# **HITACHI**

# **USER'S MANUAL**

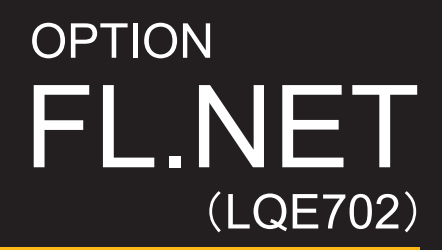

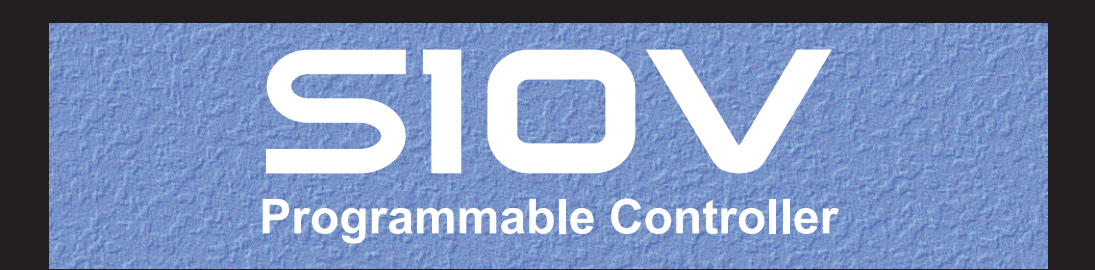

SVE-1-130(C)

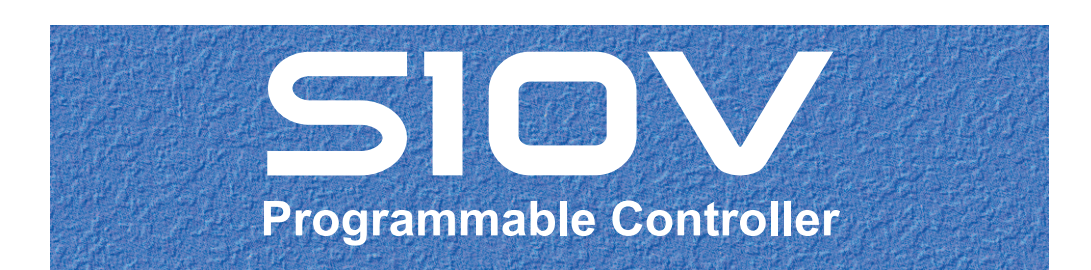

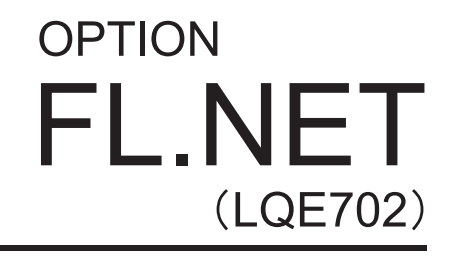

# **USER'S MANUAL**

First Edition, February 2010, SVE-1-130(A) (out of print) Second Edition, July 2011, SVE-1-130(B) (out of print) Third Edition, January 2013, SVE-1-130(C)

All Rights Reserved, Copyright © 2010, 2013, Hitachi, Ltd.

The contents of this publication may be revised without prior notice.

No part of this publication may be reproduced in any form or by any means without permission in writing from the publisher.

Printed in Japan.

BI<IC> (FL-MW2007, AI10)

#### **SAFETY PRECAUTIONS**

- Before installation, operation, maintenance, and/or inspection of this product, be sure to read through carefully this manual and other related manuals. Do not use this product until you are familiar with all the information concerning this product, safety information, and precautions provided in those manuals.
- $\bullet$  Keep this manual in a readily accessible place so that users of this product may easily reach it.
- This manual contains information on potential hazards that is intended as a guide for safe use of this product. The potential hazards listed in the manual are divided into four hazard levels of danger, warning, caution, and notice, according to the level of their severity. The following are definitions of the safety labels containing the corresponding signal words DANGER, WARNING, CAUTION, and NOTICE.

 **WARNING**  : This safety label identifies precautions that, if not heeded, will result in death or serious injury. : Identifies precautions that, if not heeded, could result in death or serious injury.  **DANGER** 

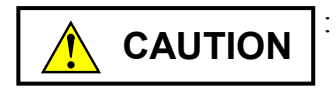

: Identifies precautions that, if not heeded, could result in minor or moderate injury.

*NOTICE* 

: This safety label without a safety alert symbol identifies precautions that, if not heeded, could result in property damage or loss not related to personal injury.

Failure to observe any of the  $\Lambda$ CAUTION  $\vert$  and  $\vert$  *NOTICE*  $\vert$  statements used in this manual could also lead to a serious consequence, depending on the situation in which this product is used. Therefore, be sure to observe all of those statements without fail.

The following are definitions of the phrases "serious injury," "minor or moderate injury," and "property damage or loss not related to personal injury" used in the above definitions of the safety labels.

**Serious injury**: Is an injury that requires hospitalization for medical treatment, has aftereffects, and/or requires long-term follow-up care. Examples of serious injuries are as follows: vision loss, burn (caused by dry heat or extreme cold), electric-shock injury, broken bone, poisoning, etc.

*Minor or moderate injury*: Is an injury that does not require either hospitalization for medical treatment or long-term follow-up care. Examples of minor or moderate injuries are as follows: burn, electric-shock injury, etc.

**Property damage or loss not related to personal injury**: Is a damage to or loss of personal property. Examples of property damages or losses not related to personal injury are as follows: damage to this product or other equipment or their breakdown, loss of useful data, etc.

The safety precautions stated in this manual are based on the general rules of safety applicable to this product. These safety precautions are a necessary complement to the various safety measures included in this product. Although they have been planned carefully, the safety precautions posted on this product and in the manual do not cover every possible hazard. Common sense and caution must be used when operating this product. For safe operation and maintenance of this product, establish your own safety rules and regulations according to your unique needs. A variety of industry standards are available to establish such safety rules and regulations.

# 1. **A** General Safety Guidelines

Before installing, operating inspecting or conducting maintenance on this unit, read the following instructions carefully:

- $\bullet$  Follow all the operating procedures provided in this manual.
- Pay special attention to and follow all the hazard warnings on the machine and in the manual. Failure to do so can cause injury to yourself or damage to the machine.
- Do not perform any operation or action in any way other than as provided in this manual. When in doubt, call the designated field engineer. Keep in mind that the hazard warnings in this manual or on the machine cannot cover every possible case, as it is impossible to predict and evaluate all circumstances beforehand. Be alert and use your common sense.
- Do not install, wire, handle, modify, or use maintenance parts in any manner not described in this manual. Such a practice may result in breakdown of this equipment or peripherals, injury or even death. Hitachi will not be responsible for any accident or failure resulting from such mishandling.

Read the following safety guidelines carefully and follow them when you conduct maintenance of the machine.

#### Before starting maintenance

- Maintenance of the machine must be done only by trained and qualified field engineers.
- Read and follow the safety guidelines and procedures in this manual and the related manuals.
- $\bullet$  In this manual and on the machine, hazard warnings are provided to aid you in preventing or reducing the risk of death, personal injury, or product damage. Understand and follow these hazard warnings fully.
- Keep in mind that the hazard warnings in this manual or on the machine cannot cover every possible case, as it is impossible to predict and evaluate all circumstances beforehand.

Be alert and use your common sense.

#### During work

- For each procedure, follow the given sequence of steps.
- Use the special tools and instruments, specified for the work in the manual or commercially available tools and instruments which fit the purpose.
- Use measurement instruments and powered tools which are properly calibrated or periodically inspected.
- $\bullet$  Keep the maintenance area neat and tidy.
- Always put away parts, materials or tools when not in use.
- Wear an eye protector where anything may fly about.
- When using sharp objects or cutting tools, make sure that no part of your body lies in the path of the blade bit, or point.
- Before finishing your work, make sure that all parts removed during maintenance have been installed back in their original positions in the machine. Make sure that no tool or foreign material is left in the machine.

#### Prevention of electric shocks

- Before starting work, make sure that, unless otherwise specifically instructed, there is no potential electric hazard in the maintenance area such as insufficient grounding or a wet floor.
- Before starting work, note where the emergency power-off switches are located and make sure you know how to operate them.
- Unless otherwise specifically instructed, cut off all power sources to the machine before starting maintenance. Just switching off the machine power supplies is usually not enough.

When power is fed from a wall or floor outlet, unplug the power supply cord, or turn off the switch on the power distribution panel or board. Attach a notice on the panel or board prohibiting the use of the switch.

If the energy isolating device such as the switch on the power distribution panel or board accepts a lockout device, turn off the power, lock out the energy isolating device, and bring the key with you. When you take over the work and the key for the lockout device if applicable, do not assume that the power is off. Make sure yourself that the above-mentioned conditions such as switches are satisfied. If necessary, use a measurement tool to ensure that the power is off.

- Do not touch any uninsulated conductor or surface, where so instructed, which remains charged for a limited time after the external power supply to the machine is disconnected.
- $\bullet$  When working on a machine which has a grounding terminal, make sure that the terminal is properly connected to the facility's ground.
- When working close to a hazardously energized part, do not work alone; work with another person who can immediately turn off the power in an emergency.
- $\bullet$  Do not wear any metallic item such as a wrist watch with a metallic surface, or metallic accessories.

If you wear eyeglasses with a metallic frame, take care not to let the frame touch an uninsulated surface.

- $\bullet$  Make sure that your hands and arms are dry.
- Unless otherwise specifically instructed, use only one hand when it is necessary to work near an exposed live electric circuit. This prevents the completion of the circuit through your heart even if you accidentally
- touch the circuit.
- $\bullet$  Do not use a dental mirror near an exposed live electric circuit. The mirror surface is conductive and can become hazardous even if it is made of plastic.
- Unless otherwise specifically instructed, do not supply power to any subassembly such as a power supply unit or a motor while it is removed from the machine.

#### Procedures in an emergency

For electric shock

- $\bullet$  Do not panic. Do not become another victim through contact with the injured person.
- $\bullet$  First, shut off the electric current passing through the victim. Use the emergency power-off switch, if there is one, or, otherwise, a normal poweroff switch. If this cannot be done, push the victim away from the source of the electric current by using a nonconductive object such as a dry wooden stick.
- $\bullet$  Then, call an ambulance.
- $\bullet$  If the victim is unconscious, artificial respiration may be necessary. A proper method for performing artificial respiration or resuscitation should be learned beforehand. If the victim's heart is not beating, cardio-pulmonary resuscitation should be performed by a trained and qualified person.

#### For outbreak of fire

- First, shut off all the power from the machine using the emergency power-off switch, if there is one, or the normal power-off switch.
- $\bullet$  If the fire continues burning after the power is shut off, take suitable actions including the use of a fire extinguisher or a call for the fire department.

# 2.  $\sqrt{\phantom{a}}$  Hazard Warning Statements

The following are the hazard warning statements contained in this manual.

#### 2.1 **A** CAUTION Statement

(chapter 6, page 6-2)

 **CAUTION** 

Before replacing the module, switch it off to avoid electrical shock hazards and also to prevent it from being damaged or malfunctioning.

#### 2.2 NOTICE Statements

(chapter 1, page 1-5)

## *NOTICE*

Users of this product must have an adequate knowledge of the Windows® environment and user interface. This system conforms to the Windows® standard, and this manual is prepared for those users who are familiar with the basic Windows® operating procedures.

(chapter 2, page 2-8)

## *NOTICE*

Switch off the power supply before operating the MAIN/SUB setting switch. If you operate while the power supply is applied, it may result in a malfunction.

(chapter 3, page 3-2)

# *NOTICE*

- There are no specific rules about the mounting position or unoccupied slots.
- This model-LQE702 FL.NET module may not be mounted on the same mount base in conjunction with any other FL.NET module of models LQE500 or LQE502 and any EQ.LINK module of model LQE701.

(chapter 3, page 3-3)

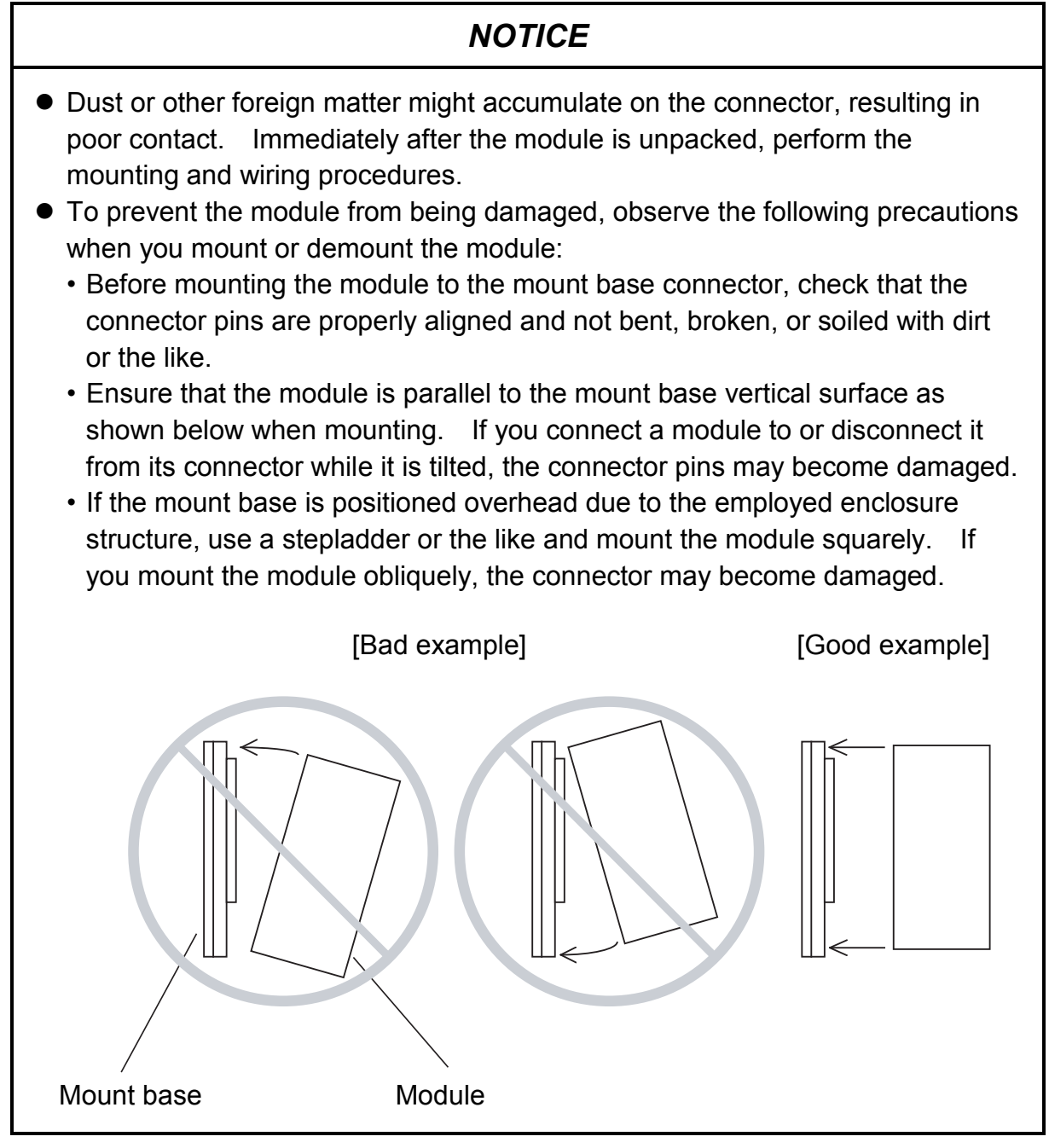

(chapter 3, page 3-4)

#### *NOTICE*

Switch off the power supply before operating the MAIN/SUB setting switch. If you operate while the power supply is applied, it may result in a malfunction.

(chapter 4, page 4-2)

# *NOTICE*

- This hardware unit may malfunction if it is connected poorly or has a broken line. After connecting the connector, check whether the locking.
- Do not touch the connector during power on. Otherwise, the system may malfunction due to static electricity, etc.

(chapter 4, page 4-5)

#### *NOTICE*

The only port setting that is supported by the FL.NET module (model LQE702) is auto-negotiation. Do not use 100-Mbps full-duplex setting for the port of the switching hub. Disregarding this rule may result in a failure of data communication when the load on the communication line builds up.

(chapter 4, page 4-6)

#### *NOTICE*

- Ground the FG (frame ground) terminal as follows: Connect the FG terminal on each module provided with external terminals to the grounding terminal on the mount base. Perform Class D grounding for the grounding terminal on the mount base.
- $\bullet$  Use ground lines whose size is 2 mm<sup>2</sup> or more.

(chapter 5, page 5-39)

#### *NOTICE*

- If the LPU memory area word count differs from the common memory size setting (link parameter area word count), the FL.NET module transfers data from the common memory. The amount of this data transfer is determined from the number of words specified by the LPU memory area word count setting.
- If any node is left without being set, the FL.NET module cannot transfer to the S10V the data received from that node into the common memory.

(chapter 5, page 5-41)

## *NOTICE*

- $\bullet$  When the self-node status area is set up, the self-node status flag is transferred as 1-word data.
- When the FA link status area is set up, the FA link status flag for the self-node is transferred to the low-order byte of the specified area.
- $\bullet$  If the area for self-node status or FA link status information is not specified, the FL.NET module cannot transfer the status information to the S10V.

(chapter 5, page 5-43)

#### *NOTICE*

- The register/extension memory address range applicable to the higher layer status area and FA link status area is the same as for the LPU memory allocation area.
- When the higher layer status area is set up, the contents of the higher layer status flag are transferred as 1-word data.
- $\bullet$  When the FA link status area is set up, the contents of the FA link status flag for the node are transferred to the low-order byte of the specified area.
- The higher layer status/FA link status area setting must not be a duplicate of the LPU memory allocation area setting for a remote node (reception setting) or the self-node or of the setting for any other area.
- If any node is omitted from the node settings given, the FL.NET module cannot transfer the higher layer status or FA link status of that node to the S10V.

(chapter 5, page 5-46)

#### *NOTICE*

Do not mix to use C mode handler and mathematical/logical function. Please be sure to unify either C mode handler or mathematical/logical function at FL.NET module unit.

(chapter 5, page 5-49)

# *NOTICE*

- When issuing a request to the FL.NET module, do not simultaneously use the C mode handler and mathematical/logical function.
- You cannot specify an index in a parameter (PI/O address.)

(chapter 5, page 5-55)

#### *NOTICE*

The server feature of the FL.NET module returns an abnormal response if, on reception of a word block read request, the virtual size is found exceeding 512 words. The error code used in such an event is 0xFFFFFFFF.

(chapter 5, page 5-57)

#### *NOTICE*

The server feature of the FL.NET module returns an abnormal response if, on reception of a word block write request, the virtual size is found exceeding 512 words or conflicting with the data size. The error code used in such an event is 0xFFFFFFFF.

(chapter 5, page 5-64)

#### *NOTICE*

- When rewriting the network parameters, take extreme care not to cause any setting duplication to the common memory.
- The server feature of the FL.NET module returns an abnormal response if, upon reception of a network parameter write request, the parameter selection flag is found to be not between 1 and 3. The error code used in such an event is 0xFFFFFFFF.

(chapter 5, page 5-65)

# *NOTICE*

The FL.NET module does not support the server feature for a stop directive. If a stop request is issued to the FL.NET module, it returns a response to indicate that it does not support the stop directive.

(chapter 5, page 5-67)

#### *NOTICE*

The FL.NET module does not support the server feature for a run directive. If a run request is issued to the FL.NET module, it returns a response to indicate that it does not support the run directive.

(chapter 5, page 5-78)

#### *NOTICE*

Exercise due care when using the above transparent message request. If the task number is erroneously specified, the CPU or CMU of the remote node (S10V) may become inoperative.

(chapter 5, page 5-90)

#### *NOTICE*

- When an offset size is specified for a specific node number, it is stored in memory until the FL.NET module is turned OFF or reset. Note, however, that the user cannot reference the offset setting within the FL.NET module after completion of offset setup. The offset setting must be managed by the user.
- The above feature is designed for use in cases where the available memory space of the S10V is insufficient. It is recommended that you do not use the feature when the memory space of the S10V is adequate.
- When the address limit of common memory area 1 or 2 is exceeded by the application of an offset, the resulting excess portion of address data will not transfer to the S10V memory. Exercise care not to exceed the limits of the common memory areas.

(chapter 5, page 5-115)

#### *NOTICE*

- The S10V BASE SYSTEM is required for operating the S10V FL.NET. If it is not installed, you cannot install the S10V FL.NET.
- Before installing the S10V FL.NET, be sure to exit all the currently open Windows®-based programs. Do not forget to exit anti-virus software and other memory-resident programs. If you install the FL.NET without exiting such programs, an error may occur during installation. If such an error occurs, first uninstall the S10V FL.NET as directed in "5.4.2 Uninstalling," exit all the Windows®-based programs, and then install the S10V FL.NET again.

(chapter 5, page 5-117)

#### *NOTICE*

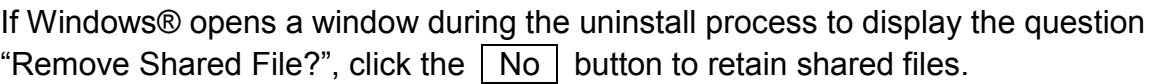

(chapter 6, page 6-2)

## *NOTICE*

Static electricity could cause damage to the module. Before handling the module allow static charges on the human body to discharge.

#### **WARRANTY AND SERVICING**

Unless a special warranty contract has been arranged, the following warranty is applicable to this product.

- 1. Warranty period and scope
	- Warranty period

The warranty period for this product is for one year after the product has been delivered to the specified delivery site.

#### Scope

If a malfunction should occur during the above warranty period while using this product under normal product specification conditions as described in this manual, please deliver the malfunctioning part of the product to the dealer or Hitachi Engineering & Services Co., Ltd. The malfunctioning part will be replaced or repaired free of charge. If the malfunctioning is shipped, however, the shipment charge and packaging expenses must be paid for by the customer.

This warranty is not applicable if any of the following are true.

- The malfunction was caused by handling or use of the product in a manner not specified in the product specifications.
- The malfunction was caused by a unit other than that which was delivered.
- The malfunction was caused by modifications or repairs made by a vendor other than the vendor that delivered the unit.
- The malfunction was caused by a relay or other consumable which has passed the end of its service life.
- The malfunction was caused by a disaster, natural or otherwise, for which the vendor is not responsible.

The warranty mentioned here means the warranty for the individual product that is delivered. Therefore, we cannot be held responsible for any losses or lost profits that result from the operation of this product or from malfunctions of this product. This warranty is valid only in Japan and is not transferable.

2. Range of services

The price of the delivered product does not include on-site servicing fees by engineers. Extra fees will be charged for the following:

- $\bullet$  Instruction for installation and adjustments, and witnessing trial operations.
- Inspections, maintenance and adjustments.
- $\bullet$  Technical instruction, technical training and training schools.
- z Examinations and repairs after the warranty period is concluded.
- z Even if the warranty is valid, examination of malfunctions that are caused by reasons outside the above warranty scope.

**This Page Intentionally Left Blank**

This manual provides information for the following hardware and program product:

<Hardware product> FL.NET (LQE702)

<Program product> S-7895-30, S10V FL.NET SYSTEM, 01-03

# **Revision record**

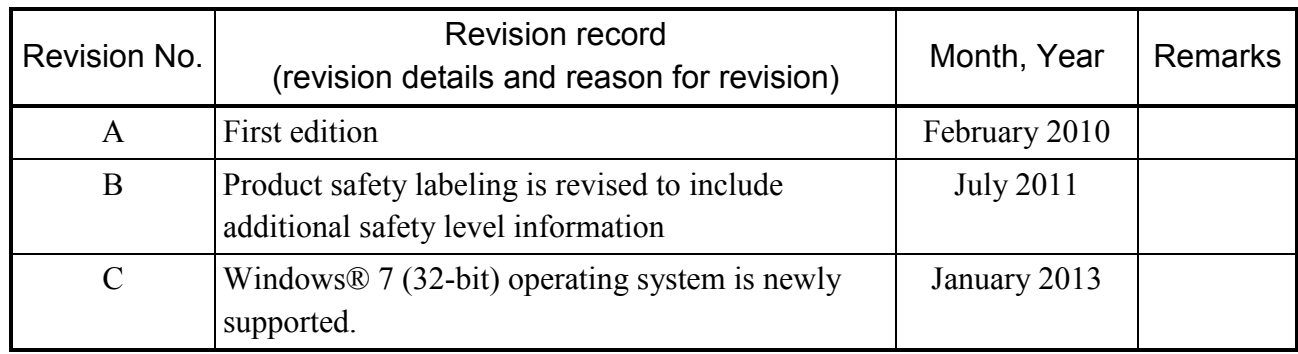

In addition to the above changes, all the unclear descriptions and typographical errors found are also corrected without prior notice.

#### **PREFACE**

Thank you for purchasing the FL.NET module, which is an option for use with the S10V. This manual, named "USER'S MANUAL OPTION FL.NET," describes how to use the FL.NET module. For proper use of the CPU link module, it is requested that you thoroughly read this manual.

The S10V product is available in two types: standard model and environmentally resistant model. The environmentally resistant model has thicker platings and coatings than those for the standard model.

The model number of the environmentally resistant model is marked by adding the suffix "-Z" to the model number of the standard model.

(Example) Standard model: LQE702 Environmentally resistant model: LQE702-Z

This manual is applicable to both the standard model and environmentally resistant models. Although the descriptions contained in this manual are based on the standard model, follow the instructions set forth in this manual for proper use of the product even if you use the environmentally resistant model.

<Precautions on the FL-net protocol version>

For the FL-net protocol, Ver. 1.00 and Ver. 2.00 are available. These versions are not compatible and a Ver. 100 device and a Ver. 2.00 device cannot be connected to each other. Note the protocol version that the FL.NET module can support varies depending on the model. The FL-net protocol version for each model is shown below.

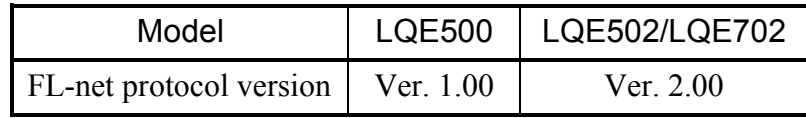

Do not connect an FL-net protocol Ver. 1.00 device to a Ver. 2.00 device. The FL-net protocol Ver. 2.00 device has a function that prevents participation in the data link when an FL-net protocol Ver. 100 device is detected on the network. Accordingly, the Ver. 1.00 device and Ver. 2.00 device cannot configure a data link.

To determine whether device versions are compatible, see below.

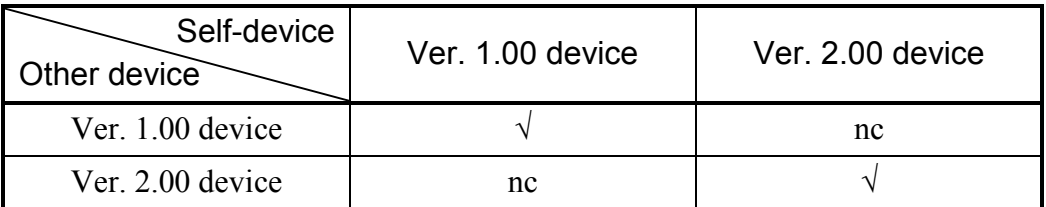

√: Connectable, nc: Not connectable

- Ver. 1.00: FL-net protocol version of the device manufactured on the standard of the FA Control Network [FL-net (OPCN-2)] - Protocol Specification JEM 1479 2000-edition issued by Japan Electrical Manufacturers' Association (JEMA)
- Ver. 2.00: FL-net protocol version of the device manufactured on the standard of the FA Control Network [FL-net (OPCN-2)] - Protocol Specification JEM 1479 2002-revision issued by Japan Electrical Manufacturers' Association (JEMA)

The existing parameter setting software (FL.NET system) shown in the following table can be used for LQE702 regardless of the FL-net protocol version.

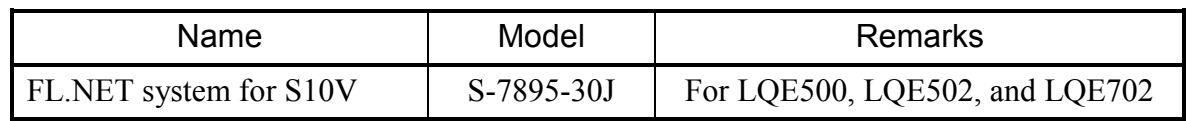

<Trademarks>

- Microsoft® Windows® operating system, Microsoft® Windows® 2000 operating system, Microsoft® Windows® XP operating system, Microsoft® Windows® 7 (32-bit) operating system are registered trademarks of Microsoft Corporation in the United States and/or other countries.
- Ethernet<sup>®</sup> is registered trademark of Xerox, Corp.

<Note for storage capacity calculations>

 $\bullet$  Memory capacities and requirements, file sizes and storage requirements, etc. must be calculated according to the formula  $2<sup>n</sup>$ . The following examples show the results of such calculations by  $2^n$  (to the right of the equals signs).

1 KB (kilobyte) =  $1,024$  bytes

- 1 MB (megabyte) = 1,048,576 bytes
- 1 GB (gigabyte) = 1,073,741,824 bytes
- $\bullet$  As for disk capacities, they must be calculated using the formula  $10^n$ . Listed below are the results of calculating the above example capacities using  $10^n$  in place of  $2^n$ .
	- 1 KB (kilobyte)  $= 1,000$  bytes
	- 1 MB (megabyte) =  $1,000^2$  bytes
	- 1 GB (gigabyte) =  $1,000^3$  bytes

## **CONTENTS**

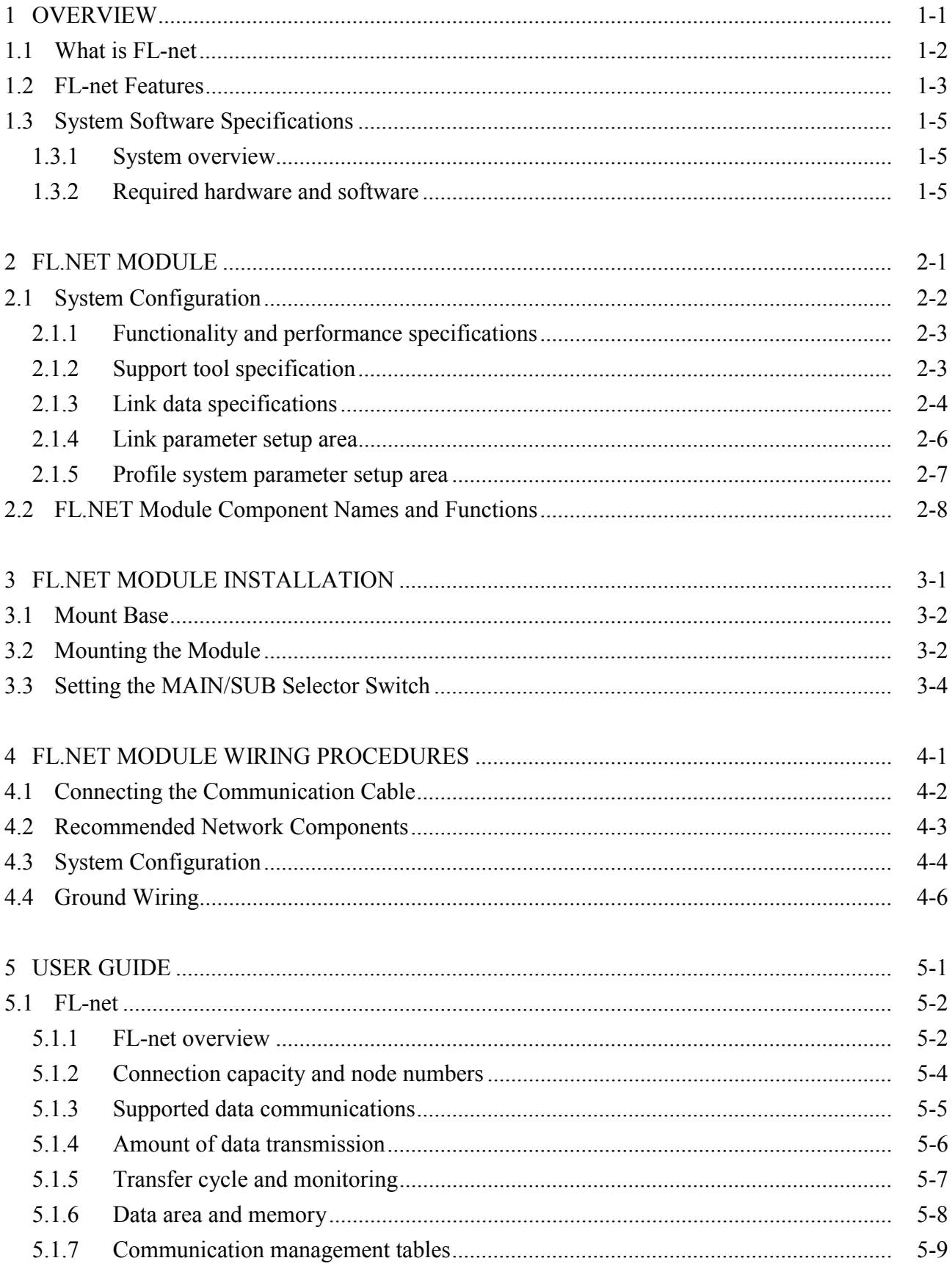

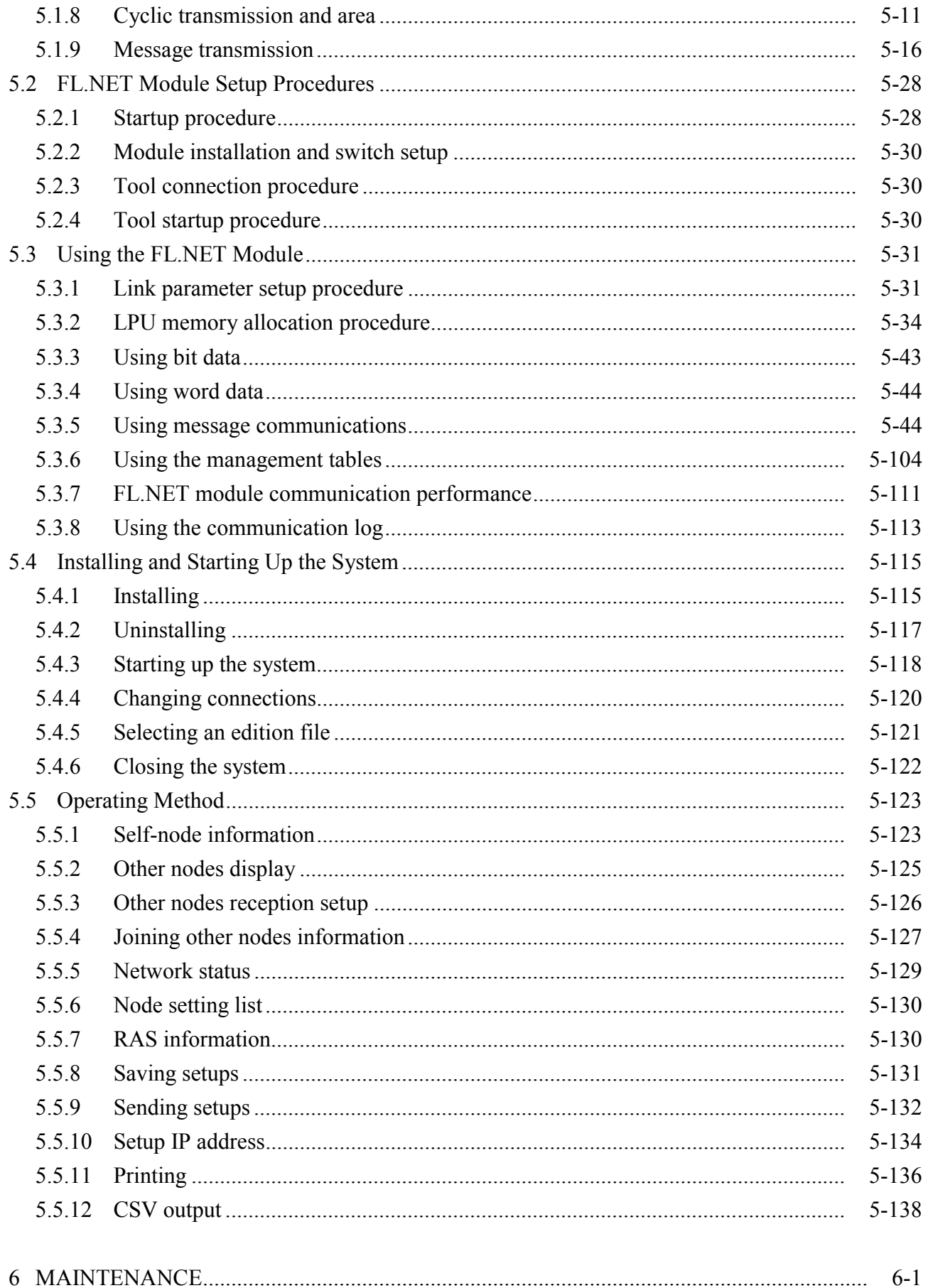

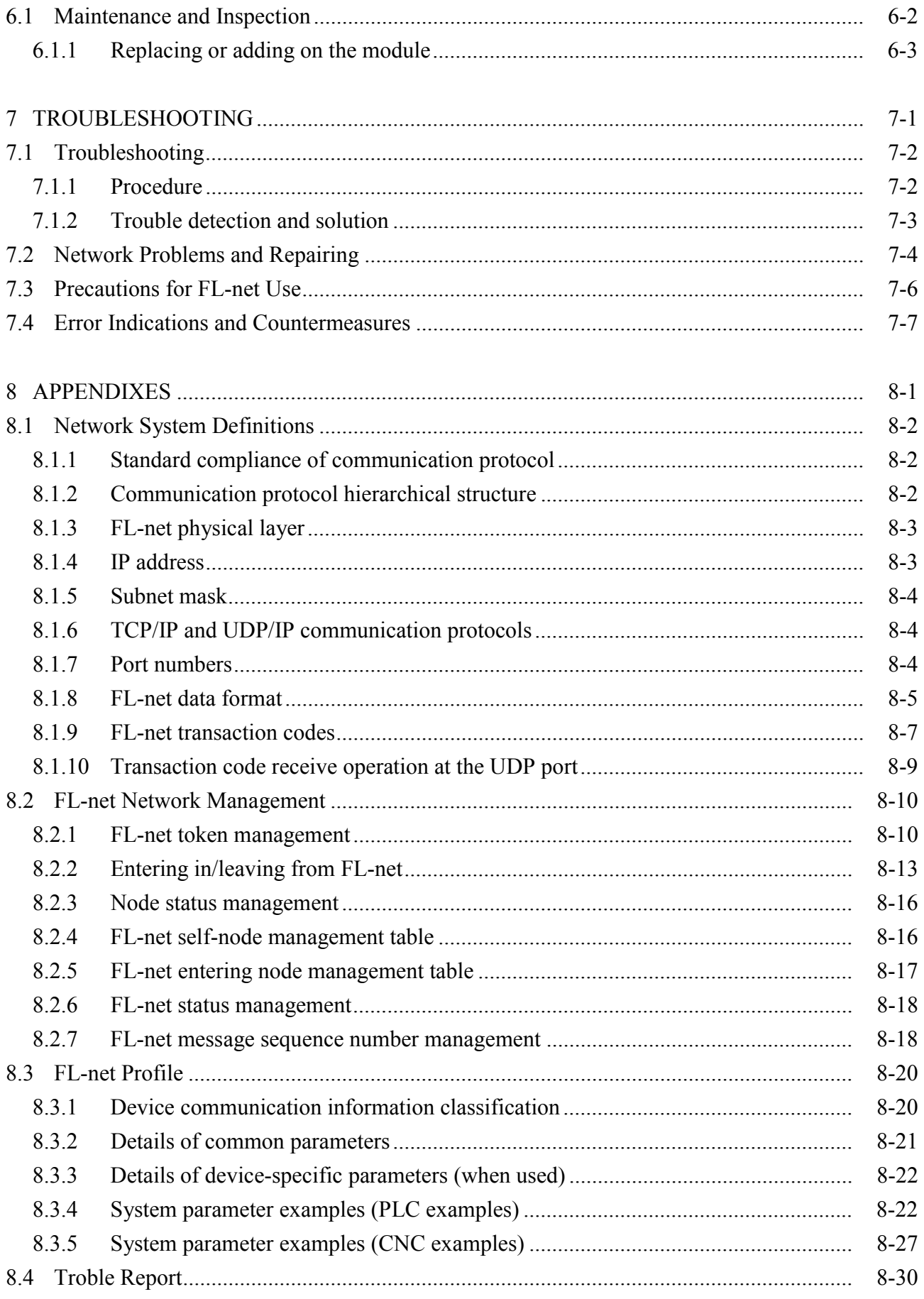

#### **FIGURES**

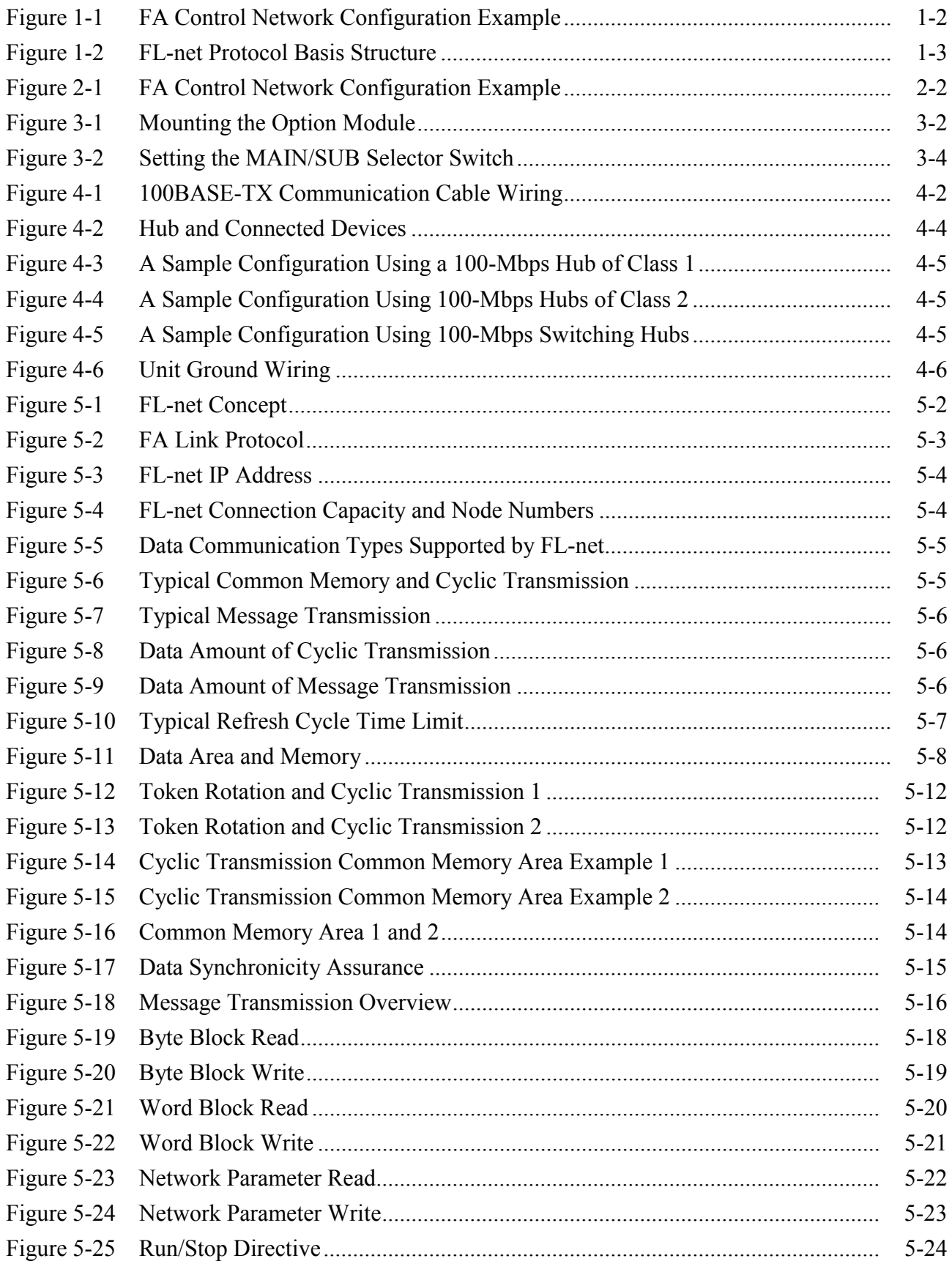

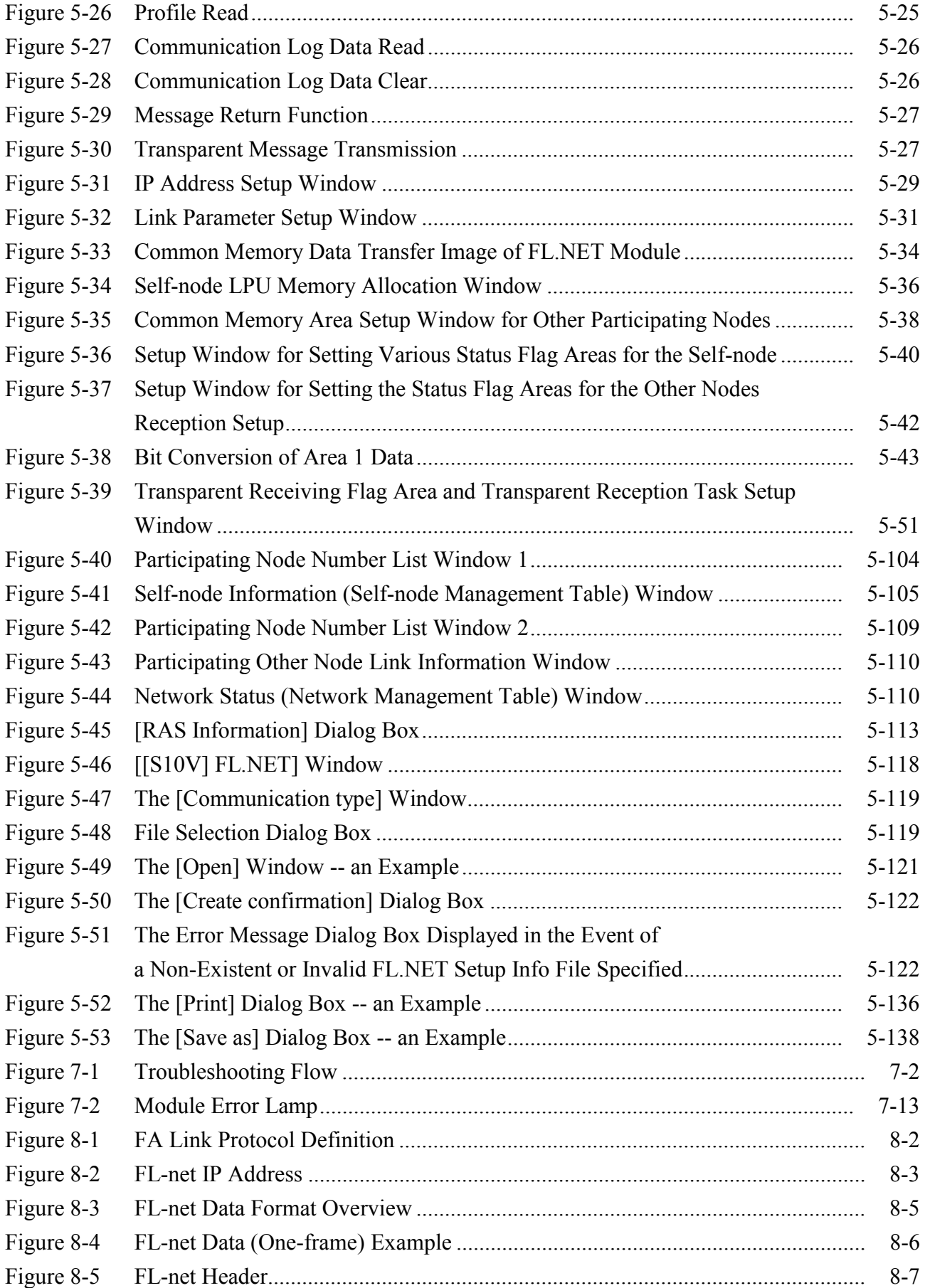

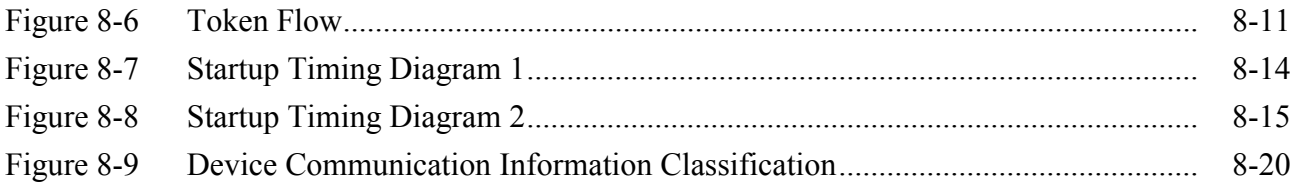

## **TABLES**

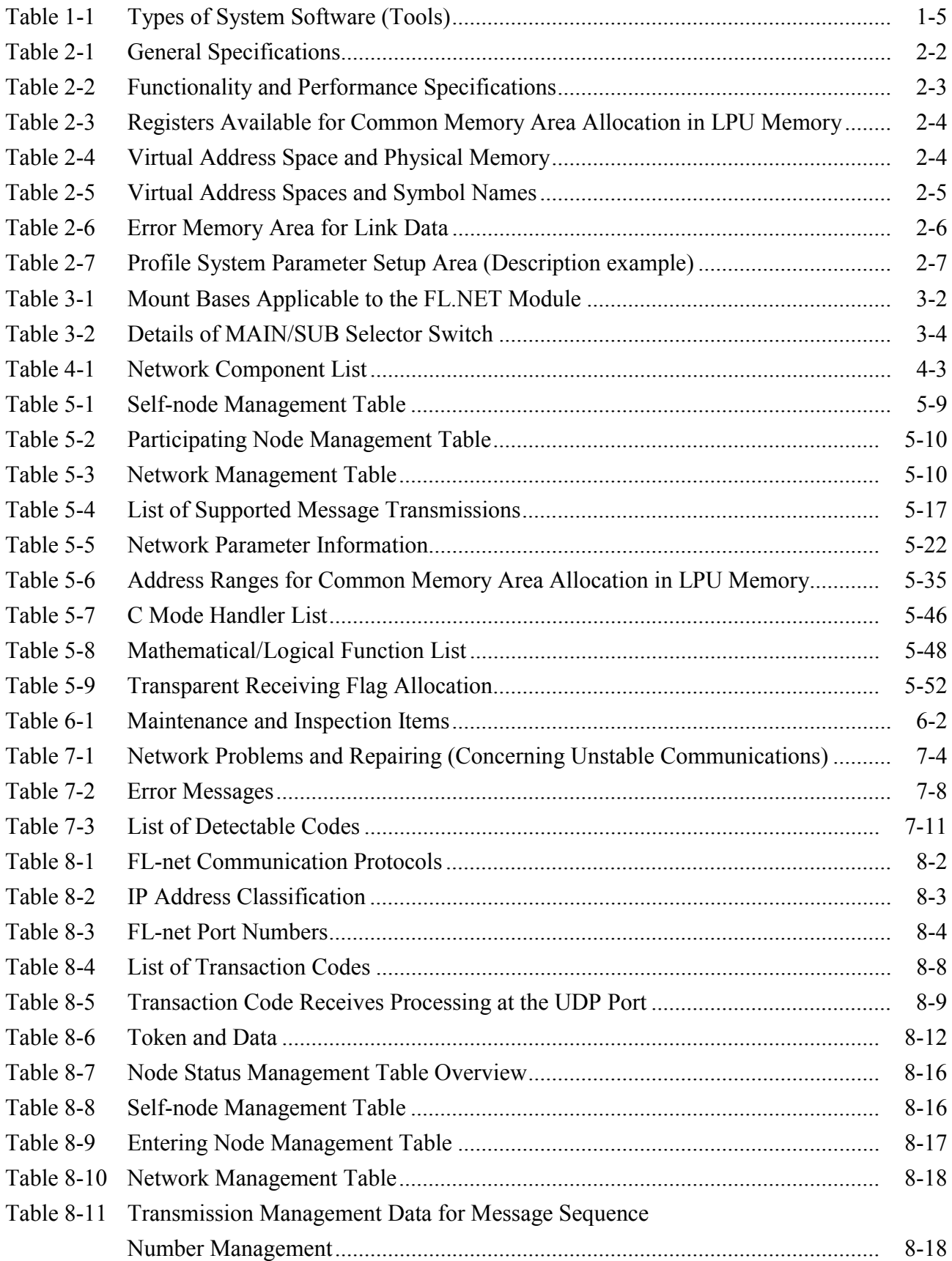

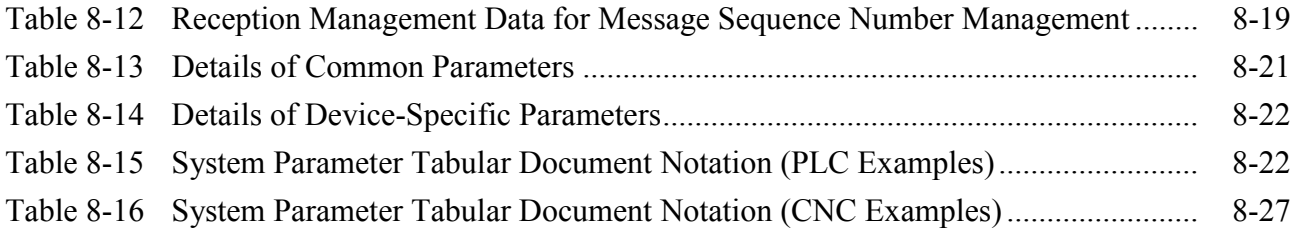

**This Page Intentionally Left Blank**

# 1 OVERVIEW

#### 1 OVERVIEW

#### 1.1 What is FL-net

FL-net is an open FA network that the FA Open Systems Promotion Group (FAOP) standardized in the Manufacturing Science and Technology Center (MSTC), which is an organization affiliated to the Ministry of International Trade and Industry. The Japan Electrical Manufacturers' Association (JEMA) prepared the specification.

As shown in Figure 1-1, this network can interconnect programmable controllers (PLCs), computer numerical control (CNC) devices, and various other factory automation controllers and personal computers of many different brands to exercise control and monitoring functions.

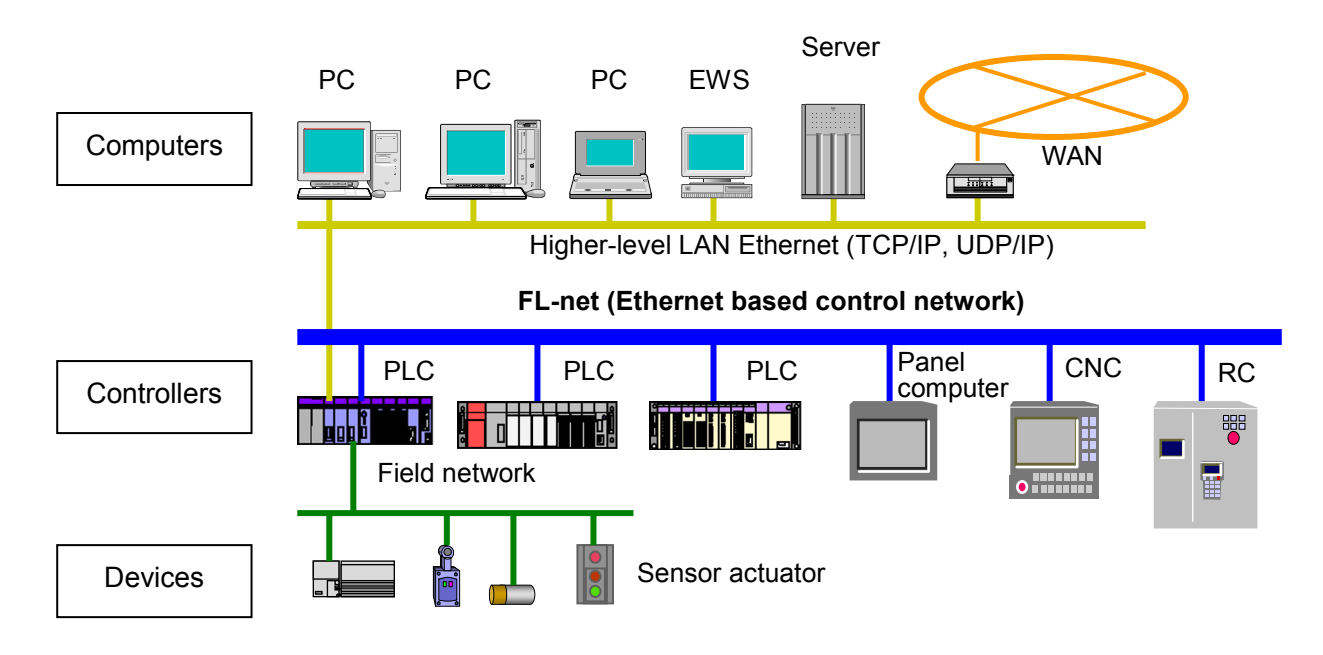

Figure 1-1 FA Control Network Configuration Example

#### 1.2 FL-net Features

FL-net has the following features:

- An open system can be implemented.
- A multivendor environment can be established.
- Programmable controllers (PLCs), computer numerical control (CNC) devices, and various other factory automation controllers and personal computers of many different brands can be interconnected to exercise control and monitoring functions.

| <b>Application layer</b> |  | Controller interface               |                                          |          |
|--------------------------|--|------------------------------------|------------------------------------------|----------|
| FA link protocol layer   |  | Cyclic<br>transmission             | Service function<br>Message transmission |          |
|                          |  | <b>Token function</b>              |                                          | FL-net   |
| Transport layer          |  | UDP                                |                                          | protocol |
| Network layer            |  | IP                                 |                                          |          |
| Data link layer          |  | Ethernet<br>(IEEE 802.3-compliant) |                                          |          |
| Physical layer           |  |                                    |                                          |          |

Figure 1-2 FL-net Protocol Basis Structure

<A widely accepted standard is complied with.>

FL-net is based on Ethernet, which is a standard for OA (office automation) equipment.

Further, standard UDP/IP is used to achieve a high degree of communication efficiency.

• Low price

Since common communication devices can be used as components, the price is decreased.

• Use of widespread network equipment

Transceivers, hubs, cables, personal computer LAN cards, and various other widely accepted Ethernet devices can be used.

• Future speed increase

In the future, you can expect that the speed of transfer will increase from 100 Mbps to 1 Gbps.

• Introduction of fiber-optic communication

Optical repeaters and other widespread devices for Ethernet can be used to replace relevant portions with fiber-optic lines. The introduction of such fiber-optic lines will permit transmission over a distance of 500 m or longer, provide increased noise immunity, and protect against a lightning surge in outdoor wiring.

#### 1 OVERVIEW

<The functions required for FA controllers are supported.>

Since the initial objective of FL-net is to meet user requests, it offers various features required for FA (factory automation).

• Large-scale network

Up to 254 units of devices (nodes) can be connected.

- Selective use of two different communication features for various purposes Both the common memory feature and message communication feature are supported. The former permits all nodes to share the same data through cyclic communications. The latter allows necessary information to be exchanged only when it is needed.
- Large-capacity common memory The common memory has a capacity as large as 8k bits + 8k words.
- Fast response

When FL-net-compliant modules are interconnected, the performance varies with the connected devices. However, when the S10V FL.NET modules (Ver. 2.00: Model LQE702) are interconnected, the response speed is as high as  $42 \text{ ms}/32 \text{ nodes (in } 2k \text{ bit} + 2k \text{ word})$ mode).

• High reliability based on the use of a masterless system

Since no master exists, individual nodes can participate and depart without affecting the communications maintained by the other nodes. As a result, any nodes can be freely switched on/off and serviced.

#### 1.3 System Software Specifications

#### 1.3.1 System overview

To use the FL.NET module, you must register various items of module information in the module. This can be accomplished by using the system software (tools) listed below. The operating procedures for these tools are similar to those for general Windows® applications.

Table 1-1 Types of System Software (Tools)

| Package name  | Model (For S10V) | Version          | Supply style |
|---------------|------------------|------------------|--------------|
| FL.NET system | S-7895-30        | $01-03$ or later | Option       |

#### 1.3.2 Required hardware and software

The following hardware and software items are required for the use of the FL.NET module system software:

- Personal computer (main unit) containing a Pentium 300 MHz or faster CPU, or a 1 GHz or faster CPU (when Windows® 7 (32-bit version) is used)
- Display having a resolution of  $800 \times 600$  dots (SVGA) or higher
- Microsoft® Windows® 2000 operating system, Microsoft® Windows® XP operating system or Microsoft® Windows® 7 (32-bit) operating system
- At least 64 MB of RAM (when Windows® 2000 is used)
- At least 128 MB of RAM (when Windows® XP is used)
- At least 1 GB of RAM (when Windows ® 7 (32-bit) is used)
- At least 10 MB of free hard disk space
- Cable for connecting the personal computer to the LPU unit (RS-232C cross cable with D-sub 9-pin connectors) or cable for connecting the personal computer to the CMU or ET.NET module (10BASE-T or 100BASE-T twisted pair cross cable with RJ-45 modular connectors)

## *NOTICE*

Users of this product must have an adequate knowledge of the Windows® environment and user interface. This system conforms to the Windows® standard, and this manual is prepared for those users who are familiar with the basic Windows® operating procedures.
**This Page Intentionally Left Blank**

# 2 FL.NET MODULE

# 2.1 System Configuration

The S10V FL.NET module (LQE702) is Hitachi's module that is compliant with the FL-net protocol.

This is hereafter described as the FL.NET module.

Figure 2-1 shows a typical system configuration for the use of FL-net communications.

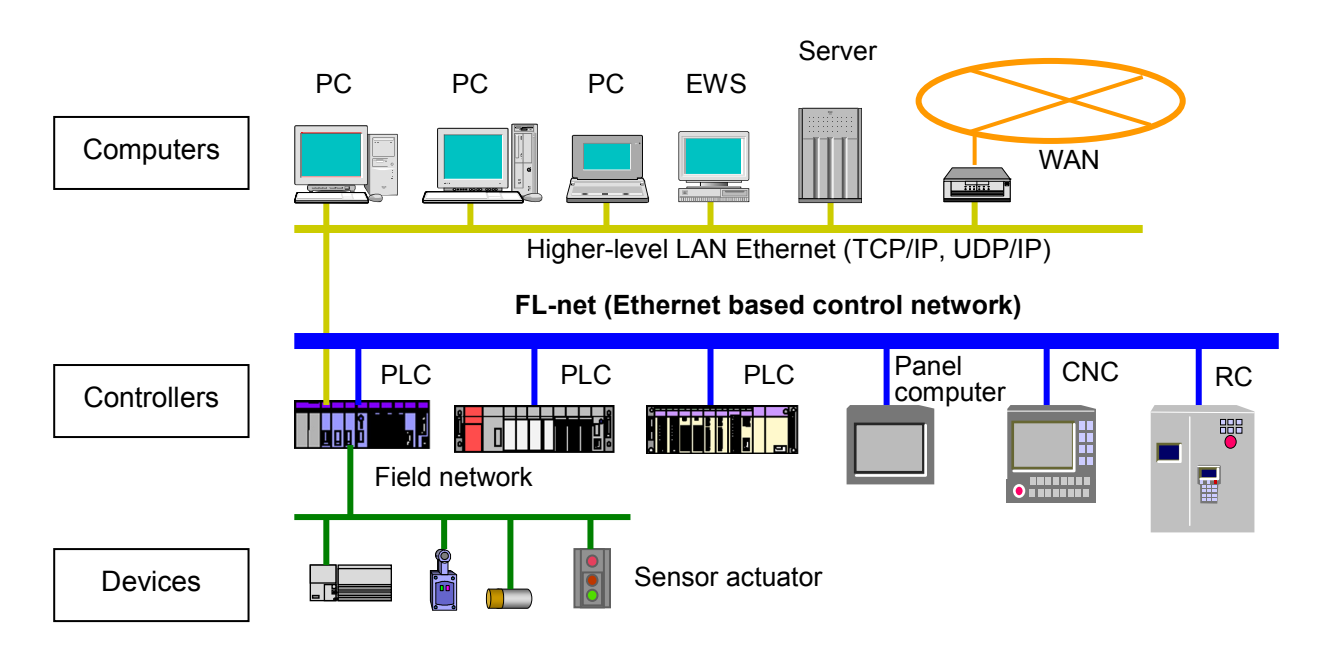

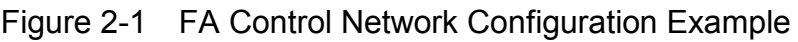

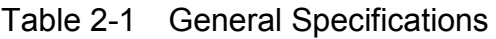

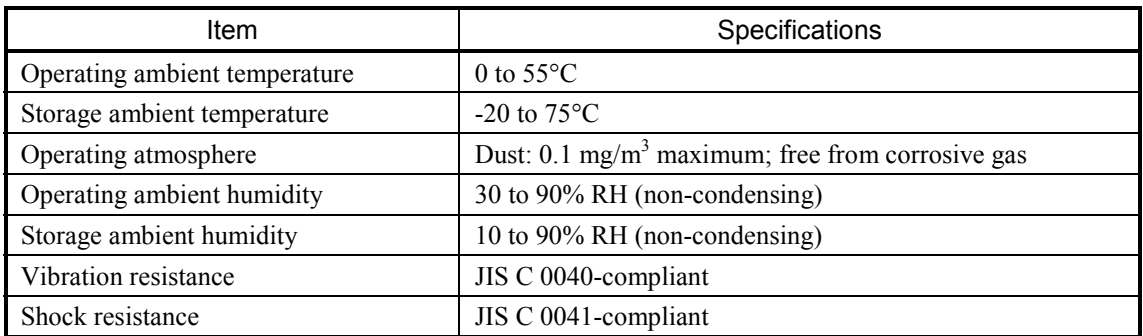

## 2.1.1 Functionality and performance specifications

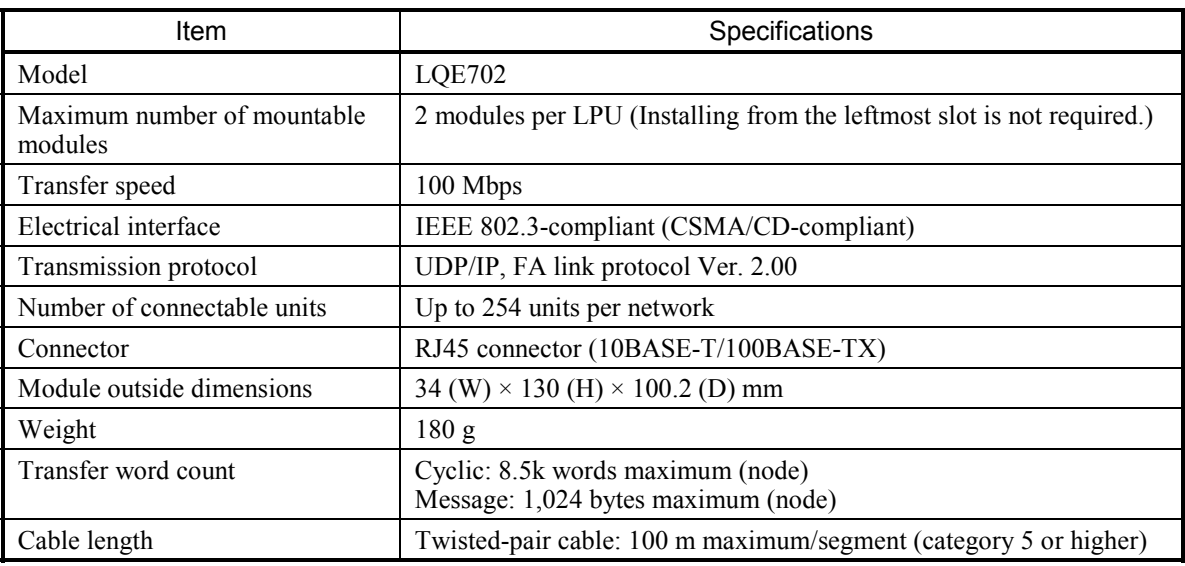

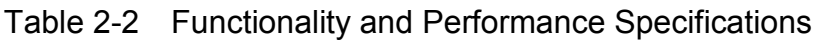

## 2.1.2 Support tool specification

For the use of the FL.NET module, you must set the node numbers, common memory, and various other items with the setup tool named [S10V FL.NET SYSTEM]. For the detailed specifications for the setup tool, see "5.4 Installing and Starting up the System"

and "5.5 Operating Method."

### 2.1.3 Link data specifications

#### (1) Common memory area

The FL.NET module allows you to set up a common memory area for each node. For the common memory area setup procedure, see "5.3.1 Link parameter setup procedure." For the procedure for reserving a common memory area in the LPU's memory, see "5.3.2 LPU memory allocation procedure."

### Table 2-3 Registers Available for Common Memory Area Allocation in LPU Memory

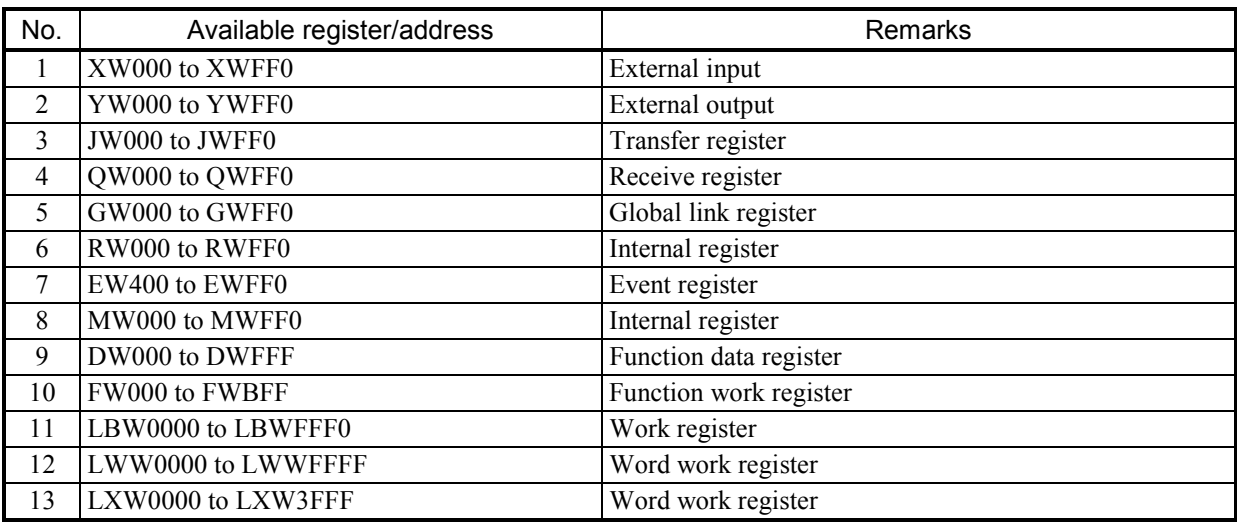

(2) Virtual address space and physical memory

#### Table 2-4 Virtual Address Space and Physical Memory

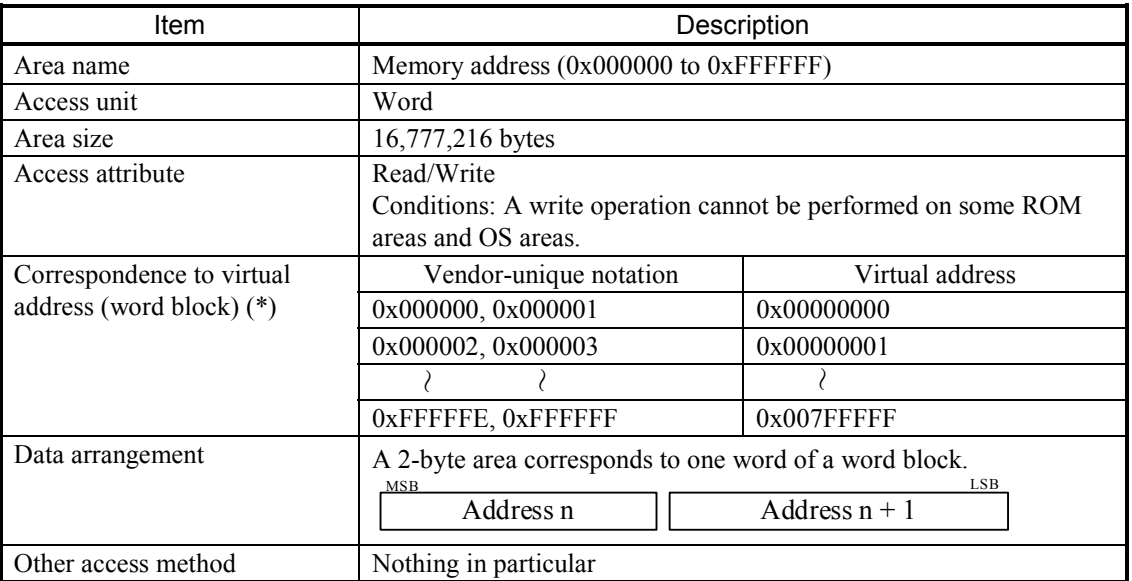

(\*) To support the correspondence to virtual addresses, a byte block is not supported.

Table 2-5 shows the relationships among virtual address spaces, memory addresses, and registers.

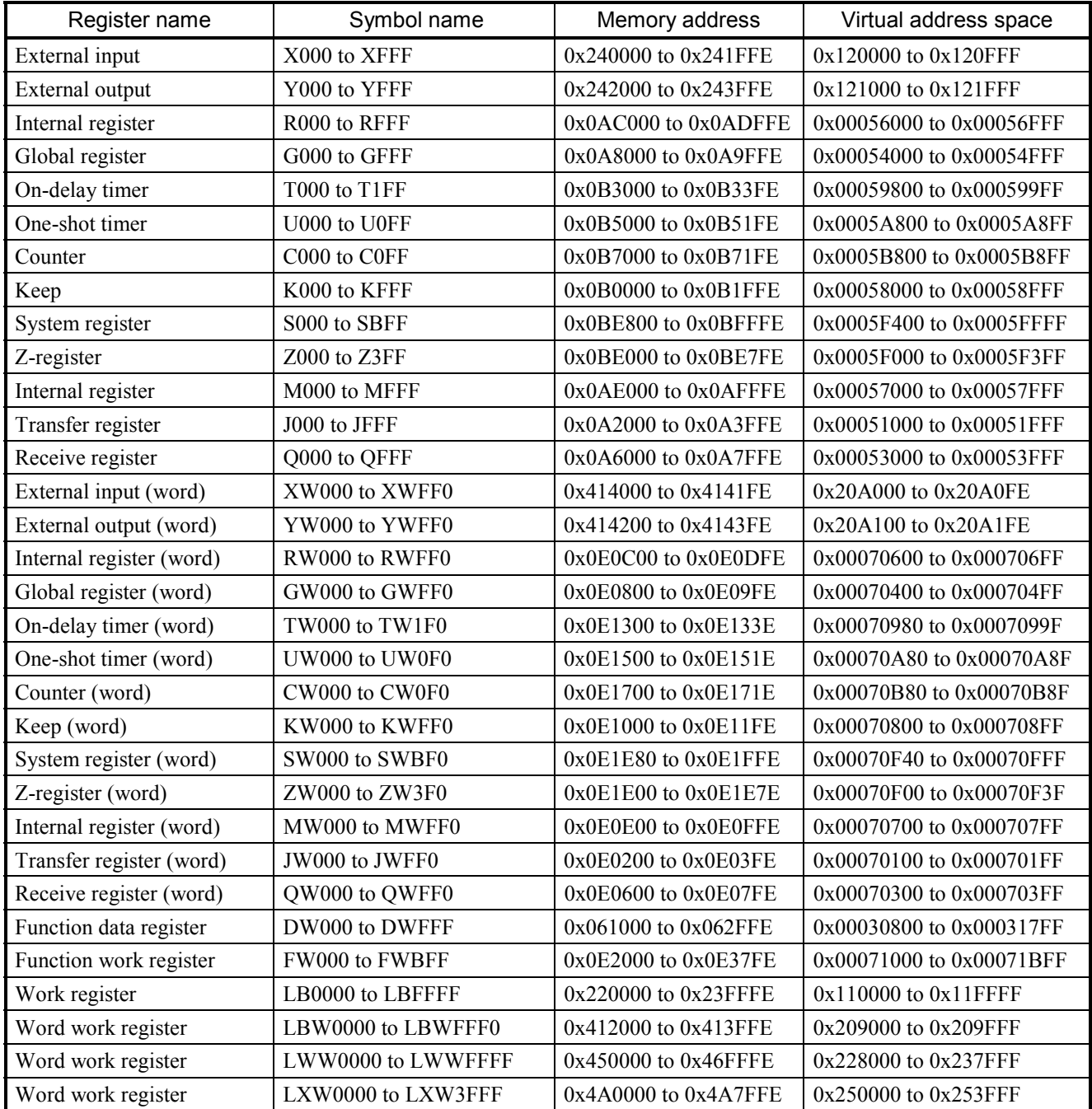

## Table 2-5 Virtual Address Spaces and Symbol Names

#### (3) Error memory area

The FL.NET module offers tables for recording error information.

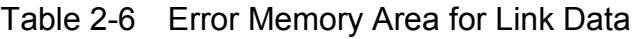

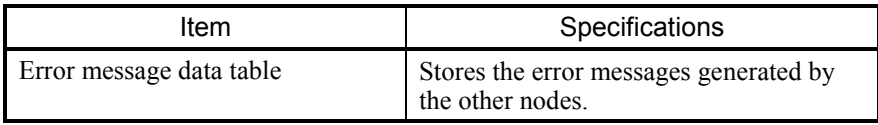

For detailed information about the tables, see "7 TROUBLESHOOTING."

### (4) Status memory area

For the self-node status of the FL.NET module, FA link status, and Higher layer status you can refer to the setup tool [S10V FL.NET SYSTEM].

### 2.1.4 Link parameter setup area

The link parameters for the FL.NET module can be referenced with the setup tool named S10V FL.NET SYSTEM (for details, see "5.3 Using the FL.NET Module").

## 2.1.5 Profile system parameter setup area

The profile system parameters for the FL.NET module can be referenced with the setup tool named S10V FL.NET SYSTEM (for details, see "5.3 Using the FL.NET Module"). For the FL.NET module, the profile system parameters for the vendor name, manufacturer model, and protocol version are fixed data. The FL.NET module automatically changes the FA link status and self-node status in accordance with the communication status and other conditions. The user can merely perform node name setting with the setup tool.

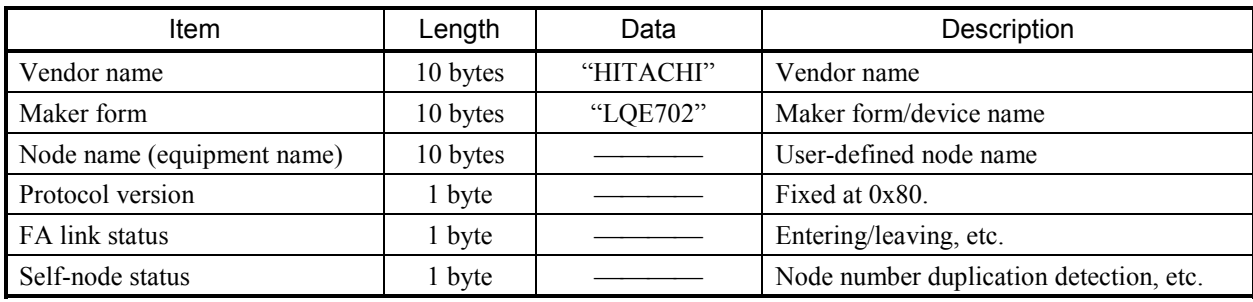

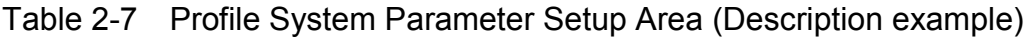

2.2 FL.NET Module Component Names and Functions

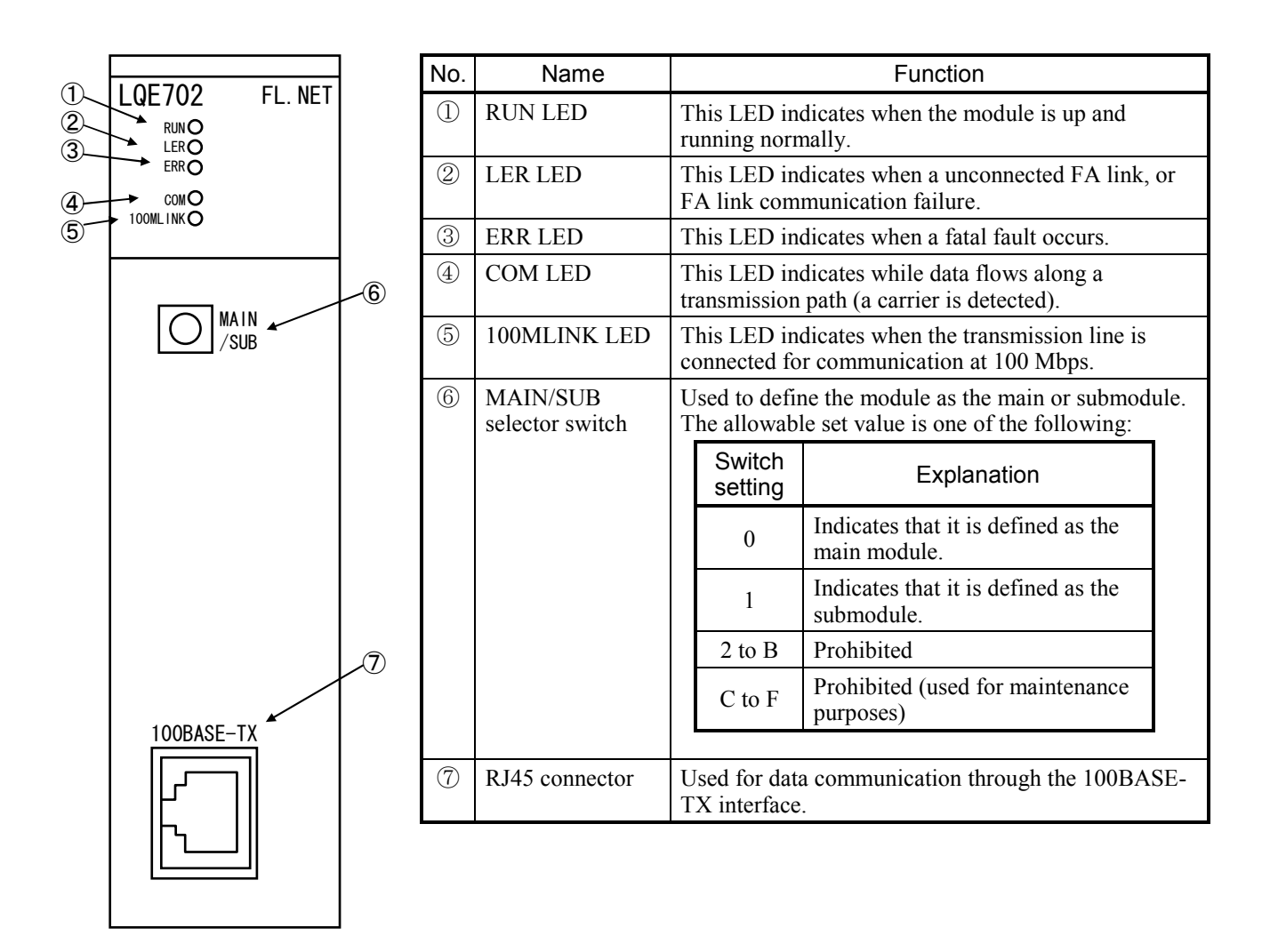

# *NOTICE*

Switch off the power supply before operating the MAIN/SUB setting switch. If you operate while the power supply is applied, it may result in a malfunction.

# 3 FL.NET MODULE INSTALLATION

# 3.1 Mount Base

The FL.NET module can be mounted in the mount bases shown in Table 3-1.

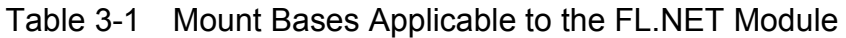

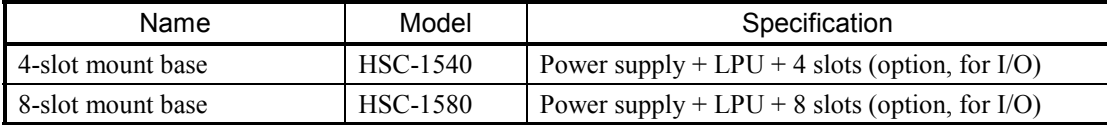

# 3.2 Mounting the Module

Mount the option module in an option slots (slot number 0 through 7) on the mount base as shown below.

## *NOTICE*

- There are no specific rules about the mounting position or unoccupied slots.
- This model-LQE702 FL.NET module may not be mounted on the same mount base in conjunction with any other FL.NET module of models LQE500 or LQE502 and any EQ.LINK module of model LQE701.

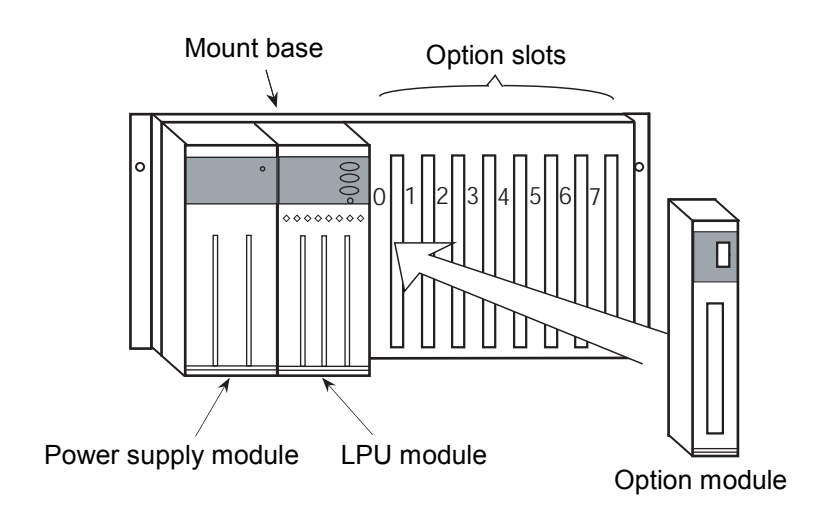

Figure 3-1 Mounting the Option Module

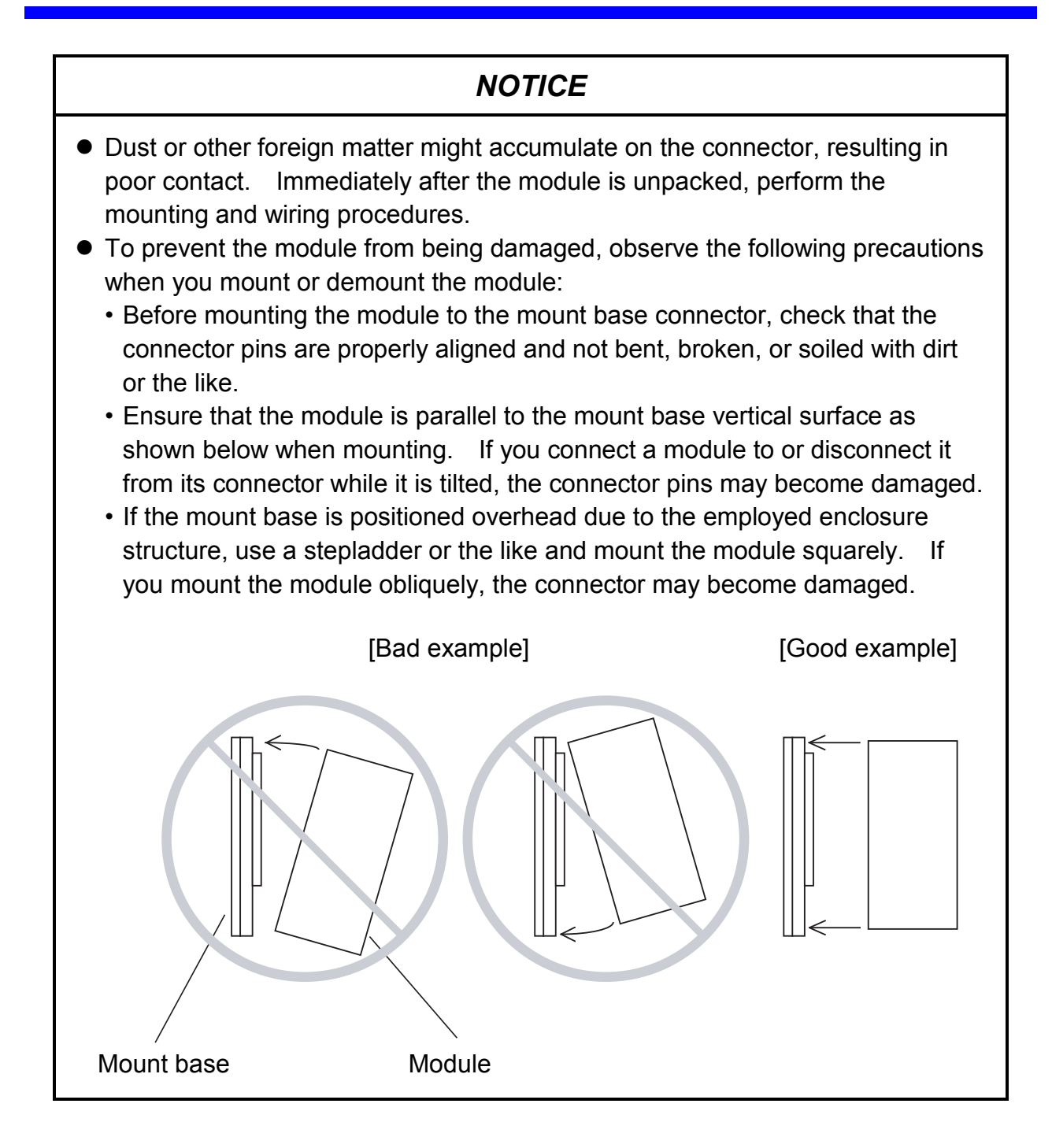

# 3.3 Setting the MAIN/SUB Selector Switch

When using the FL-net module, it is necessary to perform main module/submodule setup. The main module/submodule setup can be accomplished by setting the MAIN/SUB selector switch either in "0" position (main module) or "1" position (submodule). If only one FL.NET module is mounted in the mount base, set its MAIN/SUB selector switch in "0" position.

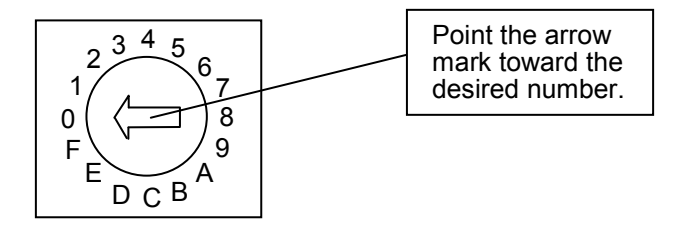

Figure 3-2 Setting the MAIN/SUB Selector Switch

Table 3-2 shows the meanings of the MAIN/SUB selector switch settings.

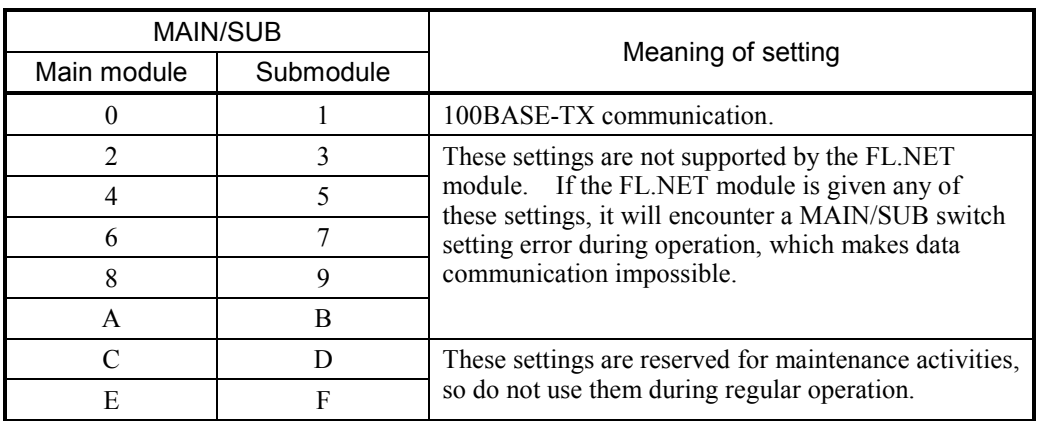

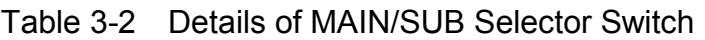

# *NOTICE*

Switch off the power supply before operating the MAIN/SUB setting switch. If you operate while the power supply is applied, it may result in a malfunction.

# 4 FL.NET MODULE WIRING PROCEDURES

# 4.1 Connecting the Communication Cable

The module uses the 100BASE-TX interface connector to establish communication with the other modules.

Ensure that the cable is connected as shown in Figure 4-1.

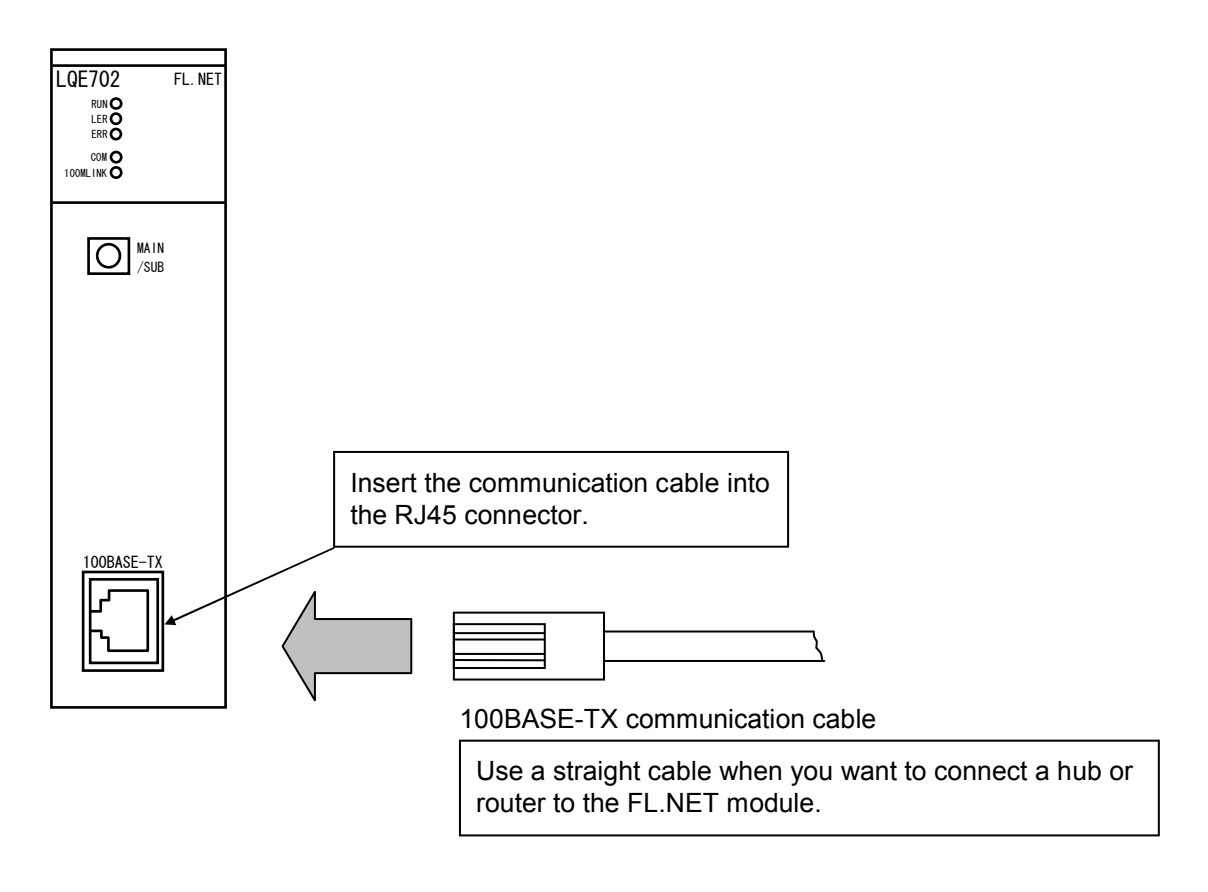

Figure 4-1 100BASE-TX Communication Cable Wiring

## *NOTICE*

- This hardware unit may malfunction if it is connected poorly or has a broken line. After connecting the connector, check whether the locking.
- Do not touch the connector during power on. Otherwise, the system may malfunction due to static electricity, etc.

# 4.2 Recommended Network Components

The LQE702 is a standard product conformed to the global standard of IEEE802.3. It may happen, however, that the LQE702 does not function successfully when used in conjunction with certain network components conforming to the same standard. To avoid this inconvenience, use network components of the make recommended by us to connect to the LQE702. Table 4-1 give listings of the kinds of network components recommended by us.

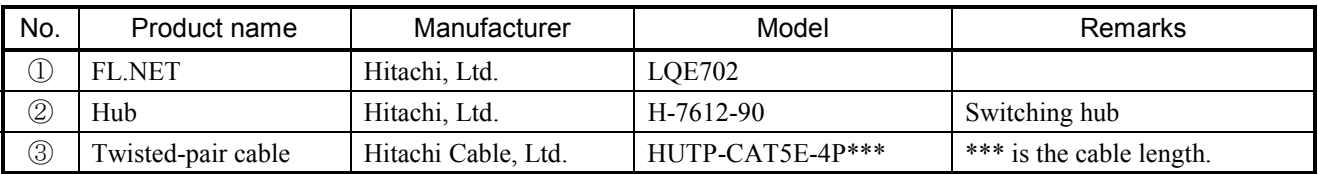

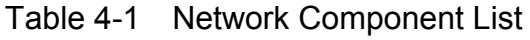

# 4.3 System Configuration

Data communication between Ethernet network devices becomes possible if you connect such devices to a hub, as shown in Figure 4-2. To connect Ethernet devices to the hub, use twistedpair cables.

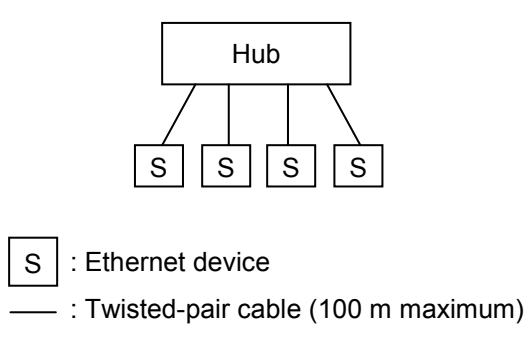

Figure 4-2 Hub and Connected Devices

- Configurations using 100-Mbps hubs
	- If a 100-Mbps hub of class 1 is used to connect Ethernet devices, it may not be connected in a multi-stage form. In this case, connect the hub and Ethernet devices in the following way:

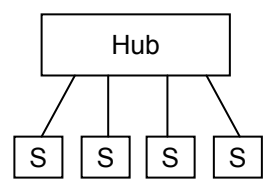

## Figure 4-3 A Sample Configuration Using a 100-Mbps Hub of Class 1

• If a 100-Mbps hub of class 2 is used to connect Ethernet devices, it may be connected in a multi-stage form, although the maximum number of 100-Mbps hubs of the same class that can be connected together is 2. In this case, connect the hubs and Ethernet devices in the following way (the maximum allowable length of cable connecting the two hubs together is 5 m):

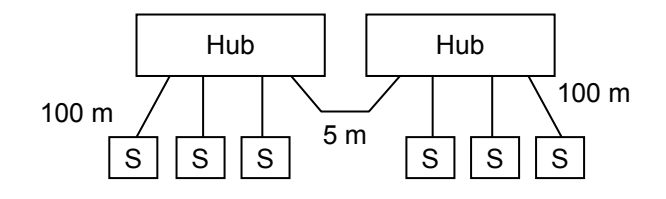

Figure 4-4 A Sample Configuration Using 100-Mbps Hubs of Class 2

• If 100-Mbps switching hubs are used to connect Ethernet devices together in a multi-stage cascade form, there is basically no limitation on the number of stages used in the multi-stage connection. In this case, consult the switching hub manual and connect them according to the instructions given in the manual.

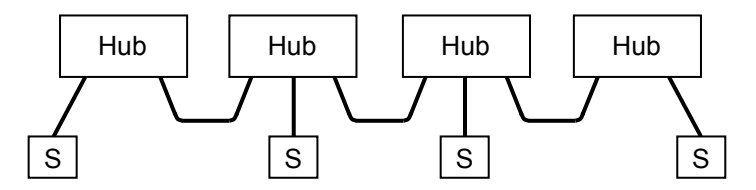

Figure 4-5 A Sample Configuration Using 100-Mbps Switching Hubs

## *NOTICE*

The only port setting that is supported by the FL.NET module (model LQE702) is auto-negotiation. Do not use 100-Mbps full-duplex setting for the port of the switching hub. Disregarding this rule may result in a failure of data communication when the load on the communication line builds up.

# 4.4 Ground Wiring

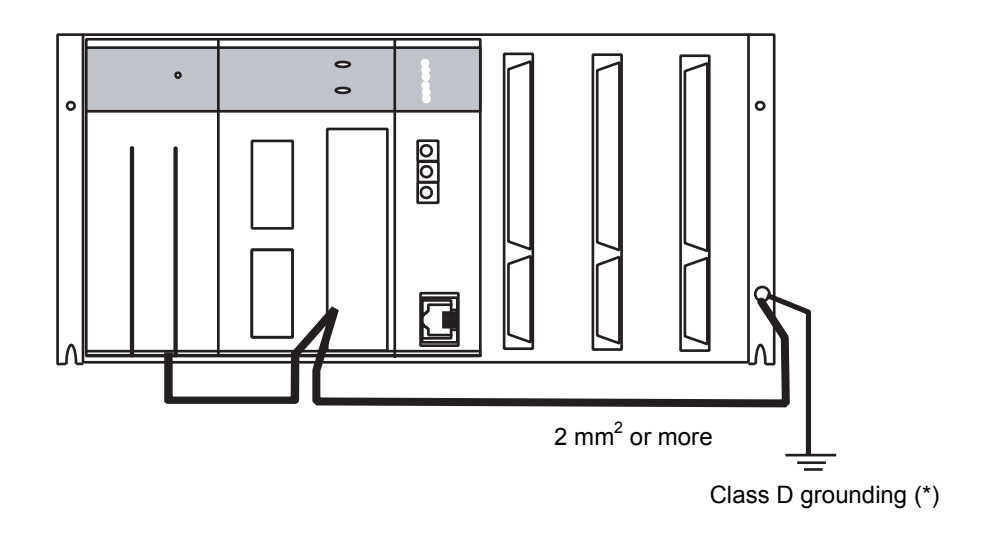

The FL.NET module requires no ground wiring.

Figure 4-6 Unit Ground Wiring

\* Class D grounding is defined in the Technical Standard for Electrical Facilities of Japan. This standard states that the grounding resistance must be 100 ohms or less for equipment operating on 300 VAC or less, and 500 ohms or less for devices that shut down automatically within 0.5 seconds when shorting occurs in low tension lines.

# *NOTICE*

- Ground the FG (frame ground) terminal as follows: Connect the FG terminal on each module provided with external terminals to the grounding terminal on the mount base. Perform Class D grounding for the grounding terminal on the mount base.
- $\bullet$  Use ground lines whose size is 2 mm<sup>2</sup> or more.

# 5 USER GUIDE

## 5 USER GUIDE

## 5.1 FL-net

#### 5.1.1 FL-net overview

(1) FL-net concept

The FL-net is an Ethernet-based factory-automation control network. It has a cyclic transmission function and message transmission function.

The basic ideas incorporated in the FL-net are as follows:

- Ethernet is used as the media (physical level, data link) of communication between FA (factory automation) controllers.
- UDP/IP prevalent throughout Ethernet is used to implement a basic means of data transmission.
- Transmission over a predetermined period of time is assured by managing/controlling communication media access of networked nodes (for collision avoidance) while making use of the above-mentioned basic means of data transmission.

The FL-net is designed for use in an FA (factory automation) control network that provides data exchanges between programmable controllers (PLCs), robot controllers (RCs), computer numerical control (CNC) devices, and various other production system controllers and control personal computers.

Figure 5-1 shows the role of the FL-net.

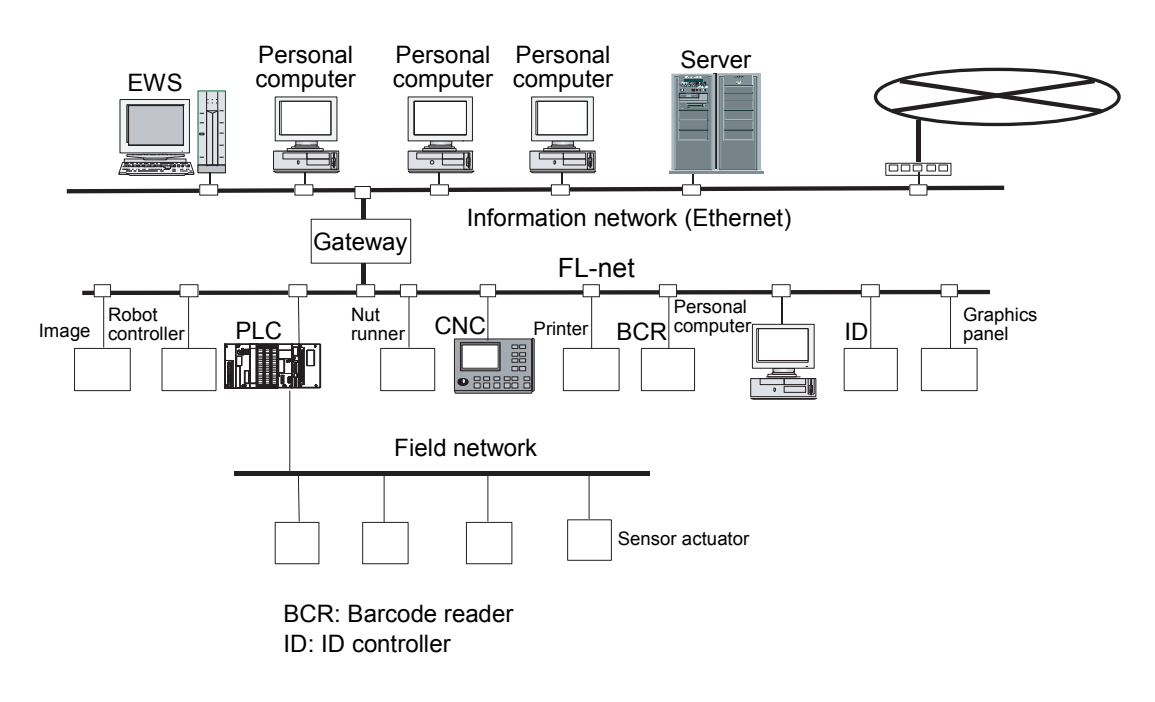

Figure 5-1 FL-net Concept

## (2) FL-net protocol

The FL-net consists of six protocol layers as shown in Figure 5-2.

The transport layer and network layer use UDP/IP, whereas the data link layer and physical layer use Ethernet.

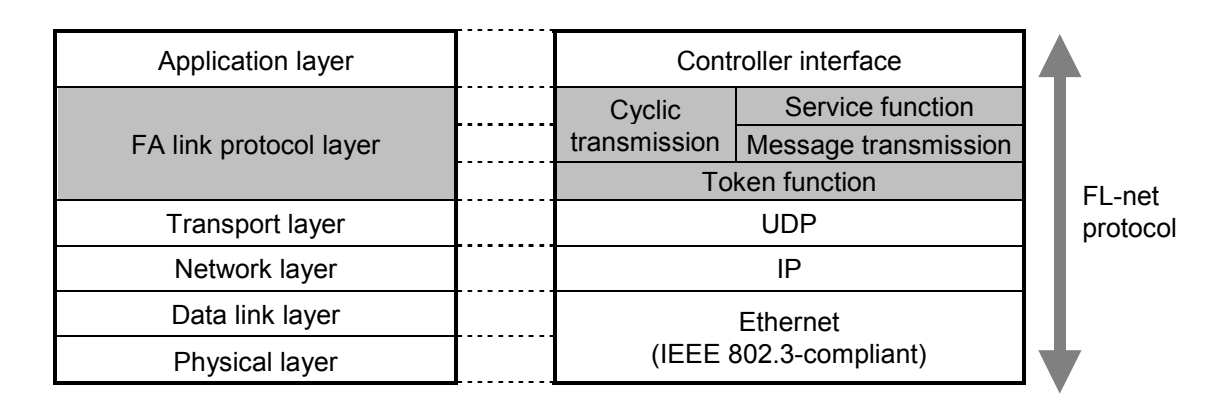

Figure 5-2 FA Link Protocol

(3) FL-net transmission system features

The features of the FL-net FA link protocol layer are outlined below:

- Masterless, token-based transmission management is exercised to avoid collisions.
- A token can be circulated at fixed intervals to define the refresh cycle time.
- A predetermined token is transmitted together with cyclic data.
- At startup, a token is transmitted from a node having the lowest node number.
- If a token is not transmitted for a predetermined period of time, the next node transmits a node.
- Thanks to the use of a masterless, token-based system, network inoperativeness can be avoided even when some nodes become faulty.
- Operating mode (RUN/STOP), hardware error (ALARM), and other information management tables are available for referencing the operating status of the other nodes.

#### (4) FL-net IP address

The IP address is an address that is used in IP(Internet Protocol)-based transmission to indicate a specific node (station). It is therefore necessary to set and manage IP addresses so as to avoid address duplication.

For each FL-net node, an IP address needs to be set. It is recommended that you use Class C IP addresses in accordance with the FL-net protocol.

The IP address default value for the FL-net is 192.168.250.\*\*\*, where the \*\*\* portion is a node number. (The default value is recommended by the FL-net protocol.)

| Network address | Host number<br>(node number) |
|-----------------|------------------------------|
| 192.168.250.    | (n: 1 to 254)                |

Figure 5-3 FL-net IP Address

#### 5.1.2 Connection capacity and node numbers

Up to 254 units can be connected. The available node numbers are from 1 to 254.

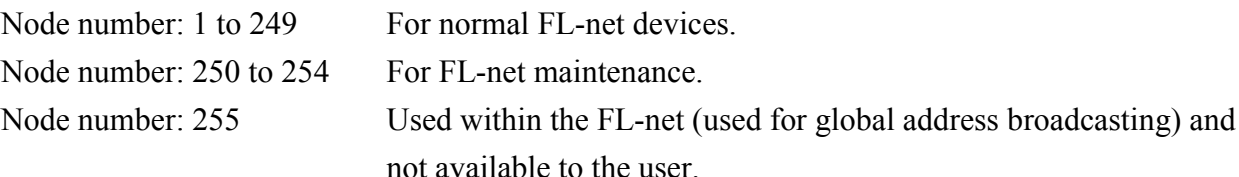

Node number: 0 Used within the FL-net and not available to the user.

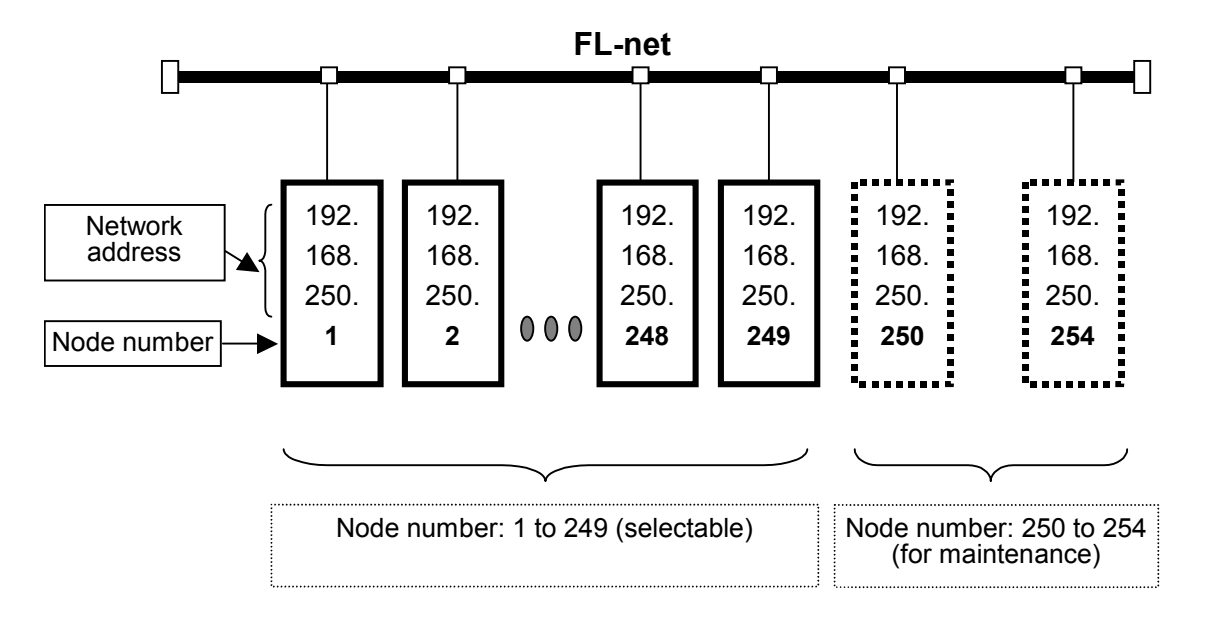

Figure 5-4 FL-net Connection Capacity and Node Numbers

## 5.1.3 Supported data communications

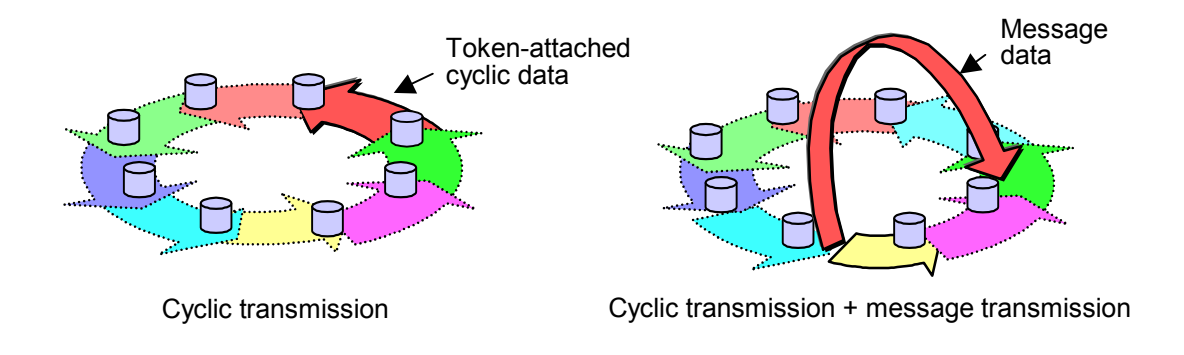

Data communications supported by the FL-net are cyclic transmission and message transmission.

Figure 5-5 Data Communication Types Supported by FL-net

(1) Cyclic transmission

Cyclic transmission provides periodic transmission of data. All nodes can share data via the common memory (shared memory).

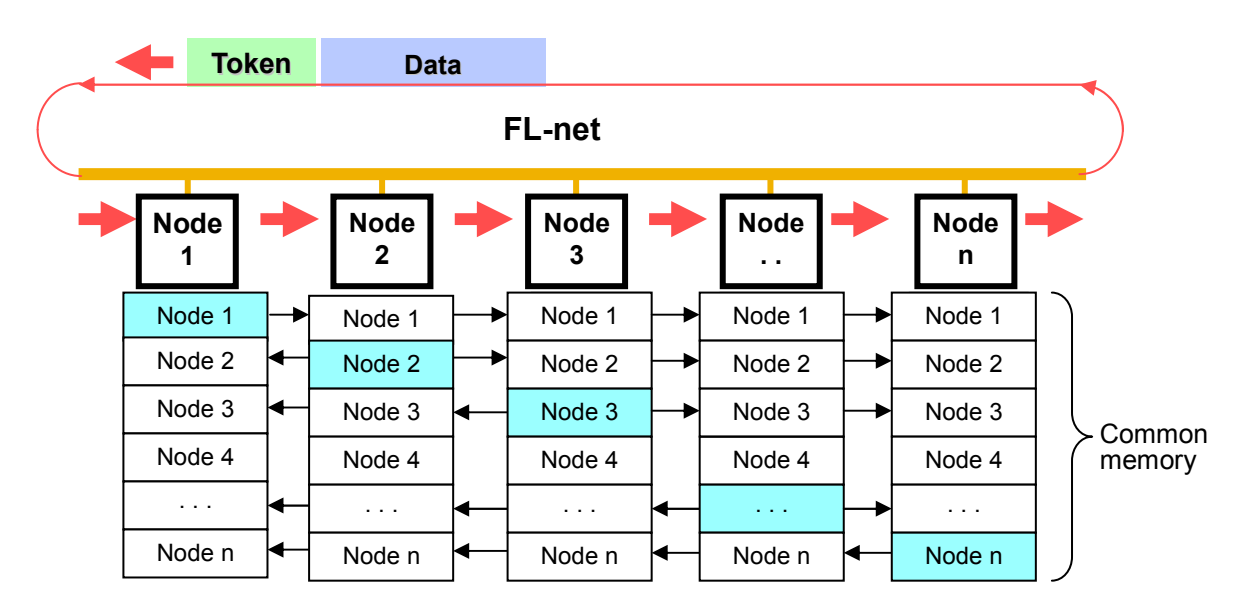

Figure 5-6 Typical Common Memory and Cyclic Transmission

#### (2) Message transmission

Message transmission provides nonperiodic transmission of data. Under normal conditions, communication is transmitted to a specific node upon request.

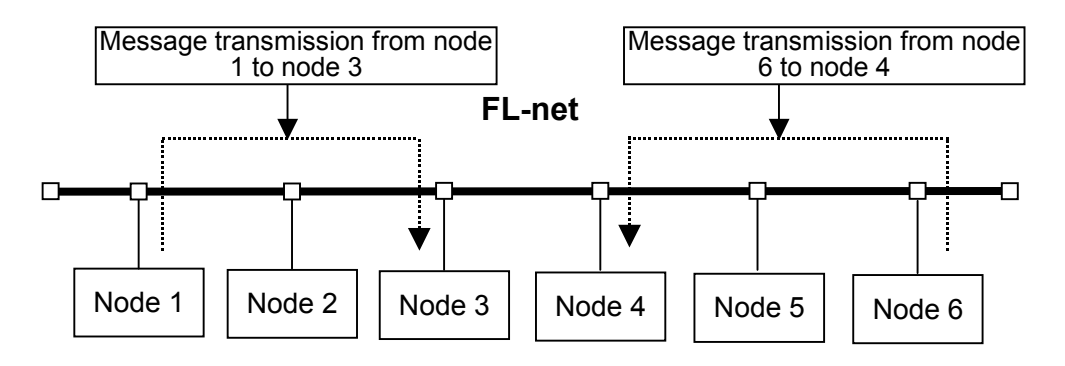

Figure 5-7 Typical Message Transmission

#### 5.1.4 Amount of data transmission

#### (1) Cyclic transmission

The entire network has  $8.5k$  words (= 8k bits + 8k words). The maximum permissible amount of transmission is 8.5k words per node. Note that each word consists of two bytes.

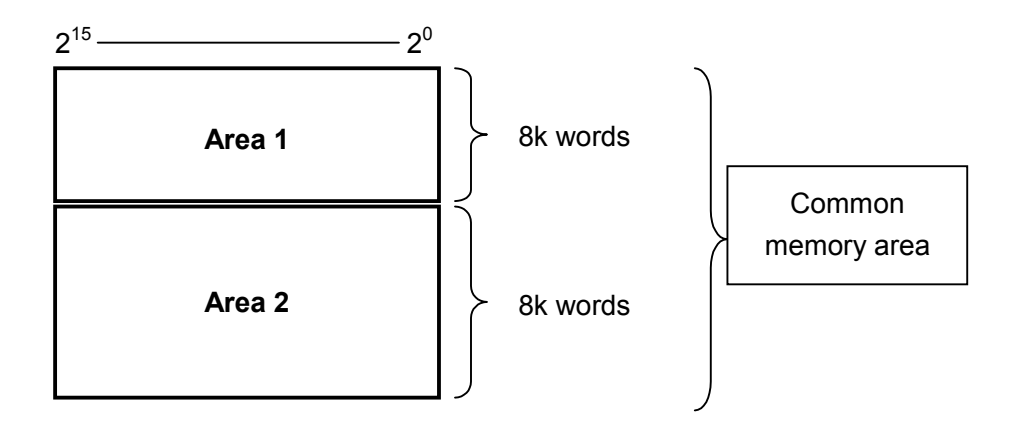

Figure 5-8 Data Amount of Cyclic Transmission

#### (2) Message transmission

The permissible amount of one message frame is maximum 1,024 bytes (excluding the header).

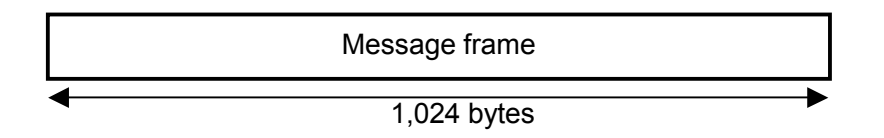

Figure 5-9 Data Amount of Message Transmission

## 5.1.5 Transfer cycle and monitoring

In cyclic data communication, the common memory is refreshed at virtually fixed intervals. Message transmission is controlled to prevent a single message communication from causing the time limit on the common memory refresh cycle to be exceeded.

Each node constantly monitors message communication frames flowing within the network during the time interval between the reception of a token addressed to itself and the reception of the next token addressed to itself. When no message communication frame flows within the network during such one cycle, 120 percent of the duration of one such cycle is used as the refresh cycle time limit.

Thanks to the above monitoring process, the refresh cycle time limit is dynamically determined by the number of participating nodes within the network.

Example: When only cyclic data communication is maintained by five nodes (no message communication is effected by any nodes)

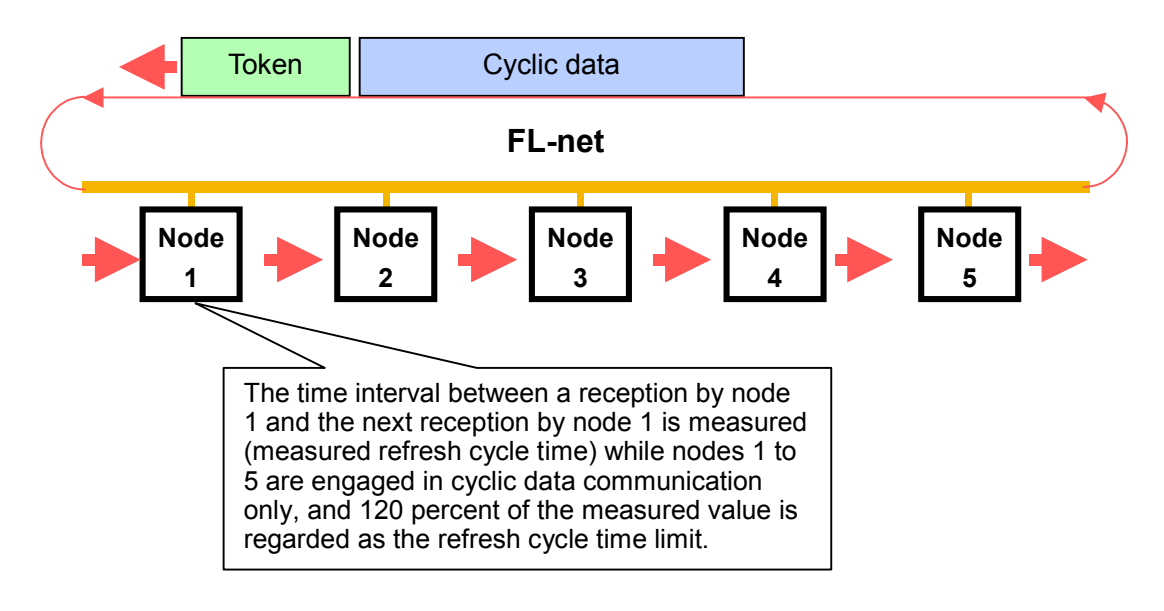

Figure 5-10 Typical Refresh Cycle Time Limit

For the calculation procedure, see "5.3.7 FL-net module communication performance."

## 5 USER GUIDE

## 5.1.6 Data area and memory

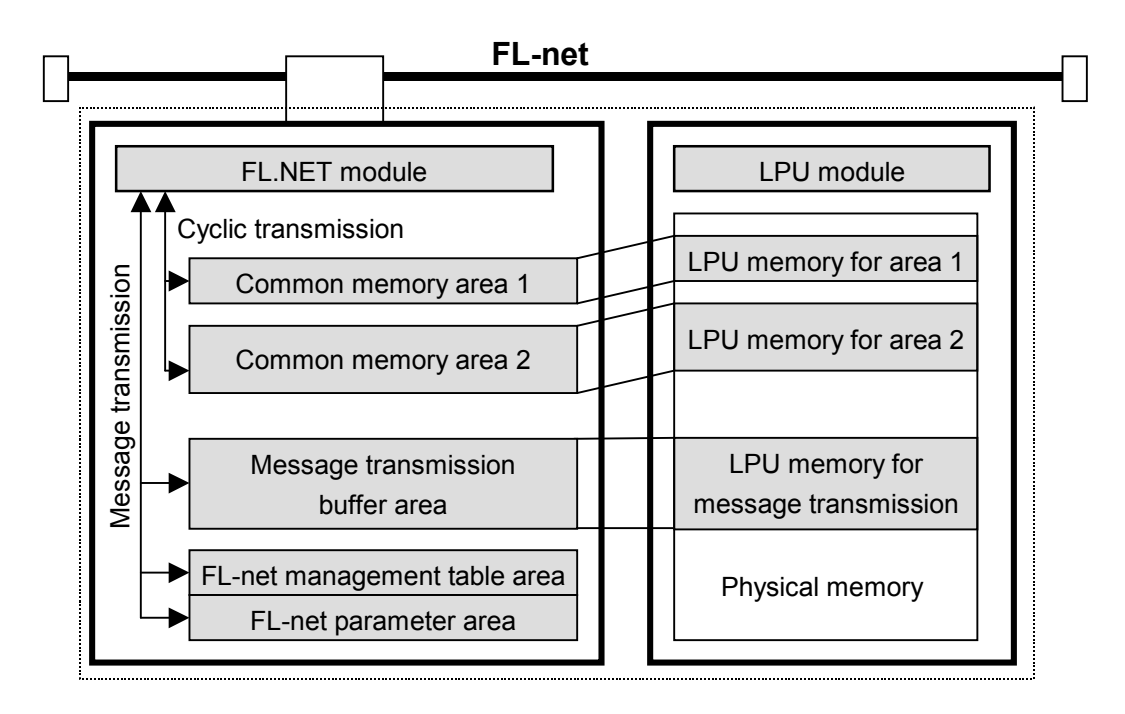

Figure 5-11 Data Area and Memory

## 5.1.7 Communication management tables

Node status management is provided by means of the self-node management table, participating node management table, and network management table.

### (1) Self-node management table

The self-node management table is used to manage the self-node setup.

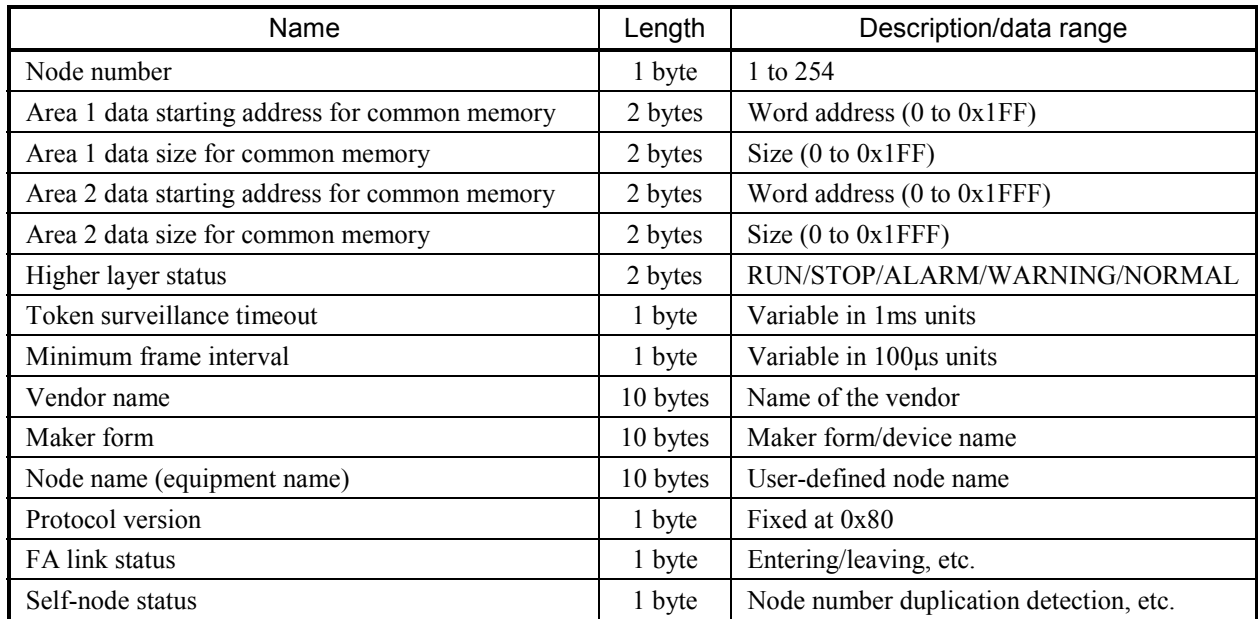

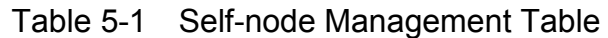

## (2) Participating node management table

The participating node management table is used to manage the information about nodes that have participated in the network.

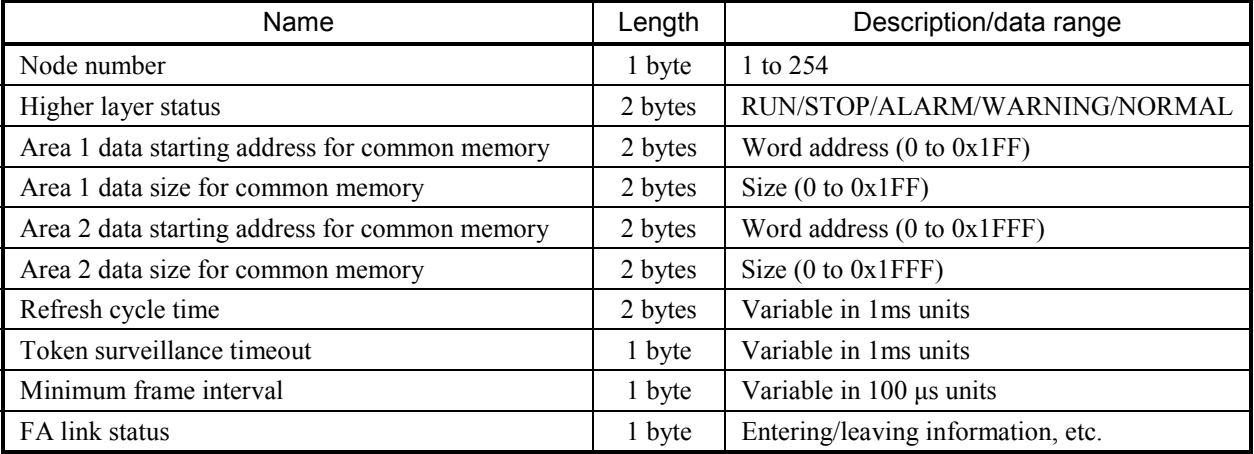

## Table 5-2 Participating Node Management Table

## (3) Network management table

The network management table manages the information common in the network.

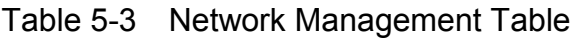

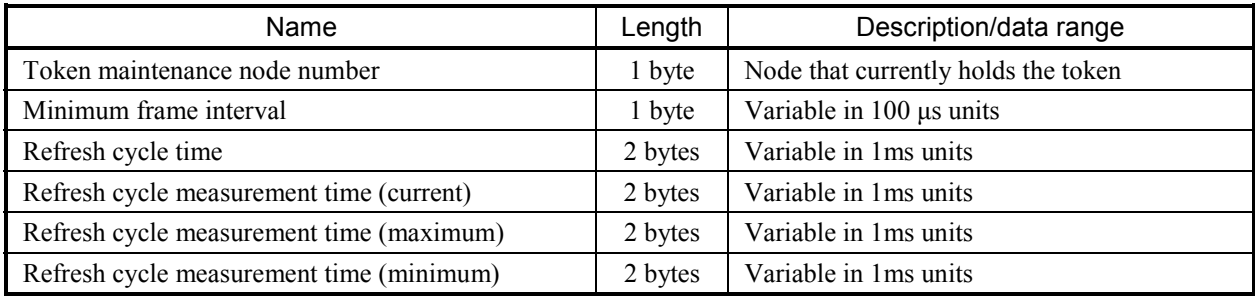

## 5.1.8 Cyclic transmission and area

(1) Cyclic transmission overview

The cyclic transmission function uses the common memory to periodically exchange data.

- Transmits data when the node holds the token.
- Recognizes nodes conducting no cyclic transmission as far as they participate in the network.
- Ensures that all the cyclic data to be transmitted are transmitted when the token is held.
	- Token: Only one token basically exists within the network. If two or more tokens should exist within the network, the one with the lowest destination node number takes precedence with the others discarded.
	- Token frame: A token frame (frame that contains the token) consists of a token destination node number and token transmission node number. A node becomes a token holder when it agrees with the destination node number for the token in a token frame it receives.
	- Token sequence: The order of token rotation is determined by a node number. Token rotation occurs in the ascending order of nodes registered in the participating node management table. A node having the maximum node number passes the token to a node having the minimum node number.

## 5 USER GUIDE

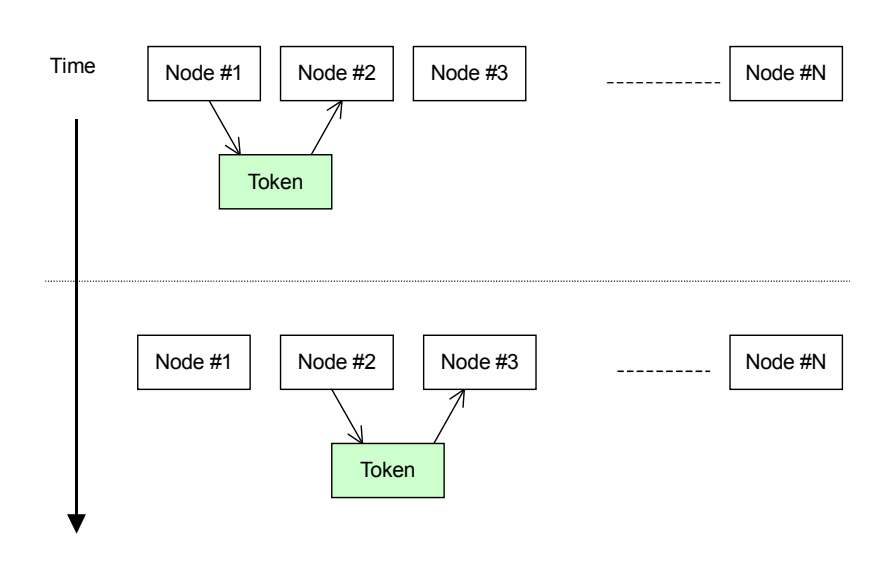

Figure 5-12 Token Rotation and Cyclic Transmission 1

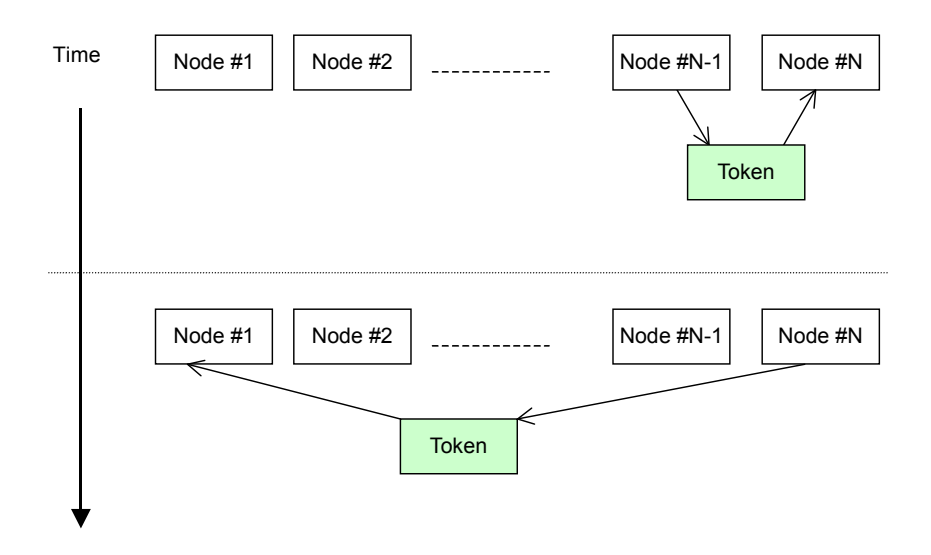

Figure 5-13 Token Rotation and Cyclic Transmission 2

#### (2) Common memory

The ideas of the common memory are described below.

- Furnishes the nodes conducting cyclic transmission with functions that can be handled as the functions of the common memory.
- Two areas (Area 1 and 2) can be allocated for one node.
- $\bullet$  Two or more frames are used for data transmission when the 1,024-byte transmission size limit per frame is exceeded by an area transmitted by one node.
- In the reception of data divided into two or more frames, the common memory does not refresh until all the frames coming from a node are completely received.
- The common memory size furnished by the communication section of one node is fixed at 8.5k words  $(= 8k \text{ bits} + 8k \text{ words}).$
- As the common memory's transmission area for one node, Area 1 and 2 can be both set up as desired as far as the maximum permissible size is not exceeded.
- The same data can be shared by the entire system when individual nodes broadcast data at fixed intervals. Nodes on the FL-net exchange data by using their own transmission areas that do not overlap with those of the other nodes. In a common memory operation, the transmission area allocated for one node is the reception area for another node.

| Common memory<br>for Node 01 | Common memory<br>for Node 02 | Common memory<br>for Node 03 | Common memory<br>for Node 04 |
|------------------------------|------------------------------|------------------------------|------------------------------|
| (Transmission)               | (Reception)                  | (Reception)                  | (Reception)                  |
| (Reception)                  | (Transmission)               | (Reception)                  | (Reception)                  |
|                              |                              |                              |                              |
| (Reception)                  | (Reception)                  | (Reception)                  | (Transmission)               |
|                              |                              |                              |                              |
| (Reception)                  | (Reception)                  | (Transmission)               | (Reception)                  |

Figure 5-14 Cyclic Transmission Common Memory Area Example 1

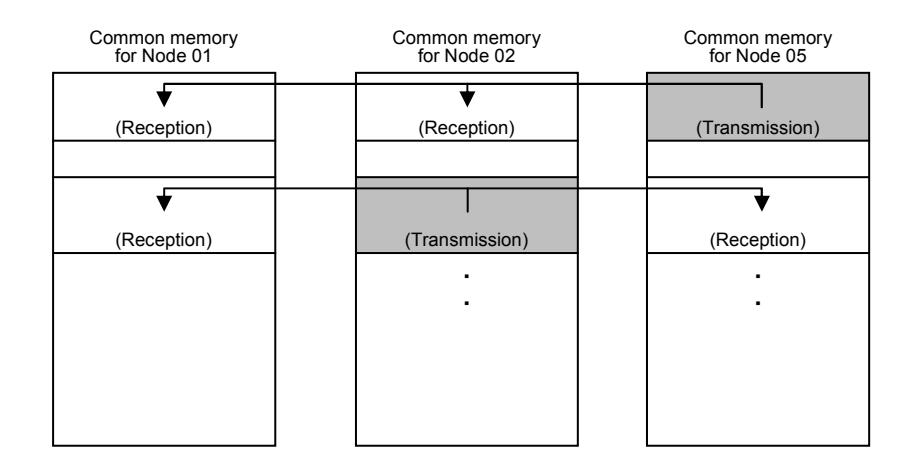

It is also possible to use only a reception area of the common memory.

Figure 5-15 Cyclic Transmission Common Memory Area Example 2

### (3) Area 1 and 2

One node can allocate two data areas (Area 1 and 2) in the common memory. Transmission area setup is performed in accordance with the area starting address and size. For area access, a word address is used. Area 1 consists of 0.5k words and Area 2, 8k words.

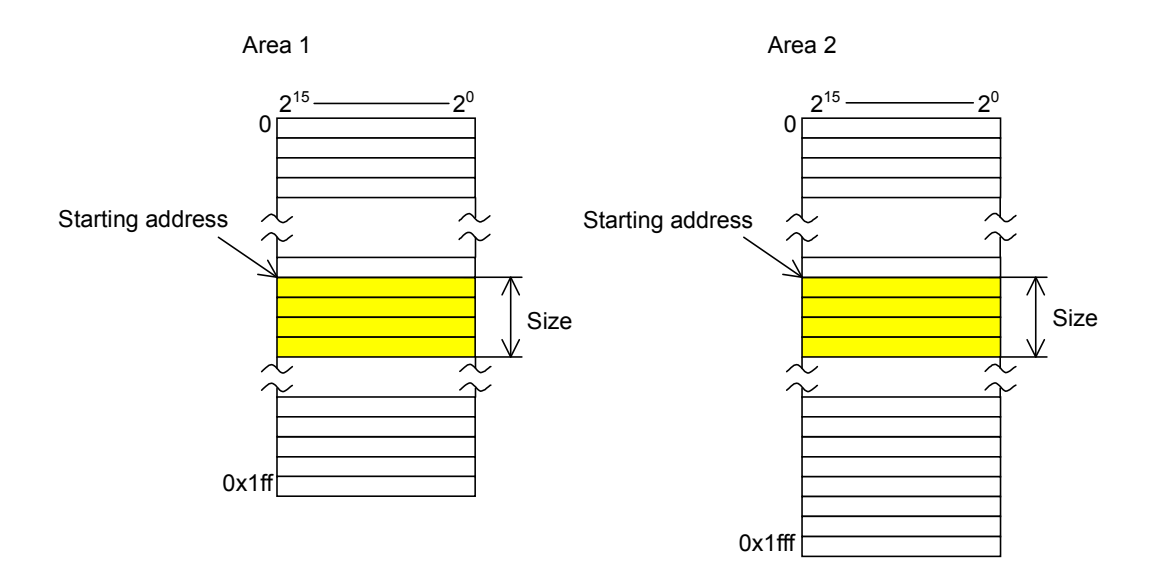

Figure 5-16 Common Memory Area 1 and 2

#### (4) Data synchronicity assurance

In cyclic transmission, the data to be transmitted is divided into frames depending its size. The following procedures are used to assure common memory (internal memory such as the FL.NET module) synchronicity on an individual node basis.

• Transmission timing

When a data transmission is requested by a higher layer, the cyclic data of the self-node is copied to a buffer to prepare for transmission and then sequentially transmitted. If the size of the data retained by a transmitting node is larger than the maximum permissible size limit for the transmission of one frame, the buffered data is divided into two or more frames for transmission.

#### $\bullet$  Reception sequence refresh timing

When a receiving node completely receives cyclic data from another node, it refreshes the associated area while maintaining the synchronicity with a higher layer. Even when cyclic data is transmitted after being divided into two or more frames, the associated area refreshes when all the frames sent from a node are completely received. If all such transmitted frames are not received, the entire data received from the transmitting node is discarded.

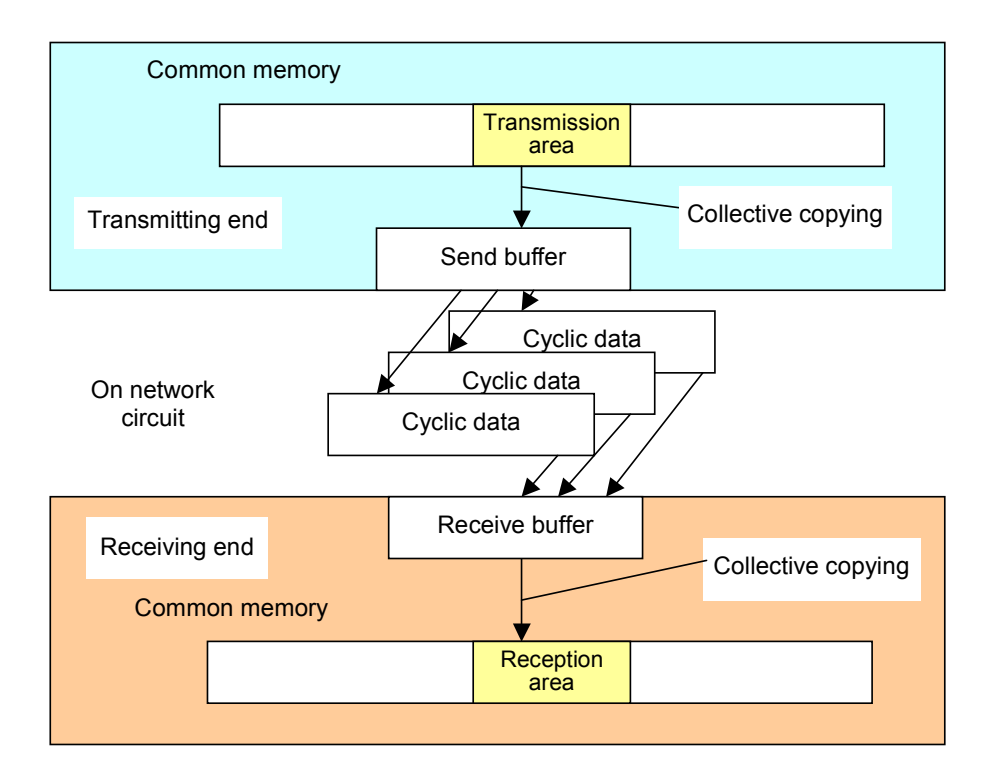

Figure 5-17 Data Synchronicity Assurance

## 5.1.9 Message transmission

(1) Message transmission overview

The message transmission function supports asynchronous data exchanges that are made between nodes.

The fundamentals of the message transmission function are described below.

- When a node receives the token, it can transmit up to one frame of data before cyclic frame transmission.
- The maximum amount of data that can be transmitted in one session is 1,024 bytes.
- z A special algorithm is employed to ensure that the refresh cycle time limit for cyclic transmission is not exceeded.
- One-to-one transmission for sending data to a preselected remote node and one-to-n transmission for sending data to all nodes are both achievable.
- In one-to-one message transmission, the delivery verification feature is available to check whether transmitted data is properly received by a recipient.

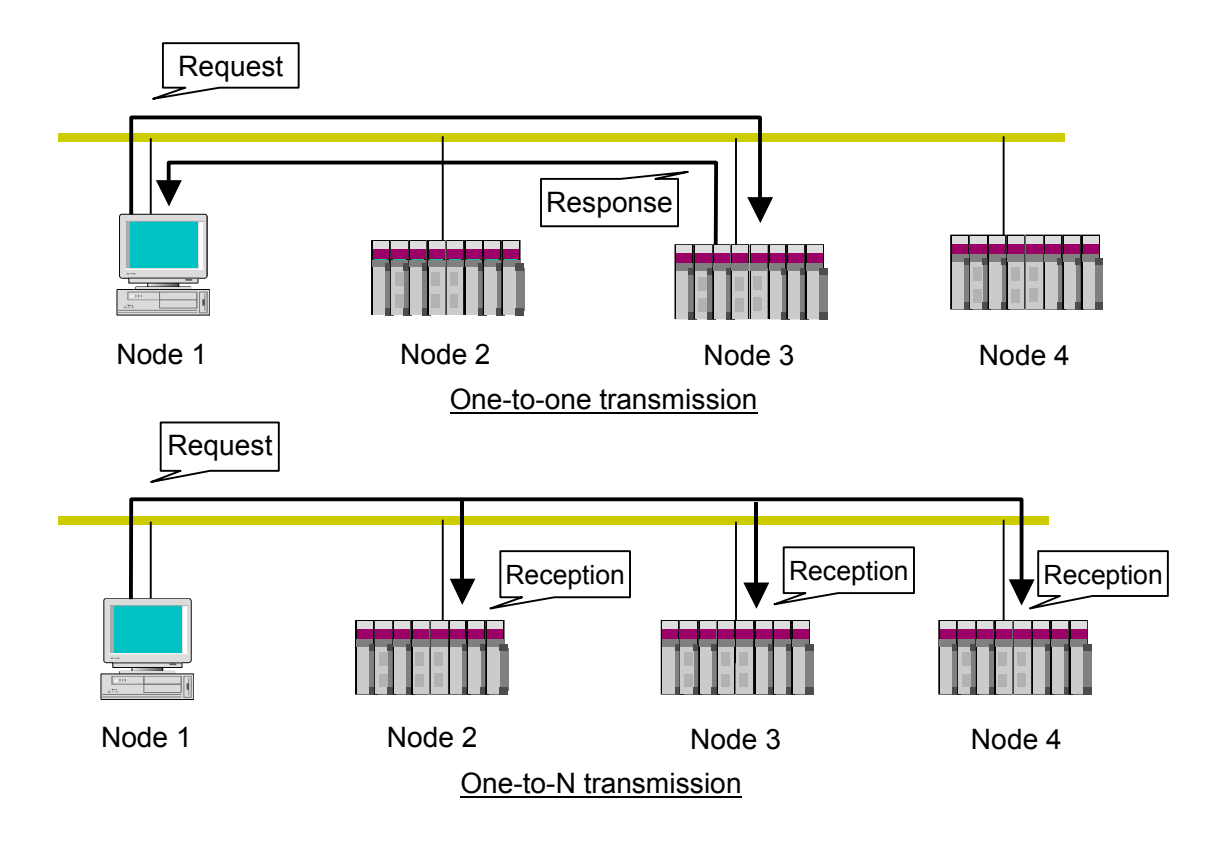

Figure 5-18 Message Transmission Overview

## (2) List of supported messages

Table 5-4 lists the types of messages that are supported by the FL.NET module.

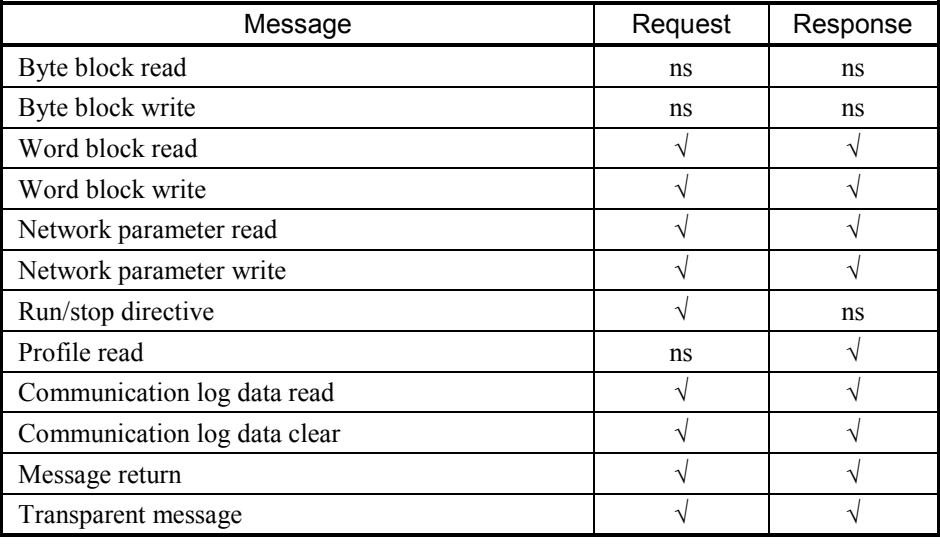

Table 5-4 List of Supported Message Transmissions

√: Supported ns : Not supported
## 5 USER GUIDE

## (3) Message function description

• Byte block read

This message function reads a remote node's virtual address space (32-bit address space) from the network byte by byte (in 1-address 8-bit units). This function is not supported by the FL.NET module.

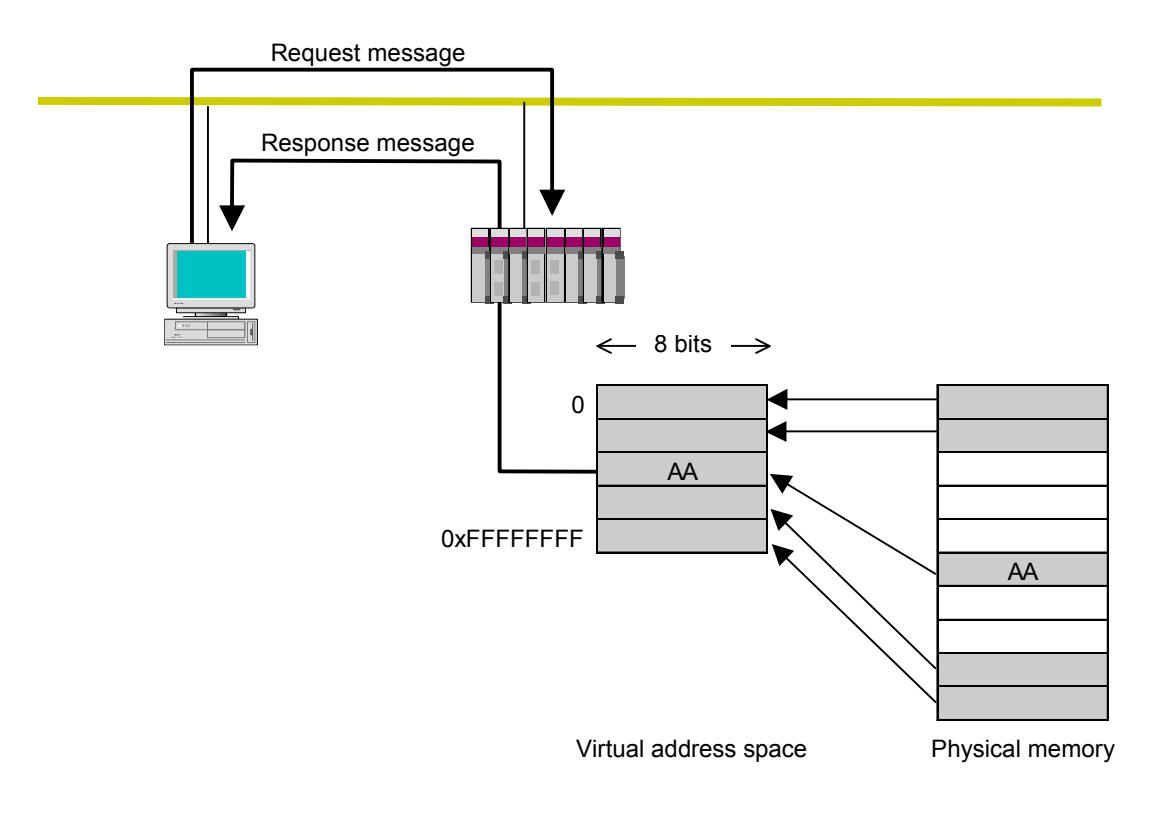

Figure 5-19 Byte Block Read

• Byte block write

This message function writes into a remote node's virtual address space (32-bit address space) from the network byte by byte (in 1-address 8-bit units). This function is not supported by the FL.NET module.

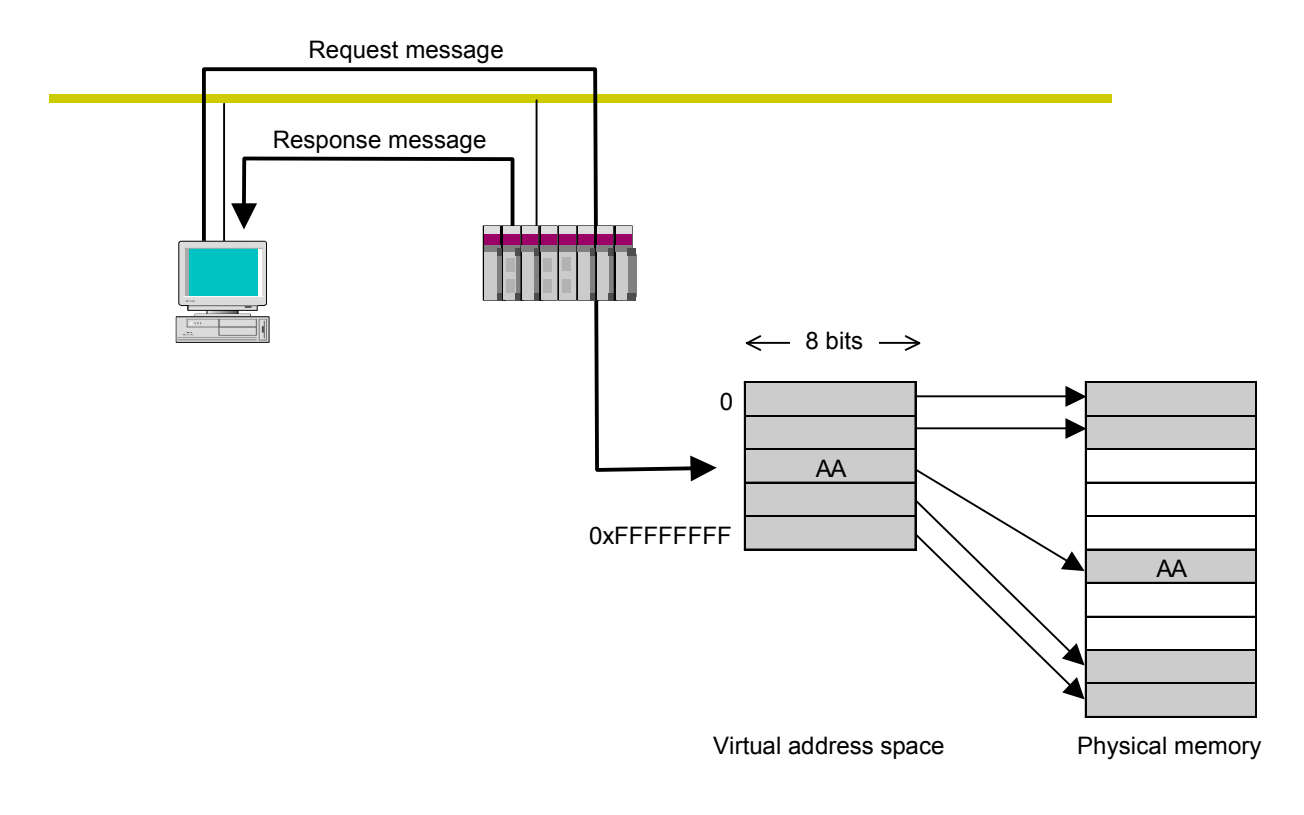

Figure 5-20 Byte Block Write

## $\bullet$  Word block read

This message function reads a remote node's virtual address space (32-bit address space) from the network word by word (in 1-address 16-bit units). For use instructions, see "5.3 Using the FL.NET Module."

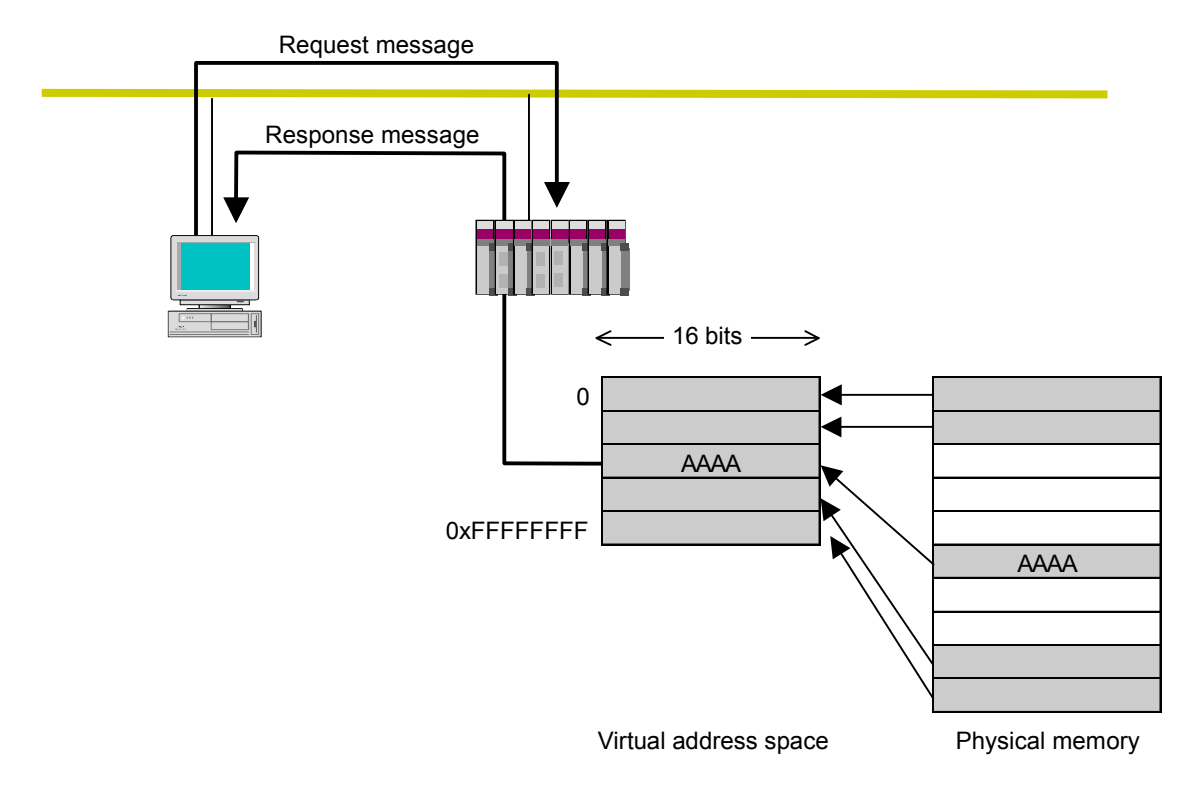

Figure 5-21 Word Block Read

## • Word Block Write

This message function writes into a remote node's virtual address space (32-bit address space) from the network word by word (in 1-address 16-bit units). For use instructions, see "5.3 Using the FL.NET Module."

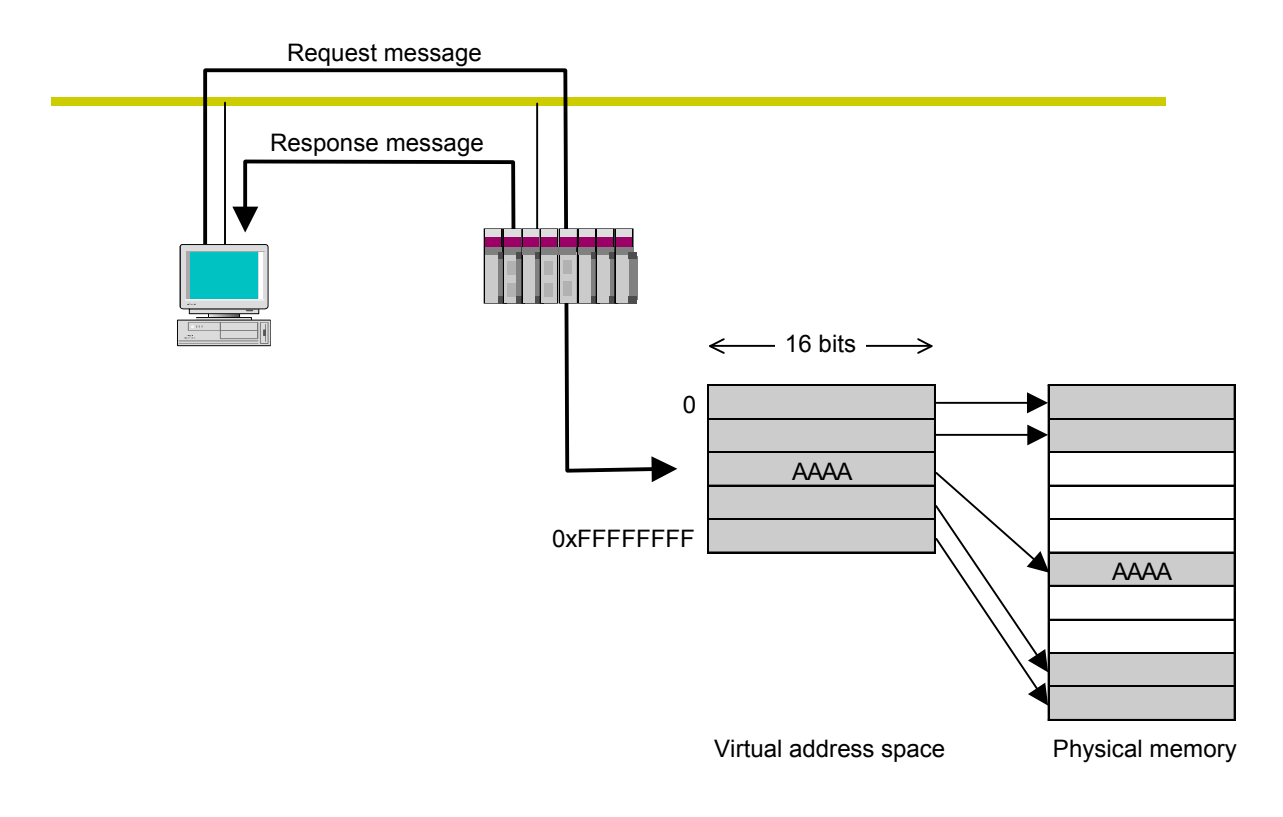

Figure 5-22 Word Block Write

#### • Network parameter read

This function reads a remote node's network parameter information from the network. The table 5-5 lists the items of information that this function reads. For use instructions, see "5.3 Using the FL.NET Module."

| Node number                                  |  |  |  |  |  |
|----------------------------------------------|--|--|--|--|--|
| Vendor name                                  |  |  |  |  |  |
| Maker form                                   |  |  |  |  |  |
| Node name (equipment name)                   |  |  |  |  |  |
| Common memory address and size               |  |  |  |  |  |
| Token surveillance timeout                   |  |  |  |  |  |
| Refresh cycle time                           |  |  |  |  |  |
| Measured refresh cycle time (measured value) |  |  |  |  |  |
| Minimum frame interval                       |  |  |  |  |  |
| Higher layer status                          |  |  |  |  |  |
| FL-net status                                |  |  |  |  |  |
| Protocol version                             |  |  |  |  |  |

Table 5-5 Network Parameter Information

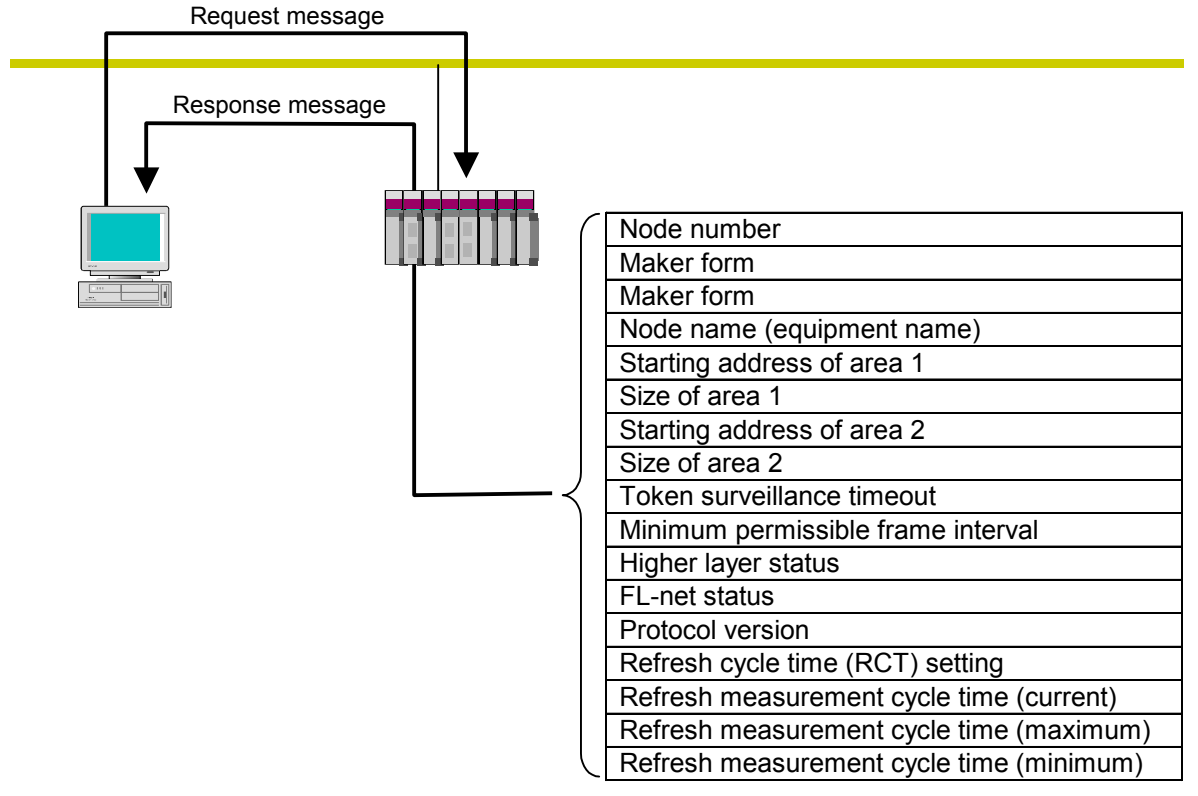

Network parameters

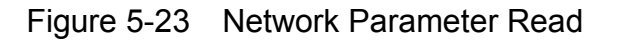

• Network parameter write

This function edits a remote node's network parameter information from the network.

The following items of information can be edited. For use instructions, see "5.3 Using the FL.NET Module."

- Node name (equipment name)
- Common memory area address and size

If the starting address of area 1 or 2 is outside the common memory, an error occurs. However, the node name is not checked.

If the common memory address or size is changed, the remote node departs from the network and then participates in it again. If only the node name is changed, the remote node does not depart from the network.

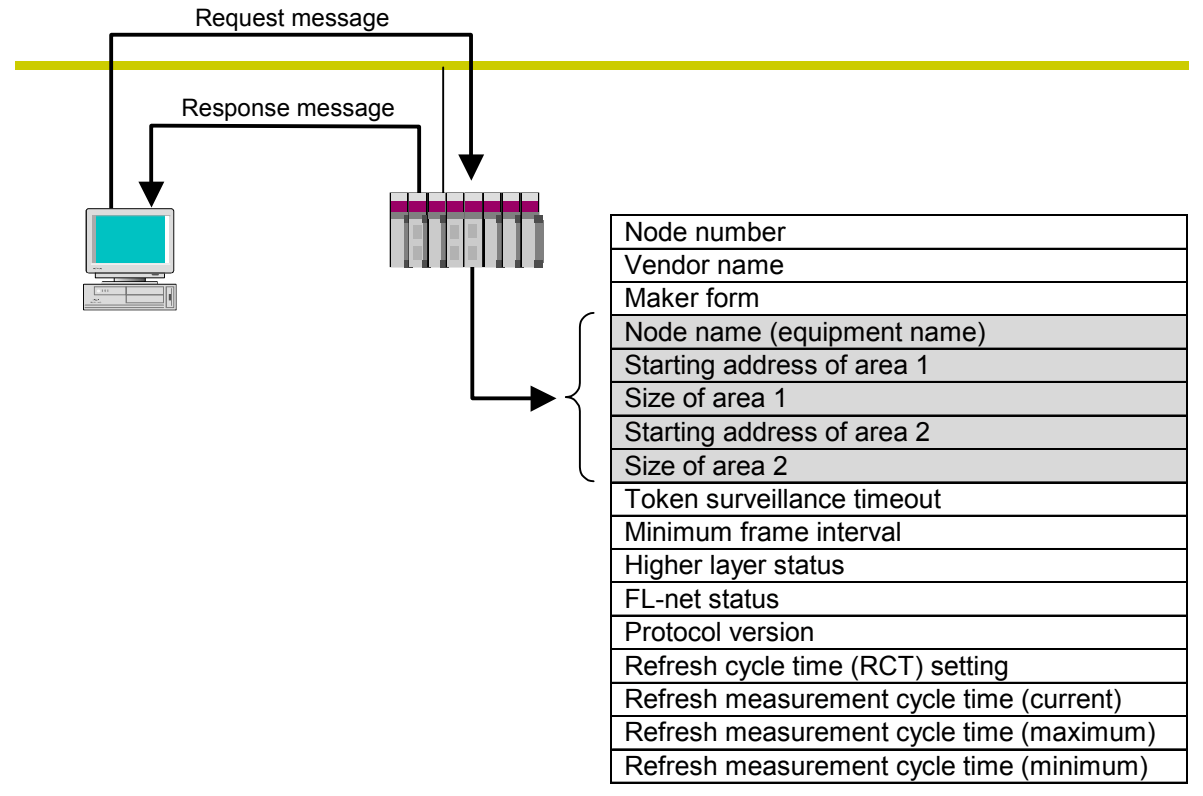

Network parameters

Figure 5-24 Network Parameter Write

### $\bullet$  Run/stop directive

This function allows the network to remotely run or stop the operation of a device connected to the FL-net. Only the associated request is supported by the FL.NET module. For use instructions, see "5.3 Using the FL.NET Module."

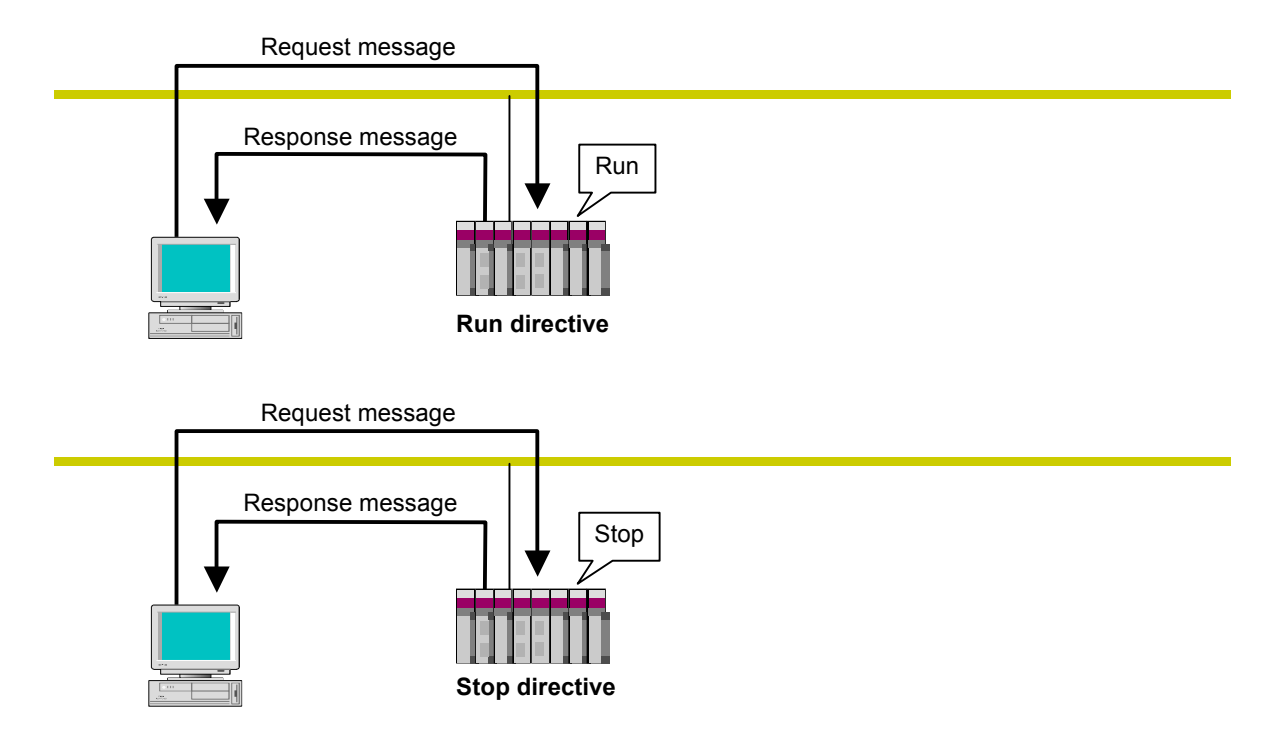

Figure 5-25 Run/Stop Directive

• Profile read

This function reads from the network the device profile system parameters that represent the information about a remote node. Only the associated response is supported by the FL.NET module.

The system parameters represent the following items of information:

- Common parameters (essential)
- Device-specific parameters (optional)

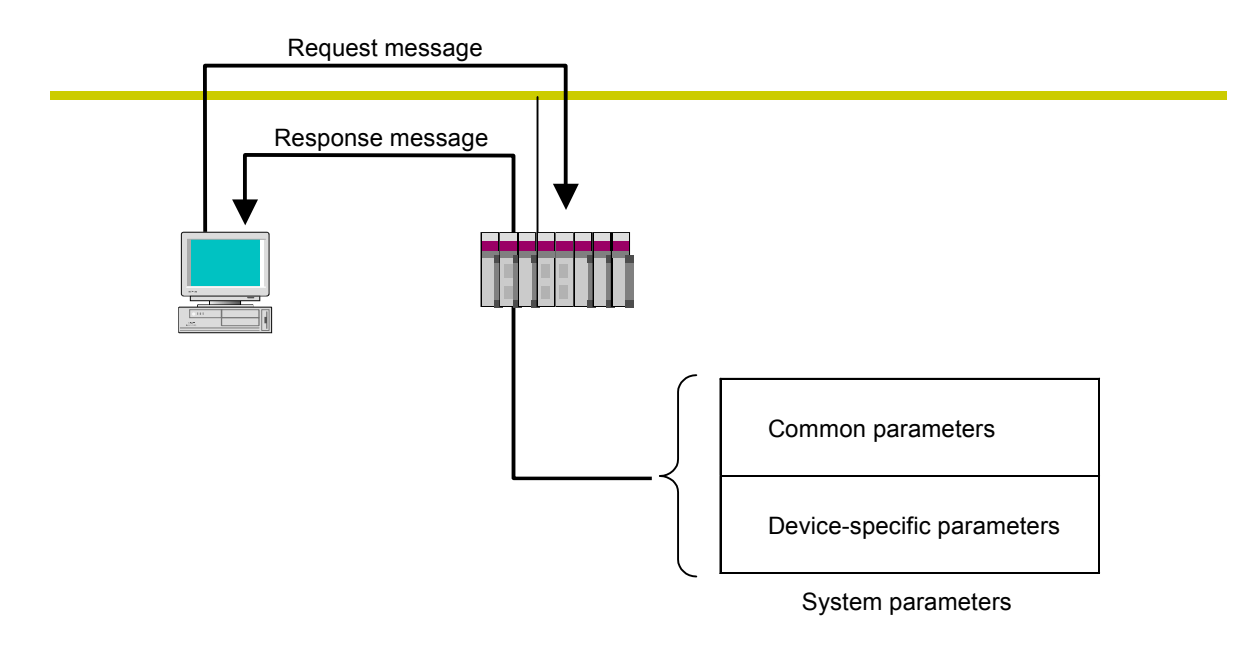

For the details of device profile system parameters, see "8 APPENDIXES."

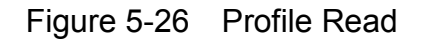

#### $\bullet$  Communication log data read

This function reads a remote node's log information from the network. For use instructions, see "5.3 Using the FL.NET Module."

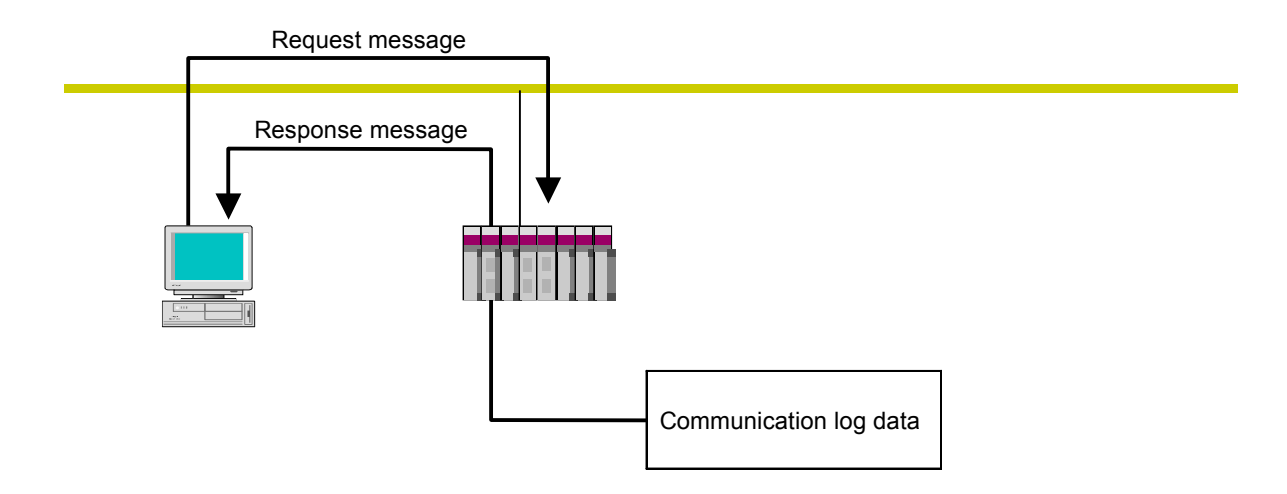

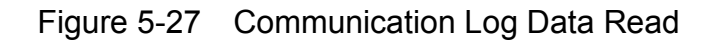

• Communication log data clear

This function clears a remote node's log information from the network. For use instructions, see "5.3 Using the FL.NET Module."

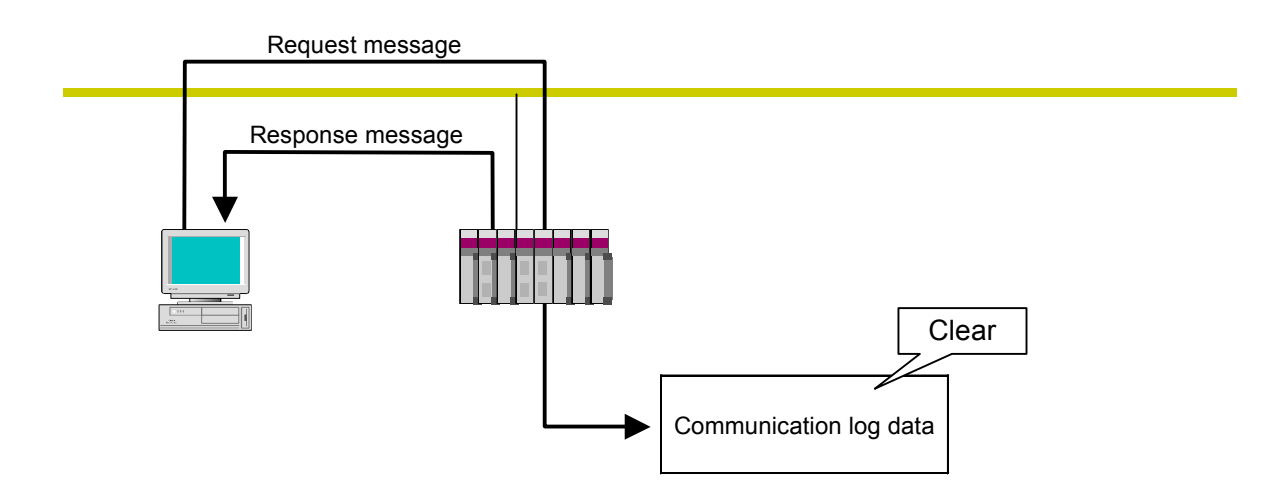

Figure 5-28 Communication Log Data Clear

## • Message return

This function returns a received message.

A message return automatically takes place within the FL.NET module.

For use instructions, see "5.3 Using the FL.NET Module."

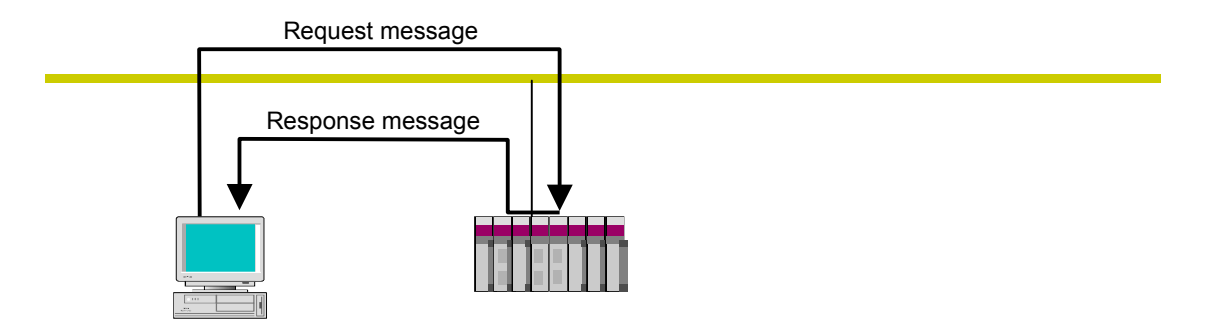

Figure 5-29 Message Return Function

• Transparent message transmission

This function offers a transparent service to an FL-net higher layer.

This service notifies an FL-net higher layer of a received message. Upon receipt of such a notification, the FL-net higher layer sends the same notification to the user interface level. When the notification is sent to the user interface level, it is necessary to create and return an associated response. For use instructions, see "5.3 Using the FL.NET Module."

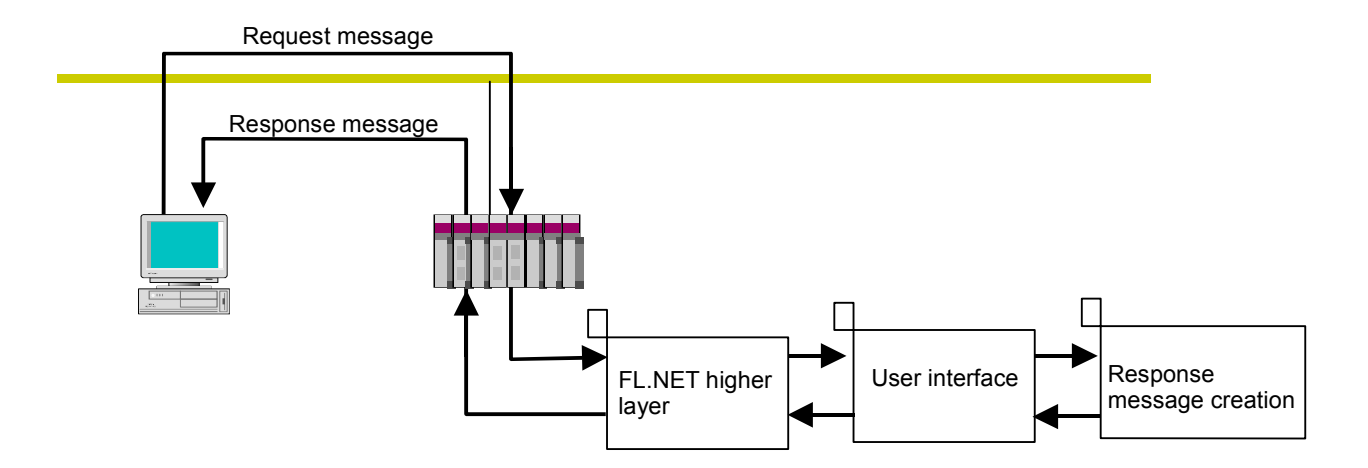

Figure 5-30 Transparent Message Transmission

# 5.2 FL.NET Module Setup Procedures

### 5.2.1 Startup procedure

The startup procedure for the FL.NET module is described below:

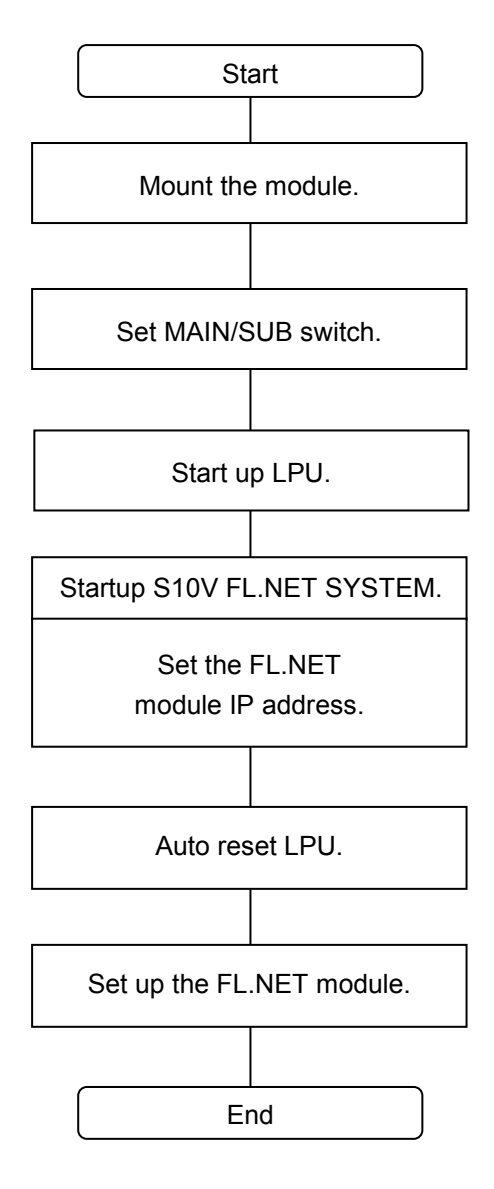

- ① Switch OFF the LPU unit and then install the FL.NET module.
- ② Set the MAIN/SUB selector switch on the FL.NET module (See "3.3 Setting the MAIN/SUB Selector Switch.").
- ③ Switch ON the LPU unit.

④ Connect the LPU unit to the Windows® personal computer via an RS-232C interface cable or Ethernet. Start the setup tool named "S10V FL.NET SYSTEM" (See "5.4 Installing and Starting up the System.").

- ⑤ Set the IP address and subnet mask for the FL.NET module. (For IP address and subnet mask setup procedures, see item (1), "IP address/subnet setup precautions," on the next page.)
- ⑥ Set up the FL.NET module link parameter (See "5.3.1 Link parameter setup procedure.").

#### (1) IP address/subnet setup precautions

For the FL.NET module, you can freely set the IP address and subnet mask. However, you must comply with the FL-net protocol. It is therefore recommended that you use Class C for IP address setup and set the network address to 192.168.250. Also, be sure that the subnet mask setting is  $255.255.255.0$ .

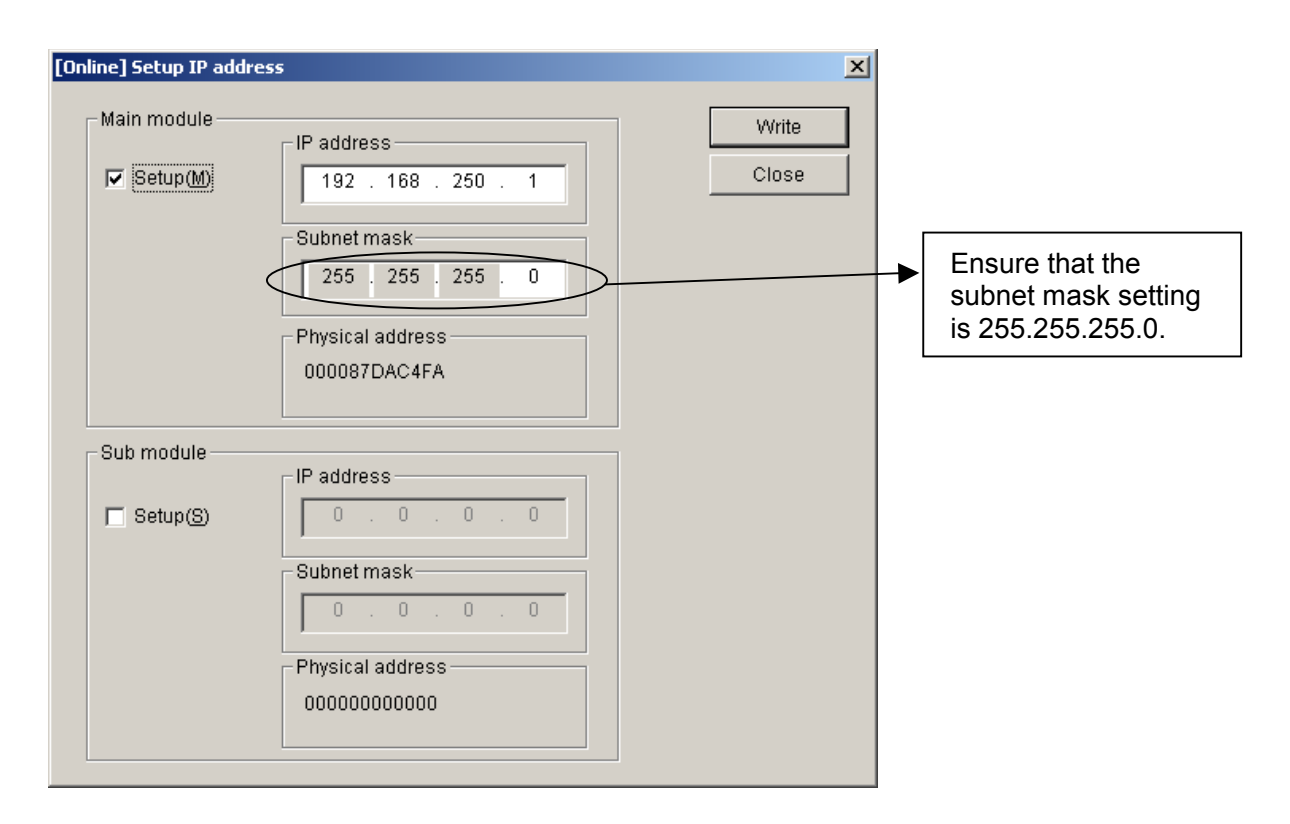

Figure 5-31 IP Address Setup Window

- Note 1: If all the IP address entries are set to 0 or 255, an input error occurs.
- Note 2: If all the host number entries are set to /0 or /F, the FL.NET module performs the same process as in cases where IP address setup is not completed.
- Note 3: If the FL.NET module is not installed, the IP address setup window of the setup tool named [S10V FL.NET SYSEM] indicates the physical address /FFFFFFFFFFFF. If the FL.NET module is installed but IP address setup is not completed, the window shows the physical address /000000000000.
- Note 4: When referencing the physical address, install the FL.NET module and set the IP address. The IP address and subnet mask can be referenced even if the FL.NET module is not installed.
- Note 5: If the IP address is not set, with the LER LED on the FL.NET module blinking.

## 5 USER GUIDE

## 5.2.2 Module installation and switch setup

For the procedures for module installation and switch setup, see "3 FL.NET MODULE INSTALLATION."

### 5.2.3 Tool connection procedure

For the tool connection procedure, See "5.4 Installing and Starting Up the System."

### 5.2.4 Tool startup procedure

For the tool startup procedure, See "5.4 Installing and Starting Up the System."

# 5.3 Using the FL.NET Module

## 5.3.1 Link parameter setup procedure

The link parameters are used to set up the FL.NET module common memory area for each node. Use the setup tool named [S10V FL.NET SYSTEM] to perform link parameter setup. The selfnode setup screen is shown below.

The "Current value" section shows the current settings for the FL.NET module.

To change the settings, enter desired values in the "Rewriting value" section and click the Write button. The newly entered link parameter settings are then saved in the FL.NET module.

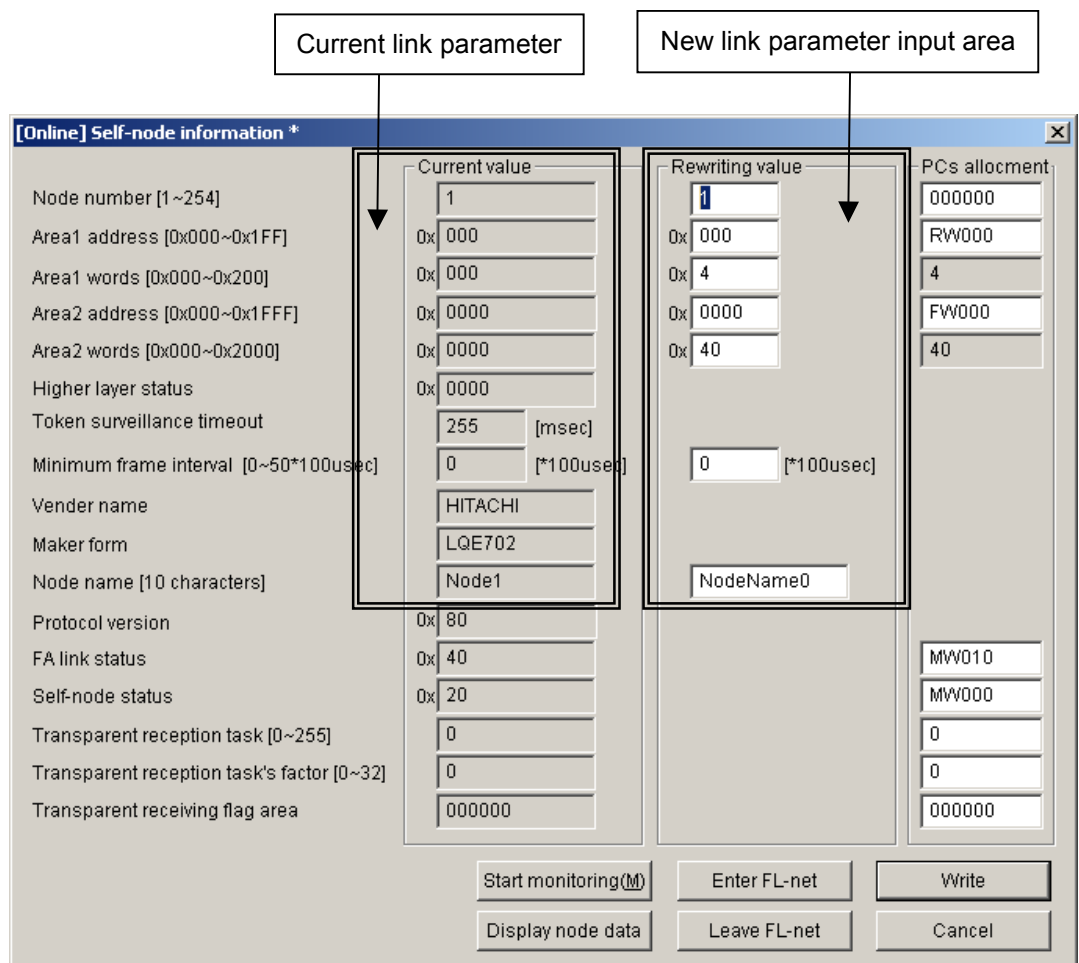

Figure 5-32 Link Parameter Setup Window

## 5 USER GUIDE

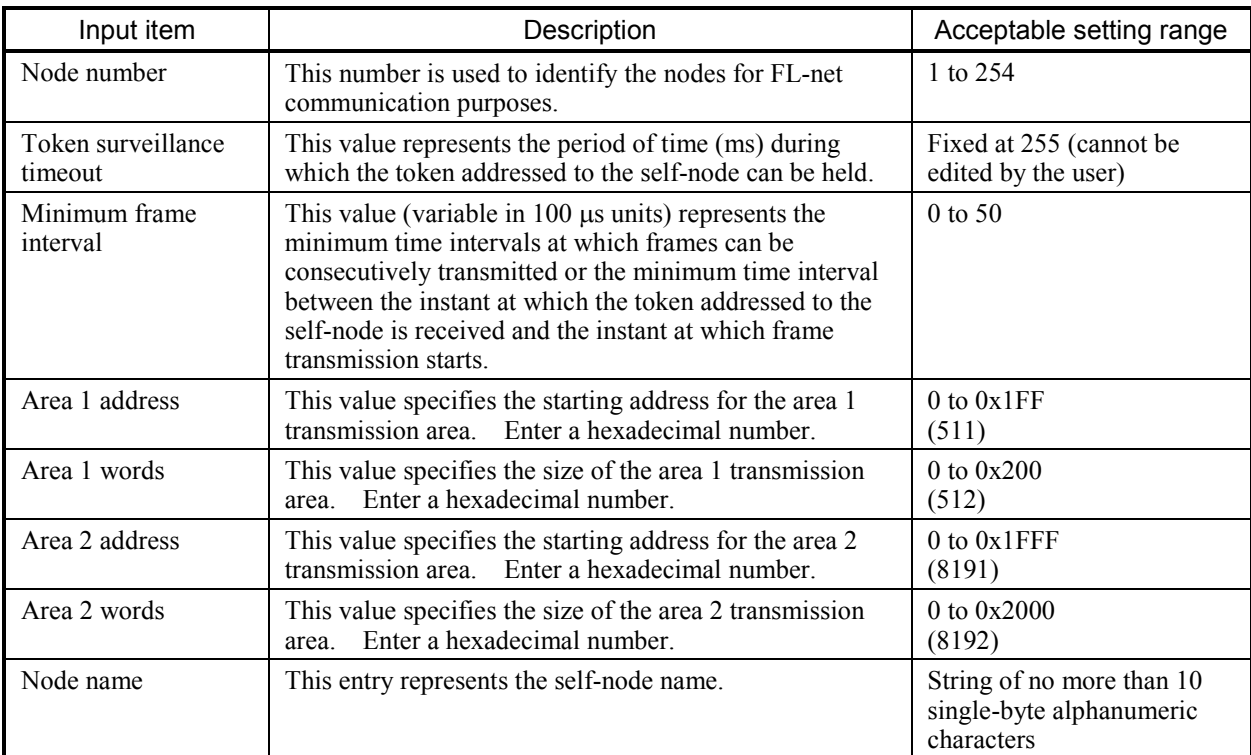

The table below shows the acceptable input value range for each setting item.

For detailed procedure descriptions, See "5.5 Operating Method."

- Note 1: If the minimum frame interval is set to "0", it will be automatically changed to its minimum value used with each of the FL.NET module and other FL-net compliant modules connected to the FL-net network.
- Note 2: When no common memory transmission is to be initiated from the self-node, set both the starting address and size to "0".

Example: When the following link parameter settings are employed, the FL-net module operates as indicated below:

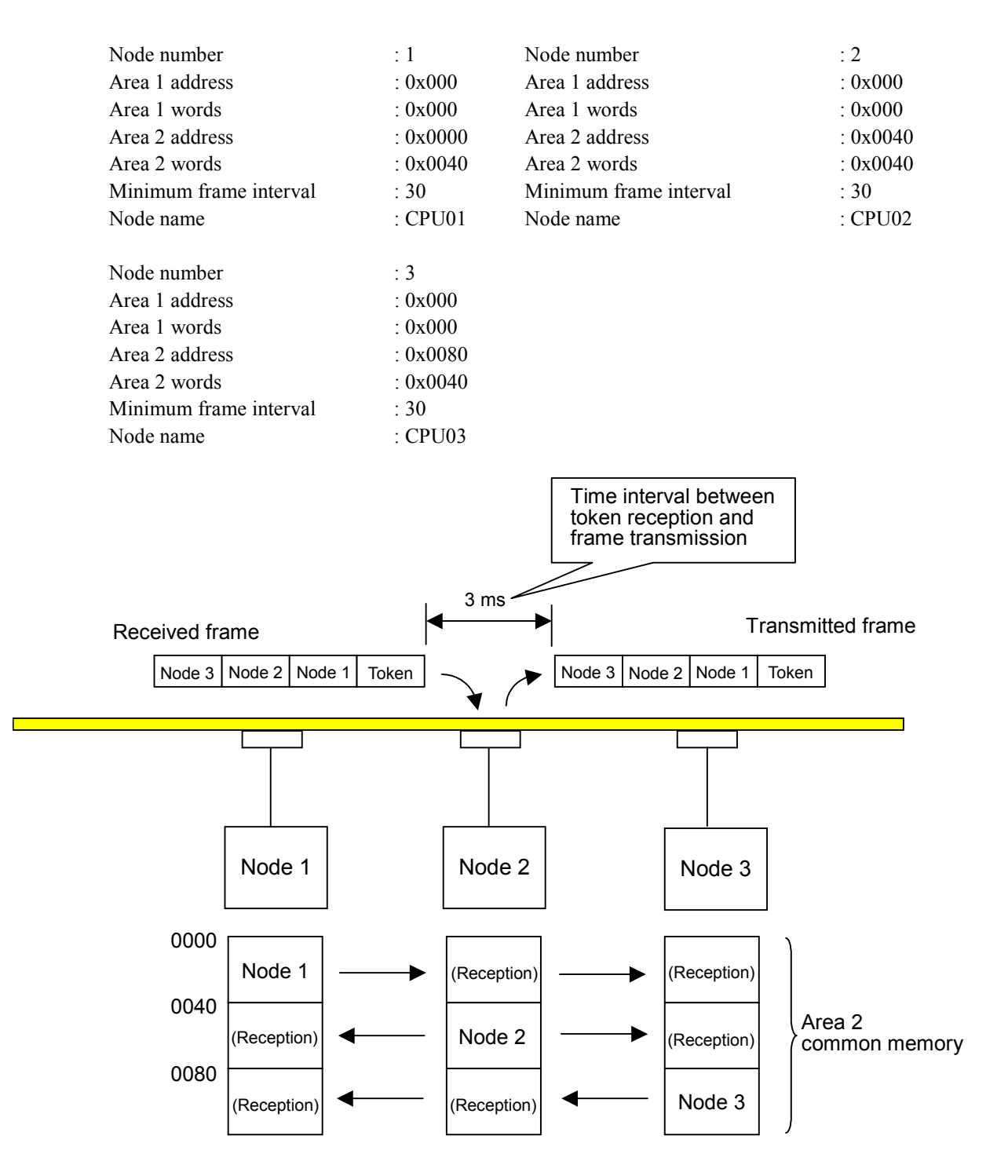

Data is exchanged using the area 2 common memory area as shown above.

## 5 USER GUIDE

### 5.3.2 LPU memory allocation procedure

The FL.NET module allocates the common memory area in the LPU memory. The data received by the FL.NET module is transferred to the resulting LPU memory.

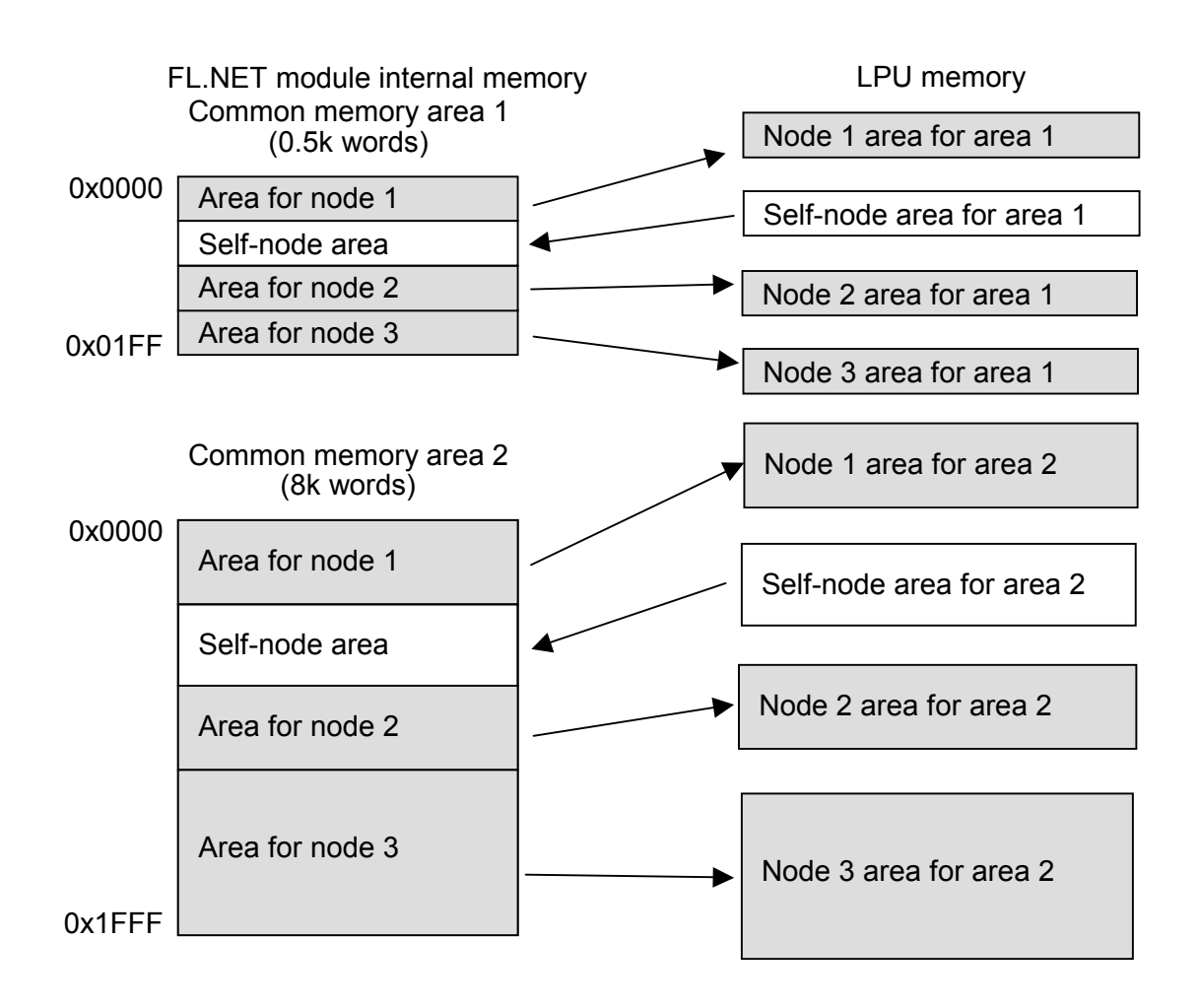

Figure 5-33 Common Memory Data Transfer Image of FL.NET Module

Setup for common memory area allocation in the LPU memory is to be performed with the setup tool named [S10V FL.NET SYSTEM].

For the details of the procedures to be performed from various setup windows, See "5.5 Operating Method."

Table 5-6 shows the addresses that are available for common memory area allocation in the LPU memory.

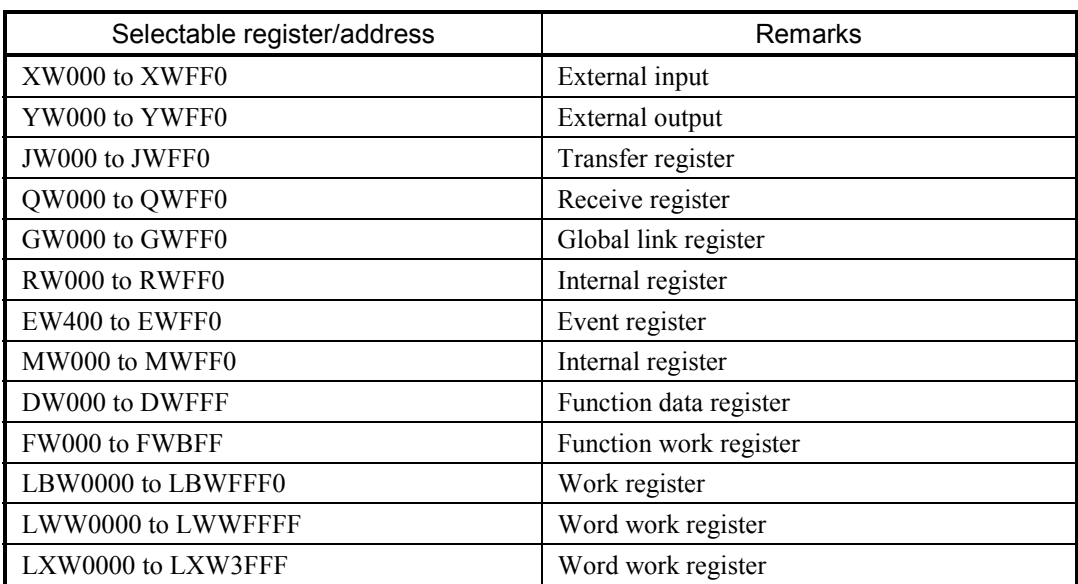

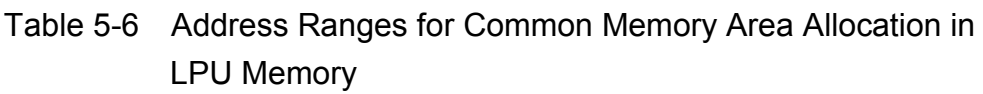

## 5 USER GUIDE

#### (1) Allocating the self-node LPU memory

With the setup tool named [S10V FL.NET SYSTEM], open the [self-node information] window. In the "PCs allocment" section, enter the addresses for the PI/O to be allocated as the self-node LPU memory area. After completion of input, click the  $\vert$  Write  $\vert$  button. The entered settings are then saved in the FL.NET module.

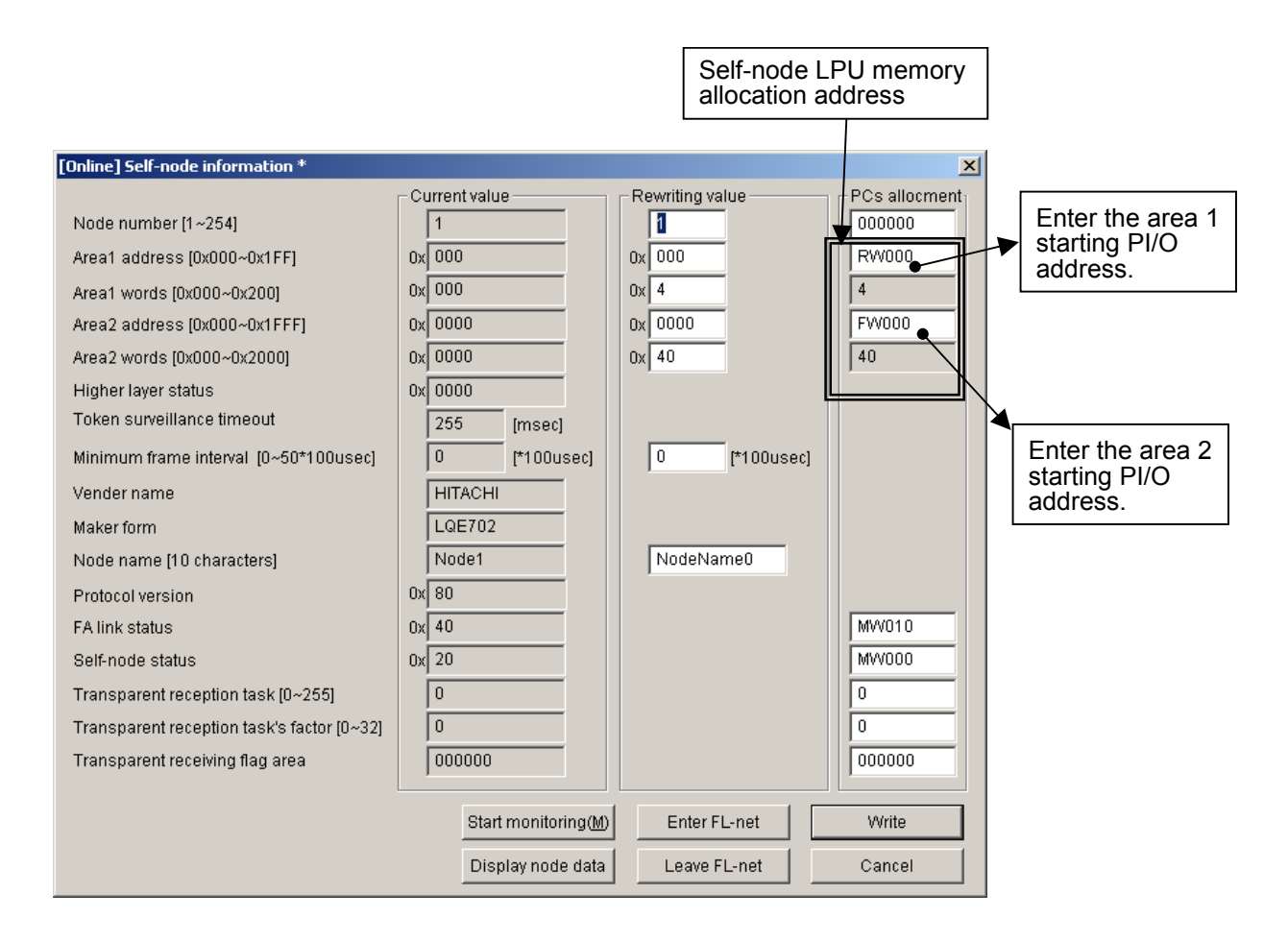

#### Figure 5-34 Self-node LPU Memory Allocation Window

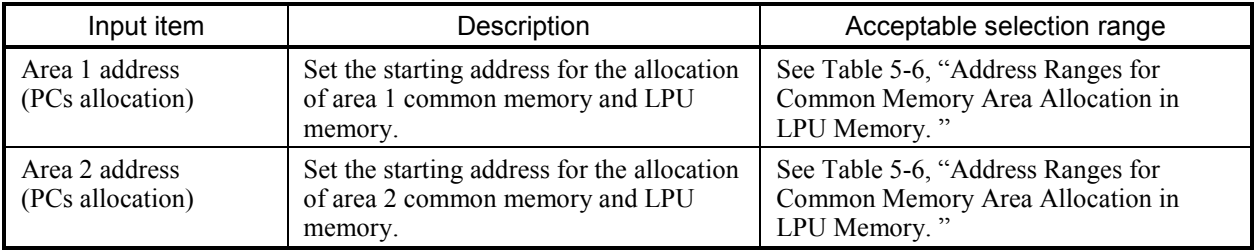

- Note 1: The area 1 word count (area 2 word count) for PCs allocation is the same as the link parameter area 1 word count (area 2 word count).
- Note 2: The allocation address setting for the self-node LPU memory must not be a duplicate of any one of those for the other nodes.
- Note 3: LPU memory allocation cannot be performed over more than one PI/O range.

Example: An unacceptable setup example is given below:

When the word count (size) setting for area 1 is 3 words, "RWFF0" cannot be specified for LPU memory allocation (because the RW area limit would be exceeded).

Note 4: If the link parameter area 1 word count (area 2 word count) is set to "0", the area 1 address (area 2 address) for PCs allocation cannot be set.

(2) Setting the LPU memory area for the other nodes

Perform reception setup for the other nodes with the setup tool named [S10V FL.NET SYSTEM].

The data received from various nodes are transferred to the area allocated in the LPU memory. If the LPU memory area word count differs from the common memory size setting (link parameter area word count), the FL.NET module transfers data from the common memory. The amount of this data transfer is determined from the number of words specified by the LPU memory area word count setting. To acquire the entire data received by the common memory, ensure that the size setting made is equal to the common memory setting (link parameter setting) for the other nodes.

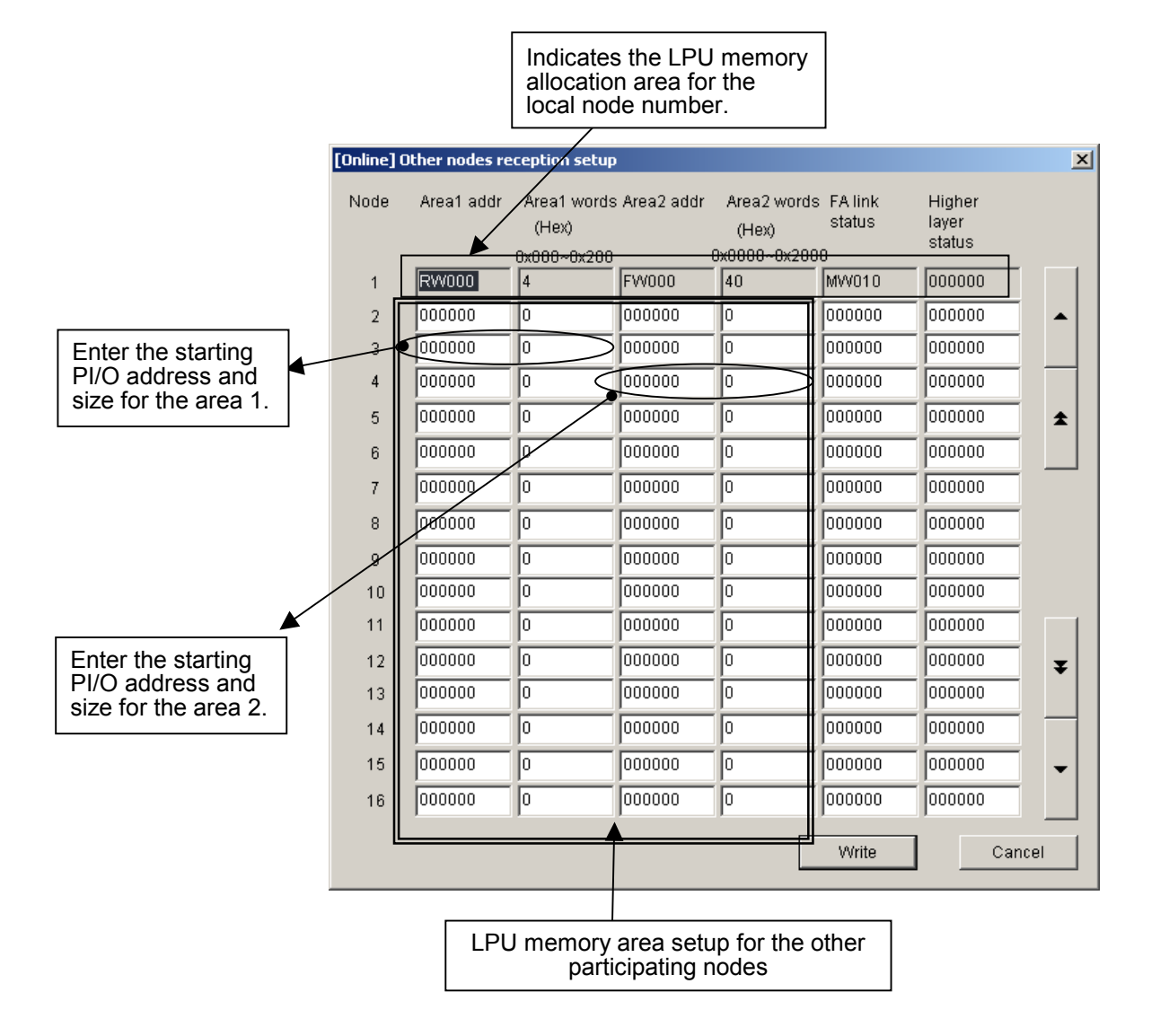

Figure 5-35 Common Memory Area Setup Window for Other Participating Nodes

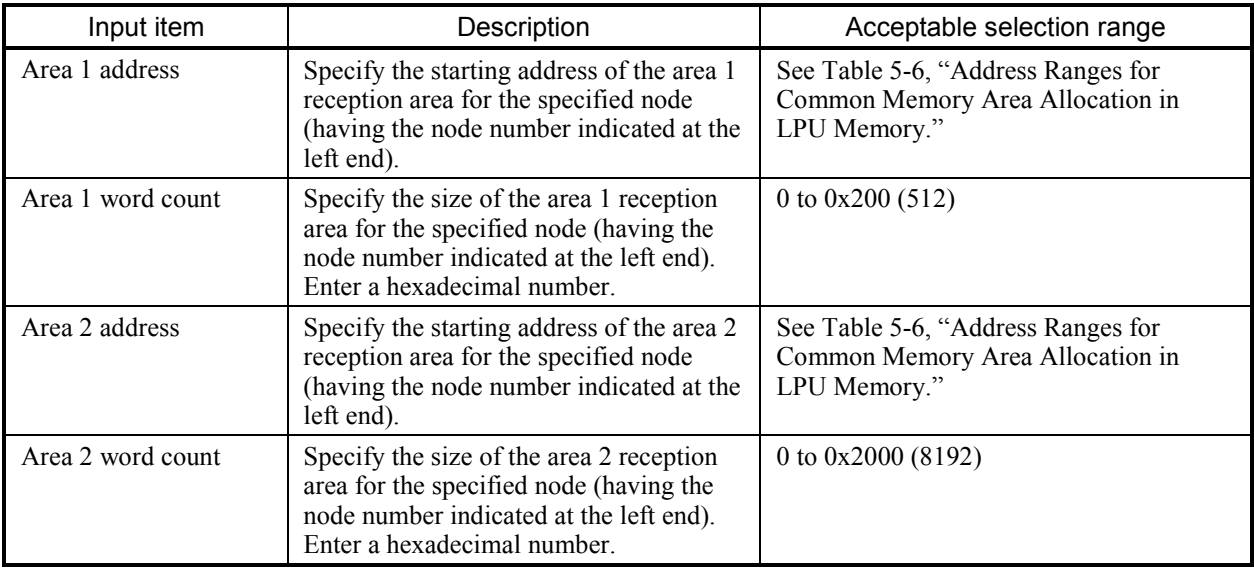

The table below shows the acceptable input ranges for various input items.

Note 1: The area selected for reception setup for an other (remote) node must not be a duplicate of the area allocated in the self-node LPU memory area.

Note 2: LPU memory N allocation cannot be performed over more than one PI/O range.

Example: An unacceptable setup example is given below:

When the word count (size) setting for area 1 is 3, "RWFF0" cannot be specified as the area 1 address (because the RW area limit would be exceeded).

# *NOTICE*

- $\bullet$  If the LPU memory area word count differs from the common memory size setting (link parameter area word count), the FL.NET module transfers data from the common memory. The amount of this data transfer is determined from the number of words specified by the LPU memory area word count setting.
- If any node is left without being set, the FL.NET module cannot transfer to the S10V the data received from that node into the common memory.

(3) Referencing the self-node status and FA link status

The self-node status/FA link status of the FL.NET module, the FA link status of each node, and a higher layer status flag can be referenced with the setup tool named [S10V FL.NET SYSTEM].

When various items of status information on the S10V need to be referenced, the status of participating nodes and the like can be grasped by setting the transfer area for each flag. To set up the self-node status/FA link status transfer area for the self-node, use the [Self-node information] window.

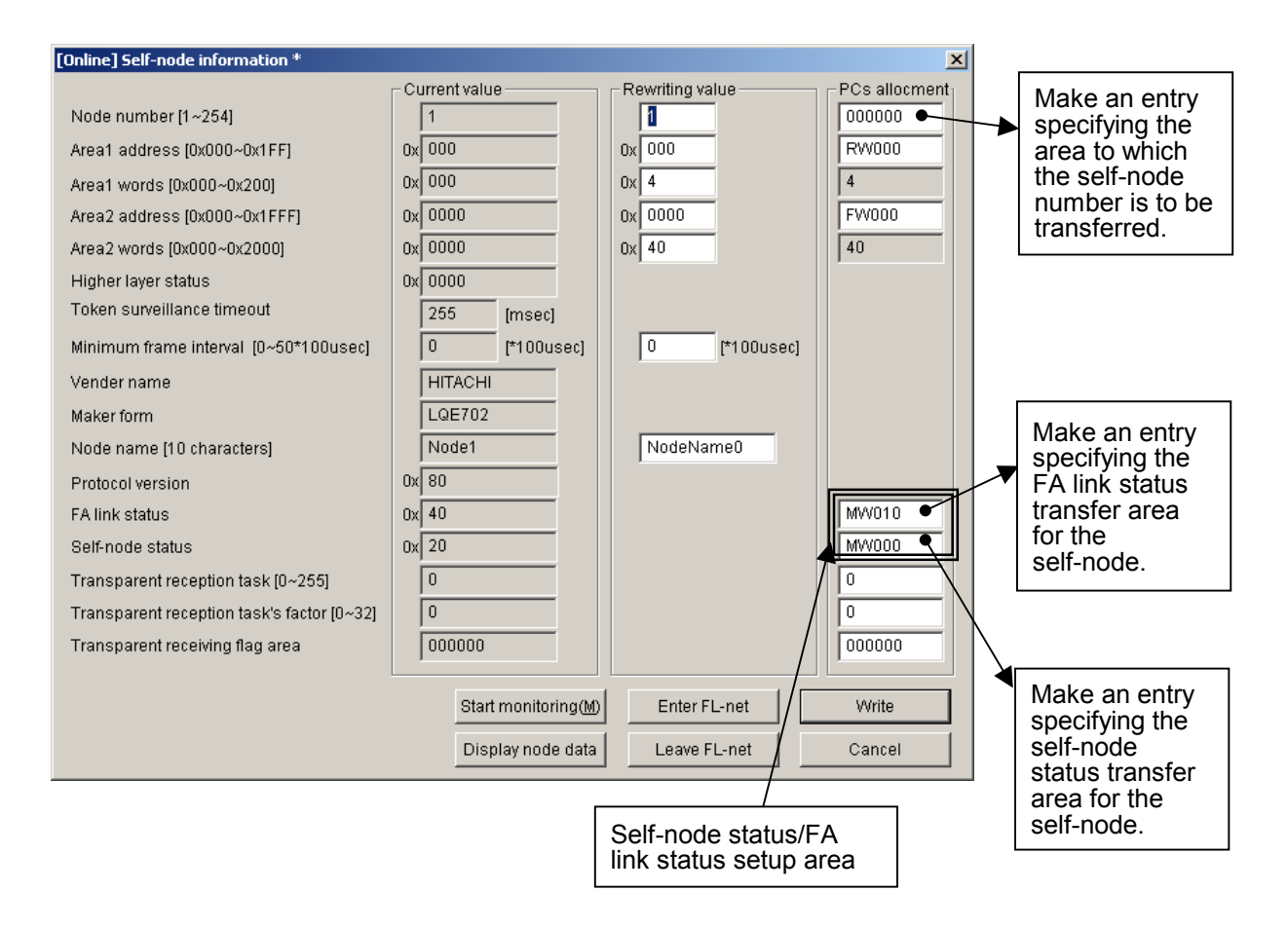

## Figure 5-36 Setup Window for Setting Various Status Flag Areas for the Self-node

For the on-screen information (bit allocation) concerning the self-node status and FA link status, see "5.3.6 Using the management tables."

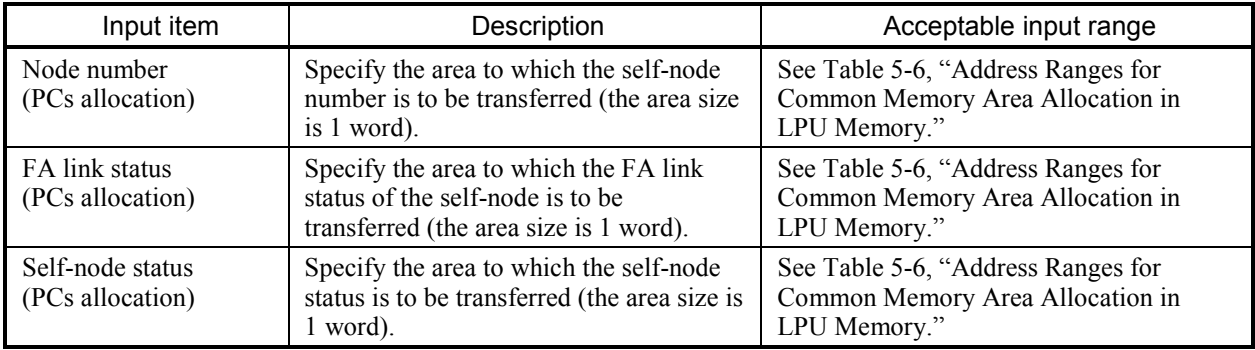

The table below shows the acceptable input ranges for various input items.

- Note 1: The register/extension memory address range applicable to the self-node status area and FA link status area is the same as for the LPU memory allocation area.
- Note 2: The self-node status/FA link status area setting must not be a duplicate of the LPU memory allocation area setting for any of the other participating nodes or the selfnode.

# *NOTICE*

- When the self-node status area is set up, the self-node status flag is transferred as 1-word data.
- When the FA link status area is set up, the FA link status flag for the self-node is transferred to the low-order byte of the specified area.
- $\bullet$  If the area for self-node status or FA link status information is not specified, the FL.NET module cannot transfer the status information to the S10V.

To set up the FA link status/higher layer flag area, use the setup window for the other nodes reception setup.

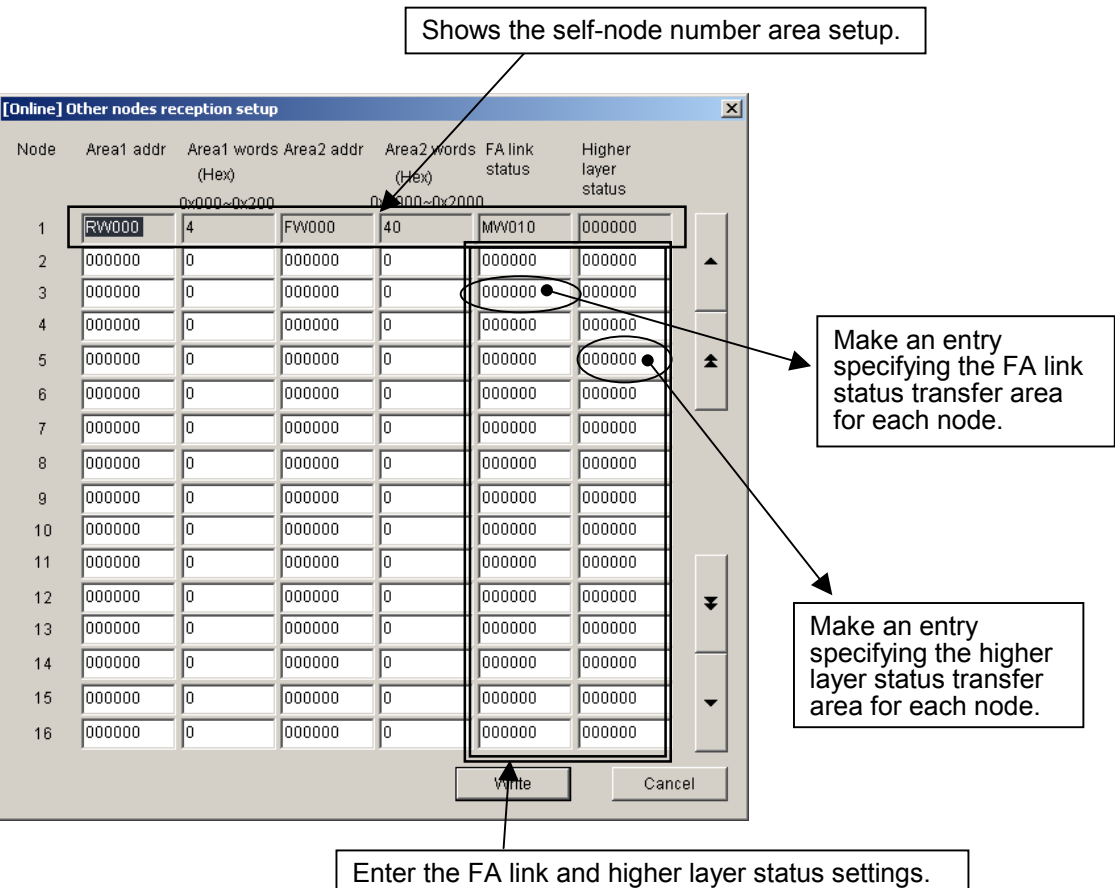

## Figure 5-37 Setup Window for Setting the Status Flag Areas for the Other Nodes Reception Setup

The table below shows the acceptable input ranges for the input items.

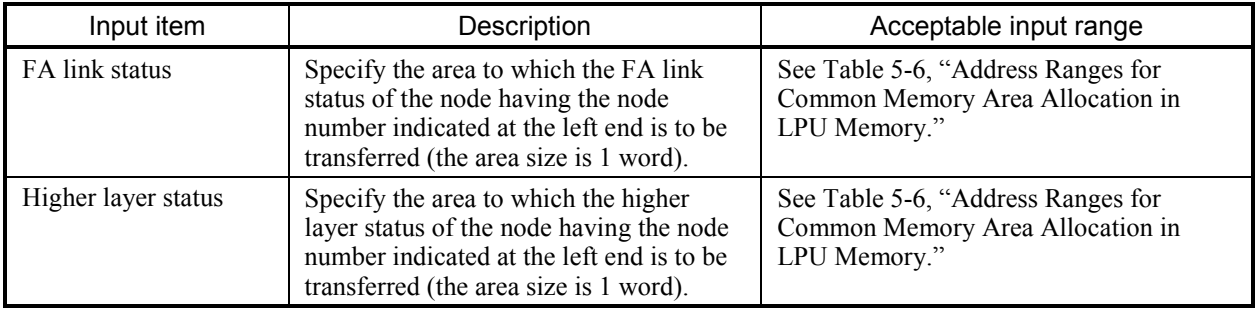

For the on-screen information (bit allocation) concerning the FA link status and higher layer status, see "5.3.6 Using the management tables."

# *NOTICE*

- The register/extension memory address range applicable to the higher layer status area and FA link status area is the same as for the LPU memory allocation area.
- $\bullet$  When the higher layer status area is set up, the contents of the higher layer status flag are transferred as 1-word data.
- When the FA link status area is set up, the contents of the FA link status flag for the node are transferred to the low-order byte of the specified area.
- The higher layer status/FA link status area setting must not be a duplicate of the LPU memory allocation area setting for a remote node (reception setting) or the self-node or of the setting for any other area.
- $\bullet$  If any node is omitted from the node settings given, the FL.NET module cannot transfer the higher layer status or FA link status of that node to the S10V.

## 5.3.3 Using bit data

The FL.NET module subjects the common memory area 1 data to bit conversion at the time of transmission/reception.

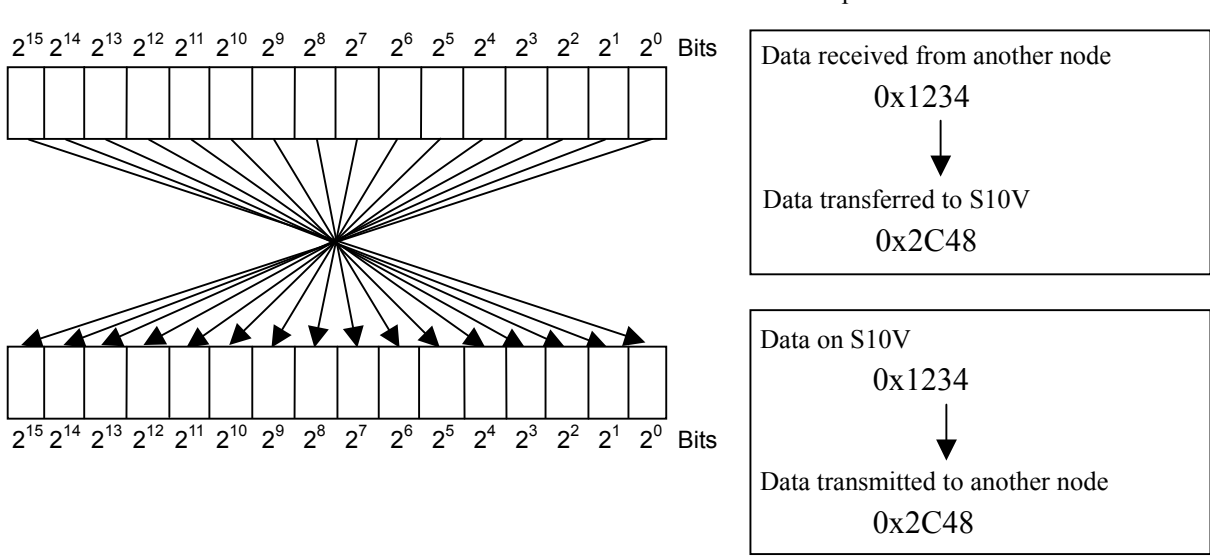

Example: 1-word data of area 1

Figure 5-38 Bit Conversion of Area 1 Data

#### 5.3.4 Using word data

The FL.NET module does not perform bit conversion when transmitting or receiving the data of the common memory area 2. It transfers the data to the network without changing its arrangement on the S10V, so the data received from the other nodes is transferred as it is.

### 5.3.5 Using message communications

(1) Message communication (server side)

When the FL.NET module receives a message request from another node, it processes the message within itself. The user does not have to pay attention to it.

However, when the FL.NET module receives a transparent message, it notifies the user of the transparent message reception via the self-node status flag and transparent reception flag. For details, see item (4), "Transparent message reception."

When a transparent message is received, use a C mode program or mathematical/logical function to fetch it from the FL.NET module.

If the FL.NET module is filled with transparent messages, it may not be able to process any more request messages.

(2) Message communication (client side)

When requesting a message for another node (or receiving a transparent message), it is necessary to issue a request to the FL.NET module from a C mode program or mathematical/logical function.

The FL.NET module offers a C mode handler and mathematical/logical function as a means of issuing a message request.

The procedures for using a C mode program or ladder program to issue a message request are explained below:

Note: For message communication, an environment for permitting a user program to reference the self-node status flag is required. Set up a self-node status flag area from the self-node setup window of the setup tool named [S10V FL.NET SYSTEM]. For detailed procedure descriptions, See "5.5 Operating Method<sup>"</sup>

- (3) C mode handler or mathematical/logical function
	- (a) Message transmission request by C mode handler
		- A C mode handler is called as a C function. It issues a message request to the FL.NET module to exchange data in place of a user program. Various C mode handlers are available for use with all message types.

A C mode handler must be called by specifying its entry address. A user program cannot be created (linked) in such a manner that a C mode handler is contained in it.

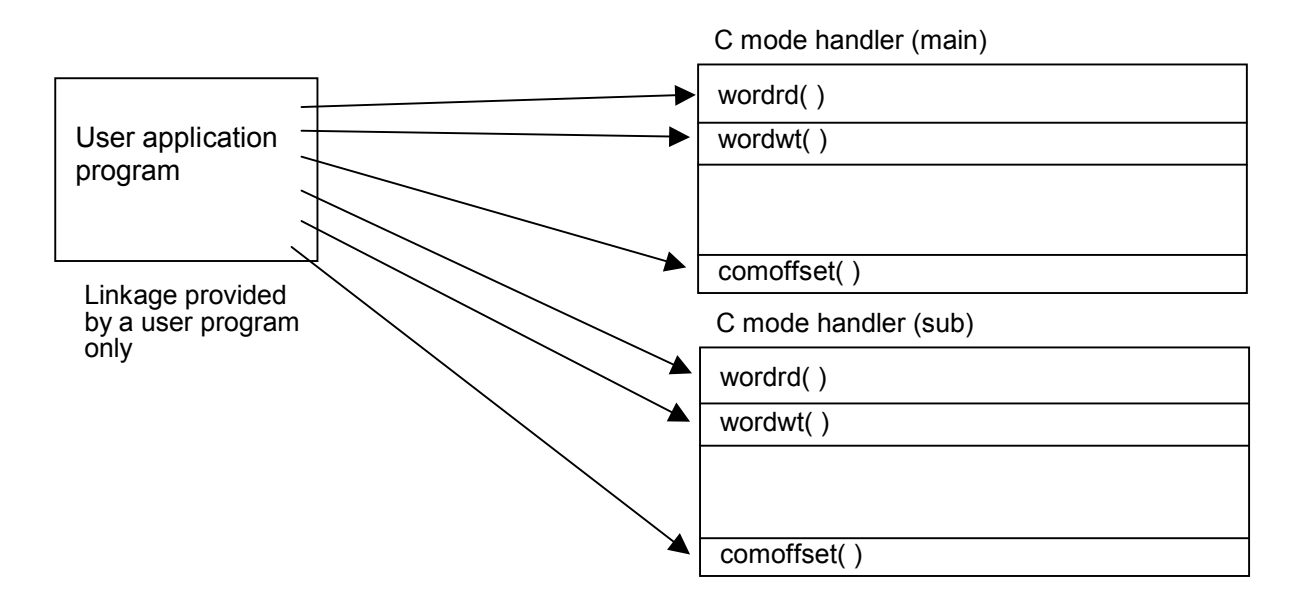

It should also be pointed out in this connection that the C mode handler for the FL.NET module merely issues a request to the FL.NET module and then terminates its whole process immediately.

When the return code fed from the C mode handler is -1 (0xFFFFFFFF), it means that a parameter abnormality exists or that the handler is busy processing another message.

Check the data at an error code storage address specified at C mode handler startup.

When the return code is 0, the C mode handler indicates that a request has been processed normally.

When return code is -2 (0xFFFFFFFE), it means that an address on CMU was specified at parameter which specifies an address, such as an error code storage address.

After receipt of a request, the FL.NET module turns ON (sets) the "user request processing in progress" bit in the self-node status flag, and turns it OFF (resets it) at the end of the processing.

To verify the end of message processing after issuance, check the self-node status flag. The status indicates the end of the processing.

After a request is issued by the C mode handler, do not make another message request until the "user request processing in progress" bit is reset. If any message request is issued before the bit is reset, it is not processed because another message is being processed (the "message processing already in progress" error code is set at an error code storage address).

After the "user request processing in progress" bit is reset, enter the status prevailing after the end of the processing at an error code storage address specified at C mode handler startup.

To check whether the requested processing is ended normally, note the code that is set at the error code storage address.

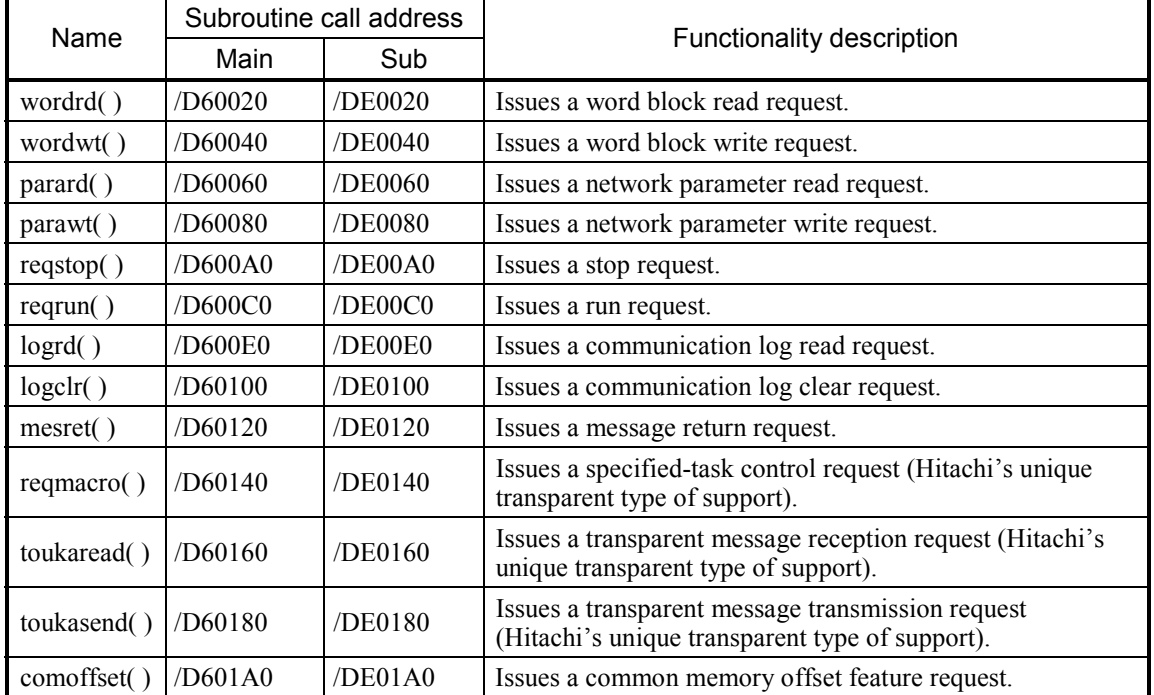

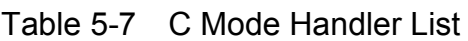

Note: For bit allocation for the self-node status flag, see "5.3.6 Using the management tables."

## *NOTICE*

Do not mix to use C mode handler and mathematical/logical function. Please be sure to unify either C mode handler or mathematical/logical function at FL.NET module unit.

(b) Message transmission request by mathematical/logical function A mathematical/logical function is called from a ladder program to issue a message request to the FL.NET module for data exchange purposes. The mathematical/logical function for the main module/submodule is available. The parameter specified at mathematical/logical function startup dictates the message processing to be requested. For the procedure for registering the FL.NET module mathematical/logical function, See "5.5 Operating Method."

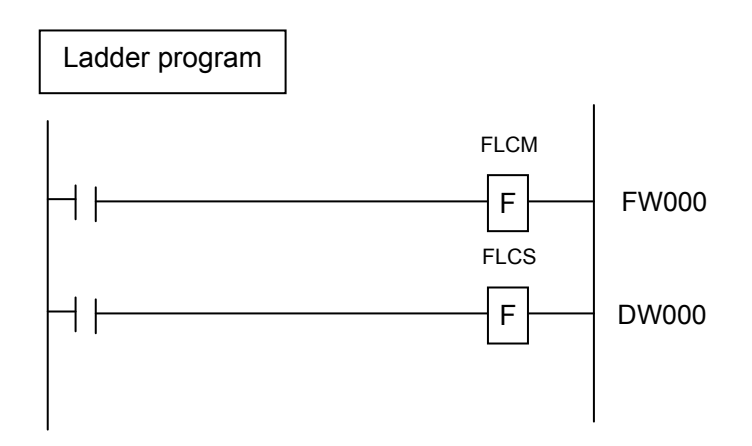

As is the case with the C mode handler, the mathematical/logical function merely issues a request to the FL.NET module and then terminates the processing.

After receipt of a request, the FL.NET module sets the "user request processing in progress" bit in the self-node status flag, and resets it at the end of the processing. To verify the end of the message processing after issuance, check the self-node status flag. The status indicates the end of the processing.

After a request is issued by the mathematical/logical function, do not make another message request until the "user request processing in progress" bit is resets. If any message request is issued before the bit is reset, it is not processed because another message is being processed (the "message processing already in progress" error code is set at an error code storage address).

After the "user request processing in progress" bit is reset, enter the status prevailing after the end of the processing at an error code storage address specified at mathematical/logical function startup.

To check whether the requested processing is ended normally, note the code that is set at the error code storage address.

|             | Name        |         | Mathematical/logical function<br>registration address | Functionality description                     |  |  |  |  |
|-------------|-------------|---------|-------------------------------------------------------|-----------------------------------------------|--|--|--|--|
| Main        | Sub         | Main    | Sub                                                   |                                               |  |  |  |  |
| <b>FLCM</b> | <b>FLCS</b> | /D60000 | /DE0000                                               | Issues various message transmission requests. |  |  |  |  |

Table 5-8 Mathematical/Logical Function List

<Process request to FL.NET module by mathematical/logical function>

Create a ladder program with the mathematical/logical function for the FL.NET module. Write a request parameter at an address specified for the mathematical/logical function and then execute the mathematical/logical function.

When making a message transmission request from the mathematical/logical function, you must use a message transmission service number to specify the type of the message to request. For details on various parameters, see "(5) Parameters for various message requests."

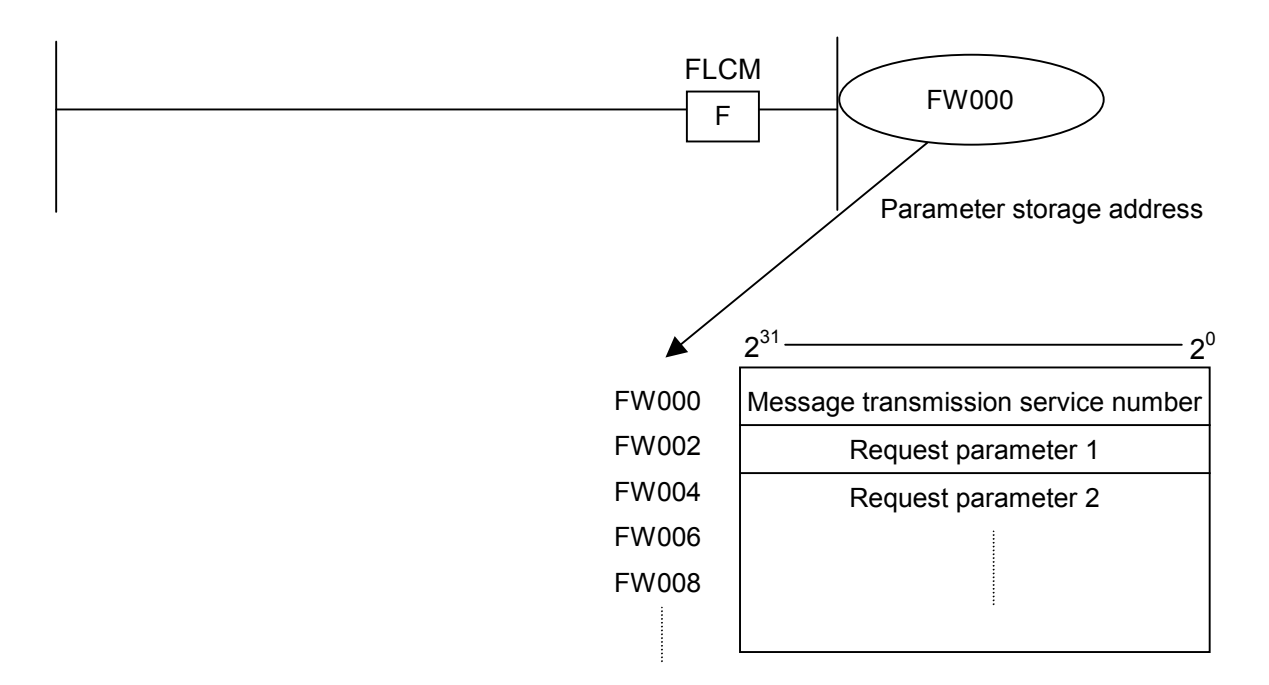

Whenever specifying the parameters for use with a mathematical/logical function, use a long word length.

Also, selectively use an appropriate mathematical/logical function depending on the employed module setup. (When issuing a request to a main module, use the main module mathematical/logical function FLCM. To issue a request to a submodule, use the submodule mathematical/logical function FLCS.)

Note: For bit allocation for the self-node status flag, see "5.3.6 Using the management tables"

# *NOTICE*

- When issuing a request to the FL.NET module, do not simultaneously use the C mode handler and mathematical/logical function.
- You cannot specify an index in a parameter (PI/O address.)

### (4) Transparent message reception

The figure below outlines the operation performed for transparent messages.

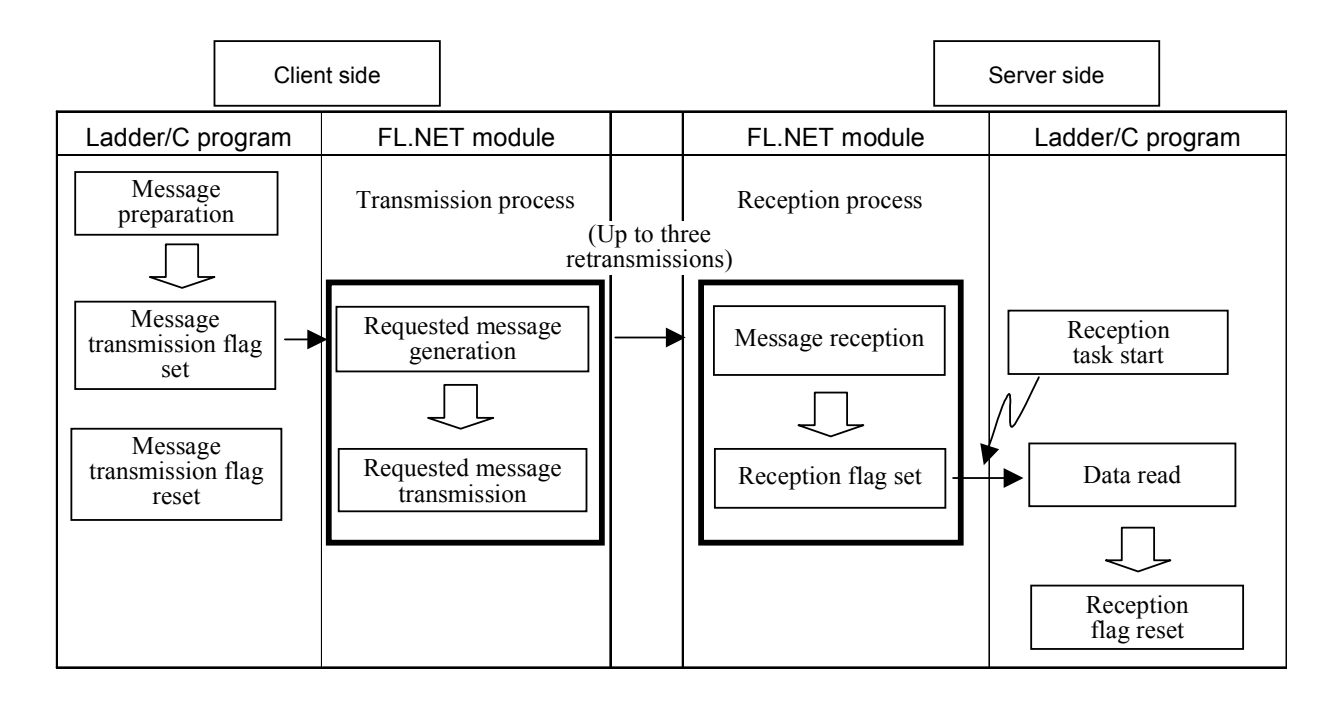

The FL.NET module has special functions concerning the reception of transparent messages.

#### <Transparent reception task>

When a transparent message is received in situations where a transparent reception task is registered in the FL.NET module, task queuing takes place with the start factor (transparent reception task's factor) that is set for the task number of the registered task. If the registered task is not released, however, it does not start.

#### <Transparent receiving flag>

When a transparent receiving flag is set for the FL.NET module, a 16-word area beginning with the associated selected address is used as a transparent-type reception flag area.

When the FL.NET module receives a transparent message, the transparent receiving flag area indicates the node from which the message has been transmitted.

A total of eight cases of transparent message reception buffer are readied.

When a transparent message is received, it is first stored in the reception buffer. When it is stored, its transmission source node number is checked, and the bit corresponding to the transmission source node number for the transparent receiving flag area is set.

After the transparent message is fetched by the user, a check is conducted to determine whether messages having the same transmission source node number as for the message delivered to the user remain within the transparent message reception buffer.

When there are no more messages having the same transmission source node number, the bit corresponding to the transmission source node number for the transparent receiving flag area is reset.

However, when a received transparent message is for a TCD that is related to a function (preselected task control and preselected subroutine control) uniquely supported by the FL.NET module, it is not handled as a transparent message.

A transparent receiving task and transparent receiving flag can be set up with the setup tool named [S10V FL.NET SYSTEM]. For details on the procedure, See "5.5 Operating Method."

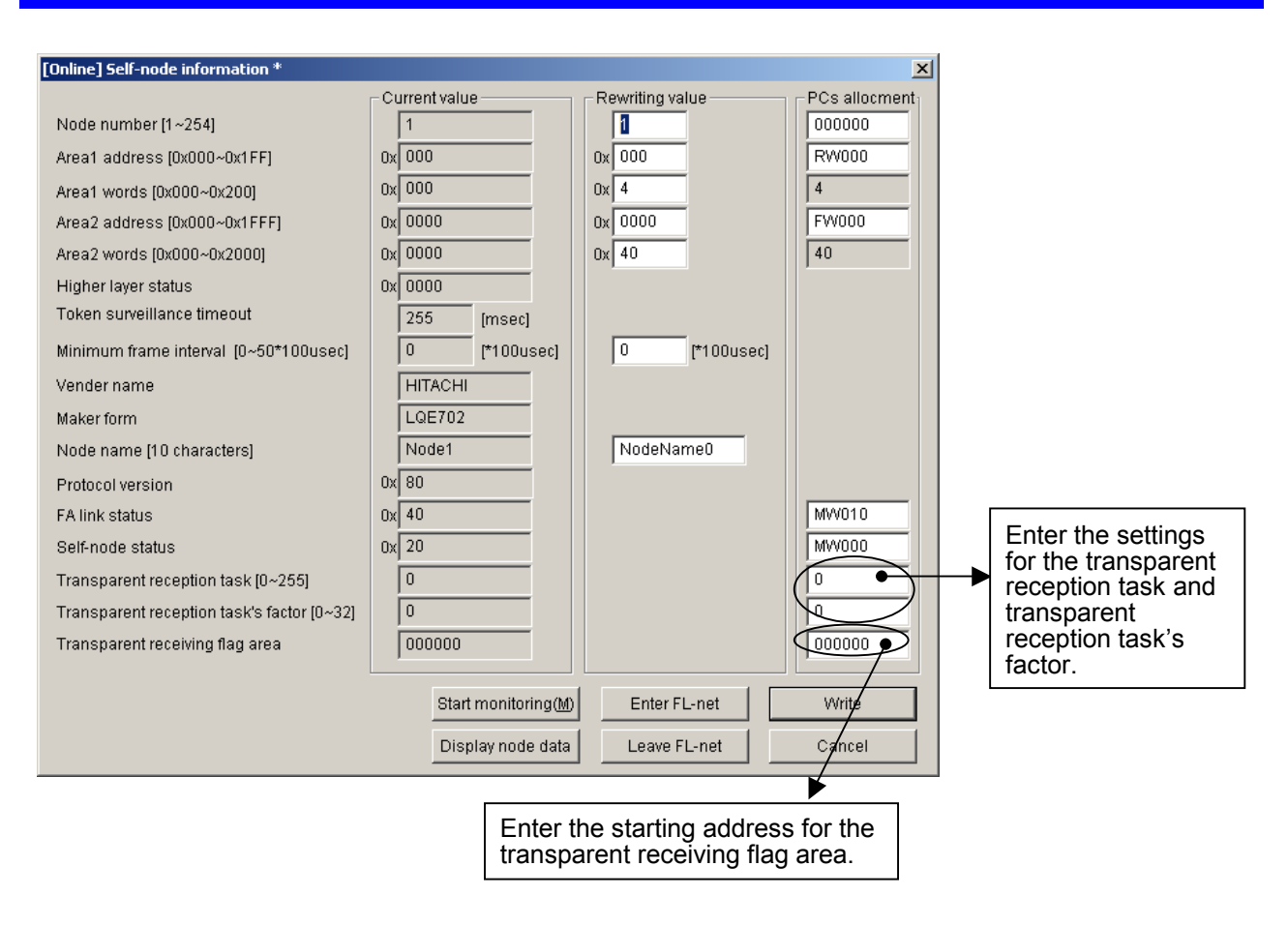

## Figure 5-39 Transparent Receiving Flag Area and Transparent Reception Task Setup Window

#### The table below shows the acceptable input ranges for the setup items.

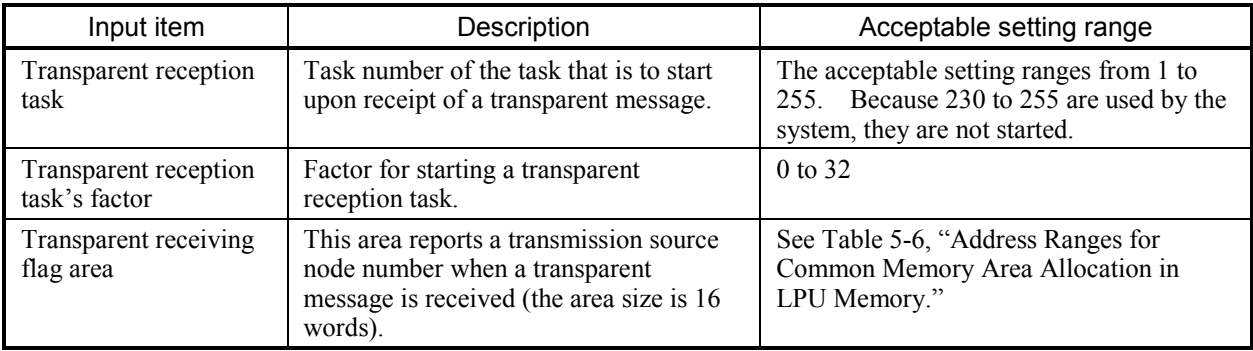

Note: The symbols selectable for a transparent receiving flag area are the same as for a LPU memory area. Also, note that a transparent receiving flag area setting must not be a duplicate of any of those for the other set areas.

Table 5-9 shows the bit allocation for the transparent receiving flag area.

| Address | Bit number |          |          |          |          |          |       |       |       |       |                |                |       |       |       |             |
|---------|------------|----------|----------|----------|----------|----------|-------|-------|-------|-------|----------------|----------------|-------|-------|-------|-------------|
|         | $2^{15}$   | $2^{14}$ | $2^{13}$ | $2^{12}$ | $2^{11}$ | $2^{10}$ | $2^9$ | $2^8$ | $2^7$ | $2^6$ | 2 <sup>5</sup> | 2 <sup>4</sup> | $2^3$ | $2^2$ | $2^1$ | $2^{\circ}$ |
| 0x0000  |            | 1        | 2        | 3        | 4        | 5        | 6     | 7     | 8     | 9     | 10             | 11             | 12    | 13    | 14    | 15          |
| 0x0002  | 16         | 17       | 18       | 19       | 20       | 21       | 22    | 23    | 24    | 25    | 26             | 27             | 28    | 29    | 30    | 31          |
| 0x0004  | 32         | 33       | 34       | 35       | 36       | 37       | 38    | 39    | 40    | 41    | 42             | 43             | 44    | 45    | 46    | 47          |
| 0x0006  | 48         | 49       | 50       | 51       | 52       | 53       | 54    | 55    | 56    | 57    | 58             | 59             | 60    | 61    | 62    | 63          |
| 0x0008  | 64         | 65       | 66       | 67       | 68       | 69       | 70    | 71    | 72    | 73    | 74             | 75             | 76    | 77    | 78    | 79          |
| 0x000A  | 80         | 81       | 82       | 83       | 84       | 85       | 86    | 87    | 88    | 89    | 90             | 91             | 92    | 93    | 94    | 95          |
| 0x000C  | 96         | 97       | 98       | 99       | 100      | 101      | 102   | 103   | 104   | 105   | 106            | 107            | 108   | 109   | 110   | 111         |
| 0x000E  | 112        | 113      | 114      | 115      | 116      | 117      | 118   | 119   | 120   | 121   | 122            | 123            | 124   | 125   | 126   | 127         |
| 0x0010  | 128        | 129      | 130      | 131      | 132      | 133      | 134   | 135   | 136   | 137   | 138            | 139            | 140   | 141   | 142   | 143         |
| 0x0012  | 144        | 145      | 146      | 147      | 148      | 149      | 150   | 151   | 152   | 153   | 154            | 155            | 156   | 157   | 158   | 159         |
| 0x0014  | 160        | 161      | 162      | 163      | 164      | 165      | 166   | 167   | 168   | 169   | 170            | 171            | 172   | 173   | 174   | 175         |
| 0x0016  | 176        | 177      | 178      | 179      | 180      | 181      | 182   | 183   | 184   | 185   | 186            | 187            | 188   | 189   | 190   | 191         |
| 0x0018  | 192        | 193      | 194      | 195      | 196      | 197      | 198   | 199   | 200   | 201   | 202            | 203            | 204   | 205   | 206   | 207         |
| 0x001A  | 208        | 209      | 210      | 211      | 212      | 213      | 214   | 215   | 216   | 217   | 218            | 219            | 220   | 221   | 222   | 223         |
| 0x001C  | 224        | 225      | 226      | 227      | 228      | 229      | 230   | 231   | 232   | 233   | 234            | 235            | 236   | 237   | 238   | 239         |
| 0x001E  | 240        | 241      | 242      | 243      | 244      | 245      | 246   | 247   | 248   | 249   | 250            | 251            | 252   | 253   | 254   |             |

Table 5-9 Transparent Receiving Flag Allocation

The numerical values in the above table represent transmission source node numbers for transparent messages. Note that a blank bit location is not used.

(Indication example)

The transparent receiving flag area is set to MW000.

When the self-node receives a transparent message from node number 17, the MW011 (the node 17 bit) is turned ON (set).

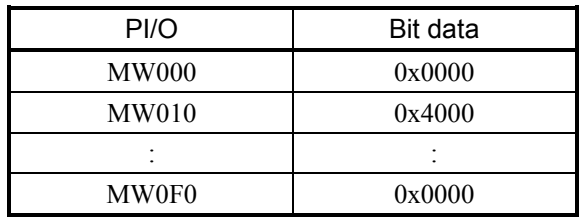

(5) Parameters for various message requests

The rest of this section describes the parameters that the C mode handler and mathematical/logical function use to issue various message requests.

## Word block read request: wordrd( )

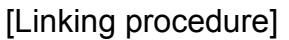

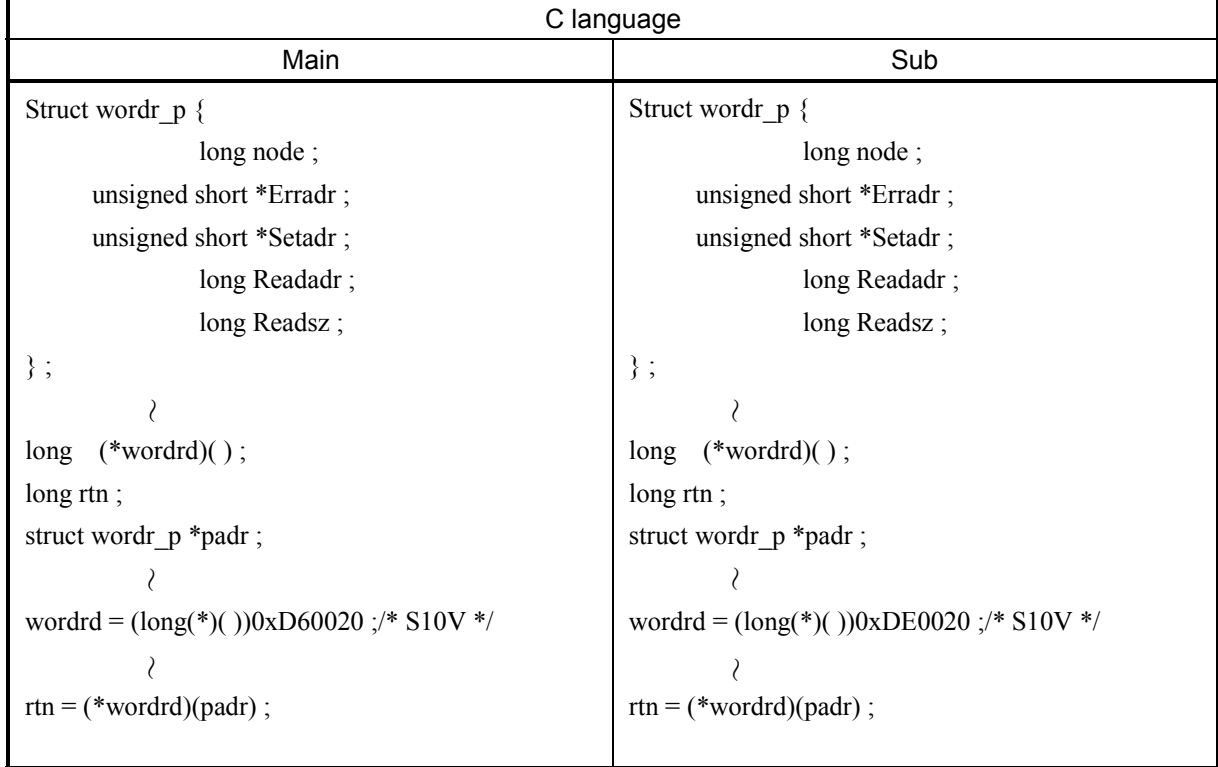

## [Parameters for mathematical/logical function]

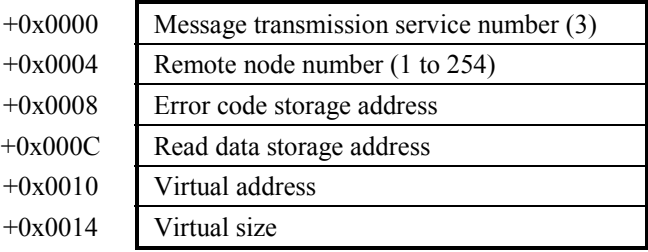
### [Parameters]

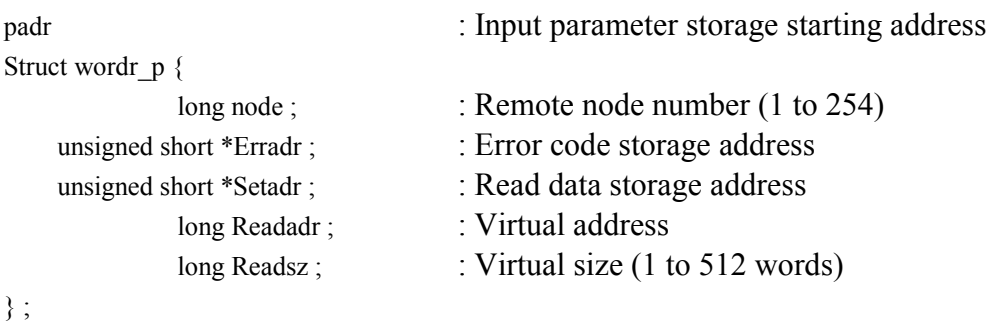

Be sure to specify an even-numbered address in padr.

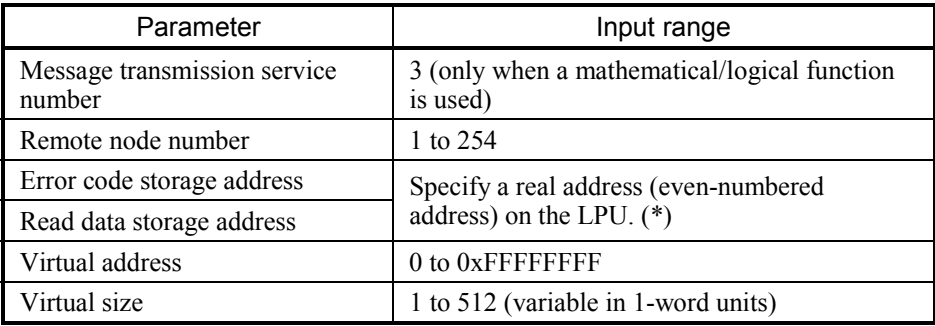

(\*) For the relationship between real address on LPU (memory address) and symbol name such as XW000, see "Table 2-5 Virtual Address Spare and Symbol Names." "Memory address" in table is the address to be specified.

### [Return code] (for C mode handler only)

0 (0x00000000): Normal termination

- -1 (0xFFFFFFFF): Parameter abnormality exists or the handler is busy processing another message. Error code is stored in area which specified error code storage address. For content and measure of error code, see "Table 7-3 List of Detectable Codes."
- -2 (0xFFFFFFFE): Specifies real address (0x01000000 to 0xFFFFFFFE) on CMU at error code storage address or read data storage address. Please review the specified address.

[Function]

- A word block read request using the specified virtual address and virtual size will be issued to a remote node. When a response code is received, the data is transferred to a read data storage address.
- The virtual address varies from one FL.NET module to another. For the virtual address specifications for the FL.NET module, see "Table 2-4 Virtual Address Space and Physical Memory."

# *NOTICE*

The server feature of the FL.NET module returns an abnormal response if, on reception of a word block read request, the virtual size is found exceeding 512 words. The error code used in such an event is 0xFFFFFFFF.

# Word block write request: wordwt()

#### [Linking procedure]

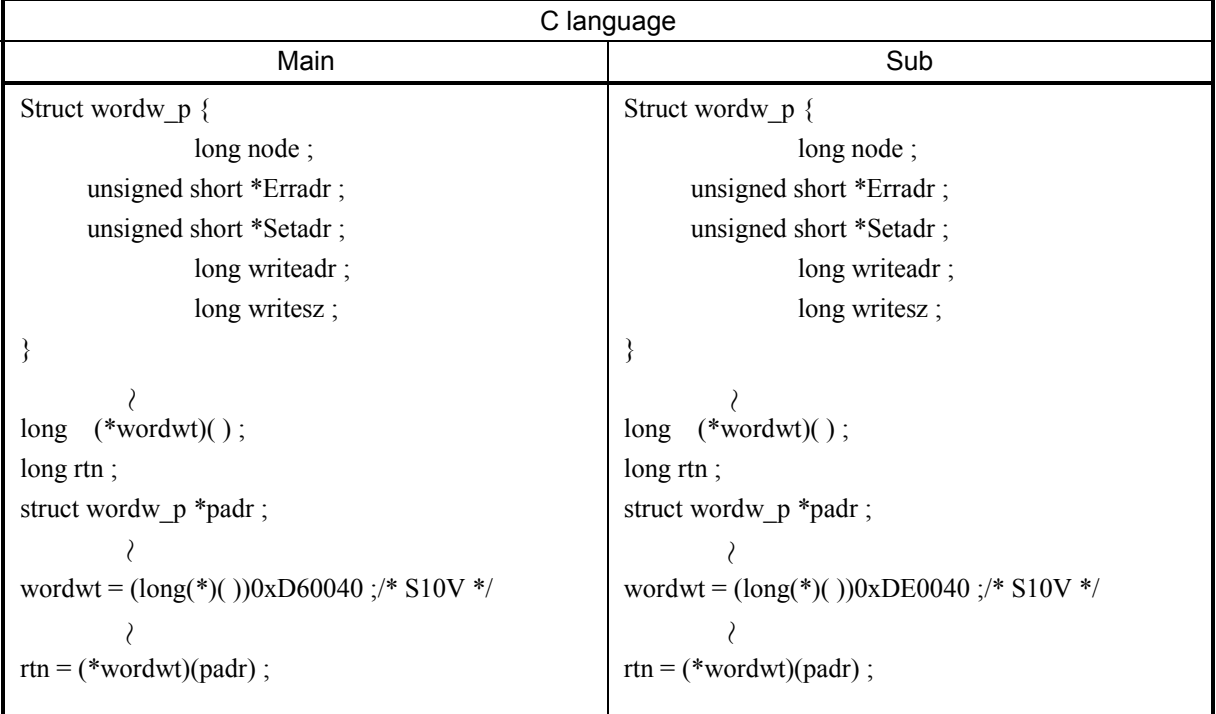

[Parameters for mathematical/logical function]

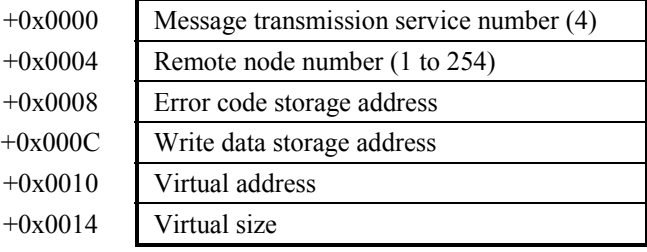

## [Parameters]

```
padr 
Struct wordrw p {
              long node;
     unsigned short *Erradr ; 
     unsigned short *Setadr ; 
              long Writeadr;
               long Writesz ; 
                                        : Input parameter storage starting address 
                                       : Remote node number (1 to 254) 
                                       : Error code storage address 
                                       : Write data storage address 
                                       : Virtual address 
                                       : Virtual size (1 to 512 words)
```
} ;

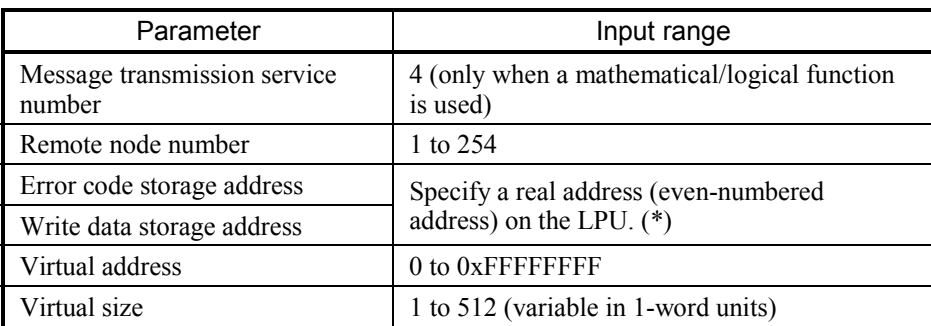

(\*) For the relationship between real address on LPU (memory address) and symbol name such as XW000, see "Table 2-5 Virtual Address Spare and Symbol Names." "Memory address" in table is the address to be specified.

### [Return code] (for C mode handler only)

0 (0x00000000): Normal termination

- -1 (0xFFFFFFFF): Parameter abnormality exists or the handler is busy processing another message. Error code is stored in area which specified error code storage address. For content and measure of error code, see "Table 7-3 List of Detectable Codes."
- -2 (0xFFFFFFFE): Specifies real address (0x01000000 to 0xFFFFFFFE) on CMU at error code storage address or write data storage address. Please review the specified address.

[Function]

- A word block write request using the specified virtual address, virtual size, and data at the write data storage address will be issued to a remote node.
- The virtual address varies from one FL.NET module to another. For the virtual address specifications for the FL.NET module, see "Table 2-4 Virtual Address Space and Physical Memory."

# *NOTICE*

The server feature of the FL.NET module returns an abnormal response if, on reception of a word block write request, the virtual size is found exceeding 512 words or conflicting with the data size. The error code used in such an event is 0xFFFFFFFF.

Network parameter read request: parard( )

## [Linking procedure]

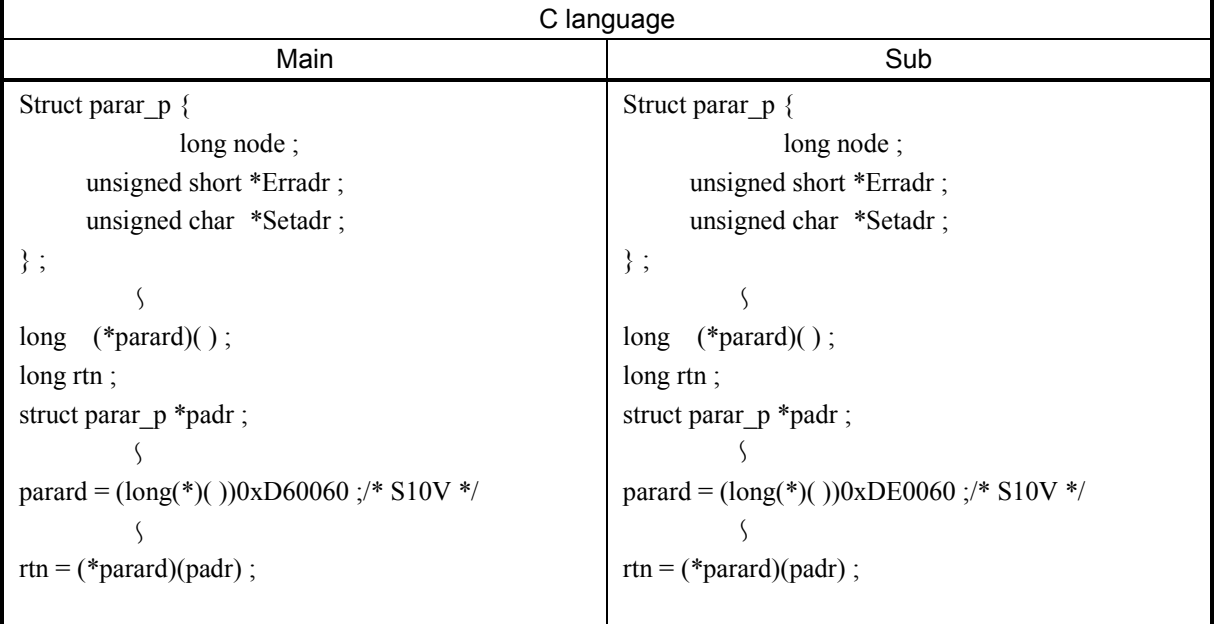

[Parameters for mathematical/logical function]

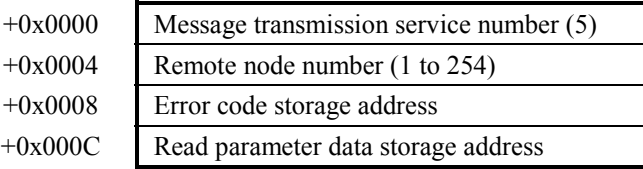

# [Parameters]

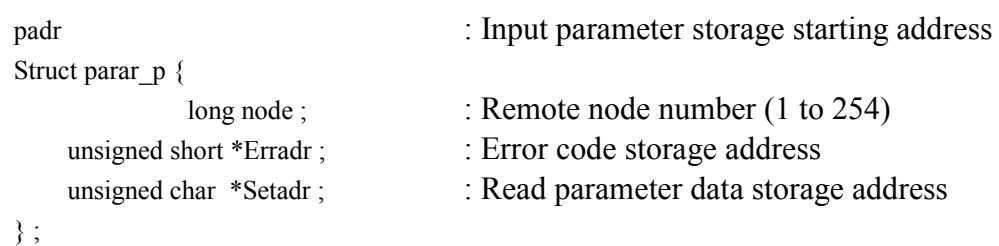

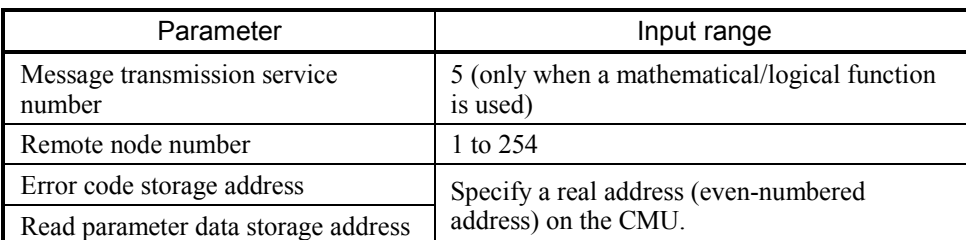

(\*) For the relationship between real address on LPU (memory address) and symbol name such as XW000, see "Table 2-5 Virtual Address Spare and Symbol Names." "Memory address" in table is the address to be specified.

### [Return code] (for C mode handler only)

#### 0 (0x00000000): Normal termination

- -1 (0xFFFFFFFF): Parameter abnormality exists or the handler is busy processing another message. Error code is stored in area which specified error code storage address. For content and measure of error code, see "Table 7-3 List of Detectable Codes."
- -2 (0xFFFFFFFE): Specifies real address (0x01000000 to 0xFFFFFFFE) on CMU at error code storage address or read parameter data storage address. Please review the specified address.

### [Function]

A network parameter read request will be issued to a remote node.

When a response code is received, the network parameter information about the specified node transfers to the read parameter data storage address.

The data transfers to the read parameter data storage address in the format shown below. The node number does not transfer to the S10V.

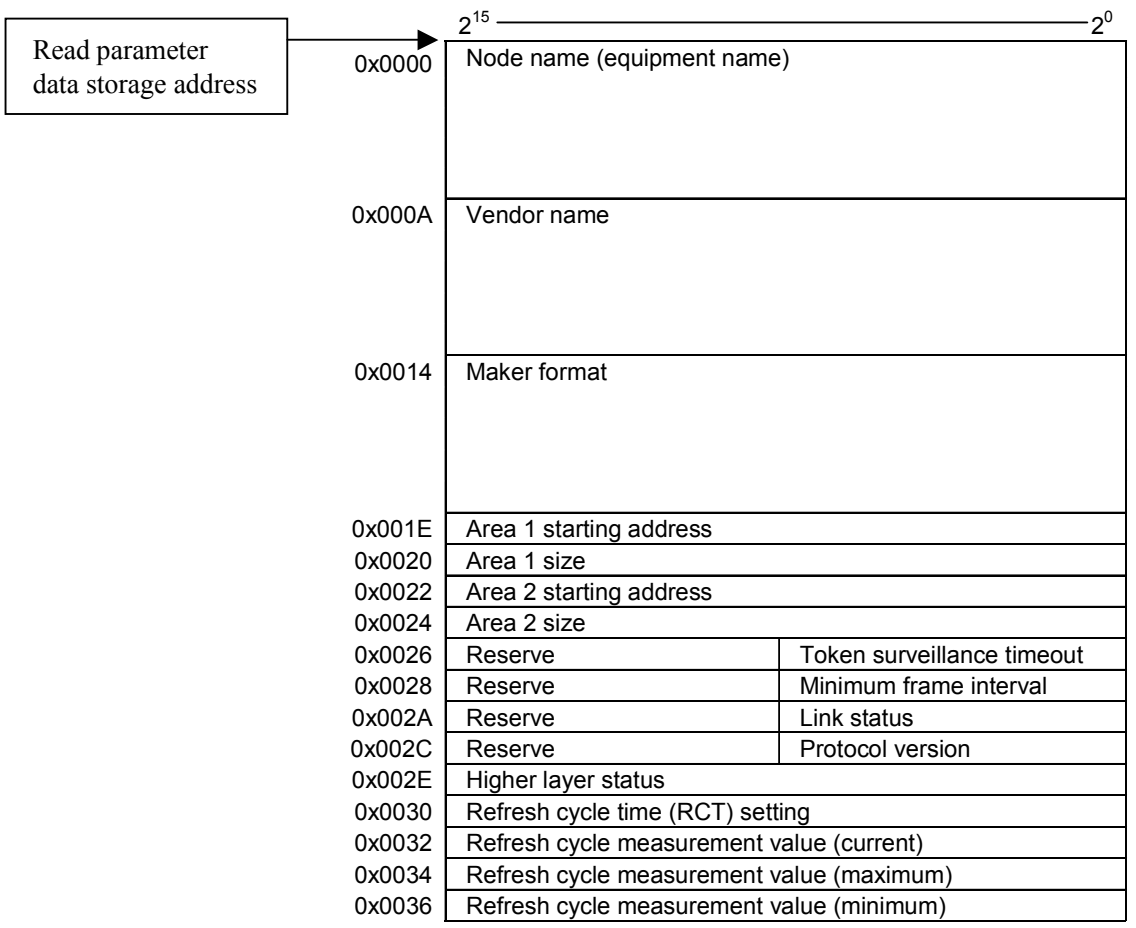

# Network parameter write request: parawt( )

## [Linking procedure]

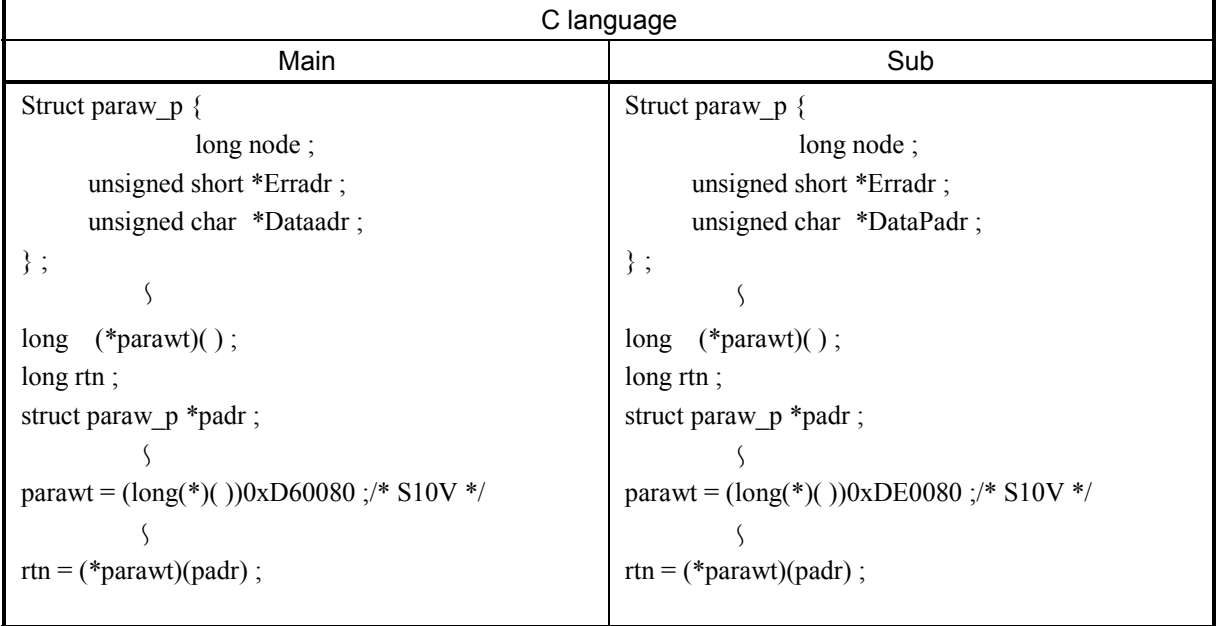

[Parameters for mathematical/logical function]

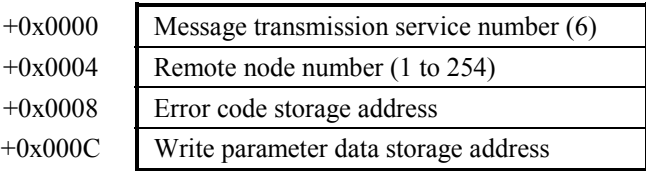

# [Parameters]

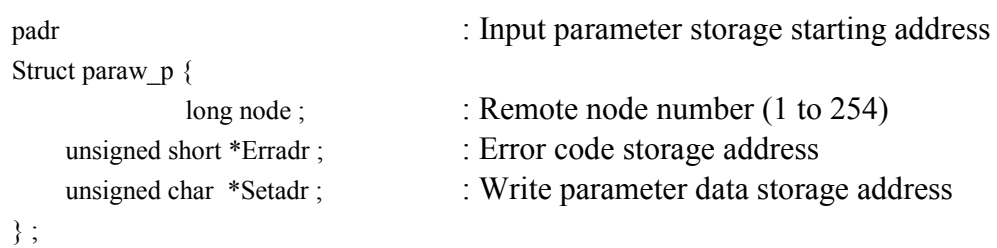

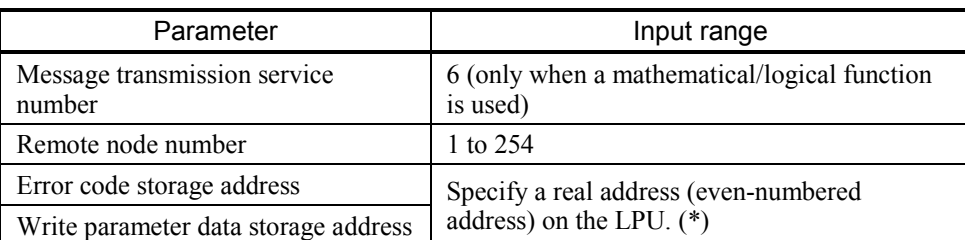

(\*) For the relationship between real address on LPU (memory address) and symbol name such as XW000, see "Table 2-5 Virtual Address Spare and Symbol Names." "Memory address" in table is the address to be specified.

### [Return code] (for C mode handler only)

#### 0 (0x00000000): Normal termination

- -1 (0xFFFFFFFF): Parameter abnormality exists or the handler is busy processing another message. Error code is stored in area which specified error code storage address. For content and measure of error code, see "Table 7-7 List of Detectable Codes."
- -2 (0xFFFFFFFE): Specifies real address (0x01000000 to 0xFFFFFFFE) on CMU at error code storage address or write parameter data storage address. Please review the specified address.

### [Function]

A network parameter write request using the parameters at the write parameter data storage address will be issued to a remote node.

[Write parameter data structure] (contiguous areas)

Create the data as shown below in the area specified by the write parameter data storage address.

1. When rewriting the common memory address and common memory size only

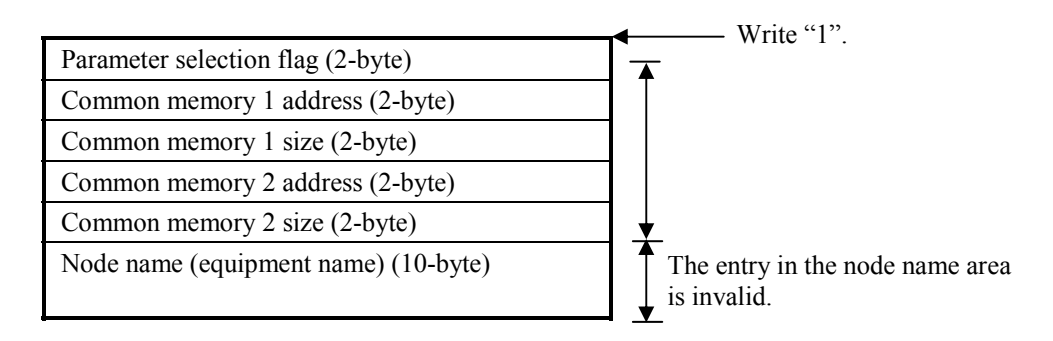

2. When rewriting the node name (equipment name) only

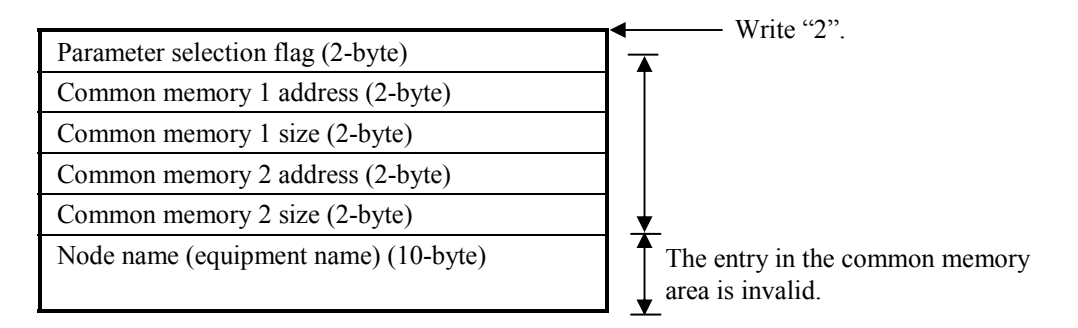

3. When rewriting the common memory address, common memory size, and node name (equipment name)

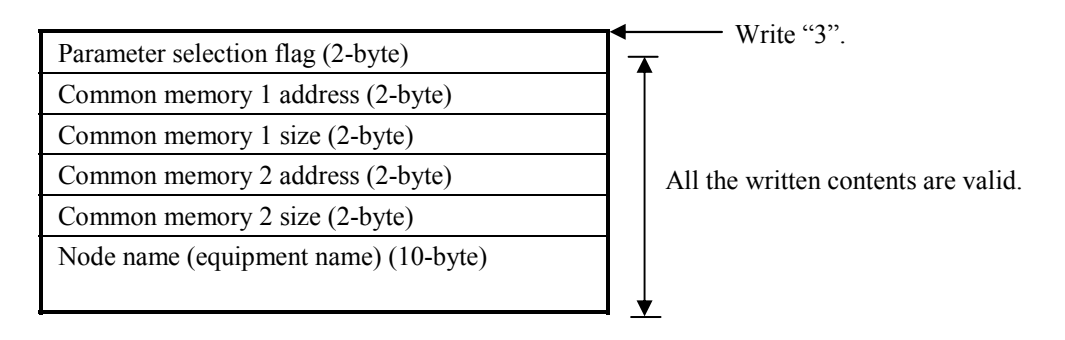

# *NOTICE*

- When rewriting the network parameters, take extreme care not to cause any setting duplication to the common memory.
- The server feature of the FL.NET module returns an abnormal response if, upon reception of a network parameter write request, the parameter selection flag is found to be not between 1 and 3. The error code used in such an event is 0xFFFFFFFF.

Stop request: reqstop()

[Linking procedure]

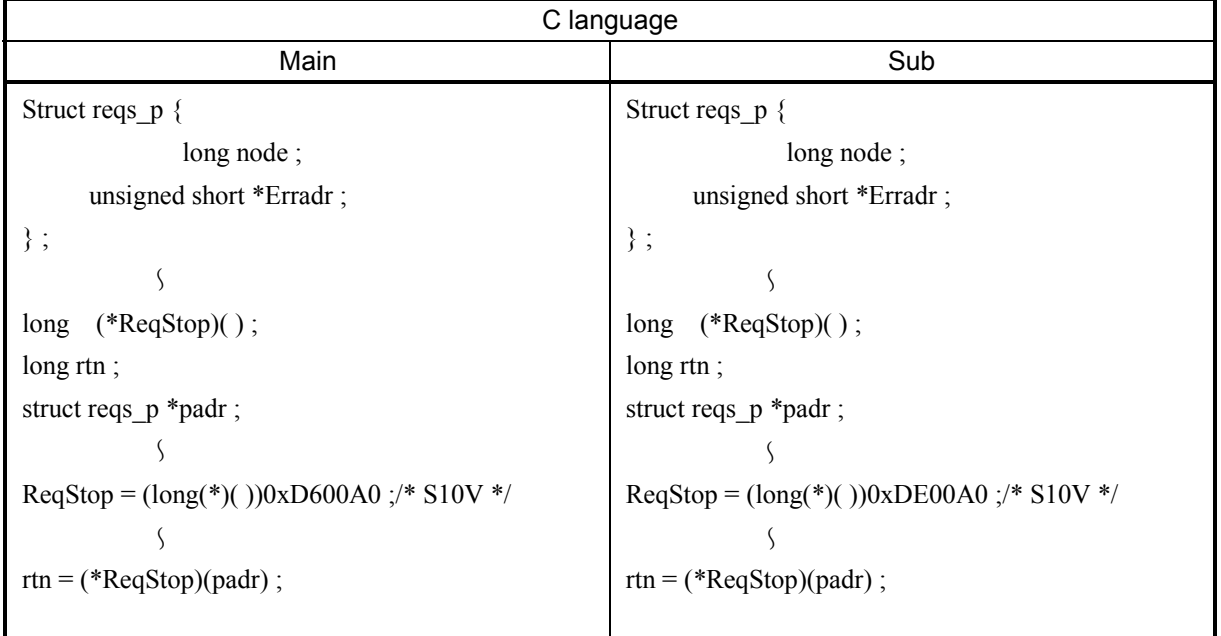

[Parameters for mathematical/logical function]

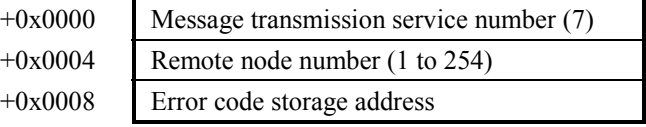

# [Parameters]

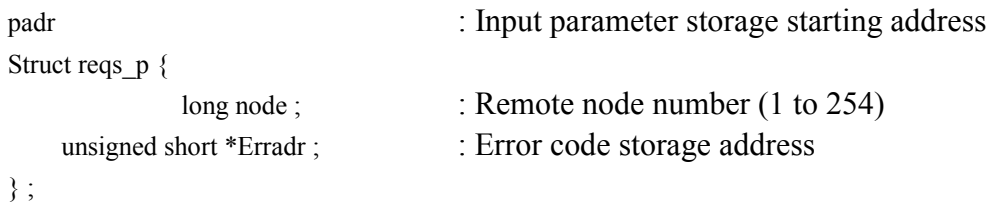

Be sure to specify an even-numbered address in padr.

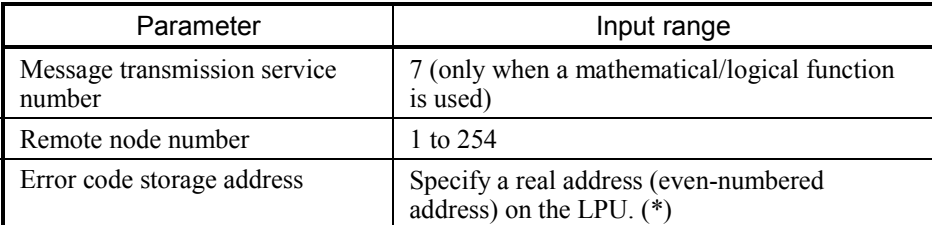

(\*) For the relationship between real address on LPU (memory address) and symbol name such as XW000, see "Table 2-5 Virtual Address Spare and Symbol Names." "Memory address" in table is the address to be specified.

## [Return code] (for C mode handler only)

### 0 (0x00000000): Normal termination

- -1 (0xFFFFFFFF): Parameter abnormality exists or the handler is busy processing another
	- message. Error code is stored in area which specified error code storage address. For content and measure of error code, see "Table 7-3 List of

Detectable Codes."

-2 (0xFFFFFFFE): Specifies real address (0x01000000 to 0xFFFFFFFE) on CMU at error code storage address. Please review the specified address.

### [Function]

A stop request will be issued to a remote node.

# *NOTICE*

The FL.NET module does not support the server feature for a stop directive. If a stop request is issued to the FL.NET module, it returns a response to indicate that it does not support the stop directive.

Run request: reqrun( )

### [Linking procedure]

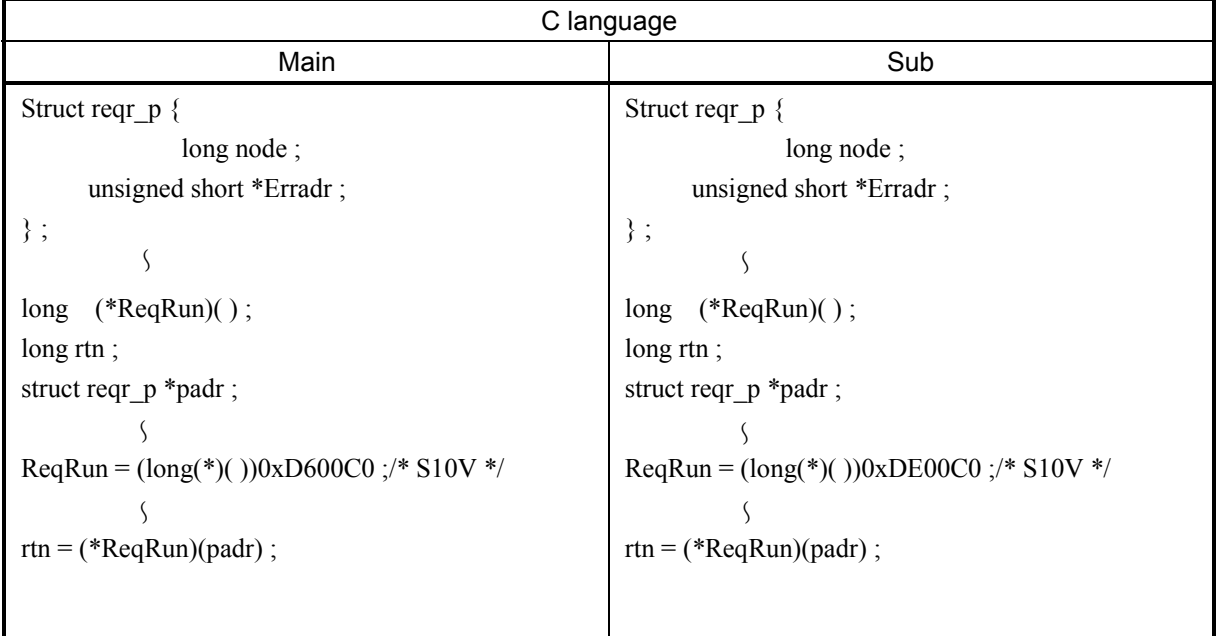

[Parameters for mathematical/logical function]

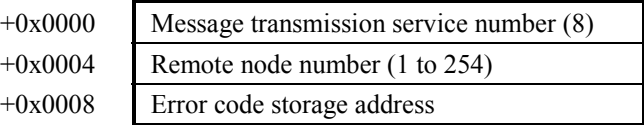

### [Parameters]

```
padr 
Struct reqr_p { 
                long node ; 
     unsigned short *Erradr ; 
} ; 
                                       : Input parameter storage starting address 
                                      : Remote node number (1 to 254) 
                                      : Error code storage address
```
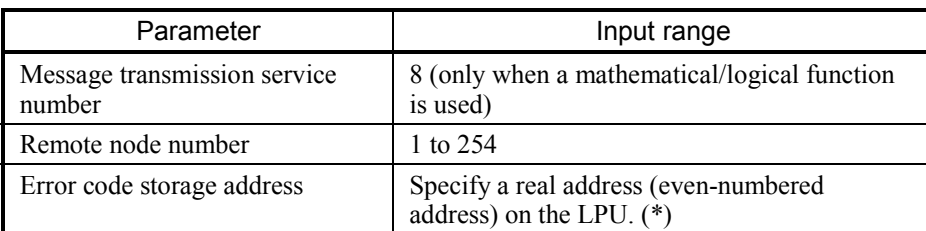

(\*) For the relationship between real address on LPU (memory address) and symbol name such as XW000, see "Table 2-5 Virtual Address Spare and Symbol Names." "Memory address" in table is the address to be specified.

### [Return code] (for C mode handler only)

- 0 (0x00000000): Normal termination
- -1 (0xFFFFFFFF): Parameter abnormality exists or the handler is busy processing another message. Error code is stored in area which specified error code storage address. For content and measure of error code, see "Table 7-3 List of Detectable Codes."
- -2 (0xFFFFFFFE): Specifies real address (0x01000000 to 0xFFFFFFFE) on CMU at error code storage address. Please review the specified address.

### [Function]

A run request will be issued to a remote node.

# *NOTICE*

The FL.NET module does not support the server feature for a run directive. If a run request is issued to the FL.NET module, it returns a response to indicate that it does not support the run directive.

## Profile read

The FL.NET module does not support the client feature of profile read for another node. However, it responds to a request from another node.

The FL.NET module's response to a profile read request from another node is indicated below:

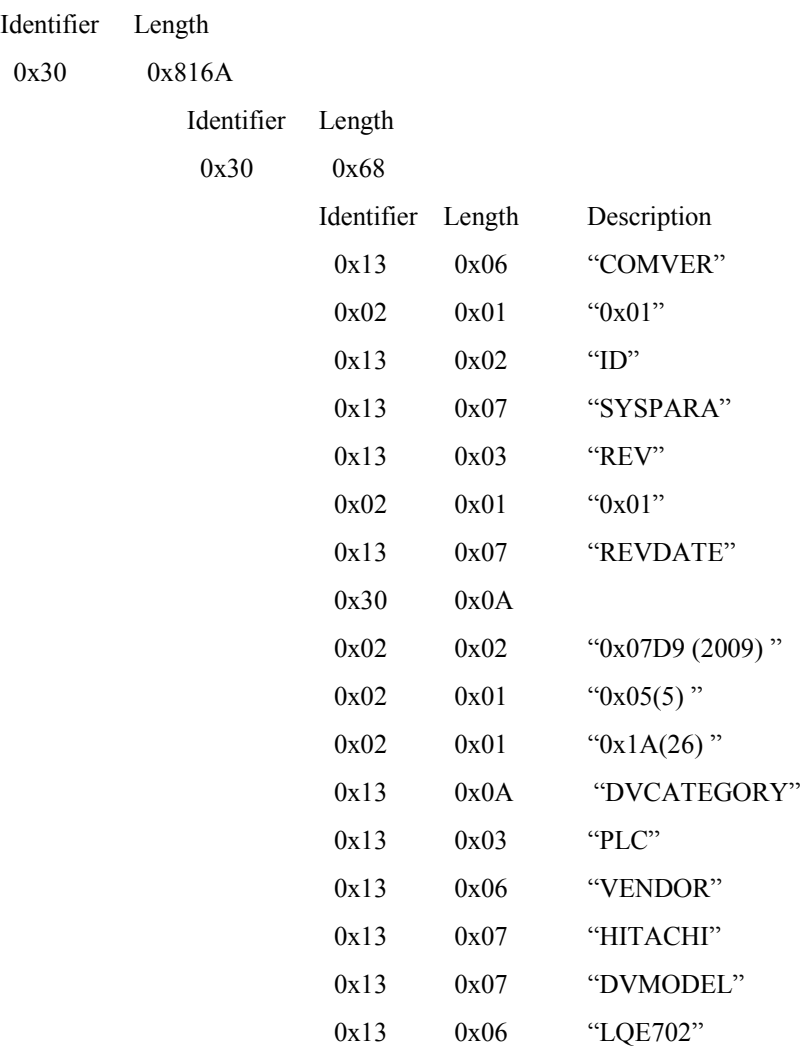

# Communication log data read request: logrd( )

# [Linking procedure]

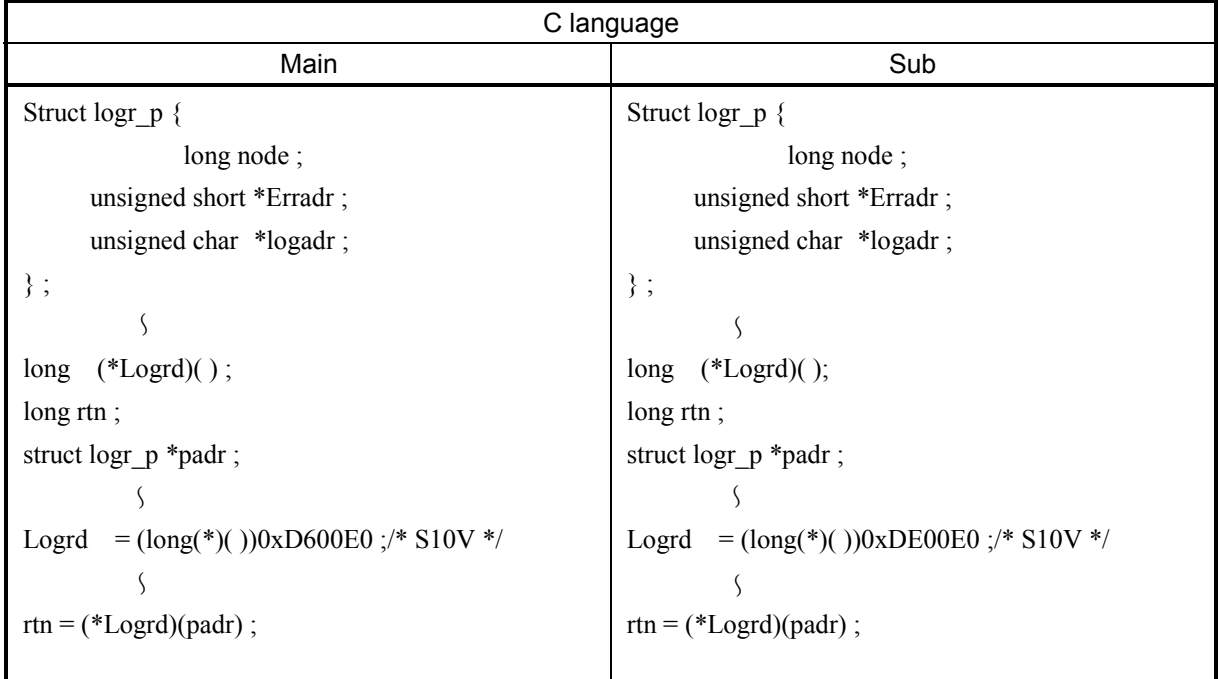

[Parameters for mathematical/logical function]

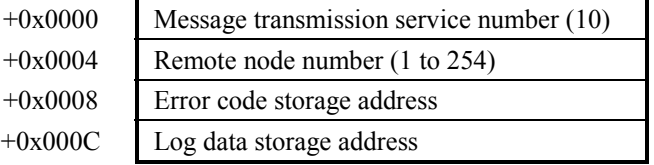

## [Parameters]

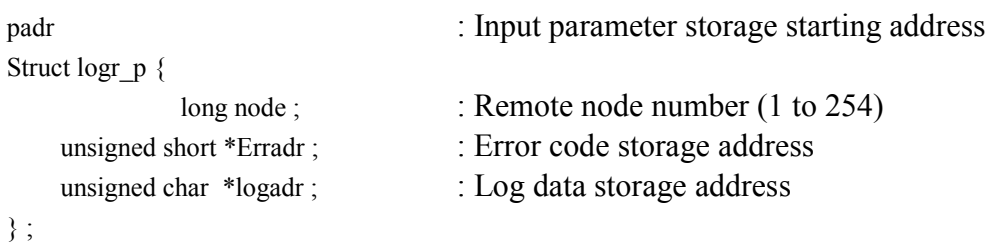

Be sure to specify an even-numbered address in padr.

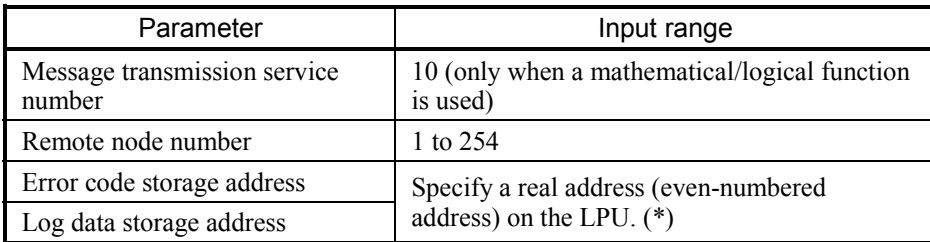

(\*) For the relationship between real address on LPU (memory address) and symbol name such as XW000, see "Table 2-5 Virtual Address Spare and Symbol Names." "Memory address" in table is the address to be specified.

### [Return code] (for C mode handler only)

#### 0 (0x00000000): Normal termination

-1 (0xFFFFFFFF): Parameter abnormality exists or the handler is busy processing another message. Error code is stored in area which specified error code storage address. For content and measure of error code, see "Table 7-3 List of Detectable Codes."

-2 (0xFFFFFFFE): Specifies real address (0x01000000 to 0xFFFFFFFE) on CMU at error code storage address or log data storage address. Please review the specified address.

### [Function]

- A communication log data read request will be issued to a remote node. When a response code returns, the communication log data within the response code transfers to the log data storage address.
- The communication log data to be transferred consists of 512 bytes. Each data set consists of 4-byte data. For details on communication log data, see "5.3.8 Using the communication log."

# Communication log data clear request: logclr( )

### [Linking procedure]

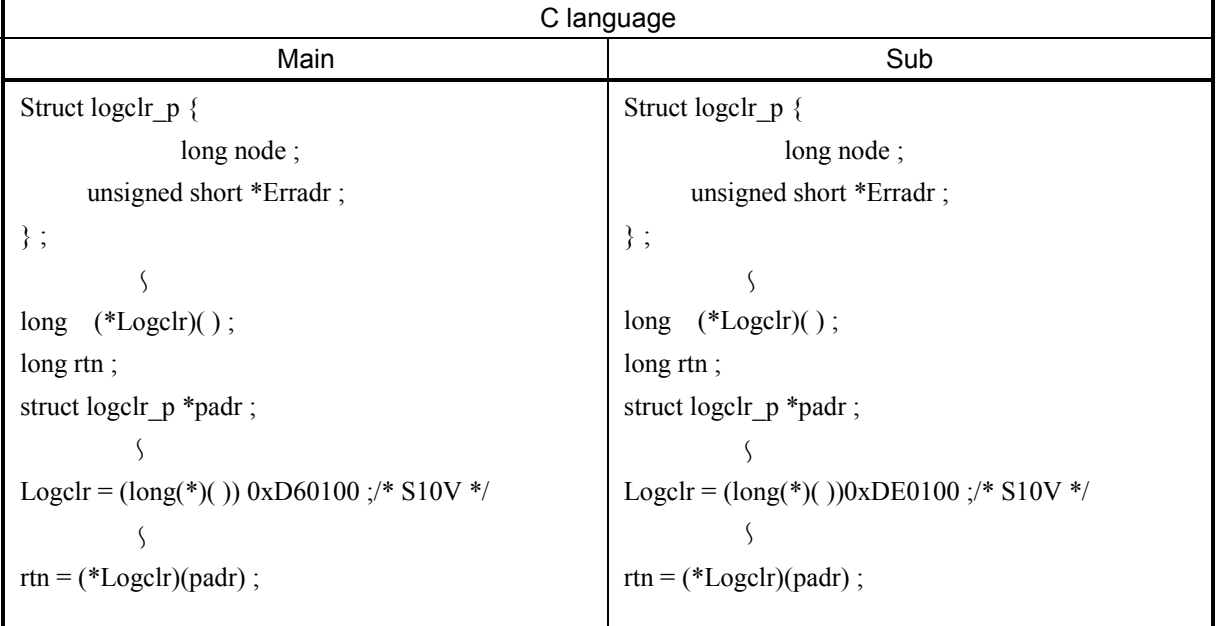

[Parameters for mathematical/logical function]

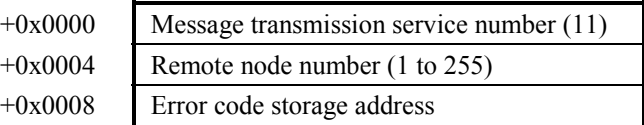

## [Parameters]

```
padr 
Struct logr_p { 
               long node ; 
     unsigned short *Erradr ; 
} ; 
                                       : Input parameter storage starting address 
                                      : Remote node number (1 to 255) 
                                      : Error code storage address
```
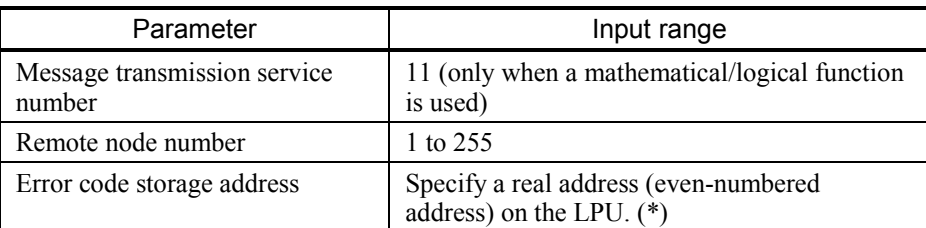

(\*) For the relationship between real address on LPU (memory address) and symbol name such as XW000, see "Table 2-5 Virtual Address Spare and Symbol Names." "Memory address" in table is the address to be specified.

#### [Return code] (for C mode handler only)

- 0 (0x00000000): Normal termination
- -1 (0xFFFFFFFF): Parameter abnormality exists or the handler is busy processing another message. Error code is stored in area which specified error code storage address. For content and measure of error code, see "Table 7-3 List of Detectable Codes."
- -2 (0xFFFFFFFE): Specifies real address (0x01000000 to 0xFFFFFFFE) on CMU at error code storage address. Please review the specified address.

#### [Function]

- A communication log data clear request will be issued to a remote node.
- When the remote node number is set to 255, a one-to-N transmission occurs.

# Message return request: mesret( )

# [Linking procedure]

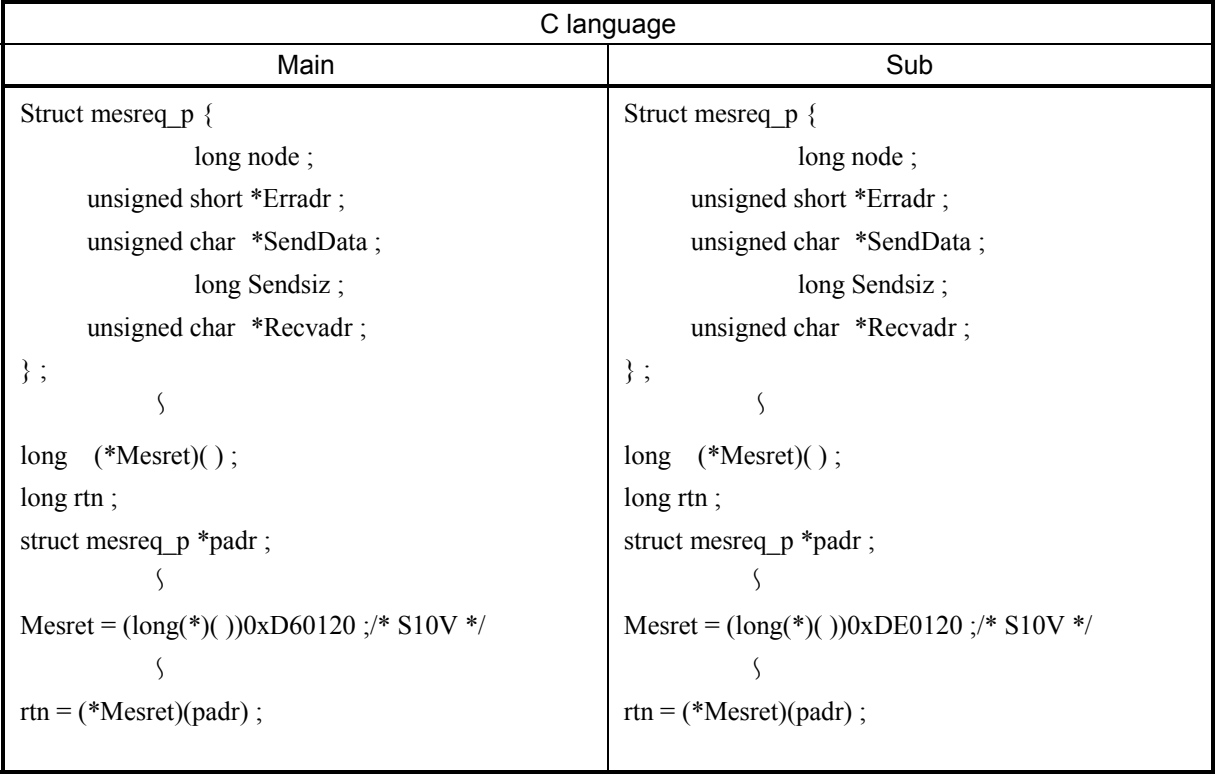

[Parameters for mathematical/logical function]

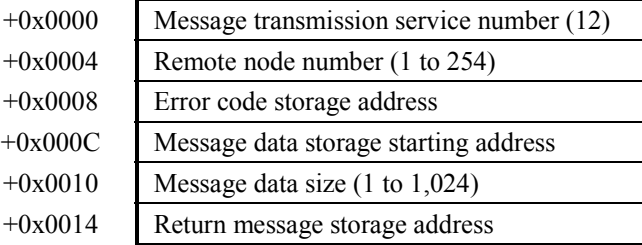

### [Parameters]

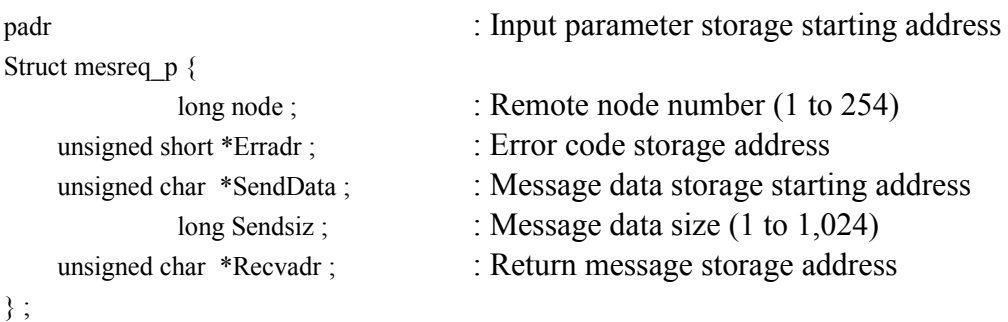

Be sure to specify an even-numbered address in padr.

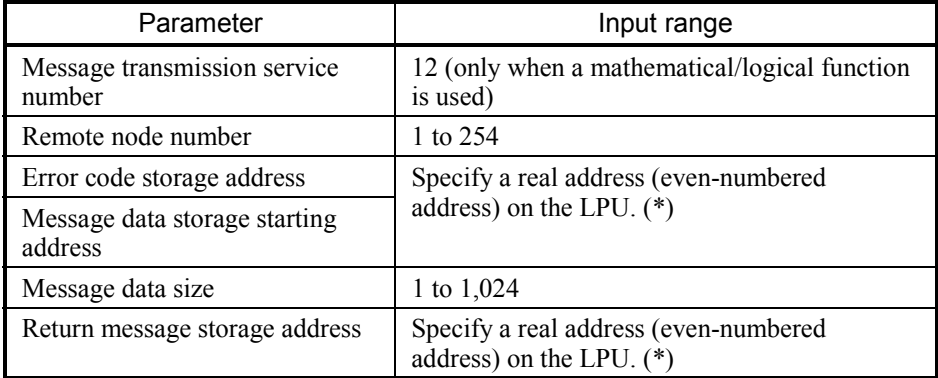

(\*) For the relationship between real address on LPU (memory address) and symbol name such as XW000, see "Table 2-5 Virtual Address Spare and Symbol Names." "Memory address" in table is the address to be specified.

### [Return code] (for C mode handler only)

#### 0 (0x00000000): Normal termination

-1 (0xFFFFFFFF): Parameter abnormality exists or the handler is busy processing another

message. Error code is stored in area which specified error code storage address. For content and measure of error code, see "Table 7-3 List of Detectable Codes."

-2 (0xFFFFFFFE): Specifies real address (0x01000000 to 0xFFFFFFFE) on CMU at error code storage address, message data storage starting address or return message storage address. Please review the specified address.

[Function]

- A message return request using the data at the message data storage starting address will be issued to a remote node. When a response message returns, the message data within the response code transfers to the return message storage address.
- The data transfers to the return message storage address in the following format.

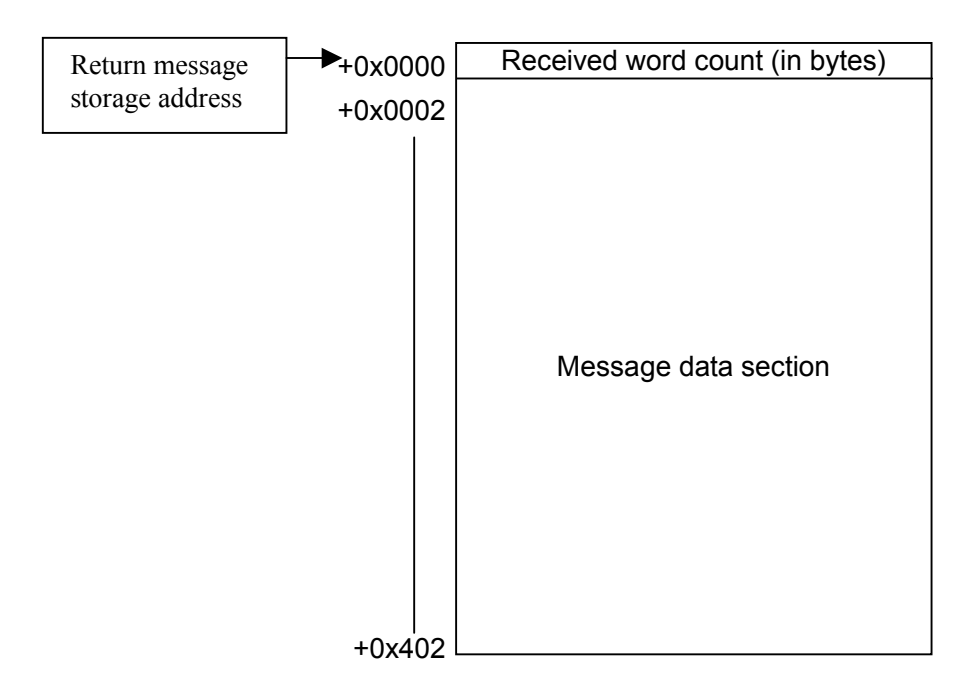

Specified task control request (Hitachi's unique transparent type of support): reqmacro( )

## [Operation performed]

Exercises control (abort/release/queue) over a user-specified task number.

## [Linking procedure]

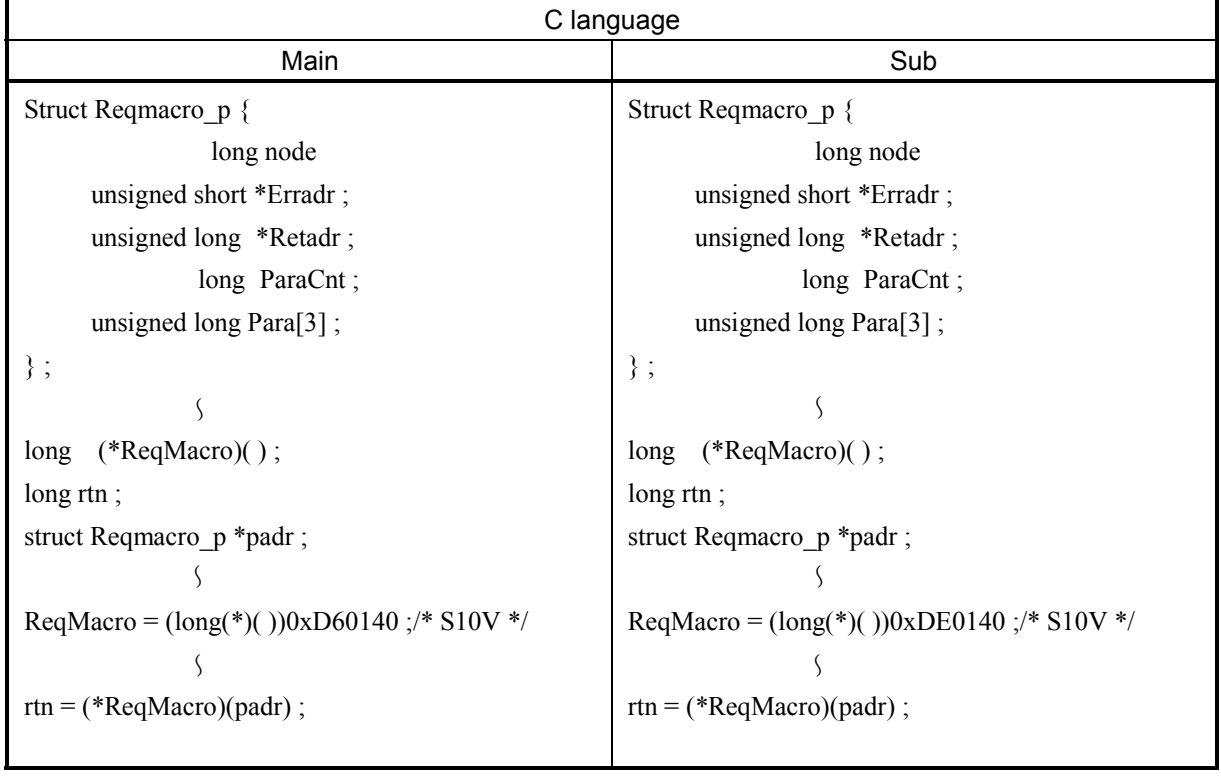

# [Parameters for mathematical/logical function]

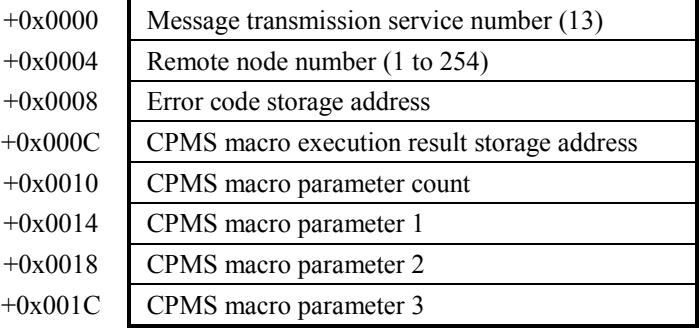

# [Parameters]

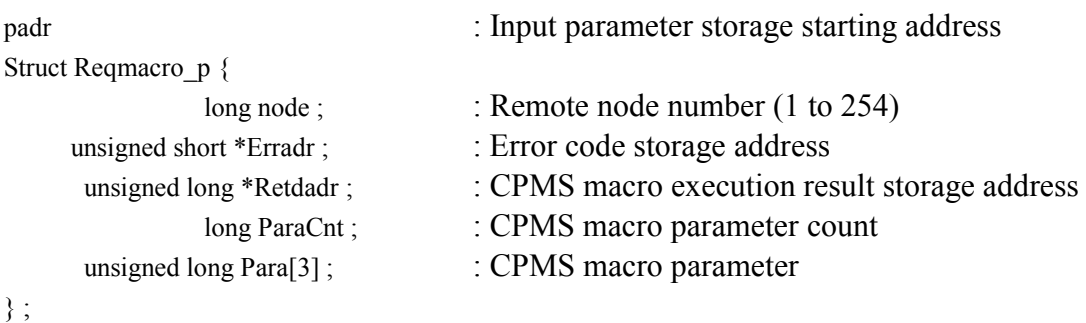

Be sure to specify an even-numbered address in padr.

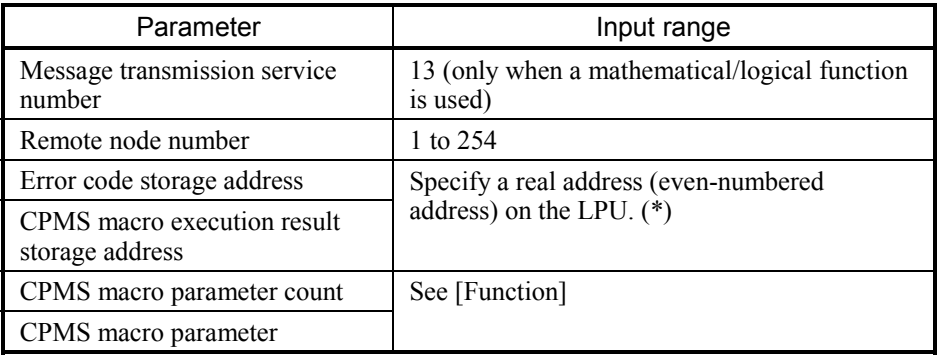

(\*) For the relationship between real address on LPU (memory address) and symbol name such as XW000, see "Table 2-5 Virtual Address Spare and Symbol Names." "Memory address" in table is the address to be specified.

### [Return code] (for C mode handler only)

### 0 (0x00000000): Normal termination

- -1 (0xFFFFFFFF): Parameter abnormality exists or the handler is busy processing another message. Error code is stored in area which specified error code storage address. For content and measure of error code, see "Table 7-3 List of Detectable Codes."
- -2 (0xFFFFFFFE): Specifies real address (0x01000000 to 0xFFFFFFFE) on CMU at error code storage address or CPMS macro execution result storage address. Please review the specified address.

### [Function]

A task abort, release, or queue execution request can be issued to a remote node. When a response message is received, the task control execution result (log value) is written at the CPMS macro execution result storage address. Specify the parameters as indicated below:

<To execute a task abort> CPMS macro parameter count  $= 2$ CPMS macro parameter  $[0] = 1$ CPMS macro parameter  $[2]$  = task number (1 to 255)

<To execute a task release>

CPMS macro parameter count  $= 2$ 

CPMS macro parameter  $[0] = 2$ 

CPMS macro parameter  $[1]$  = task number (1 to 255)

<To execute a task queue>

CPMS macro parameter count  $=$  3

CPMS macro parameter  $[0] = 3$ 

- CPMS macro parameter  $[1]$  = task number (1 to 255)
- CPMS macro parameter  $[2]$  = task number (0 to 32)
- Note: Task numbers 230 to 255 are used by the system. So they are not started even if specified.

# *NOTICE*

Exercise due care when using the above transparent message request. If the task number is erroneously specified, the CPU or CMU of the remote node (S10V) may become inoperative.

Transparent message reception request (Hitachi's unique transparent type of support): toukaread( )

## [Linking procedure]

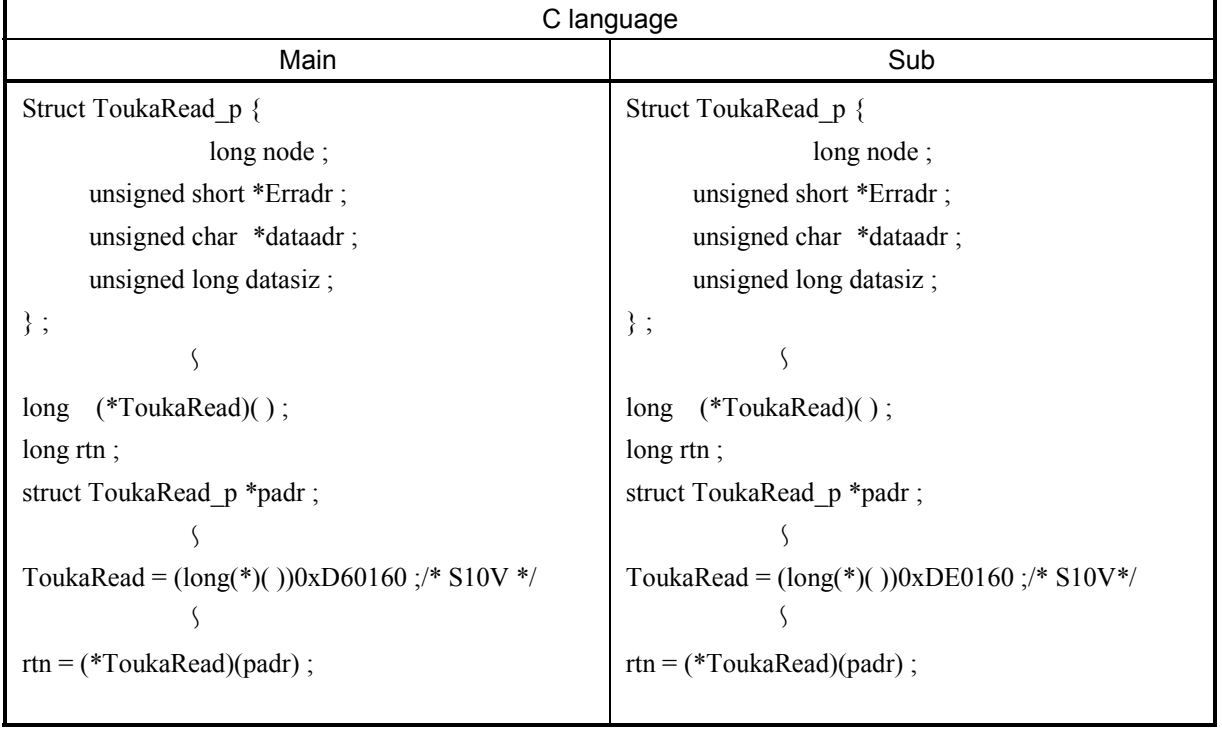

[Parameters for mathematical/logical function]

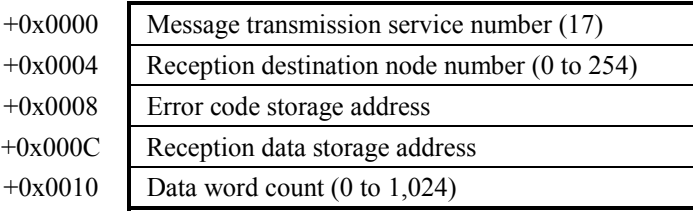

# [Parameters]

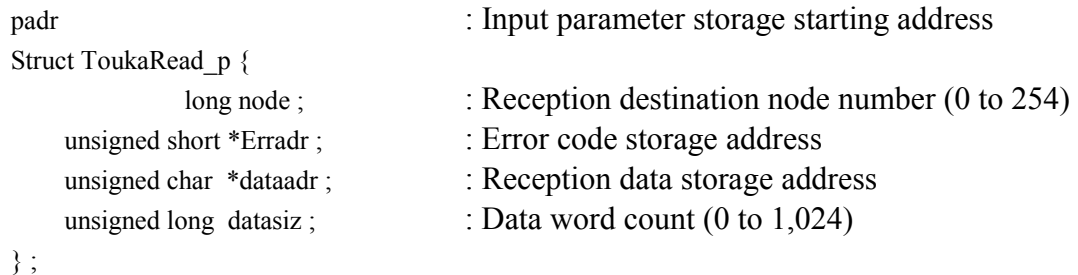

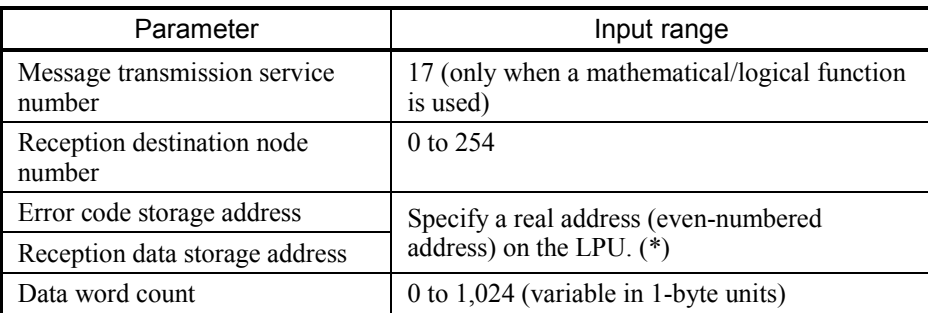

(\*) For the relationship between real address on LPU (memory address) and symbol name such as XW000, see "Table 2-5 Virtual Address Spare and Symbol Names." "Memory address" in table is the address to be specified.

[Return code] (for C mode handler only)

0 (0x00000000): Normal termination

-1 (0xFFFFFFFF): Parameter abnormality exists or the handler is busy processing another

message. Error code is stored in area which specified error code storage address. For content and measure of error code, see "Table 7-3 List of Detectable Codes."

-2 (0xFFFFFFFE): Specifies real address (0x01000000 to 0xFFFFFFFE) on CMU at error code storage address or reception data storage address. Please review the specified address.

[Function]

- Reception word count will be transferred to the area which is specified received transparent message by reception data storage address
- If there is no transparent message from a reception destination node number, a parameter error occurs.
- When the reception destination node number is 0, the first-retrieved data within a transparent message queue transfers to the reception data storage address without regard to the transmission source node number (this transfer does not take place in order of reception). If no transparent message is received, a parameter error occurs.
- When the user-specified data word count is lower than the actually reception word count, only as many words of message data as specified by the user will be transferred.
- A transparent message transfers to the reception data storage address in the following format:

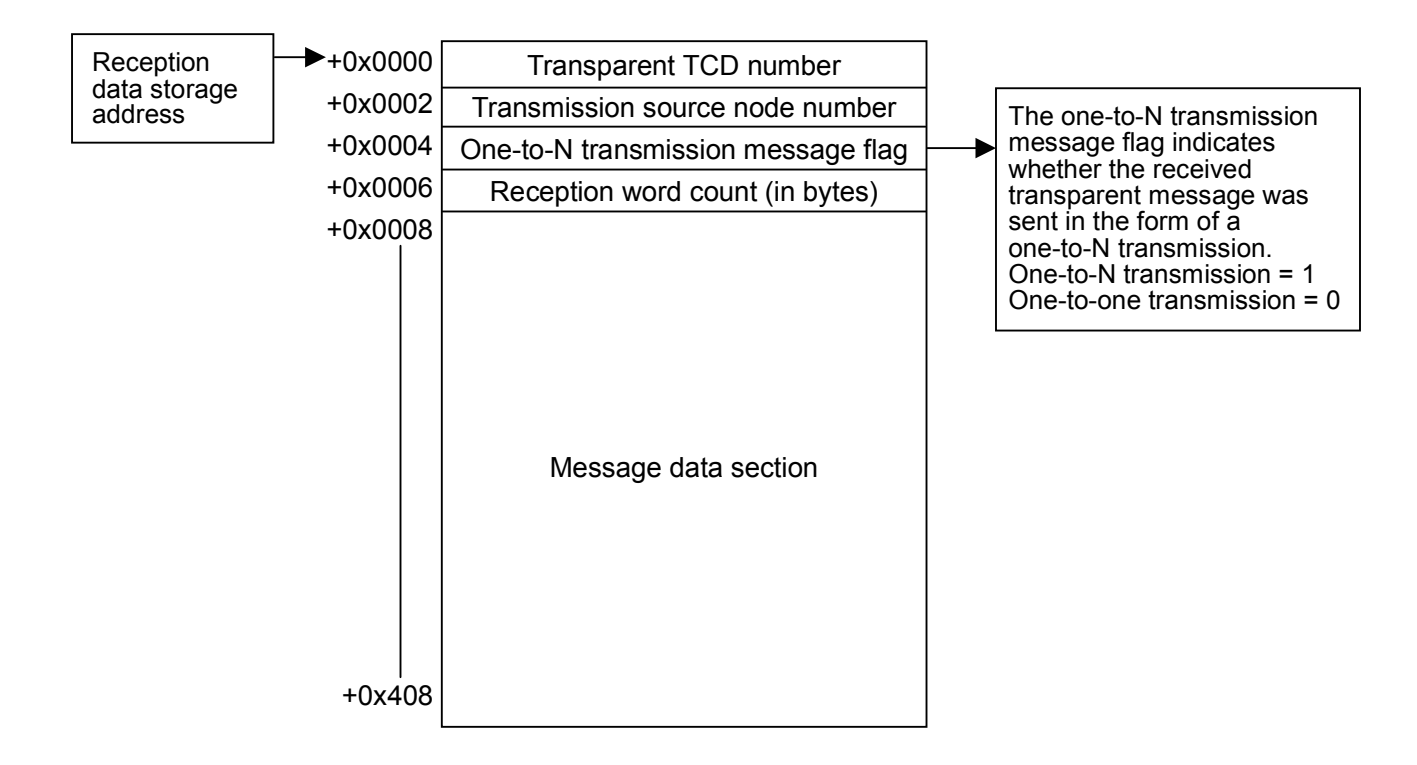

Note: When the user-specified data word count is expressed by an odd number of bytes, the 1-byte data "0x00" is added to the finally-transferred reception data.

### • FL.NET module's unique feature

When the received transparent message TCD number is between 0 and 999, the reception message data is handled as word data in little-endian format. However, if the reception message data word count is expressed by an odd number of bytes, the data does not convert normally into little-endian format. If the specified TCD number is other than the above, the reception data is transferred as it is.

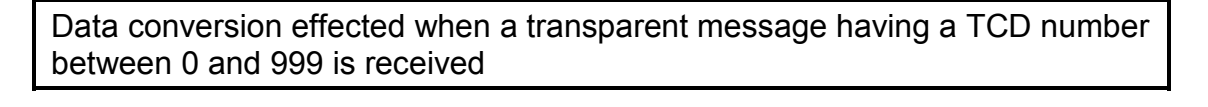

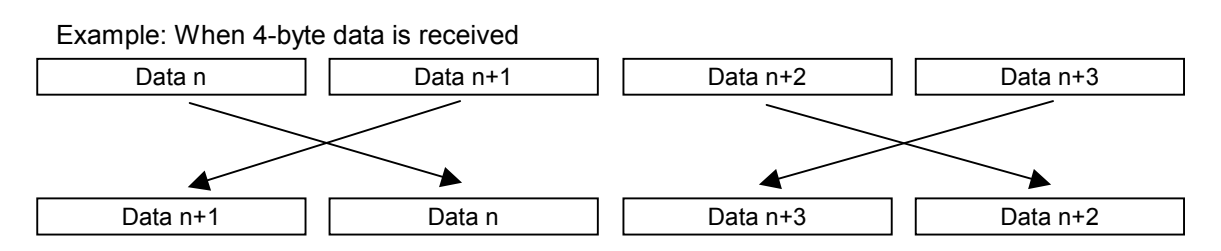

Byte-swapped on an individual word basis and then received.

Transparent message transmission request (Hitachi's unique transparent type of support): toukasend( )

### [Linking procedure]

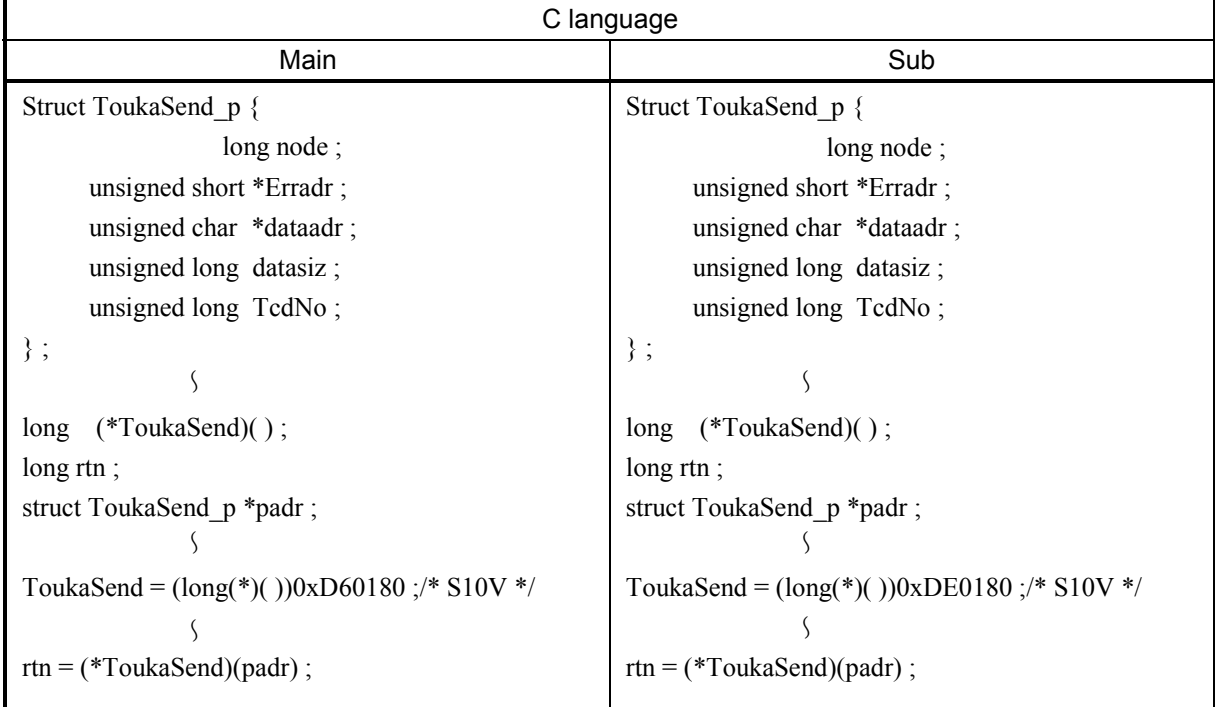

[Parameters for mathematical/logical function]

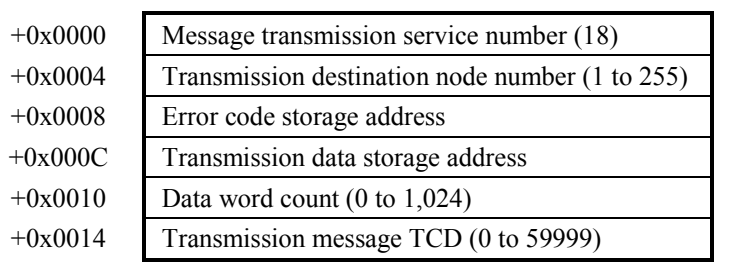

### [Parameters]

```
padr 
Struct ToukaSend_p {
              long node;
     unsigned short *Erradr ; 
     unsigned char *dataadr ; 
     unsigned long datasiz ; 
     unsigned long TcdNo ; 
                                      : Input parameter storage starting address 
                                      : Transmission destination node number (1 to 255)
                                      : Error code storage address 
                                      : Transmission data storage address 
                                      : Data word count (0 to 1,024) 
                                      : Transmission message TCD (0 to 59999)
```

```
} ;
```
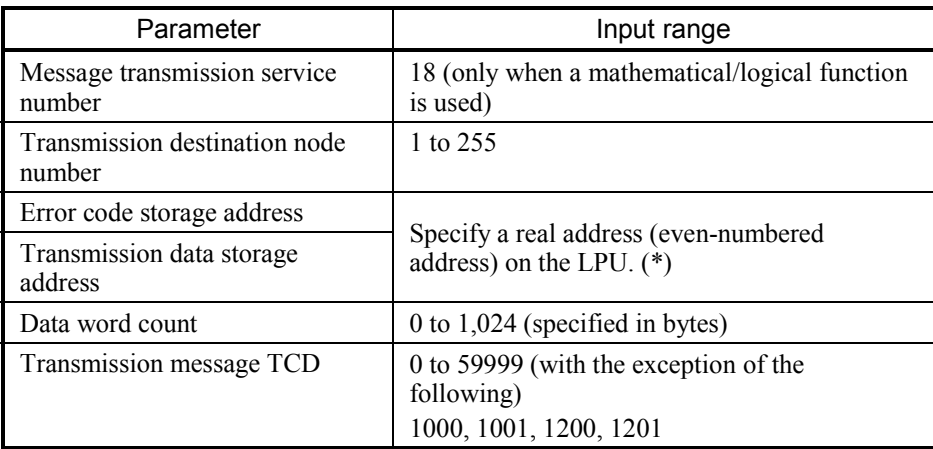

(\*) For the relationship between real address on LPU (memory address) and symbol name such as XW000, see "Table 2-5 Virtual Address Spare and Symbol Names." "Memory address" in table is the address to be specified.

### [Return code] (for C mode handler only)

#### 0 (0x00000000): Normal termination

- -1 (0xFFFFFFFF): Parameter abnormality exists or the handler is busy processing another message. Error code is stored in area which specified error code storage address. For content and measure of error code, see "Table 7-3 List of Detectable Codes."
- -2 (0xFFFFFFFE): Specifies real address (0x01000000 to 0xFFFFFFFE) on CMU at error code storage address or transmission data storage address. Please review the specified address.

[Function]

- As many data words as specified in bytes will be transferred from the area specified by a transmission data storage address to the remote node having a specified node number as a transparent message having the TCD number specified by a transmission message TCD.
- When the transmission destination node number is set to 255, a one-to-N transmission takes place.
- When the data word count is set to 0, a transmission takes place with no data added.
- For a transmission message TCD, you cannot specify the following TCD numbers that are used by the transparent message-unique support feature (specified task control/specified subroutine control).

<TCD numbers that cannot be specified> 1000, 1001, 1200, 1201

• FL.NET module-unique feature

When a TCD number between 0 and 999 is specified, the transmission data is sent as data in little-endian format. If the transmission word count is expressed by an odd number of bytes, the transmission data is converted into little-endian format with the 1-byte data "0x00" added. If the specified TCD number is other than the above, the transmission data is sent as is.

Data conversion effected when the specified TCD number is between 0 and 999

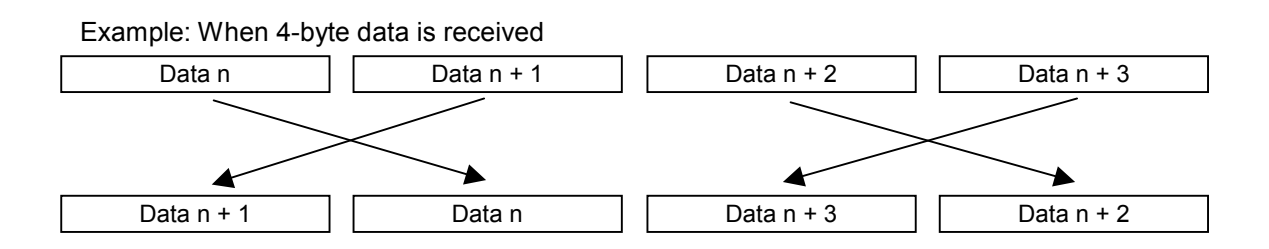

Byte-swapped on an individual word basis and then transmitted.

### Common memory offset feature: comoffset( )

#### [Operation performed]

When this handler is executed, the starting address for data transfer is set at a position that is shifted by a specified offset amount from the beginning of a specified node's common memory area.

For each node, the offset size can be variously set for common memory area 1 and 2. This handler is effective when only part of the received data is to be used.

The examples given below indicate the difference between a normal operation (no offset used) and an operation performed with the offset specified.

Example: When a normal operation is performed (with no offset specified)

Common memory area 2 address: 0x0020

Common memory area 2 word count: 0x0030

PCs memory address: FW000

PCs memory word count: 30

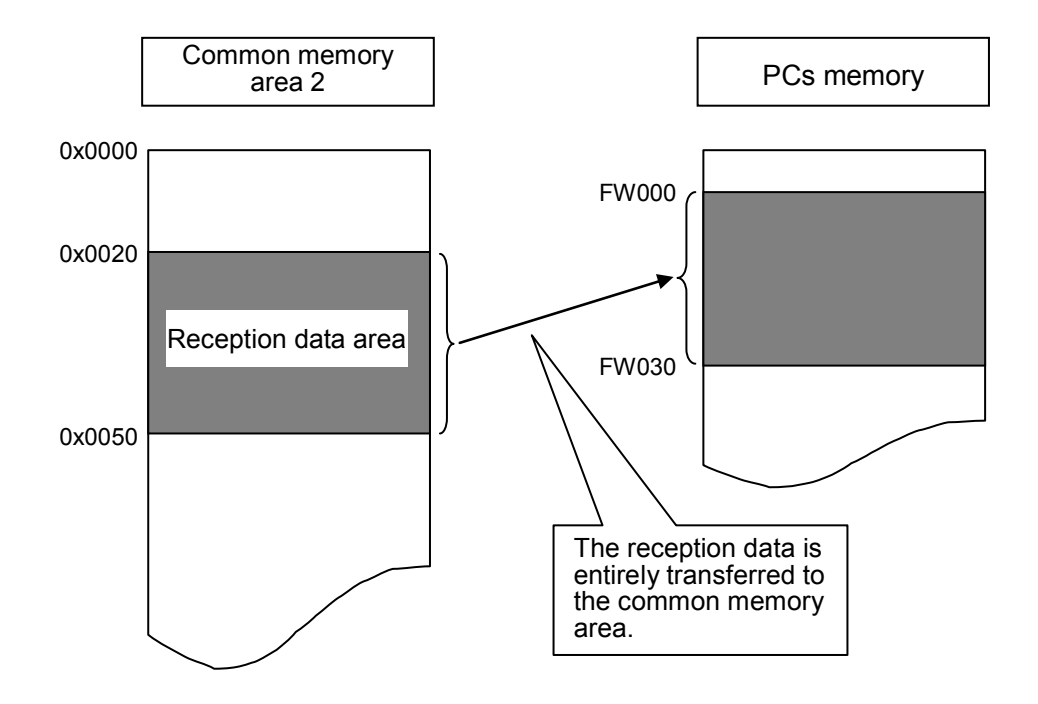

When an offset is specified

Common memory area 2 address: 0x0020

Common memory area 2 word count: 0x0030

PCs memory address: FW000

PCs memory word count: 5

Offset size: 0x10

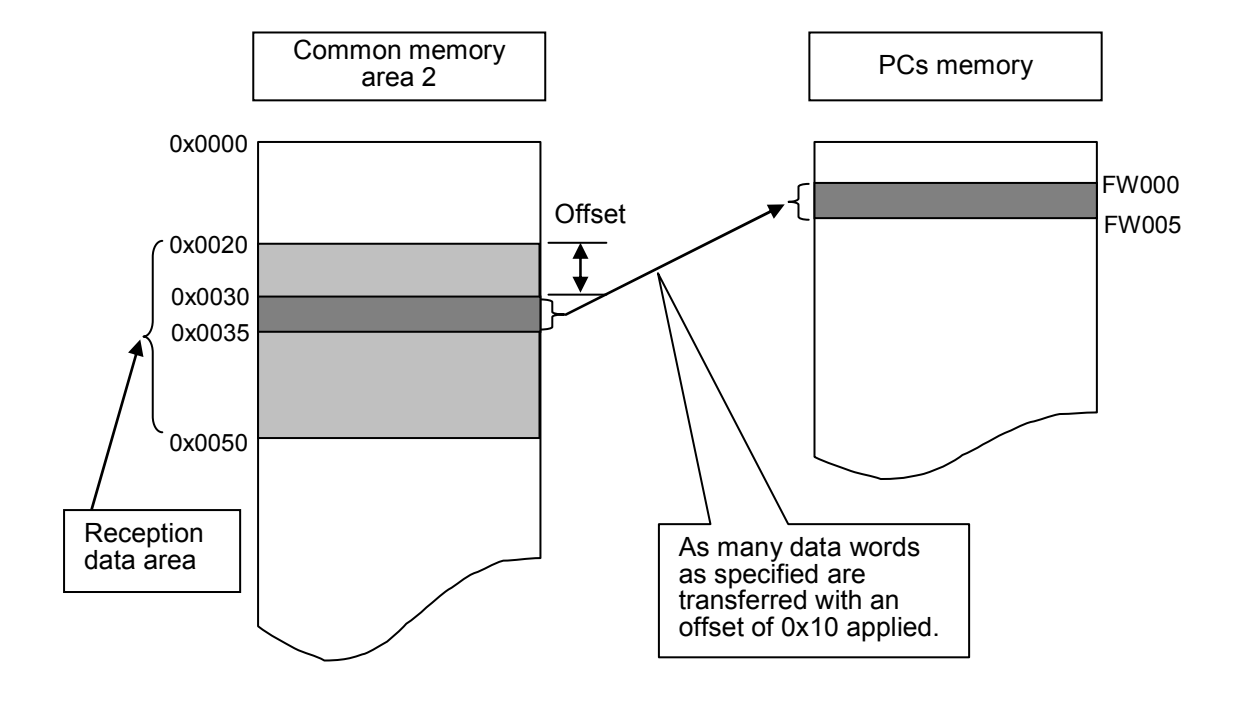

# [Linking procedure]

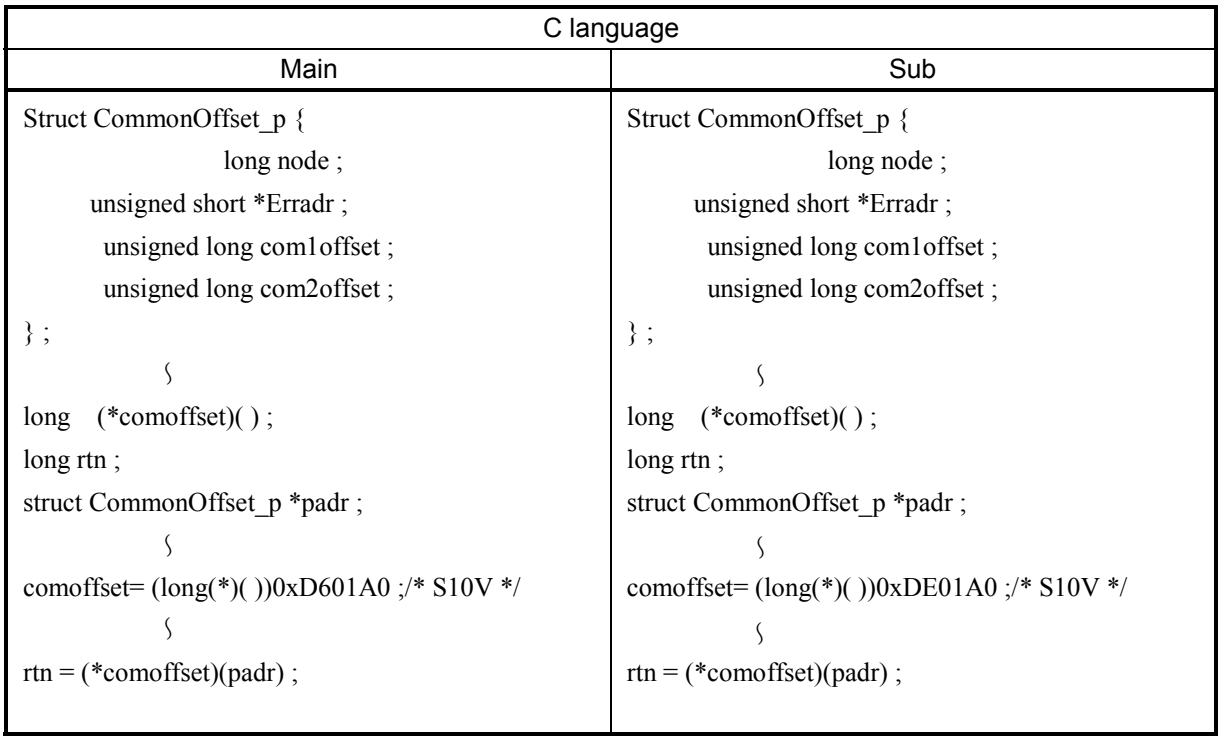

[Parameters for mathematical/logical function]

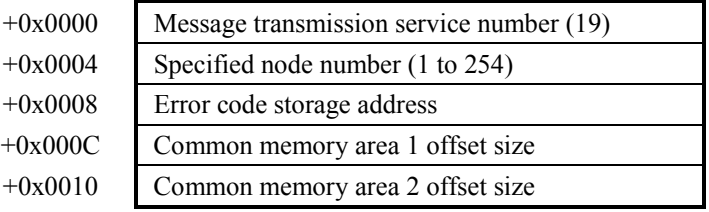

# [Parameters]

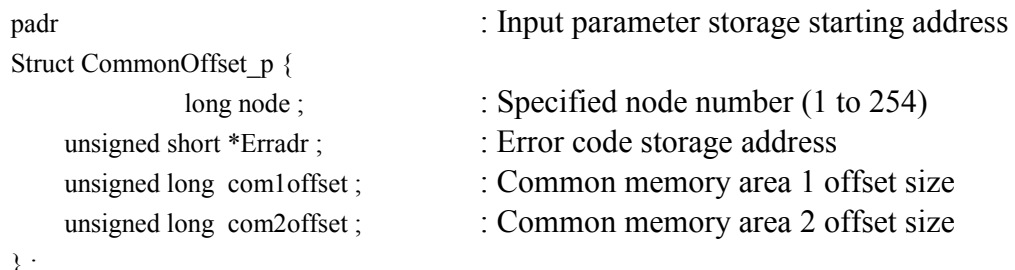

} ;

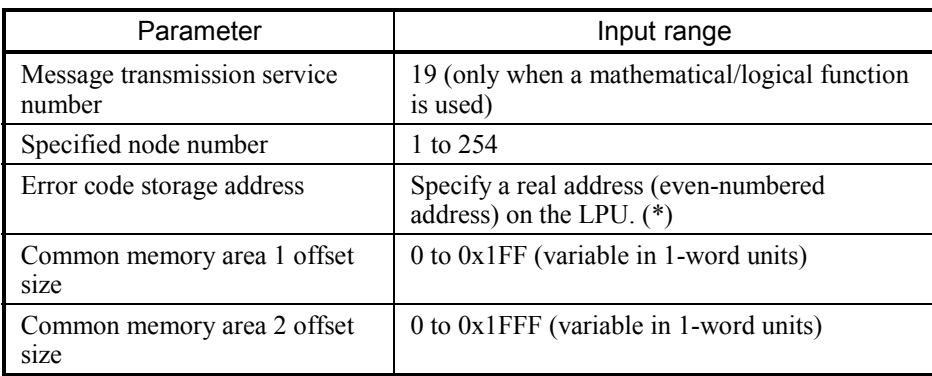

(\*) For the relationship between real address on LPU (memory address) and symbol name such as XW000, see "Table 2-5 Virtual Address Spare and Symbol Names." "Memory address" in table is the address to be specified.

#### [Return code] (for C mode handler only)

#### 0 (0x00000000): Normal termination

-1 (0xFFFFFFFF): Parameter abnormality exists or the handler is busy processing another message. Error code is stored in area which specified error code storage address. For content and measure of error code, see "Table 7-3 List of Detectable Codes."

-2 (0xFFFFFFFE): Specifies real address (0x01000000 to 0xFFFFFFFE) on CMU at error code storage address. Please review the specified address.
[Function]

- When the node having a specified node number is to be subjected to common memory transfer, an offset size will be reported to the FL.NET module.
- If the specified node number coincides with the self-node number, a parameter error occurs.
- If the maximum size (0x200) of common memory area 1 is exceeded by the offset size specified for common memory area 1, a parameter error occurs.
- If the maximum size (0x2000) of common memory area 2 is exceeded by the offset size specified for common memory area 2, a parameter error occurs.
- If you specify the offset size during message processing, a "message processing already in progress" error occurs.

# *NOTICE*

- When an offset size is specified for a specific node number, it is stored in memory until the FL.NET module is turned OFF or reset. Note, however, that the user cannot reference the offset setting within the FL.NET module after completion of offset setup. The offset setting must be managed by the user.
- The above feature is designed for use in cases where the available memory space of the S10V is insufficient. It is recommended that you do not use the feature when the memory space of the S10V is adequate.
- When the address limit of common memory area 1 or 2 is exceeded by the application of an offset, the resulting excess portion of address data will not transfer to the S10V memory. Exercise care not to exceed the limits of the common memory areas.

#### (6) Program examples

Program examples are shown below. These examples permit two units of the FL.NET module to transmit/receive transparent messages.

#### (a) Transmission/reception by C mode handler

[System configuration]

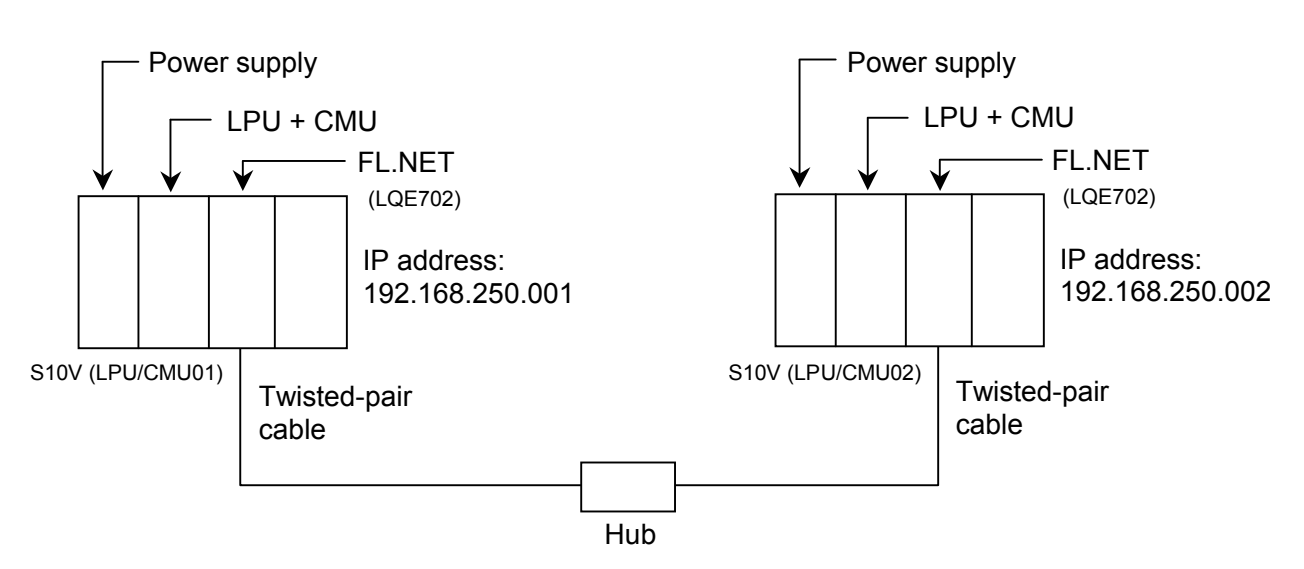

For using the C mode handler in the S10V, the LPU module and the CMU module are required.

Ensure that the FL.NET module MAIN/SUB selector switches for LPU/CMU01 and LPU/CMU02 are set to 0.

System component list

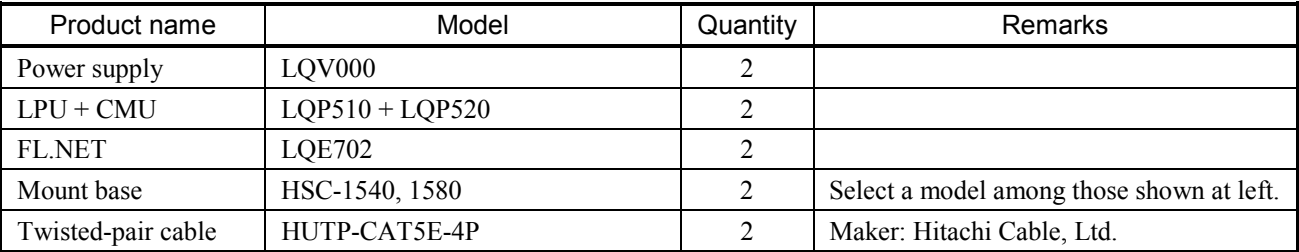

## [FL.NET module settings]

The FL.NET module settings for LPU/CMU01 and LPU/CMU02 are shown below:

Self-node settings for the FL.NET modules

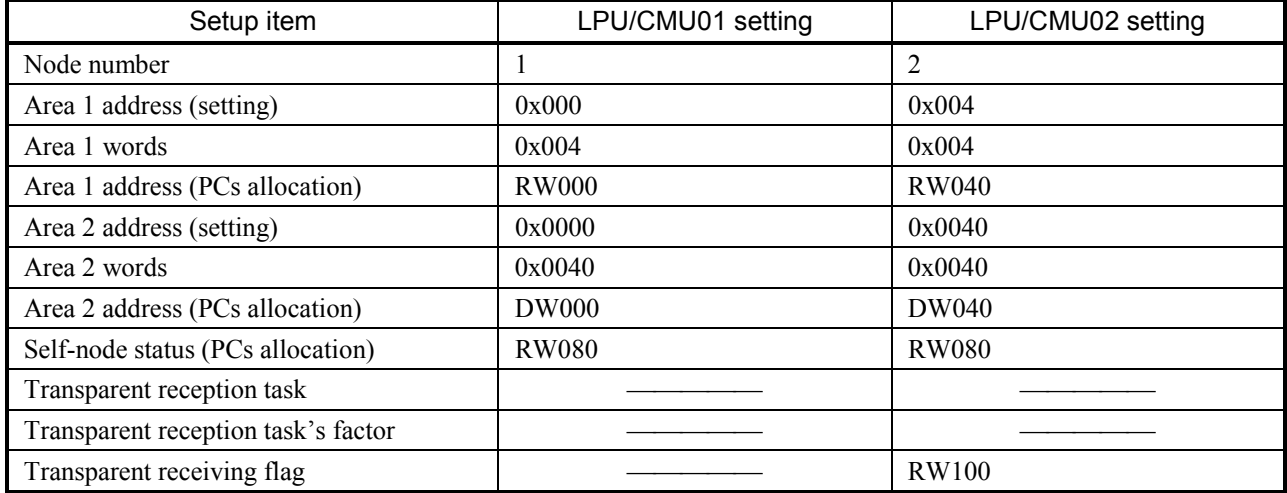

Remote node settings for FL.NET modules

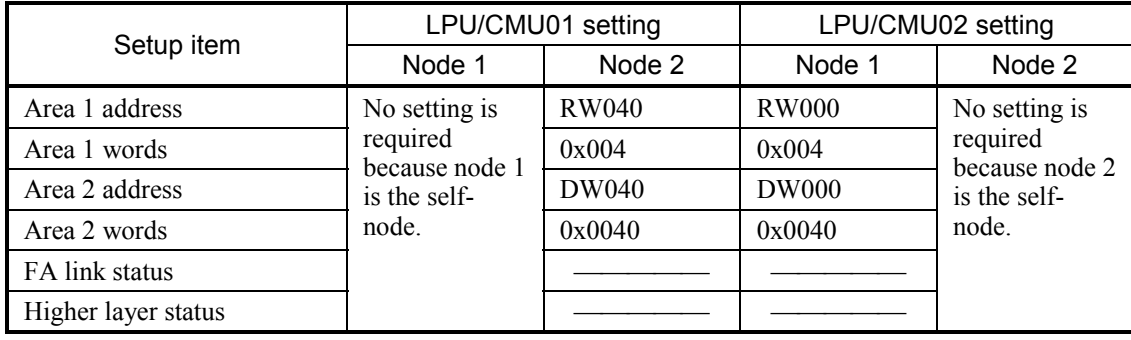

### [Program structure]

The program structure is shown below. With the module having the node number 1 (FL.NET module for LPU/CMU01) and the module having the node number 2 (FL.NET module for LPU/CMU02) interconnected, cyclic transfer operations are performed between the FL-net modules. (The FL.NET modules perform cyclic transfer operations. The user does not have to pay attention to the operations.)

Subsequently, the node 1 module transmits a 1,024-byte transparent message (TCD number = 11000) to the node 2 module. The node 2 module receives the transparent message from node 1. This program example operates in this manner. When running this user program, be sure to start it from LPU/CMU01.

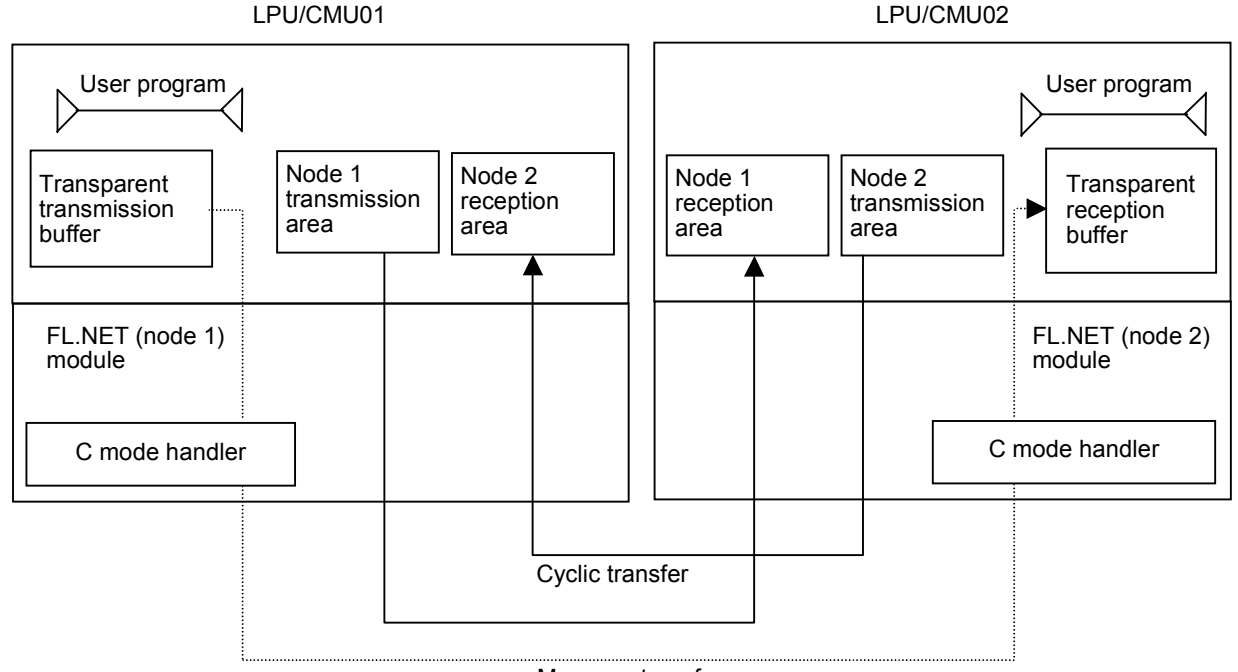

Message transfer

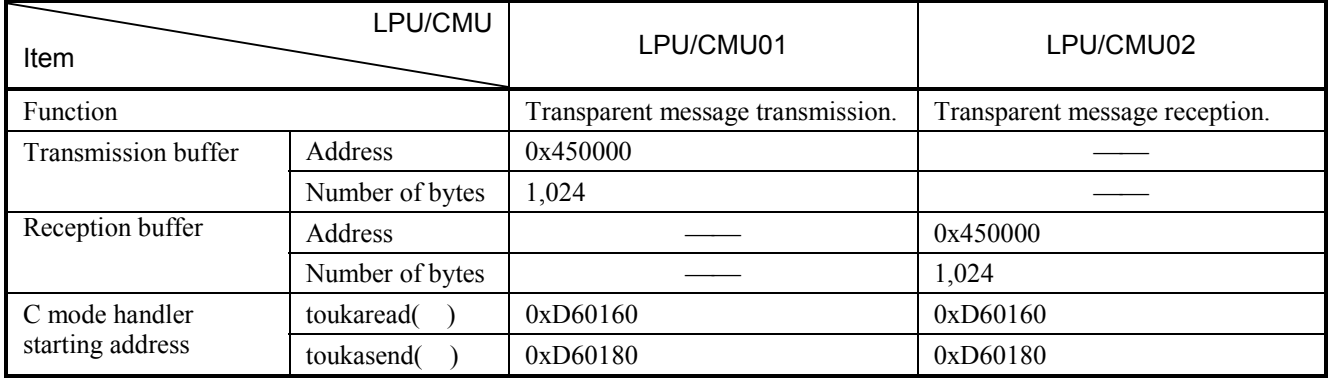

[LPU/CMU01-side program flowchart]

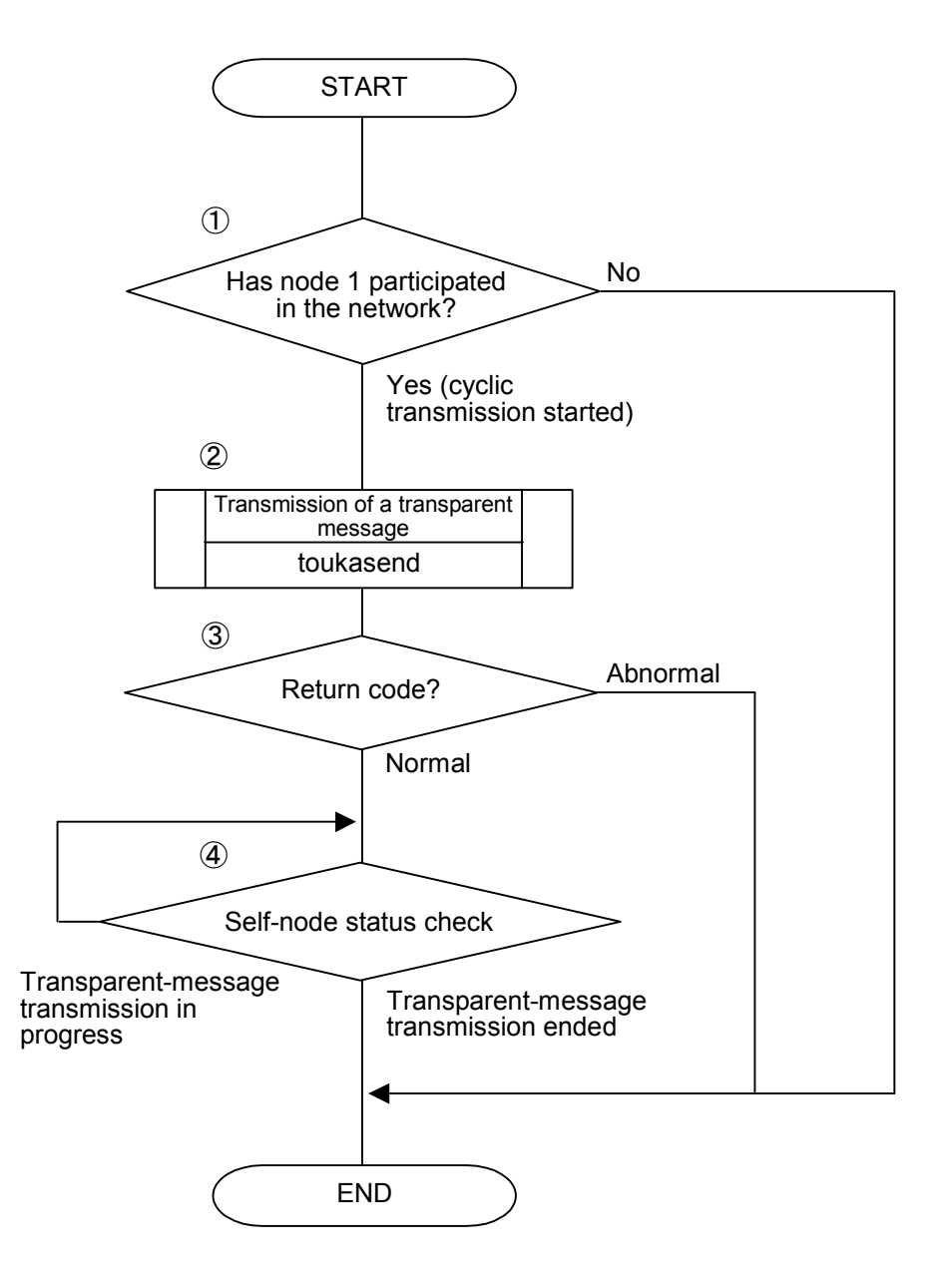

- ① The self-node status transfer area is checked. When the contents of the checked area are 0x0080, the system concludes that the self-node has participated in the network.
- ② A request for the transmission of a transparent message is issued to the node 2 module.
- ③ The C mode handler checks a return code to determine whether the request is accepted normally. (The request is accepted normally if the return code is 0 or not accepted normally if the return code is -1.)
- $\textcircled{4}$  The self-node status transfer area is checked to wait until bit  $2^{15}$  (0x8000) turns OFF. (Bit  $2^{15}$  of the self-node status flag is the "user request processing in progress" bit.)

```
[LPU/CMU01-side C program example]
```

```
#define TOUKA SEND 0xD60180L /* toukasend() starting address (main) */
#define SBUFADR 0x450000L /* Transmission buffer address */ 
#define PARADDR 0x452000L /* Input parameter storage starting address */
#define RW080 0x0E0C10L /* Self-node status transfer area (RW080) */<br>#define RW090 0x0E0C12L /* Transparent-message transmission error co
                     0x0E0C12L /* Transparent-message transmission error code area */struct ToukaSend p {
    long node; /* Transmission destination node number */unsigned short *Erradr; /* Error code storage address */unsigned char *dataadr; /* Transmission data storage starting address */unsigned long datasiz; /* Transmission data byte count */unsigned long TcdNo; \frac{1}{2} Transparent-message TCD number \frac{*}{2}}; 
/******************************************/ 
/* task2:Transmission(LPU/CMU01) */ 
/******************************************/ 
main(){ 
    register long ( *toukasend )();
     long rtn; 
    struct ToukaSend p *send;
    unsigned short *nodeflg;
    nodef|g = (unsigned short *)RW080;toukasend = ( long(*)()TOUKA SEND;
    send = ( struct ToukaSend_p *) PARADDR;
     if( !( *nodeflg & 0x0080)){ /* Self-node status check */ 
        return; 
    } 
    send-\lambdanode = 0x00000002; \lambda Transmission destination node number \astsend->Erradr = (unsigned short*)RW090; /* Error code storage address */send->dataadr = (unsigned char*)SBUFADR /* Transmission data storage starting address */
     send->datasiz = 1024; /* Transmission data byte count */ 
     send->TcdNo = 11000; /* Transparent-message TCD number */ 
    rtn = ( toukasend ) ( send ); /* Transparent-message transmission */if( rtn != 0) { /* Return code check */ return; 
    } 
   while(1){
        if( !( *nodeflg & 0x8000)){ /* Wait for message processing termination */ 
            break; 
 } 
    } 
}
```
[LPU/CMU02 side program flowchart]

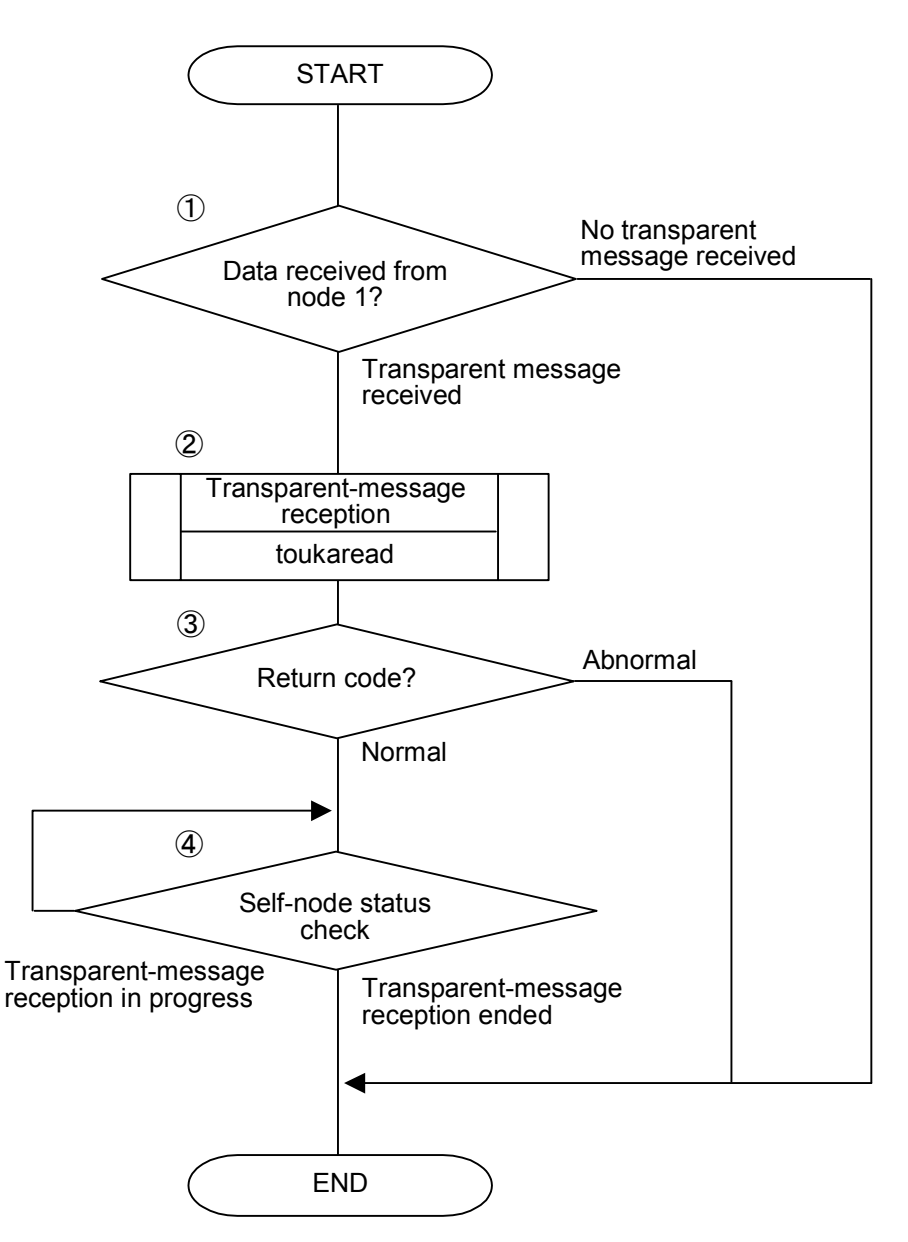

- ① The transparent-type reception flag area is checked. When the contents of the checked area are  $0x4000$  and bit  $2^{14}$  within the self-node status transfer area is ON (set), the system concludes that there is a transparent message from node 1. (Starting address bit  $2^{14}$  of the transparent-type reception flag is the node 1 reception bit.)
- ② A request for the reception of a transparent message is issued.
- ③ The C mode handler checks the return code to determine whether the request is accepted normally. (The request is accepted normally if the return code is 0 or not accepted normally if the return code is -1.)
- $\textcircled{4}$  The self-node status transfer area is checked to wait until bit  $2^{15}$  (0x8000) is turned OFF (reset). (Bit  $2^{15}$  of the self-node status flag is the "user request processing in progress" bit.)

#### [LPU/CMU02-side C program example]

```
#define TOUKA_READ 0xD60160L /* toukaread() starting address (main) */ 
#define RBUFADR 0x450000L /* Reception buffer address */ 
                          0x452000L /* Input parameter storage starting address */#define RW080 0 \times 0.000010L /* Self-node status transfer area (RW080) */<br>#define RW090 0 \times 0.000012L /* Transparent-message transmission error co
#define RW090 0 \times 0 = 0 \times 0 \rightarrow \pi Transparent-message transmission error code area \ast/<br>#define RW100 0 \times 0 = 0 \times 0 \rightarrow \pi Transparent receiving flag area \ast/
                                        /* Transparent receiving flag area */struct ToukaRead p {
     long hode; http://www.fransmission.destination node number */unsigned short *Erradr; /* Error code storage address */unsigned char *dataadr; /* Reception data storage starting address */unsigned long datasiz; /* Received data byte count */}; 
/****************************************/ 
/* task3:Reception (LPU/CMU02) */ 
/****************************************/ 
main() 
{ 
      register long ( *toukaread )(); 
      long rtn; 
     struct ToukaRead p *read;
     unsigned short *nodeflg, *recvarea; 
     recvarea = ( unsigned short *)RW100; /* Transparent receiving flag area */nodeflg = (masinged short *)RW080;
     toukaread = ( long(*)())TOUKA_READ;
     read = ( struct ToukaRead_p *) PARADDR;
      if( ( *recvarea != 0x4000) || /* Transparent receiving flag area check */ 
         !( *nodeflg & 0x4000)) { /* Self-node status check */ 
          return; 
     } 
      send->node = 0x00000001; /* Transmission soure node number */ 
     send->Erradr = (unsigned short*)RW090; /* Error code storage address */send->dataadr = (unsigned char*)RBUFADR /* Reception data storage starting address */<br>send->datasiz = 1024; \overline{\phantom{a}} /* Received data byte count */
    send->datasiz = 1024;<br>
rtn = (toukaread)(read);<br>
/* Transparent-message receptively in the state of the state of the state of the state of the state of the state of the state of the state of the state of the state of the s
                                                        /* Transparent-message reception */ if( rtn != 0){ /* Return code check */ 
          return; 
     } 
    while(1){
         if ( ! ( * node flg & 0x8000) { \prime\prime Wait for message processing termination */ break; 
 } 
     } 
}
```
### 5 USER GUIDE

- Note: The user program examples presented on the previous page are created to facilitate understanding. In a practical program, it is necessary to check an error code that is written to an error code storage address after a "user request processing in progress" bit is turned OFF (reset) subsequently to message issuance.
- (b) Transmission/reception by mathematical/logical function

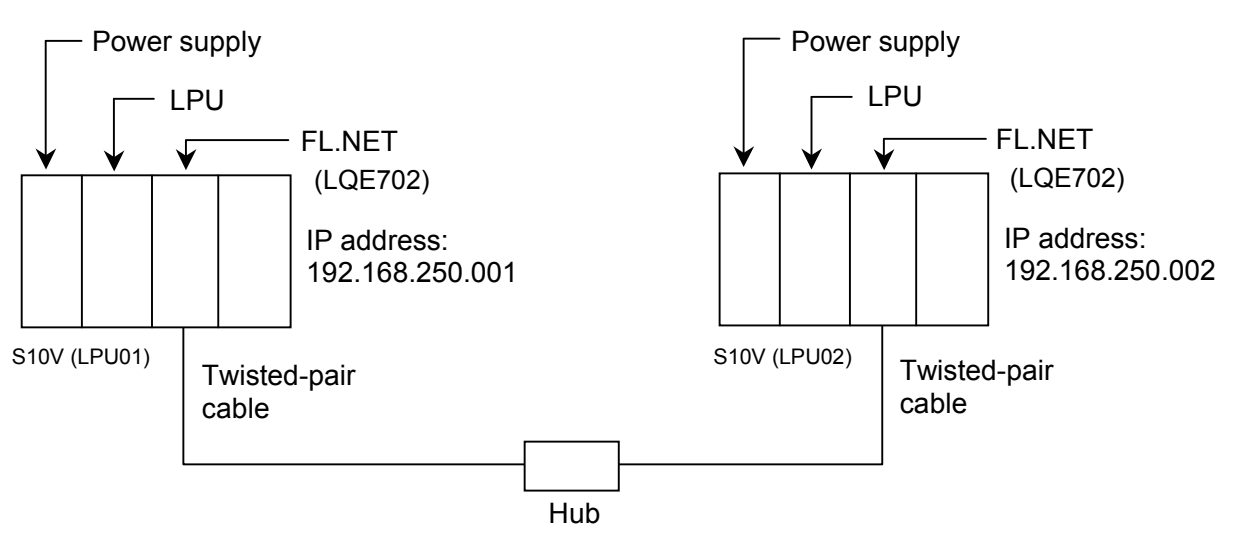

[System configuration]

Ensure that the FL.NET module MAIN/SUB selector switches for LPU01 and LPU02 are set to 0.

System component list

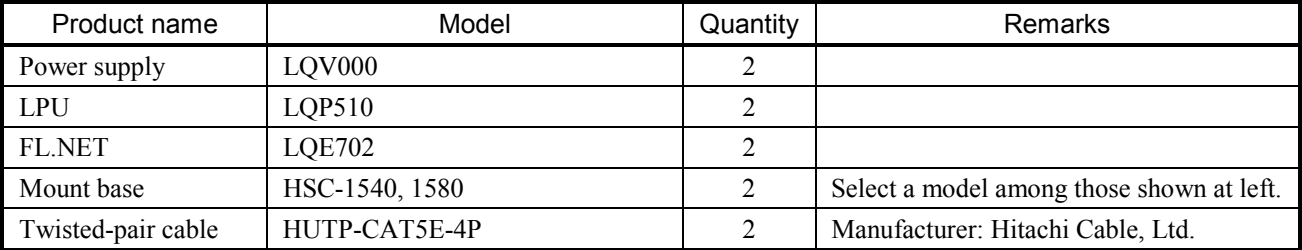

# [FL.NET module settings]

The FL.NET module settings for LPU01 and LPU02 are shown below:

## Self-node settings for the FL.NET modules

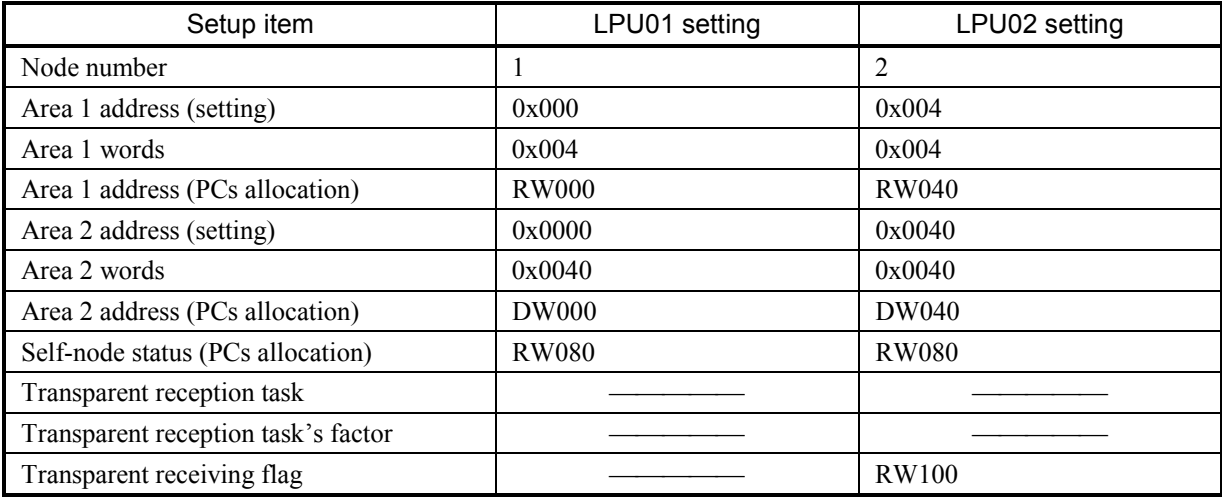

# Remote node settings for FL.NET modules

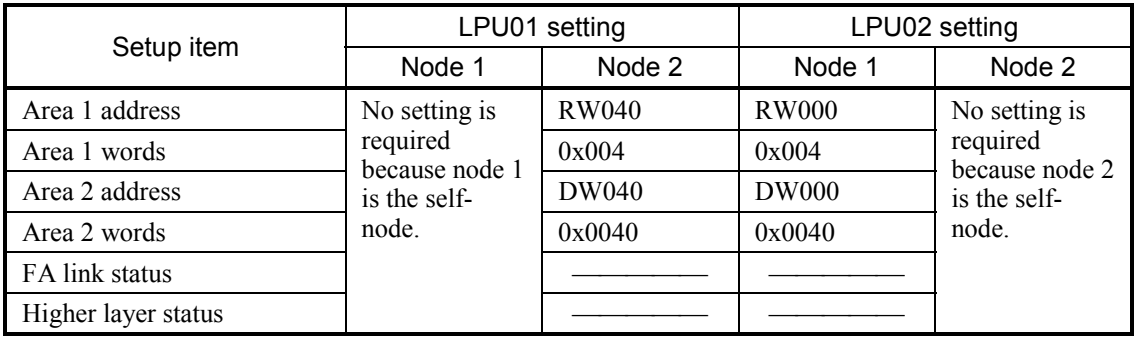

### [Program structure]

The program structure is shown below. With the module having the node number 1 (FL.NET module for LPU01) and the module having the node number 2 (FL.NET module for LPU02) interconnected, cyclic transfer operations are performed between the FL.NET modules. (The FL.NET modules perform cyclic transfer operations. The user does not have to pay attention to the operations.)

When R0A0 startup is detected in LPU01 side ladder program subsequently, the node 1 module transmits a 1,024-byte transparent message (TCD number  $= 11000$ ) to the node 2 module. The node 2 module receives the transparent message from node 1 module. This program example is a ladder program, which runs in this manner.

When using this ladder program, be sure to place the S10V in the RUN state.

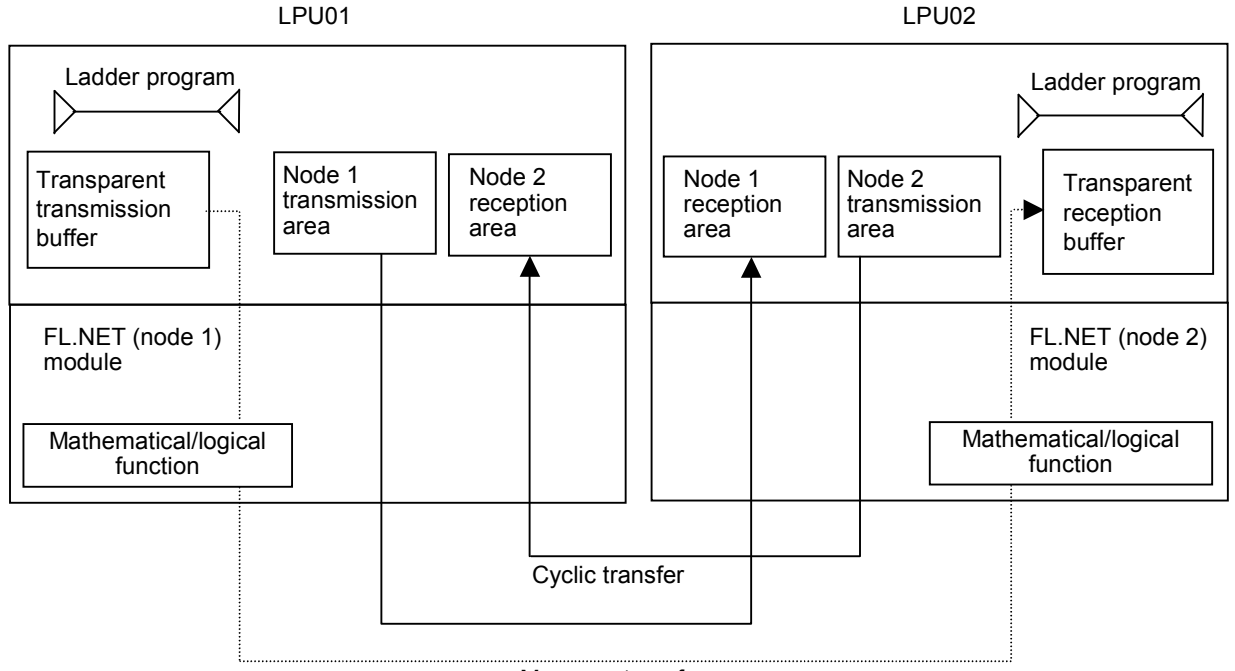

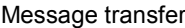

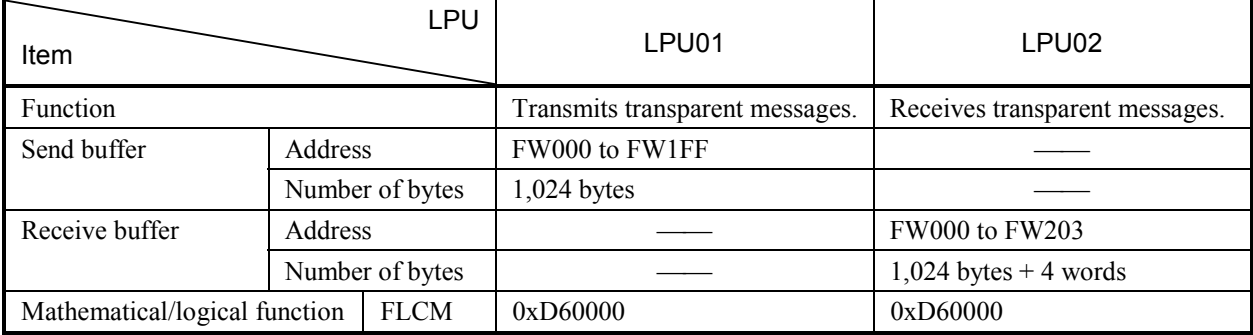

[LPU01 side ladder program]

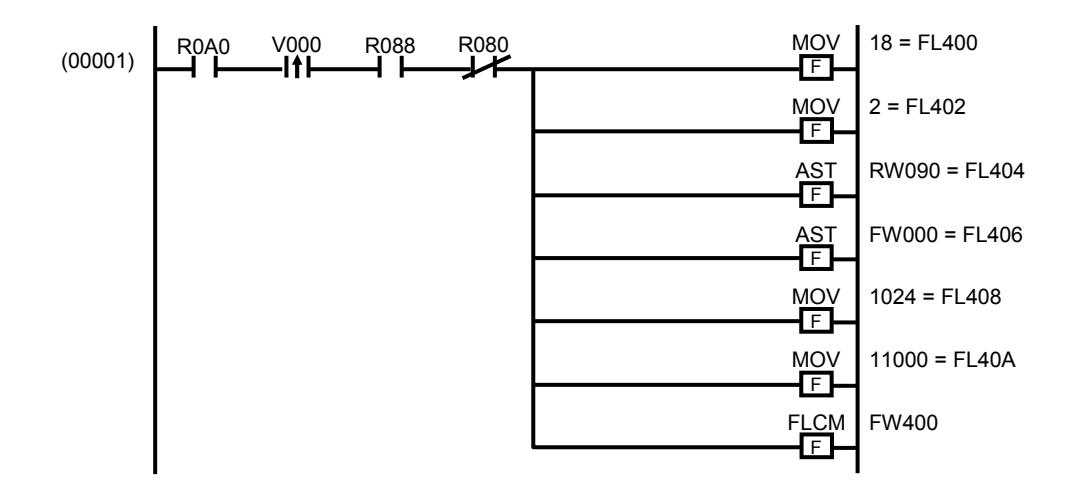

When the R0A0 turns ON, the program runs and checks the network participation status bit (R088) and user-requested-processing-in-progress bit (R080) in the self-node status flag (message processing can be performed when the network participation status bit is set with the user-requested-processing-in-progress bit reset.)

The parameters for transparent-message transmission are specified by mathematical/logical functions.

• MOV  $18 =$  FL400

The message transmission service number is set to 18. A transparent-message transmission request is specified.

 $\bullet$  MOV 2 = FL402

The remote station (LPU02) is specified.

 $\bullet$  AST RW090 = FL404

The error code storage address (RW090 real address) is specified.

- $\bullet$  AST FW000 = FL406 The transmission buffer address (FW000 real address) is specified.
- MOV  $1024 =$  FL408 The transmission word count is specified.

### 5 USER GUIDE

#### $\bullet$  MOV 11000 = FL40A

The TCD number (11000) is specified for the transparent message to be transmitted.

#### $\bullet$  FLCM FW400

The parameter storage address (FW400 real address) is specified for the mathematical/logical function (FLCM). A message request (transparent-message transmission) is issued to the FL.NET module.

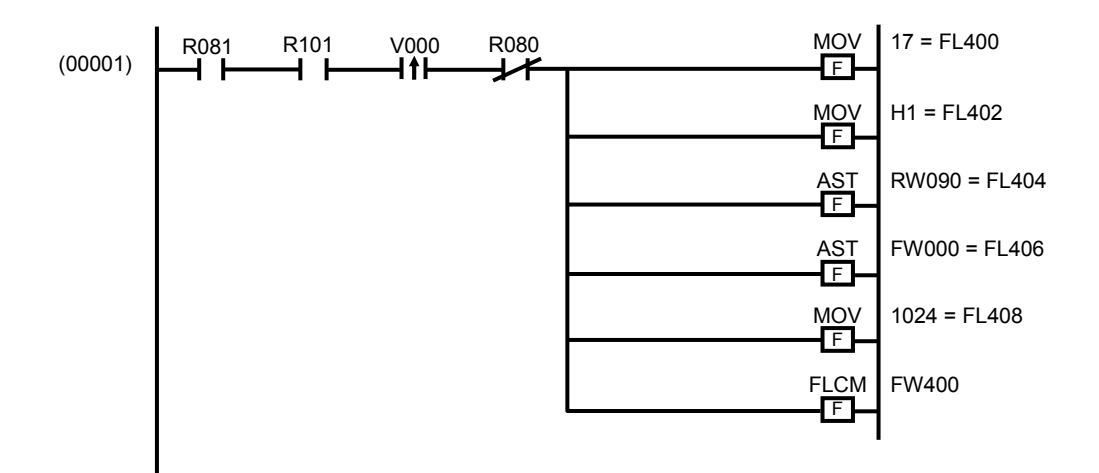

#### [LPU02-side ladder program]

The program runs when the transparent-message reception bit (R081) in the self-node status flag is set and the node 1 reception bit (R101) in the transparent-type reception flag area is also set. The program then checks the user-requested-processing-in-progress bit (R080) in the self-node status flag (message processing can be performed when the userrequested-processing-in-progress bit is reset.)

The parameters for transparent-message transmission are specified by mathematical/logical functions.

• MOV  $17 =$  FL400

The message transmission service number is set to 17. A transparent-message reception request is specified.

 $\bullet$  MOV H1 = FL402

A transparent message from the remote station (LPU01) is specified.

 $\bullet$  AST RW090 = FL404 The error code storage address (RW090 real address) is specified.

- $\bullet$  AST FW000 = FL406 The reception buffer address (FW000 real address) is specified.
- MOV  $1024 = FL408$ The reception word count is specified.
- $\bullet$  FLCM FW400

The parameter storage address (FW400 real address) is specified for the mathematical/logical function (FLCM). A message request (transparent-message transmission) is issued to the FL.NET module.

Note: The ladder program examples presented here are created to facilitate understanding. In a practical program, it is necessary to check an error code that is written at an error code storage address after a "user request processing in progress" bit is reset subsequently to message issuance.

#### 5.3.6 Using the management tables

The FL.NET module uses various management tables to manage the status of communications with remote nodes.

You can determine the status of communications with the remote nodes by referencing these management tables.

Note, however, that the setup tool named [S10V FL.NET SYSTEM] must be used to reference the management tables within the FL.NET module.

For details on the procedures to be performed from various windows, See "5.5 Operating Method."

(1) Referencing the self-node management table

To view the self-node management table, use the setup tool [S10V FL.NET SYSTEM] to display the information about participating nodes. When a list of the numbers of the nodes that have participated in the network appears on the display, select the on-window icon for the self-node.

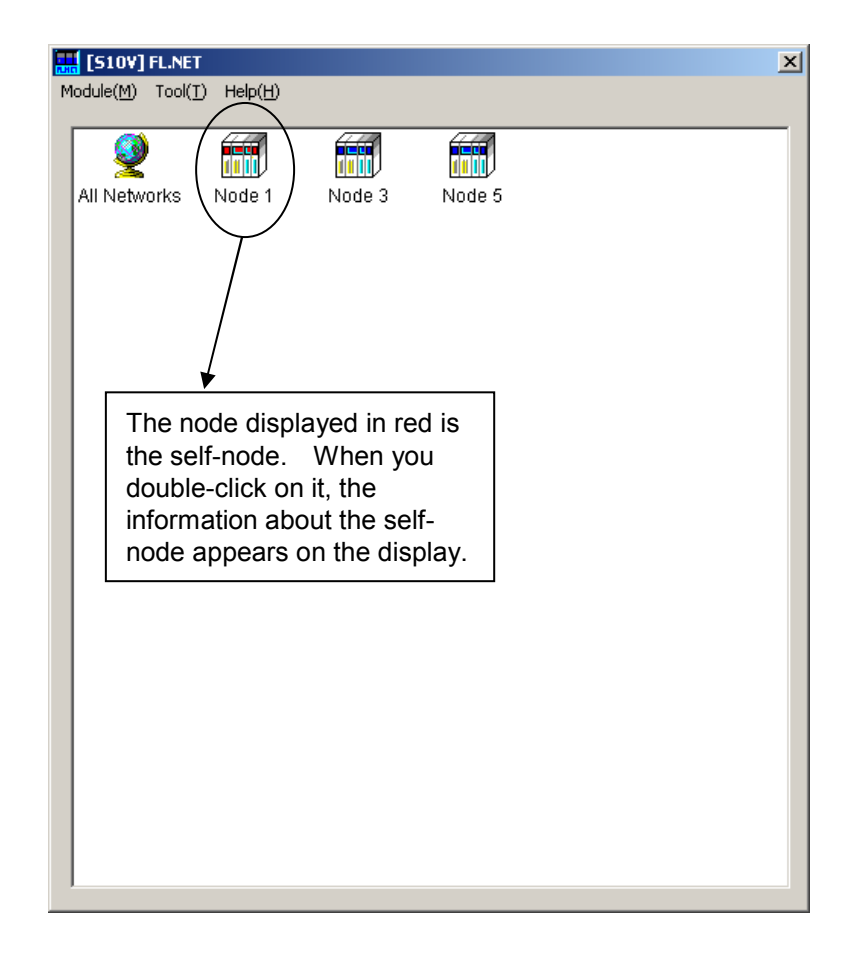

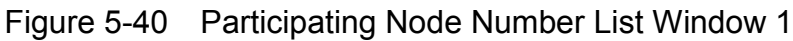

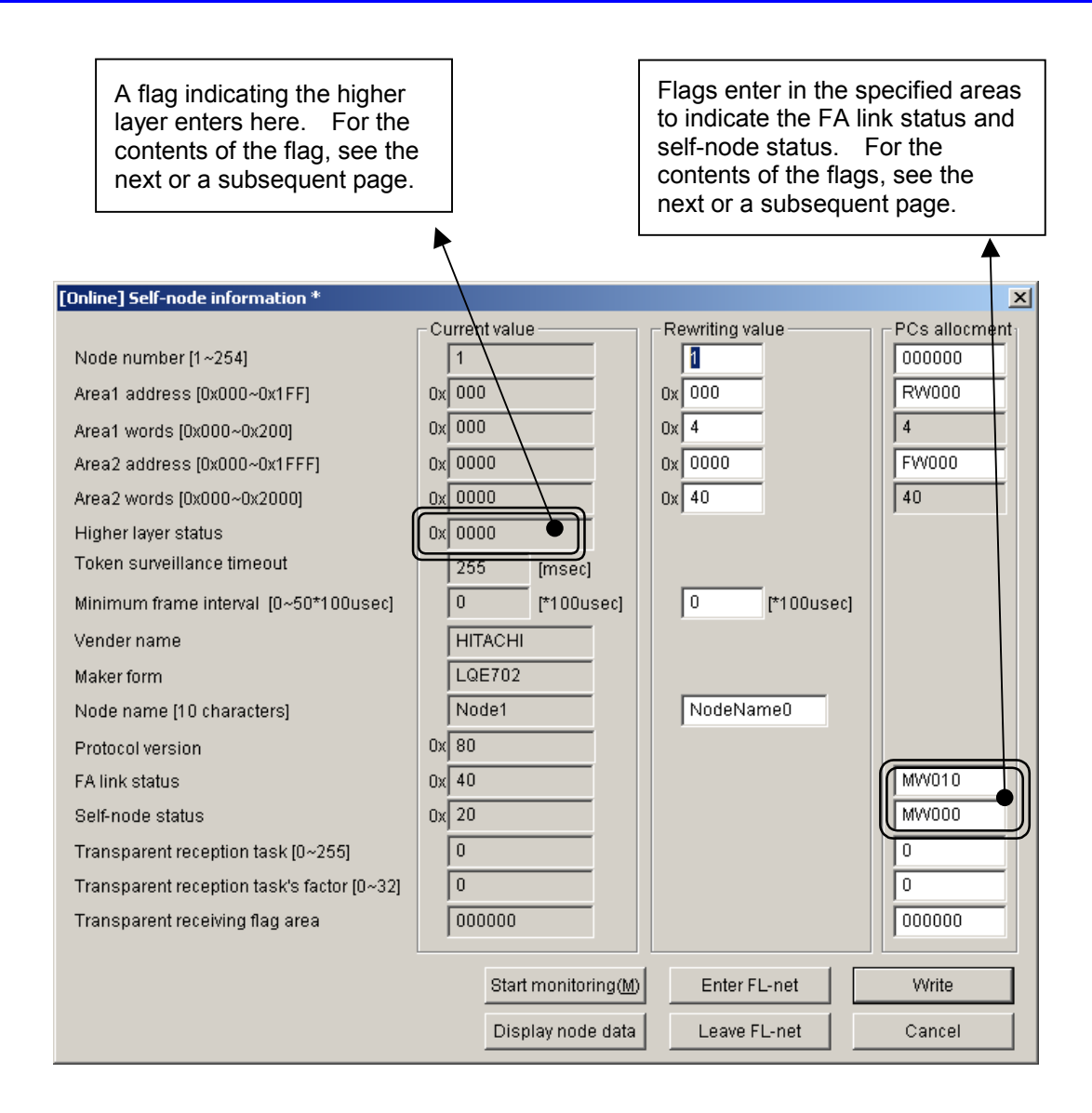

Figure 5-41 Self-node Information (Self-node Management Table) Window

#### [Contents of self-node status flag]

In the FL.NET module, the bit allocation for the self-node status flag is as indicated below:

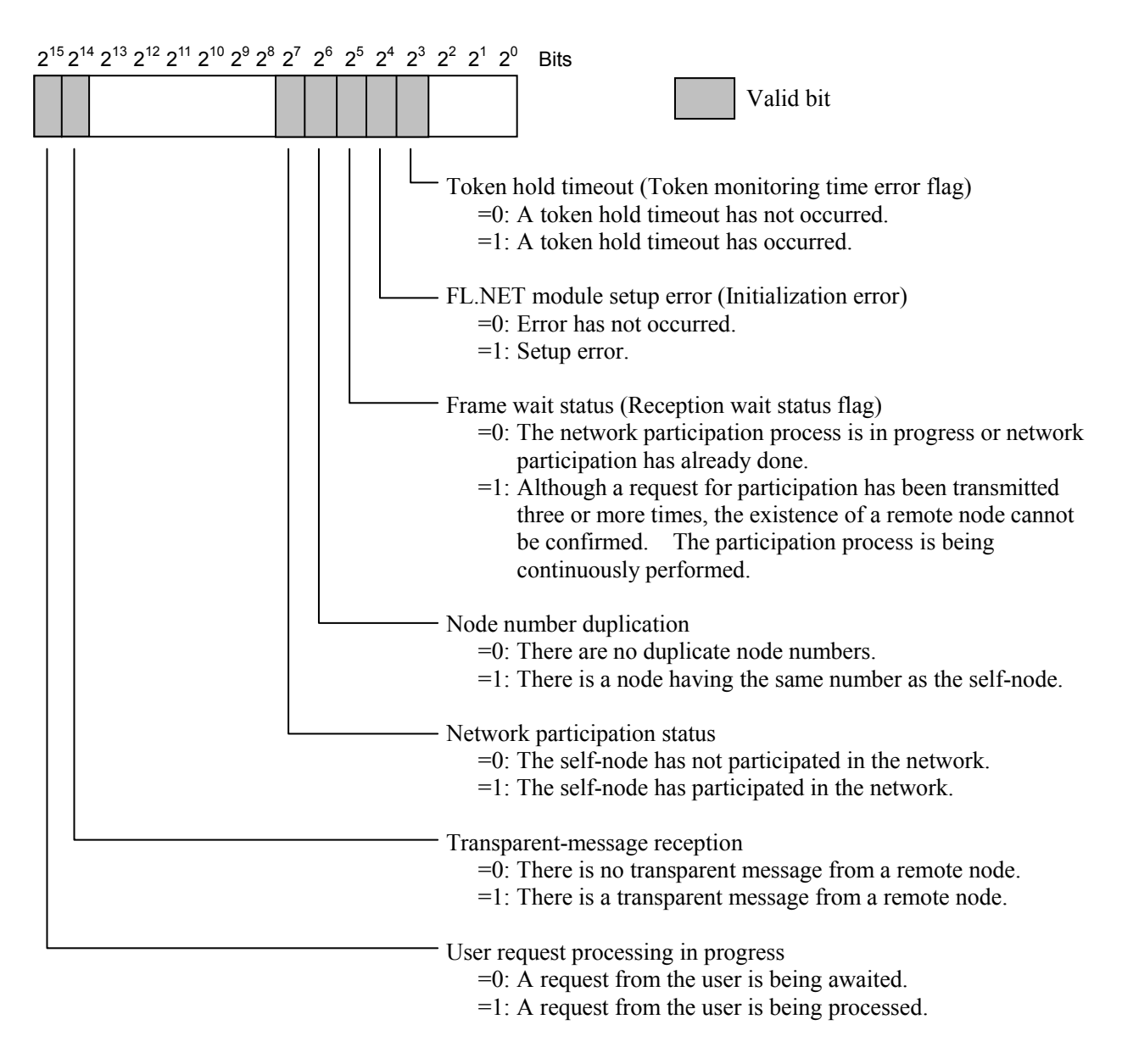

Note: The above self-node status represents the contents that are transferred to the S10V. The self-node information dialog box of the setup tool [S10V FL.NET SYSTEM] allows you to reference the low-order byte (bits  $2^7$  through  $2^0$ ) only.

#### [Contents of FA link status flag (FA link status)]

The bit allocation for the FA link status flag is as indicated below:

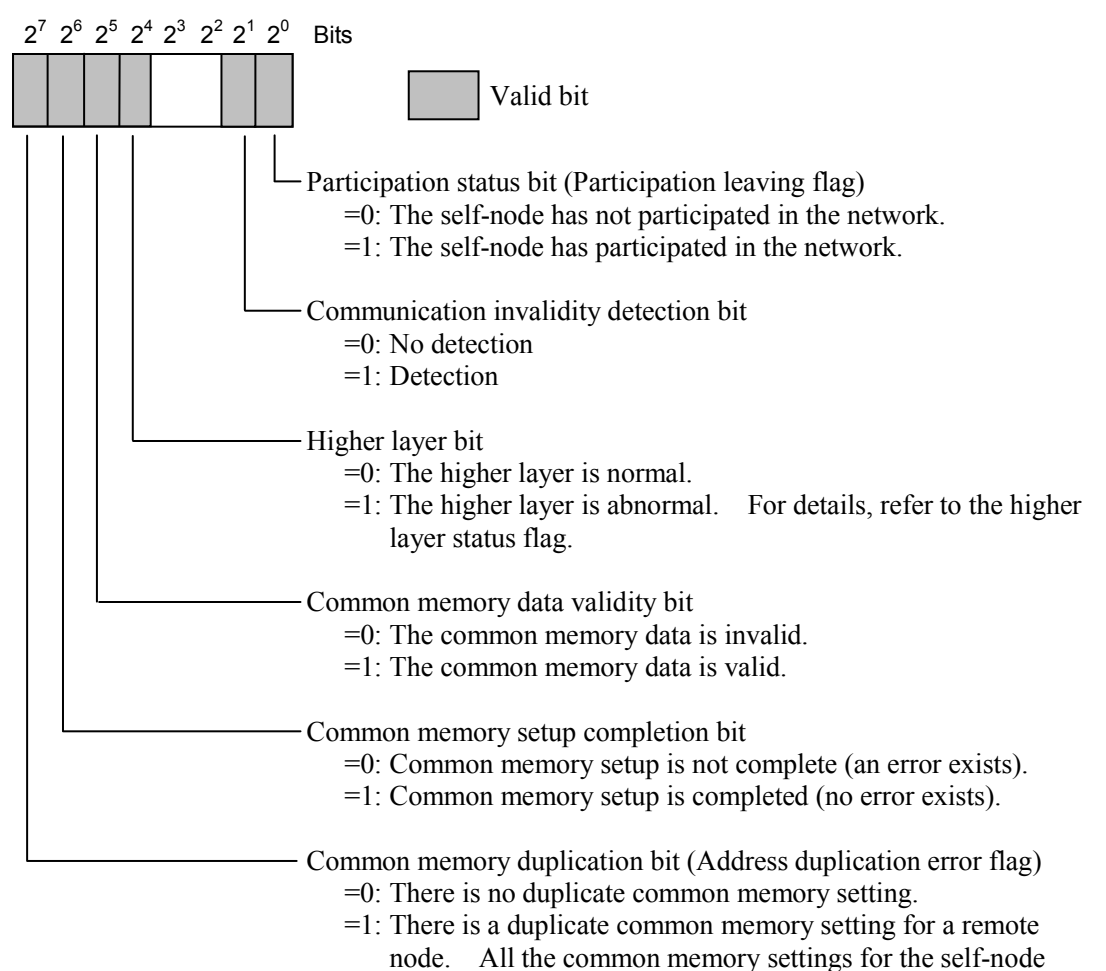

will be changed to 0 to participate in the network.

## [Contents of higher-layer status flag]

The bit allocation for the higher-layer status flag is as indicated below:

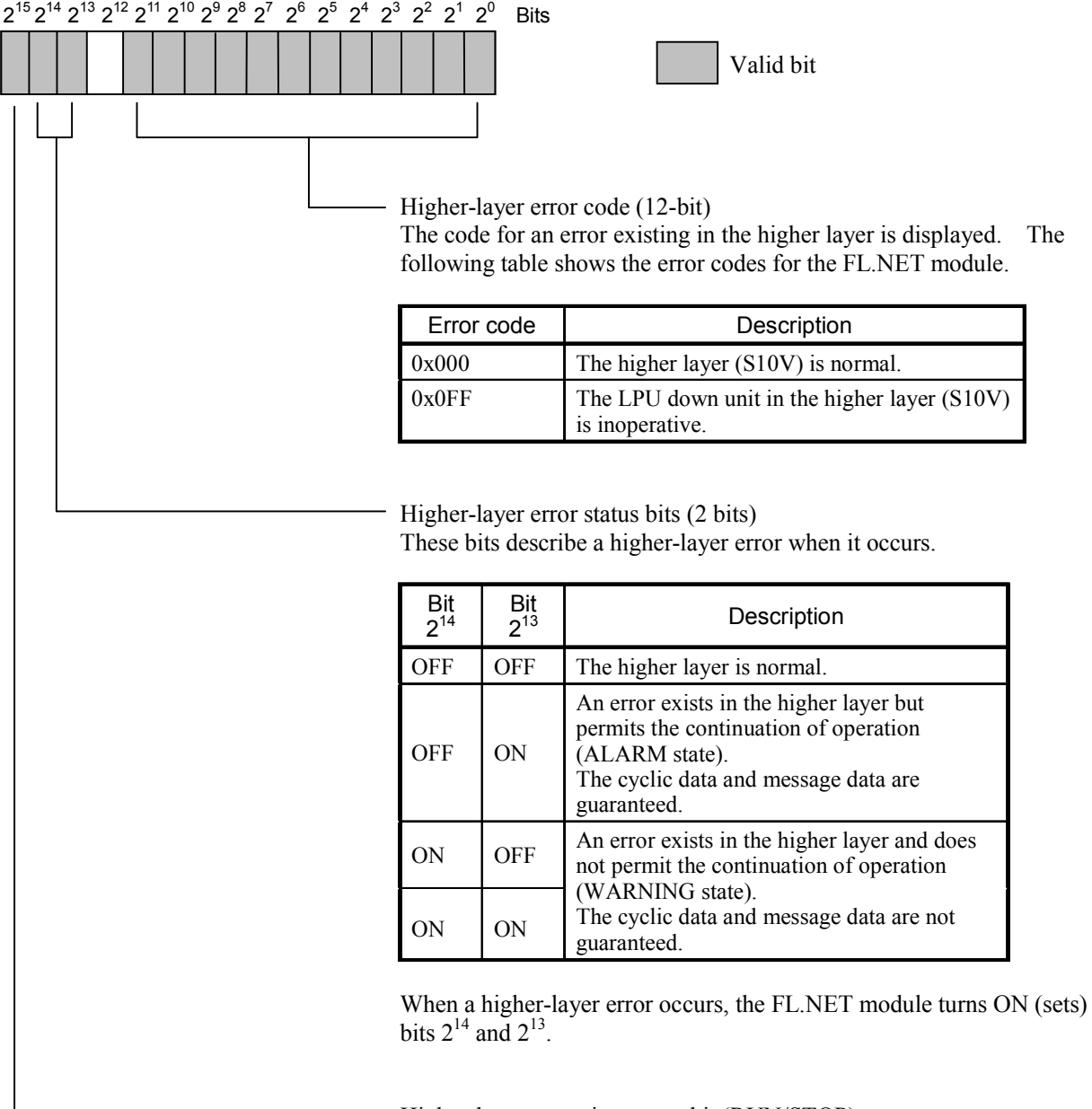

Higher-layer operation status bit (RUN/STOP)

=0: The higher layer (S10V) is halted (in the STOP state).

 $=1$ : The higher layer (S10V) is running (in the RUN state).

(2) Referencing the participating node management table

When you display information about participating nodes with the setup tool [S10V FL.NET SYSTEM], you can view the [Other node information] dialog box, which lists the node numbers of the nodes that have participated in the network and the participating node management table contents concerning the participating node numbers. Note, however, that the setup tool [S10V FL.NET SYSTEM] merely allows you to view the

contents of the participating node management table concerning the nodes that have participated in the network.

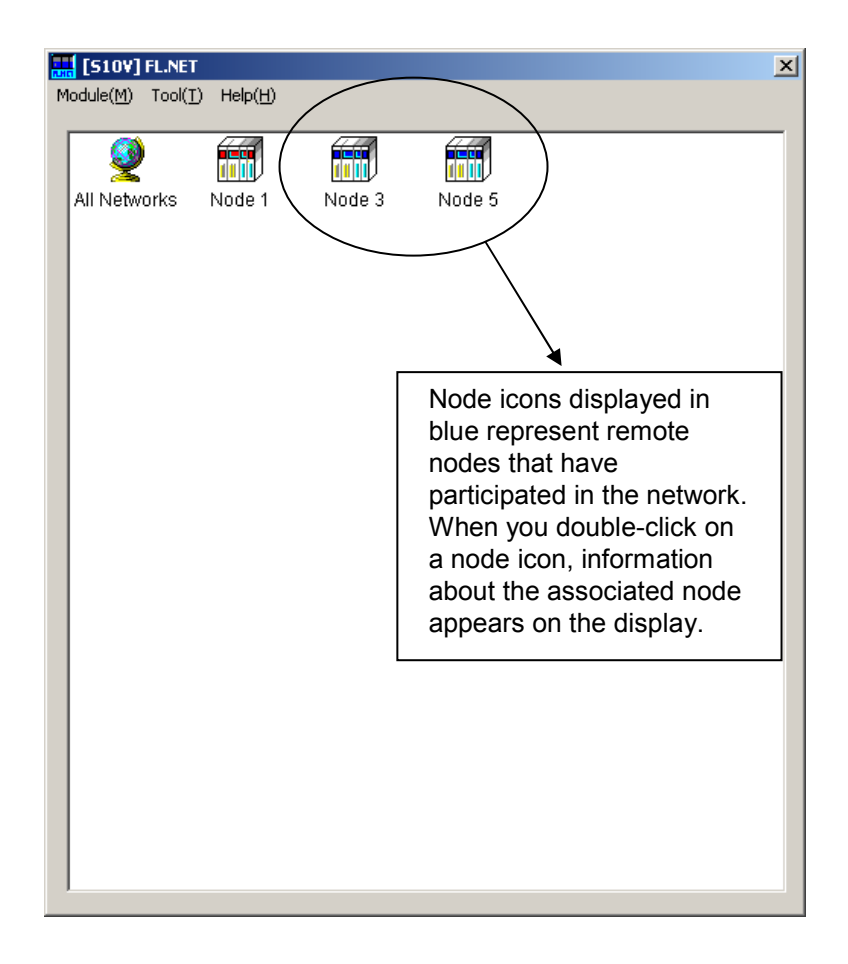

Figure 5-42 Participating Node Number List Window 2

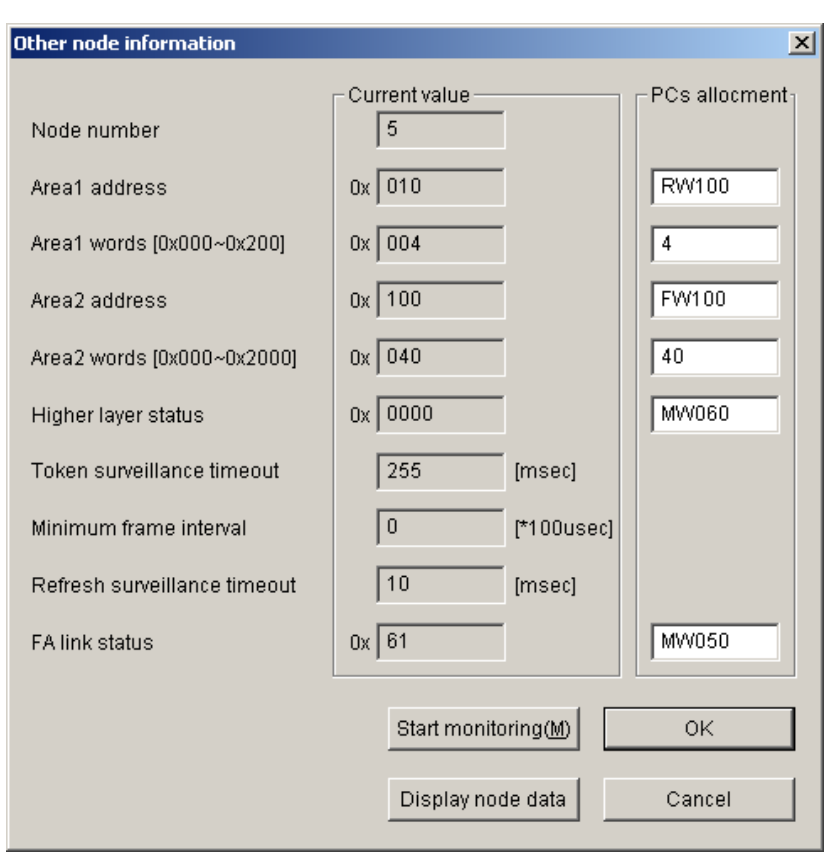

Figure 5-43 Participating Other Node Link Information Window

For the bit allocation for the higher layer status and FA link status about individual nodes, refer to the respective node manuals.

(3) Referencing the network management table

The network status window of the setup tool [S10V FL.NET SYSTEM] allows you to view the contents of the network management table.

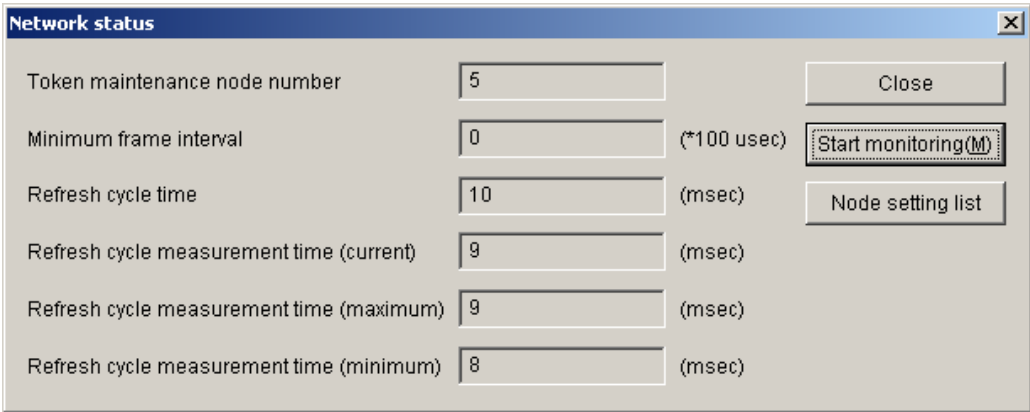

Figure 5-44 Network Status (Network Management Table) Window

The contents of the above window are explained below:

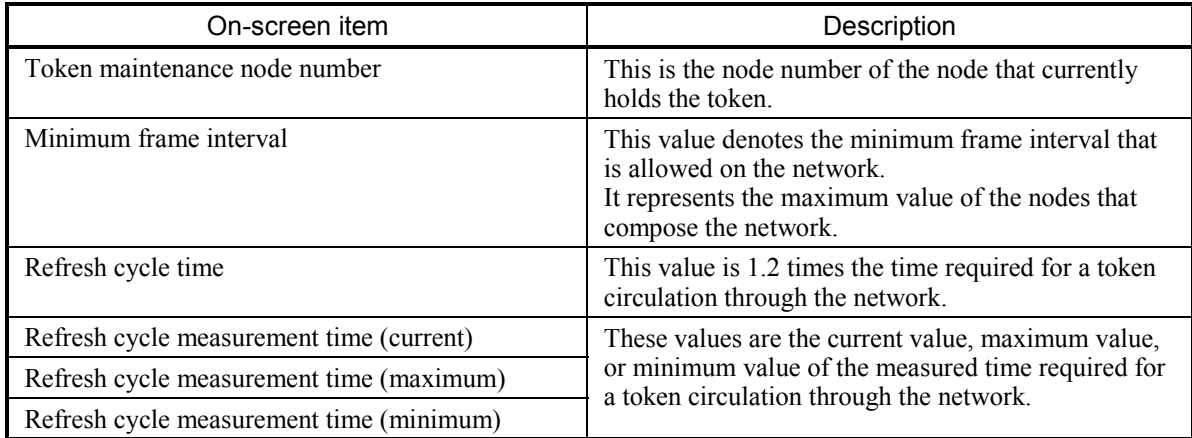

#### 5.3.7 FL.NET module communication performance

The method of calculating the communication performance of the FL-NET module is shown below. However, the method varies depending on the destination of the connection and number of words. Accordingly, the worst case scenario is shown below on the supposition of communication performance between FL-NET modules.

The meanings of symbols used in the expression are shown below.

- S: Number of transmitted words of the self-node (words)
- R: Number of received words sent from the previous node to the self-node (words)
- F: Quotient resulting from dividing (S 1) by 512

(Example:  $F = 0$  when  $S = 512$ ,  $F = 1$  when  $S = 513$ )

Fn: F of each node. n is the node number.

RCT: Refresh cycle time (ms)

- SCT: Sequence cycle time (ms)
- MS: Transmitted message word count (bytes)

MR: Received message word count (bytes)

MFT: Minimum frame interval (ms)

W: Total number of transmitted words of all nodes (words)

n: Number of connected nodes

### 5 USER GUIDE

- Token hold time (ms): Token holding time of the self-node Token hold time =  $1.1 + 0.001 \times S + 0.001 \times R + (MFT + 0.2) \times F + MFT$
- Refresh cycle time (ms): Sum of the token hold time values of all the nodes. **Refresh cycle time = 1.1 × n + 0.002 × W + (MFT + 0.2) × (F1 + F2 + F3 ...... + Fn) + MFT × n**
- $\bullet$  Cyclic transfer throughput (ms)

Time from setting data in the memory of the transmitting side CPU till calculating by using calculation by the ladder program of the receiving side CPU.

**Cyclic transfer throughput = RCT + SCT** ...................................... **[For ladder processing] Cyclic transfer throughput = RCT** .................................................. **[For C mode processing]**

 $\bullet$  Word block read throughput (ms)

Time from starting the operational function for word block reading till transmitting to transmission of ACK to the opposite part from the self-node.

**Word block read throughput = 8 + 3RCT + Token holding time**   $= 9.1 + 0.001 \times S + 0.001 \times R + (MFT + 0.2) \times F + MFT$ 

Transparent message (ms)

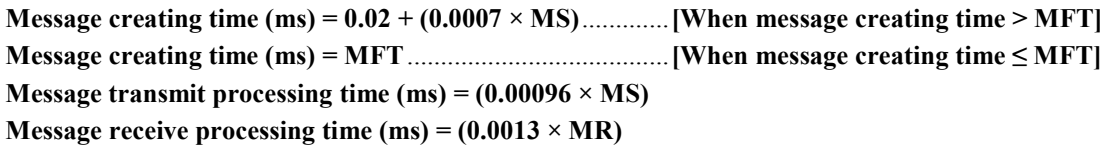

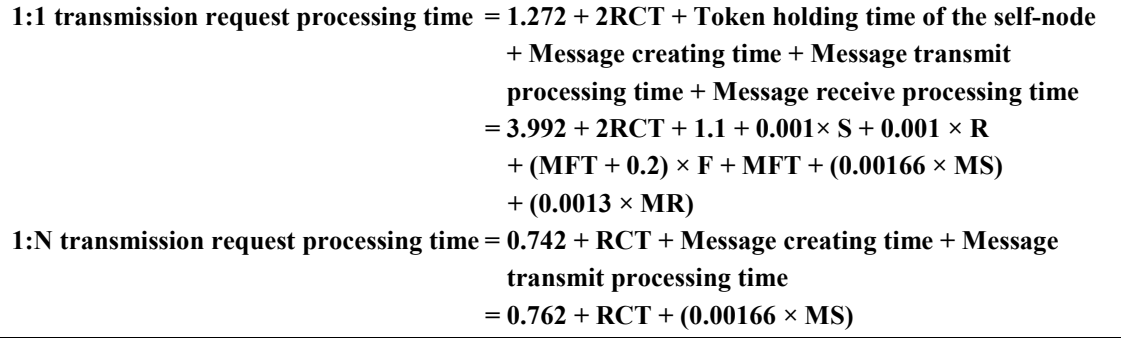

## 5.3.8 Using the communication log

With the setup tool [S10V FL.NET SYSTEM], you can view the RAS information (communication log) maintained in the FL.NET module.

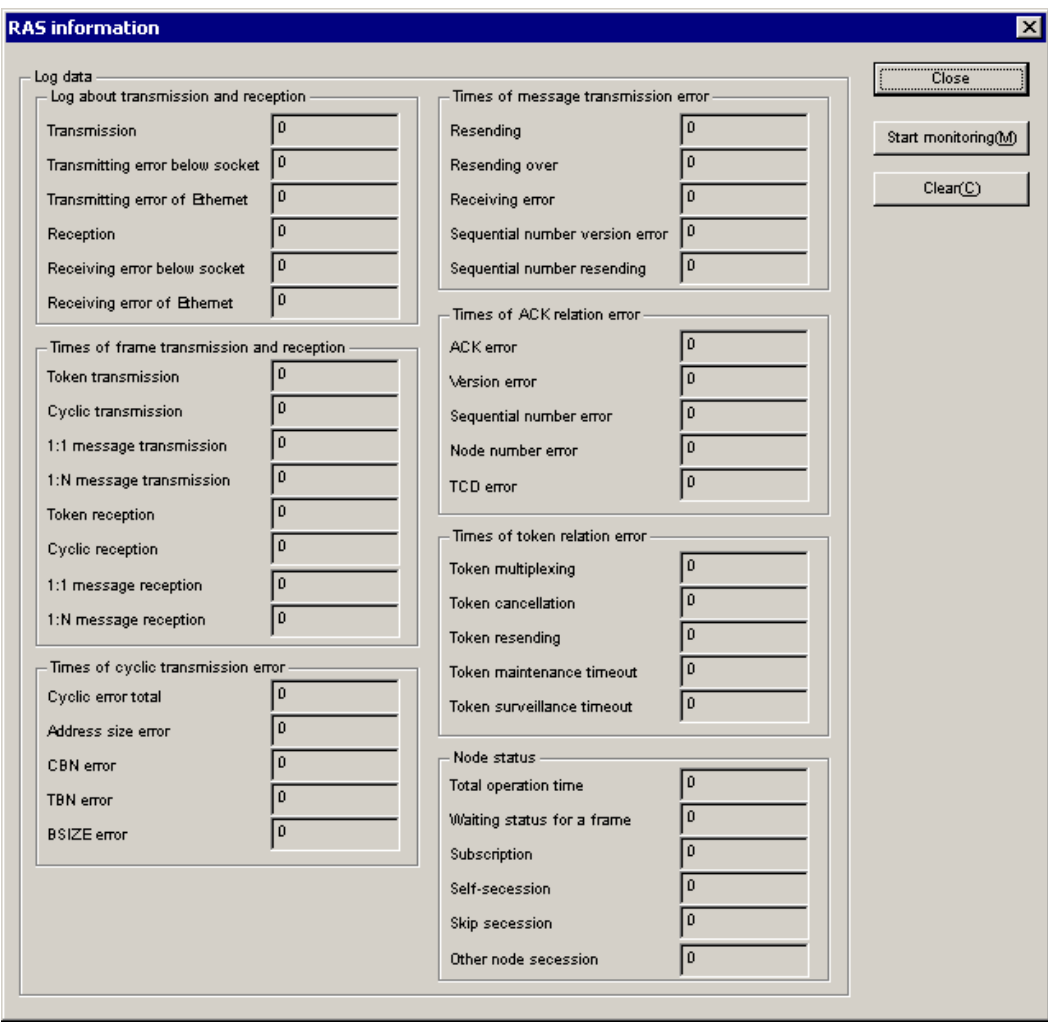

Figure 5-45 [RAS Information] Dialog Box

# 5 USER GUIDE

The table below describes the on-screen log information (RAS information).

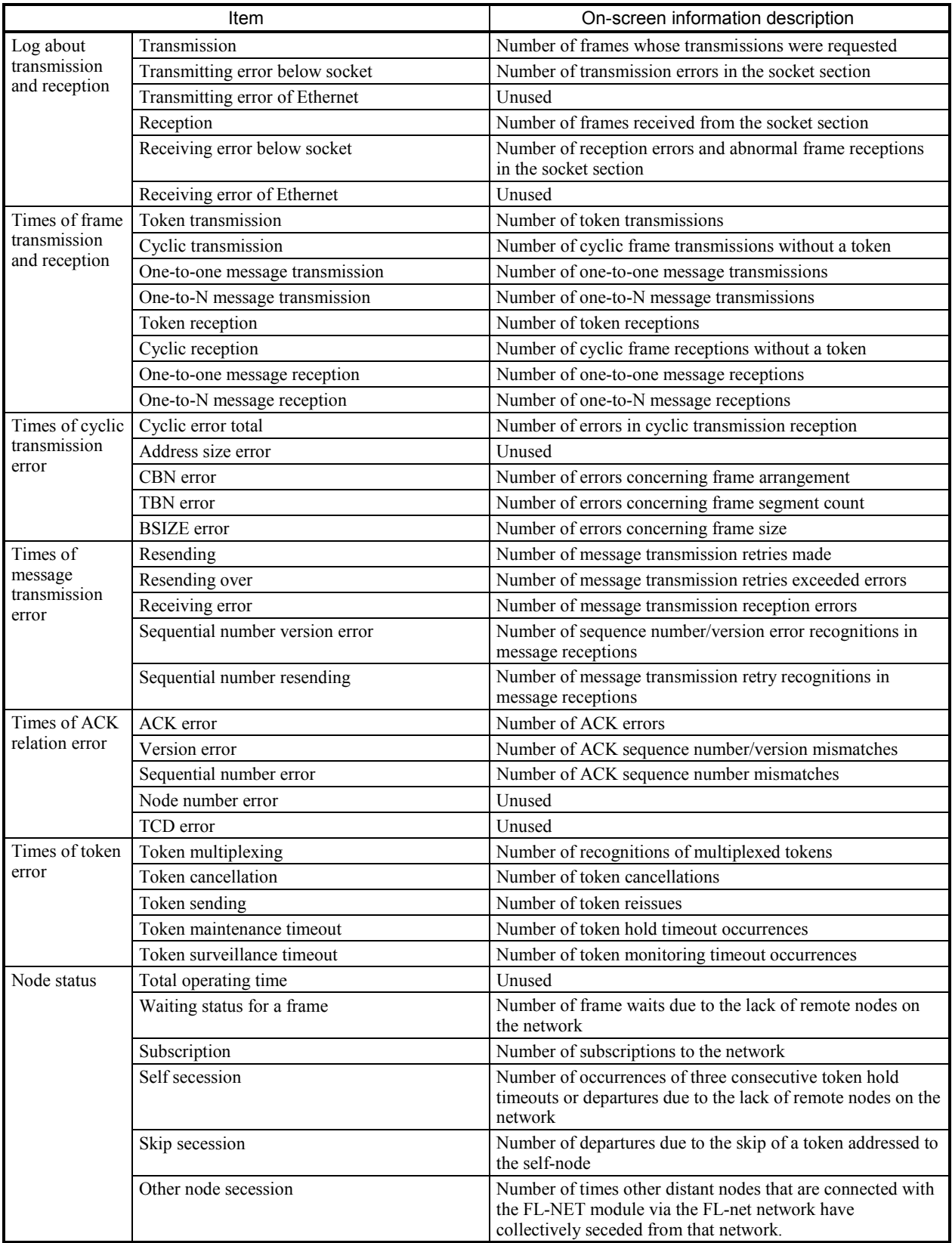

# 5.4 Installing and Starting Up the System

### 5.4.1 Installing

To install the S10V FL.NET, you must execute the setup program that is stored in the S10V FL.NET DISK1 folder on the CD.

Double-click "setup.exe" that is stored in the DISK1 folder on the S10V FL.NET system CD. Since no window opens upon completion of installation, attach a shortcut to the desktop as needed.

Click the Start | button and choose  $[(All)$  Programs] – [Hitachi S10V] – [S10V FL.NET SYSTEM] – [S10V FL.NET SYSTEM] from the [Start] menu on the Windows® screen. Click and hold the right mouse button on the [S10V FL.NET SYSTEM] and move the pointer to the desktop. Then, choose [Copy Here] from the pop-up menu.

# *NOTICE*

- The S10V BASE SYSTEM is required for operating the S10V FL.NET. If it is not installed, you cannot install the S10V FL.NET.
- Before installing the S10V FL.NET, be sure to exit all the currently open Windows®-based programs. Do not forget to exit anti-virus software and other memory-resident programs. If you install the FL.NET without exiting such programs, an error may occur during installation. If such an error occurs, first uninstall the S10V FL.NET as directed in "5.4.2 Uninstalling," exit all the Windows®-based programs, and then install the S10V FL.NET again.

#### **<Notes on installing in Windows® 7 (32-bit)>**

Installing the S10V FL.NET system in Windows® 7 (32-bit) operating system requires prior logging onto the operating system with an appropriate Administrator account, which is the Administrator account first created in the initial condition of your personal computer. When you have so logged on, you can then double-click "setup.exe" that is stored in the DISK 1 folder on the S10V FL.NET System CD. When "setup.exe" is started, the dialog box as shown below will appear. Click the  $\vert$  Yes  $\vert$  button to continue the execution of the setup program.

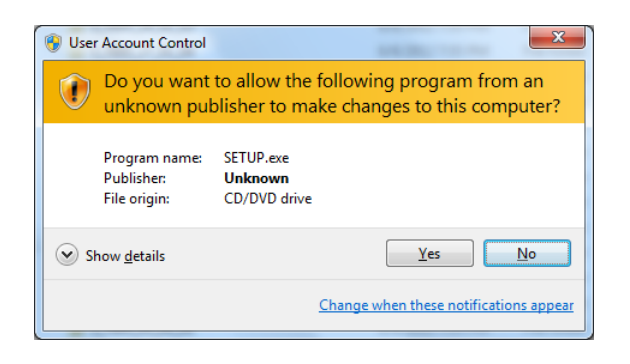

The S10V FL.NET system cannot be installed on a per-user basis. To install the S10V FL.NET system successfully, the user must first log onto the operating system with an appropriate Administrator account, which is the Administrator account first created in the initial condition of your personal computer. The S10V FL.NET system may not be installed properly in any of the following cases: 1) administrator permission is acquired by using User Account Control(\*) with a standard user account and 2) logon is made with an Administrator account that has been created using User Account Control with a standard user account. If you make a logon with a user account that is different from the one you have used for the installation of the S10V FL.NET system, the installed program may be missing from the program menu displayed. In this case, you should perform the following series of steps: 1) make a logon again with the Administrator account first created in the initial condition of your personal computer; 2) uninstall the installed program; and 3) install the program again.

When you want to create a new account, be sure to make a logon with an Administrator account. Do not use User Account Control at that time.

(\*) User Account Control is a Microsoft Windows feature that temporarily grants administrative rights to standard user accounts.

A message reporting a read-only file detected may be displayed during the reinstallation of the S10V FL.NET system. In this case, click the  $\vert$  Yes  $\vert$  button to set off overwriting.

### 5.4.2 Uninstalling

The existing FL.NET System needs to be uninstalled when, for instance, you want to upgrade it. The procedure required for uninstalling it is as follows:

(1) Uninstalling from Windows® 2000

Click on  $\vert$  Start  $\vert$  button on your Windows desktop and choose [Settings] – [Control Panel]. When the Control Panel opens, double-click on [Add/Remove Programs]. Then, choose "S10V FL.NET SYSTEM" in the [Change or Remove Programs] tab and click the Change/Remove button. When the  $[Confirm File Deletion]$  dialog box appears, click the Yes button.

(2) Uninstalling from Windows® XP

Click on Start button on your Windows desktop and choose ([Settings] – )[Control Panel]. When the Control Panel opens, double-click on [Add/Remove Programs]. Then, choose "S10V FL.NET SYSTEM" in the [Change or Remove Programs] tab and click the Change/Remove button. When the  $[Confirm File Deletion]$  dialog box appears, click the Yes button.

(3) Uninstalling from Windows® 7 (32-bit) Click on  $\sqrt{\frac{1}{1}}$  button on your Windows desktop and choose  $\sqrt{\frac{1}{1}}$  Control Panel  $\sqrt{\frac{1}{1}}$ . When the Control Panel opens, click [Programs and features]. Then, select "S10V FL.NET SYSTEM" and click Uninstall/Change button. When the [Confirm File Deletion] dialog box appears, click the  $\vert$  Yes  $\vert$  button.

## *NOTICE*

If Windows® opens a window during the uninstall process to display the question "Remove Shared File?", click the  $\vert$  No  $\vert$  button to retain shared files.

#### 5.4.3 Starting up the system

To start up the FL.NET system, perform the following procedure:

- S10V FL.NET system startup procedure to start it up in online mode
	- (1) To start up the S10V FL.NET system from the Windows® desk top, double-click the "S10V FL.NET SYSTEM" icon. The S10V FL.NET system can also be started up from the Start button. To accomplish this, choose  $[(All)$  Programs  $]-$  [Hitachi S10V] – [S10V FL.NET SYSTEM] – [S10V FL.NET SYSTEM] from the Start menu. The [[S10V] FL.NET] window shown below will then appear. At this stage of the procedure, the FL.NET system is not connected with the PCs yet.

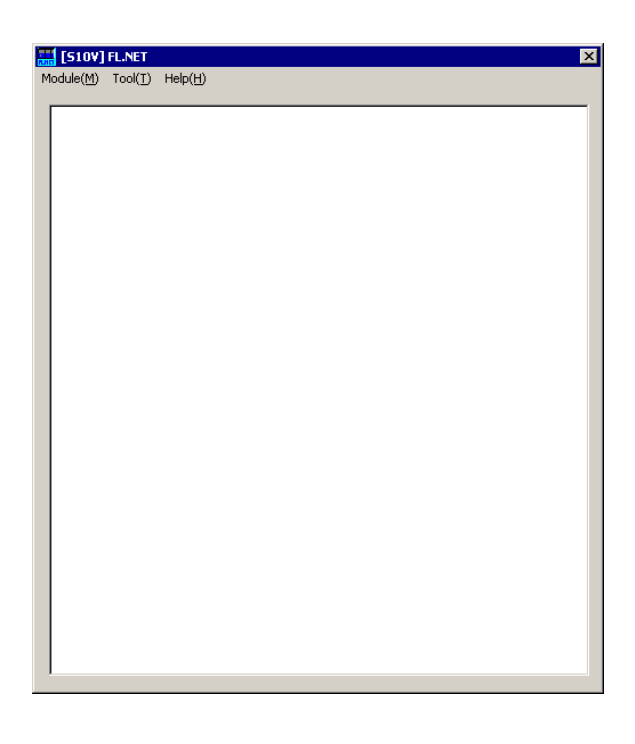

Figure 5-46 [[S10V] FL.NET] Window

(2) By choosing [Change connection] from the [Tool] menu, display the [Connection type] window (Figure 5-47) on-screen. When the [Connection type] window appears, specify the desired destination of connection and click the  $\overline{OK}$  button (see "5.4.4 Changing connections" for details on the communication type). If you need not change the current connection destination setting, click the  $\sqrt{\text{Cancellation}}$  button instead.

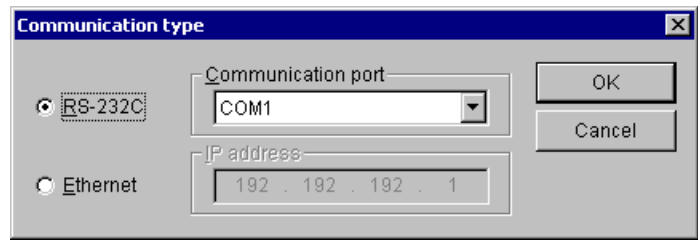

Figure 5-47 The [Communication type] Window

- S10V FL.NET system startup procedure to start it up in offline mode The procedure described below enables you to create a setup information file for the FL.NET and edit it, all in offline mode, even if the actual target machine is not present in your user system. To send the setup information file prepared this way to the target machine, first put the FL.NET system into online mode and then send it by choosing [Main] – [Send setups], or [Sub] – [Send setups], from the [Module] menu.
	- (1) Take the same action as specified in Step (1) under " $\bullet$  S10V FL.NET system startup procedure to start it up in online mode." The FL.NET system's main window will then appear.
	- (2) Choose [Offline] from the [Module] menu. The file selection dialog box as shown below will then appear. Choose the desired FL.NET setup information file you want to edit in offline mode.

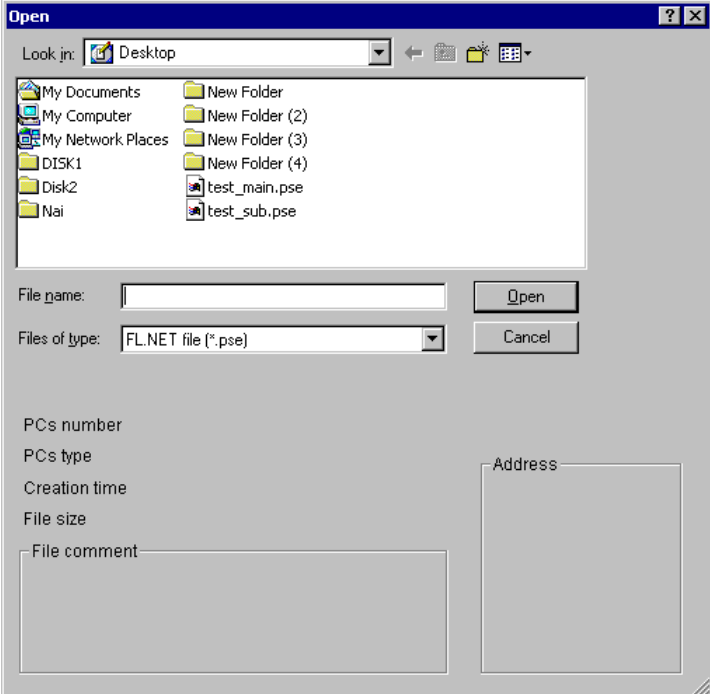

Figure 5-48 File Selection Dialog Box

### 5 USER GUIDE

#### 5.4.4 Changing connections

Function: Set the communication type between the PCs and the PC. Operation: The procedure is shown below.

- (1) From the [Tool] menu of the [[S10V] FL.NET] window, click the  $\sqrt{\frac{2}{\pi}}$  Change connection button.
- (2) The [Communication type] window is displayed.

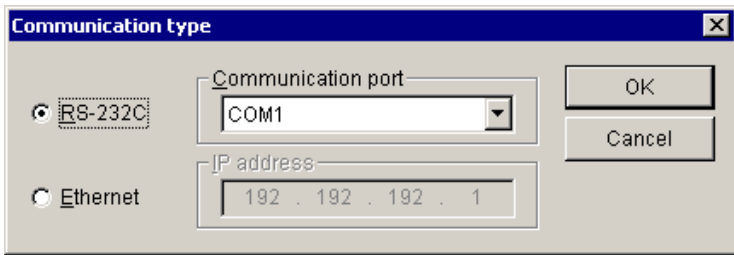

(The [Communication type] window will also be displayed automatically when the operation mode is switched from offline to online by choosing [Online] from the [Module] menu.)

(3) When the communication type is RS-232C, click the [RS-232C] radio button and then select "communication port."

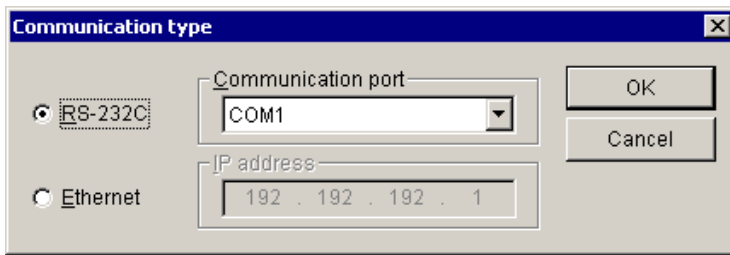

(4) When the communication type is Ethernet, click the [Ethernet] radio button and then enter the "IP address" of the connection destination.

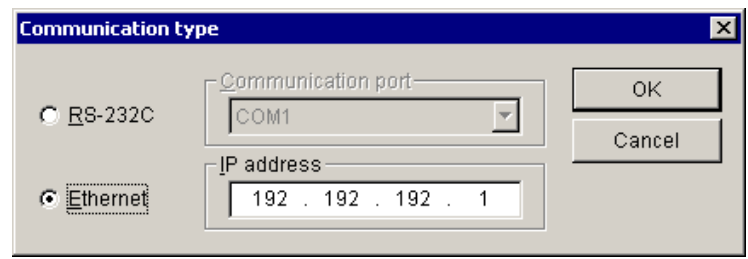

#### 5.4.5 Selecting an edition file

Function: The function of this action is to choose a file you want to edit in offline mode. The files that you can choose for editing are those setup info files which have already been saved or prepared. You can also create a new file by specifying a non-existing file name.

Operation: The procedure used is described below.

- (1) Select [Offline] from the [Module] menu. Switch the operation mode from online to offline, the [Open] window as shown below will then appear.
- (2) In offline mode, if the currently selected file needs to be changed to another file, choose [Edit File Select] from the [Tool] menu. The [Open] window as shown below will then appear.

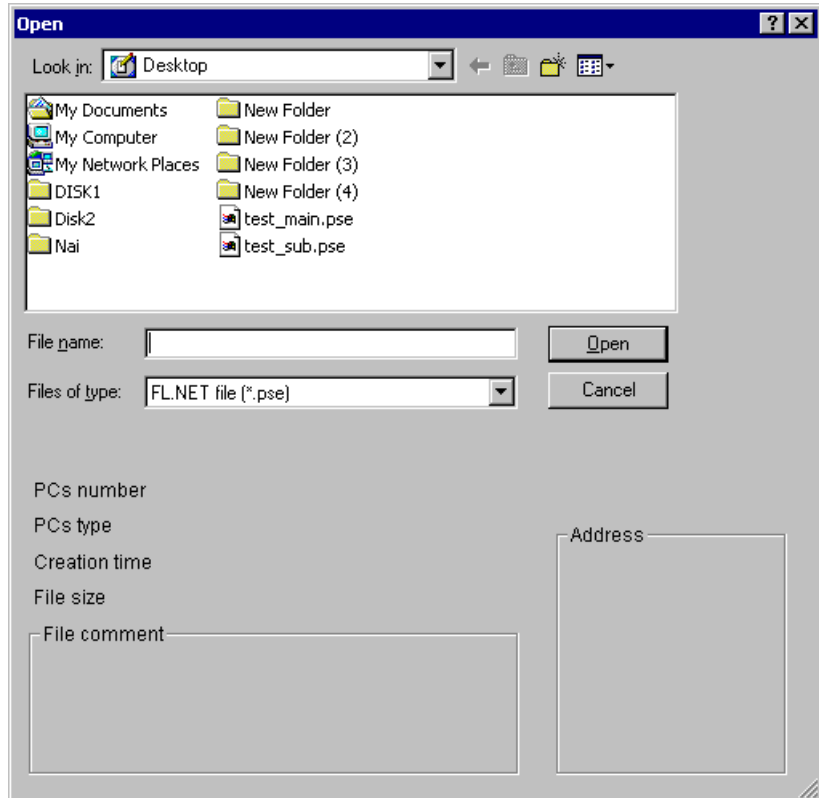

Figure 5-49 The [Open] Window -- an Example

(3) If you want to create an FL.NET setup information file and edit its content, enter a nonexisting file name into the "File name" box and click the  $\vert$  Open  $\vert$  button. The [Create confirmation] dialog box will then appear. Choose between "main" or "sub" and click the  $OK$  button.

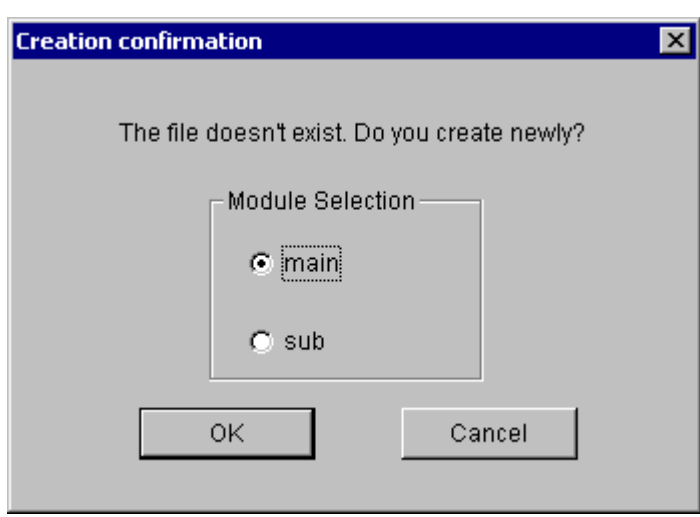

Figure 5-50 The [Create confirmation] Dialog Box

(4) If you want to edit an already created FL.NET setup information file, choose it in the [Open] window. Then, the "PCs number" (in decimal), "PCs type" (in hexadecimal), and other information will be displayed. When they are displayed, click the  $\vert$  Open  $\vert$  button. If the selected file is not an FL.NET setup information file or is an invalid file, the following error message dialog box will appear:

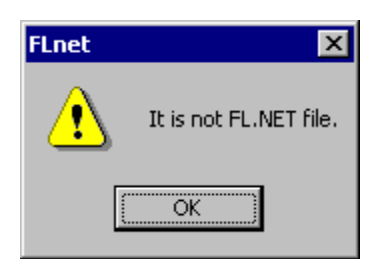

## Figure 5-51 The Error Message Dialog Box Displayed in the Event of a Non-Existent or Invalid FL.NET Setup Info File Specified

When a valid FL.NET setup info file is selected, you can now edit the setup information as you do while the system is running in online mode.

### 5.4.6 Closing the system

On the [[S10V] FL.NET] window, click the  $\overline{X}$  button or select [Exit] from the [Module] menu.

# 5.5 Operating Method

### 5.5.1 Self-node information

Function: Set the parameters required for the FL.NET module and set common memory allocation. And monitor the FL.NET module information.

Operation: The procedure is shown below.

(1) Select [Main] or [Sub] from the [Module] menu of the [[S10V] FL.NET] window.

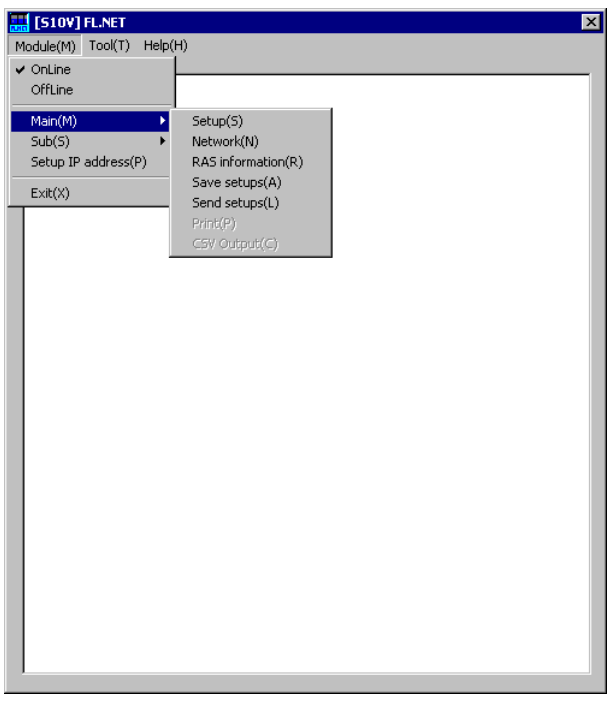

- (2) Select the [Setup] menu.
- (3) The [Setup self-node] icon (red) and [Other-node setup tran…] icon (blue) are displayed.
- (4) Double-click the [Setup self-node] icon (red).

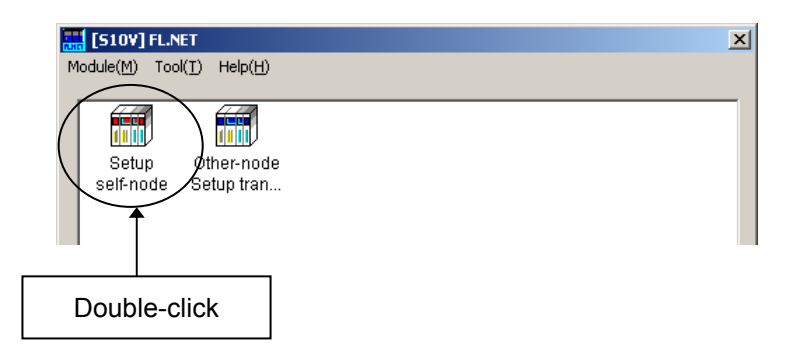

(5) The [[Online] Self-node information] window is displayed.

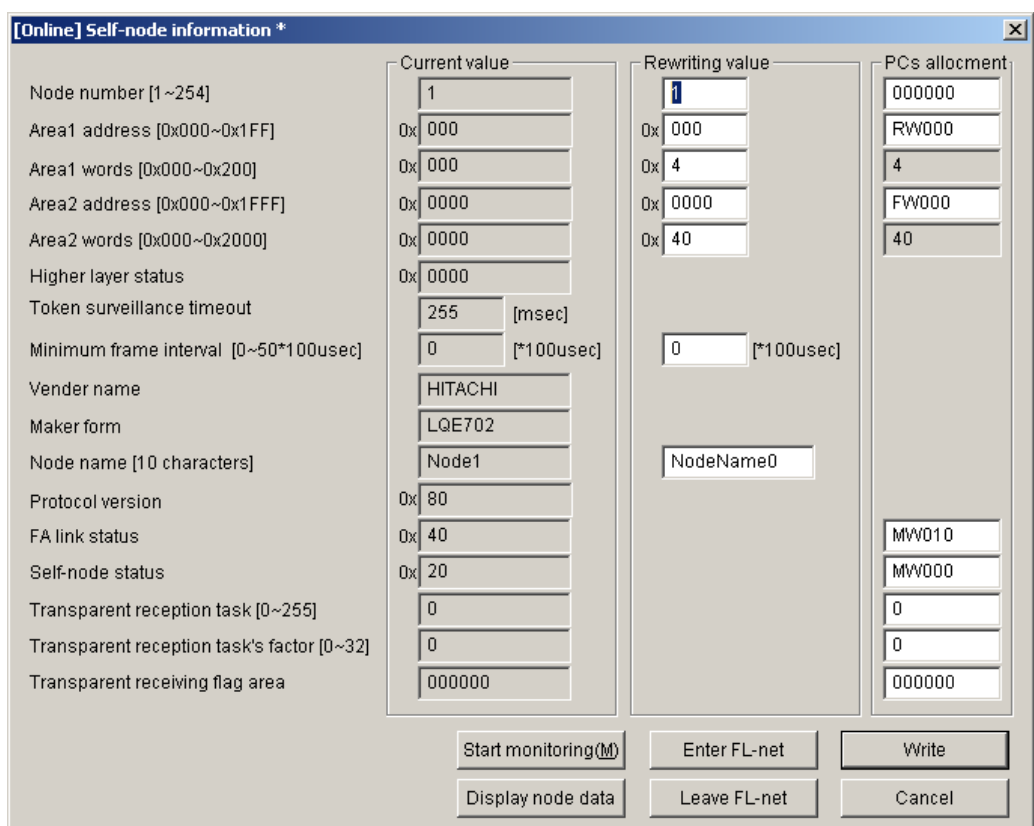

(6) Change the rewrite value and each item of PCs allocation.

After completing the setup, click the Write button. To cancel the setup, click the Cancel button.

If the FL.NET system is running in online mode, clicking the  $\vert$  Write  $\vert$  button causes the FL.NET module to automatically isolate itself from the network and write the parameters to the actual target machine. Upon completion of the writing, the FL.NET module will automatically join the network again according to the written parameters.

(7) If the FL.NET system is running in online mode, you can also take any of the following actions:

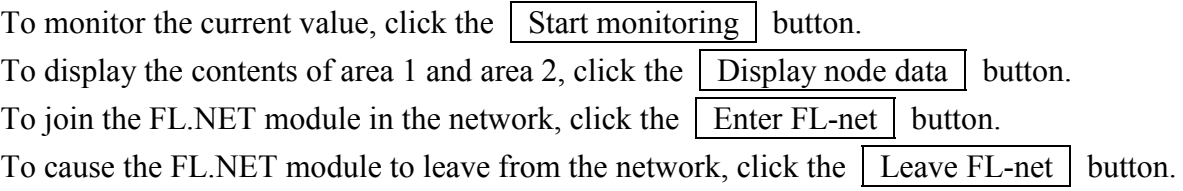

#### 5.5.2 Other nodes display

Function: Display the contents of areas 1 and 2 of either the local node (self-node) or another distant node, whichever has been selected in the [[Online] Self-node information] or [Other node information] window.

For using this function, it is a prerequisite that the PCs is connected with the PC by cable. Operation: The procedure is shown below.

- (1) When the FL.NET system is running in online mode, click the  $\vert$  Display node data  $\vert$  button in the [[Online] Self-node information] or [Other node information] window (see Subsection 5.5.4).
- (2) The [Node data] window is displayed.

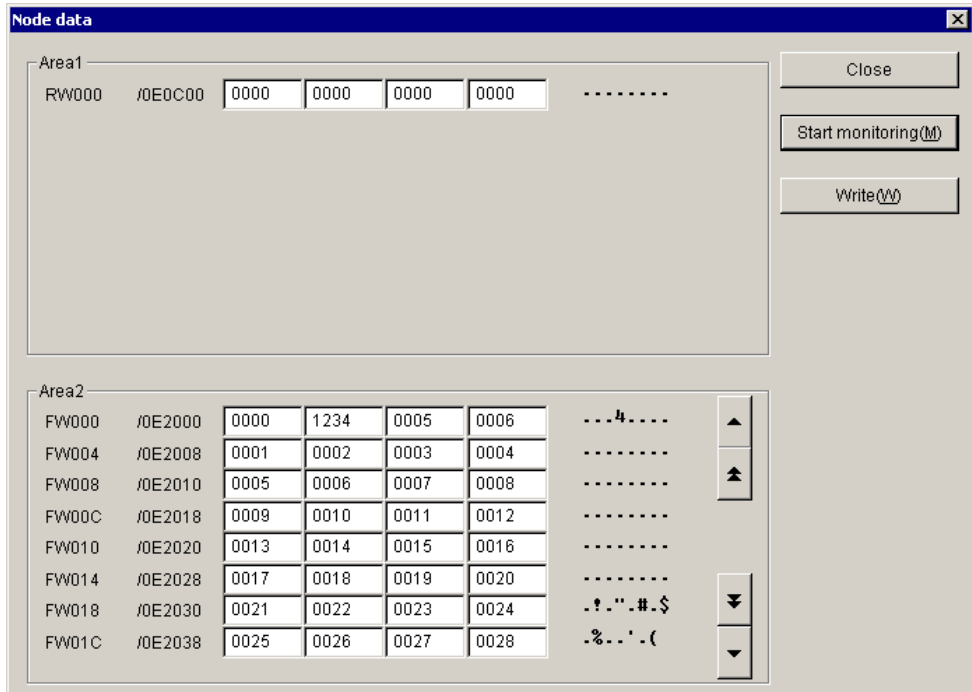

- (3) If the data from area 1 or 2 cannot be displayed all at once because of limited screen size, the scroll buttons  $\|\bullet\|$   $\|\bullet\|$  and  $\|\bullet\|$   $\|\bullet\|$  are made available. Click any of these buttons to bring any unseen portion of the data into view.  $\blacktriangle$ and ▼
- (4) If you want to monitor the data in areas 1 and 2, click the  $\vert$  Start monitoring  $\vert$  button. If you want to add changes to the data, click the  $\vert$  Write  $\vert$  button. If nothing needs to be done on the data, click the  $\vert$  Close  $\vert$  button. When using the  $\sqrt{\text{Write}}$  button, note that no changes can be added to the data for any other node.
### 5.5.3 Other nodes reception setup

Function: Set other nodes PCs allocation. Operation: The procedure is shown below.

- (1) Select [Main] or [Sub] from the [Module] menu of the [[S10V] FL.NET] window.
- (2) Select the [Setup] menu.
- (3) The [Setup self-node] icon (red) and [Other-node Setup tran…] icon (blue) are displayed.
- (4) Double-click the [Other-node Setup tran…] icon (blue).

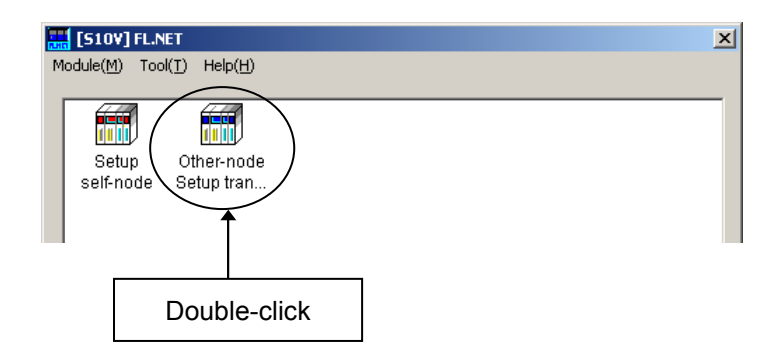

(5) The [[Online] Other nodes reception setup] window is displayed.

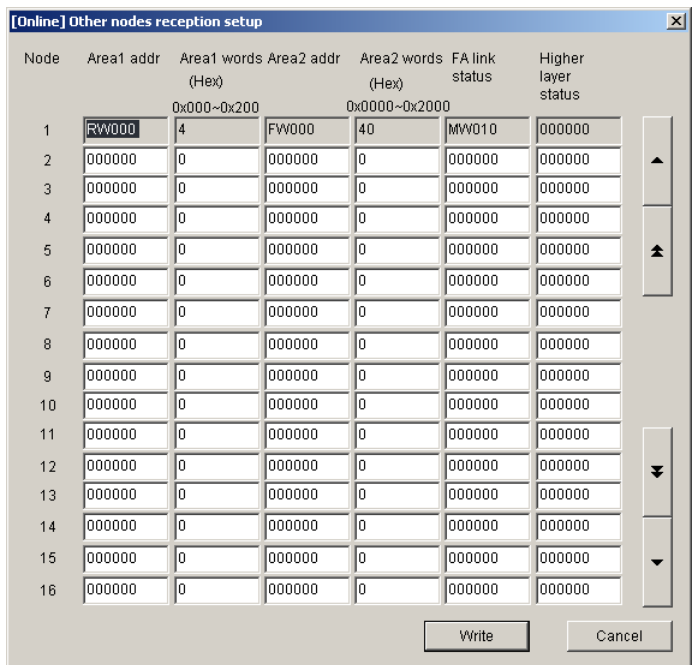

(6) The item whose setup has been changed is displayed in a different color.

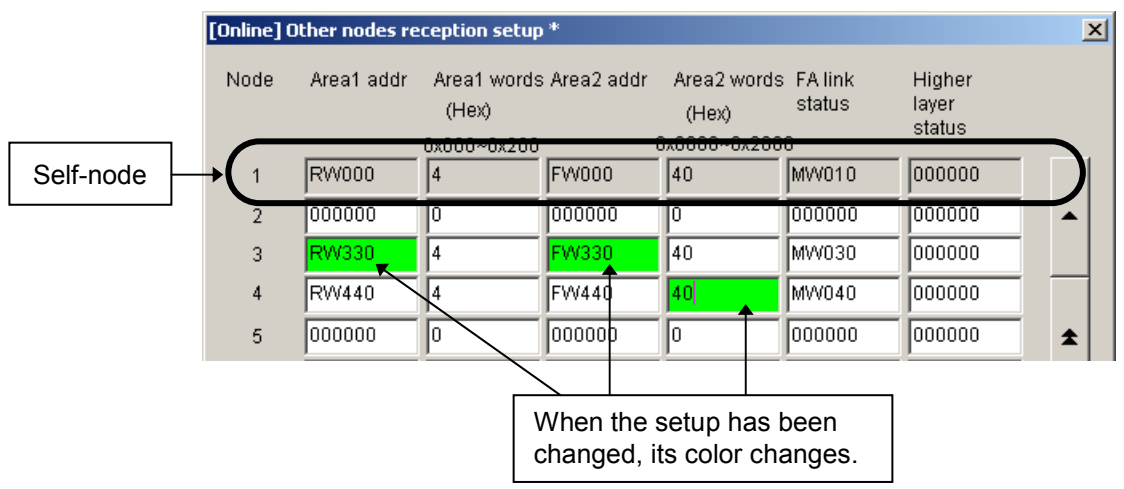

- (7) If the node number to be displayed is not found on the window, click the  $| \blacktriangle | \blacktriangle |$  and buttons to shift the display. ▼ ▼ ▲ ▲ ▲ ▼
- (8) After completing the setup, click the Write button. To cancel the setup, click the Cancel button.

The data of the self-node (Node No.1 in the above figure) is displayed in shadow form and the setup cannot be changed. Change it on the Self-node setup or [[Online] Self-node information] window (see "5.5.1 Self-node information").

**If the FL.NET system is running in online mode, clicking the Write button causes the FL.NET module to automatically isolate itself from the network and have the parameters written to the actual target machine. Upon completion of the writing, the FL.NET module will automatically join the network again according to the written parameters.** 

5.5.4 Joining other nodes information

Function: Monitor the information on other nodes that join the network, and set PCs allocation. For using this function, it is a prerequisite that the PCs is connected with the PC by cable. Operation: The procedure is shown below.

- (1) When the FL.NET system is running in online mode, choose [Main] or [Sub] from the [Module] menu in the [[S10V] FL.NET] window.
- (2) Select the [Network] menu.
- (3) The [All Networks] icon and each node No. icon (red or blue) connected to the network are displayed. The red node No. icon indicates the self-node. The blue node No. icon indicates other node connected to the network.

(4) Double-click the node No. icon (blue) to be set. (Double-clicking the red node No. icon displays the [[Online] Self-node information] window. (See "5.5.1 Self-node information.")

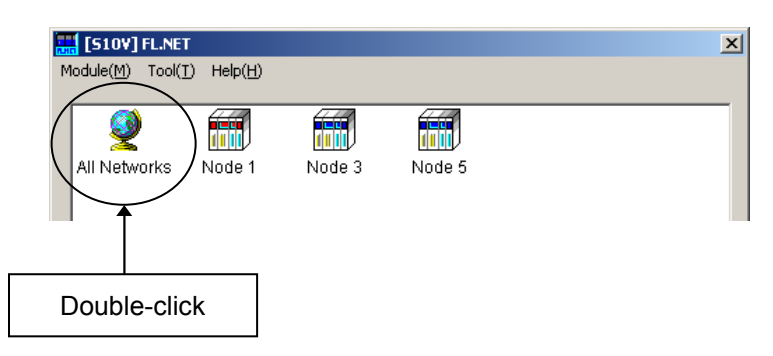

(5) The [Other node information] window of the specified number is displayed.

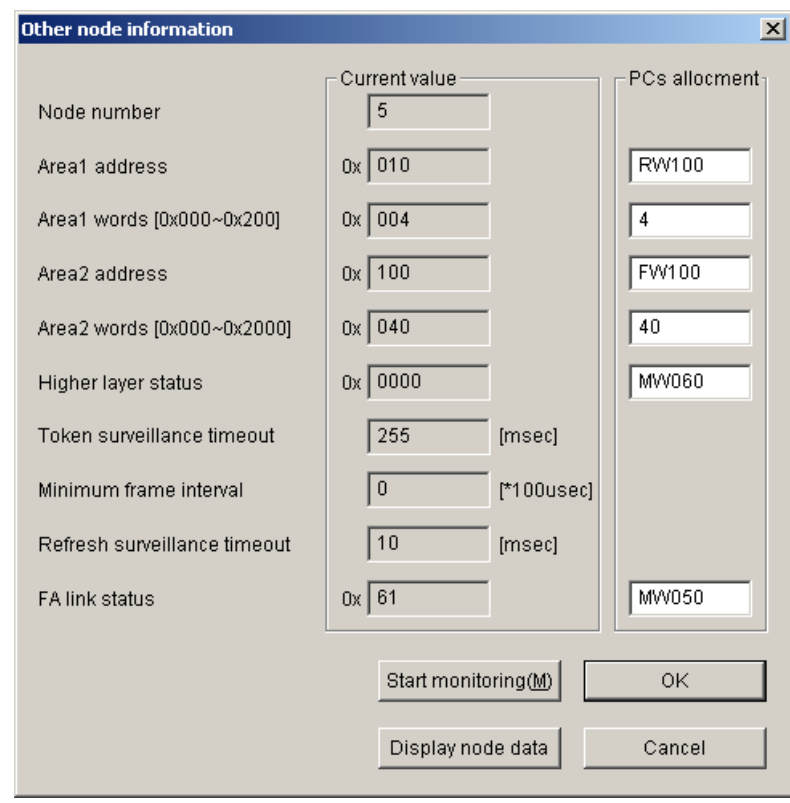

(6) Change the each item setup of PCs allocation.

Click the  $\vert$  Start monitoring  $\vert$  button to monitor the current value. Click the Display node data button to display the contents of area 1 and area 2. After completing the setup, click the  $\vert$  OK  $\vert$  button. To cancel the setup, click the Cancel button.

Clicking the  $\vert$  OK  $\vert$  button causes the FL.NET module to automatically leave from the network to write the data. After writing the data, the FL.NET module joins the network automatically.

## 5.5.5 Network status

Function: Display the status when joining the network including the allowable refresh cycle time. For using this function, it is a prerequisite that the PCs is connected with the PC by cable. Operation: The procedure is shown below.

- (1) Select [Main] or [Sub] from the [Module] menu of the [[S10V] FL.NET] window.
- (2) Select the [Network] menu.
- (3) The [All Networks] icon and each node No. icon connected to the network are displayed.
- (4) Double-click the [All Networks] icon.

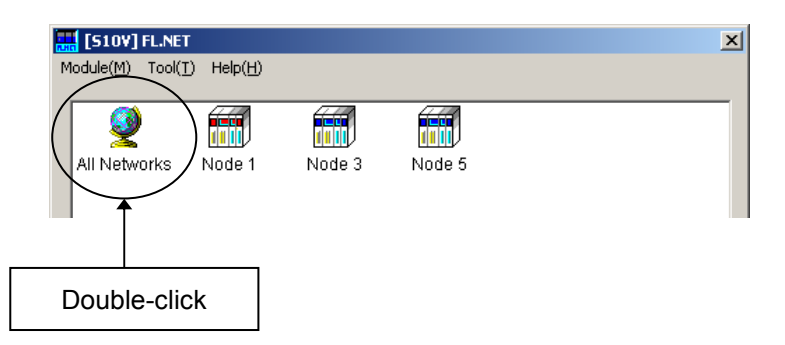

(5) The [Network status] window is displayed.

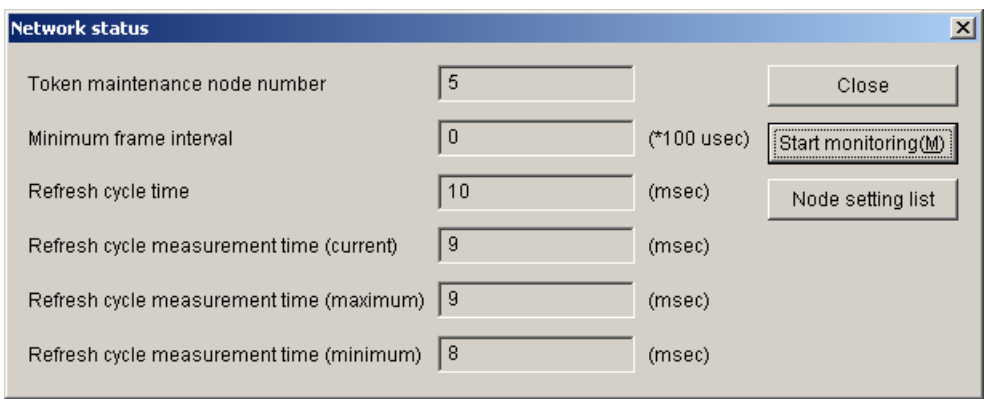

(6) Click the  $\vert$  Start monitoring  $\vert$  button to monitor the network status. Click the  $\vert$  Node setting list  $\vert$  button to display the PCs allocation and current values of all nodes.

Click the  $\vert$  Close  $\vert$  button to exit the [Network status] window.

### 5.5.6 Node setting list

Function: Display the PCs allocation and current values of all nodes.

For using this function, it is a prerequisite that the PCs is connected with the PC by cable. Operation: The procedure is shown below.

- (1) Click the  $\vert$  Node setting list  $\vert$  button on the [Network status] window.
- (2) The [Node setting list] window is displayed.

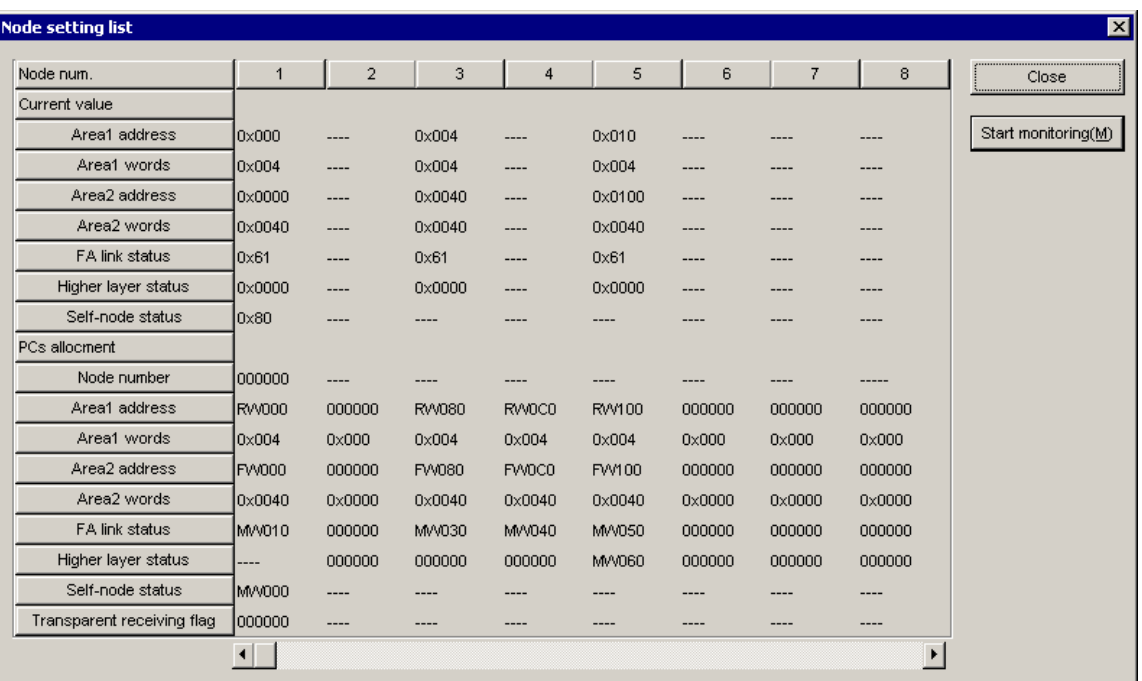

(3) Click the  $\vert$  Start monitoring  $\vert$  button to monitor the current values. Click the  $\vert$  Close  $\vert$  button to exit the [Node setting list] window.

### 5.5.7 RAS information

Function: Display the RAS information. For using this function, it is a prerequisite that the PCs is connected with the PC by cable. Operation: The procedure is shown below.

- (1) Select [Main] or [Sub] from the [Module] menu of the [[S10V] FL.NET] window.
- (2) Select the [RAS information] menu.
- (3) The [RAS information] window is displayed.

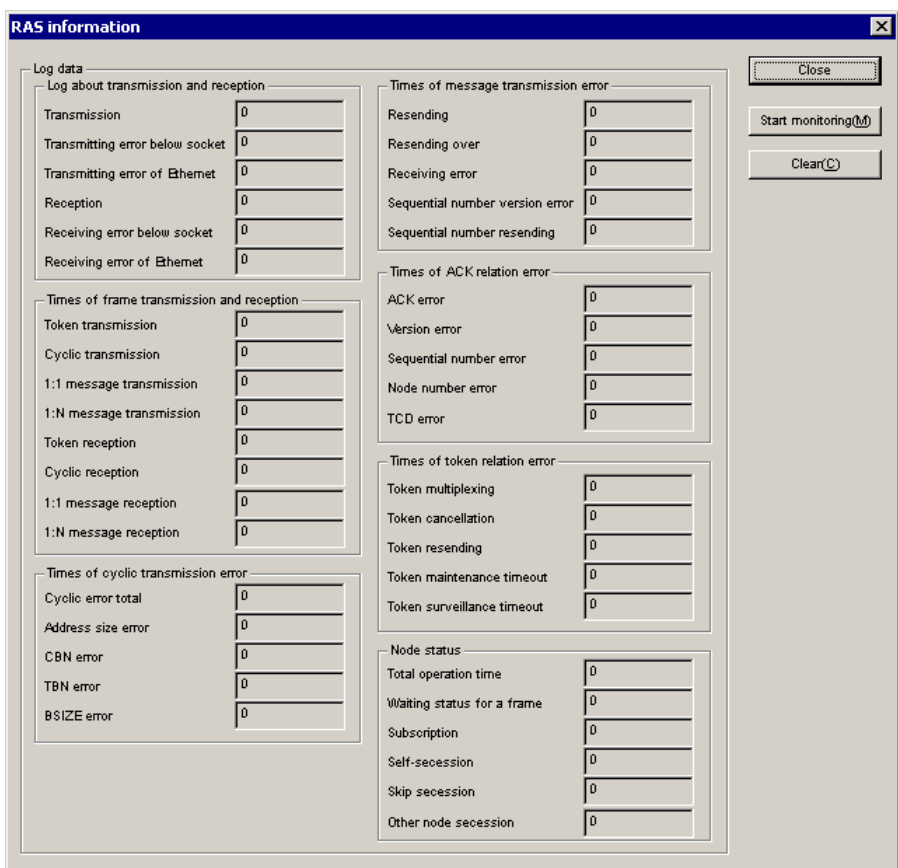

(4) Click the Start monitoring button to monitor the RAS information. Click the  $\vert$  Clear  $\vert$  button to reset all the RAS information to 0. Click the  $\vert$  Close  $\vert$  button to exit the [RAS information] window. The RAS information is all reset to 0 by resetting or turning off and on the power supply.

### 5.5.8 Saving setups

Function: Save the self-node setup of the PCs side, PCs allocation of all nodes, and IP address and subnet mask of the FL.NET module into the file on the PC.

For using this function, it is a prerequisite that the PCs is connected with the PC by cable. Operation: The procedure is shown below.

(1) Select [Main] or [Sub] from the [Module] menu of the [[S10V] FL.NET] window.

(2) Select the [Save setups] menu.

(3) The [Save As] window is displayed. Enter the file name. If a comment is required, enter it in the file comment field. (Maximum number of input characters: 128 characters)

To change the PCs number, enter it in the PCs number field. (Maximum number of input characters: 4-digit number)

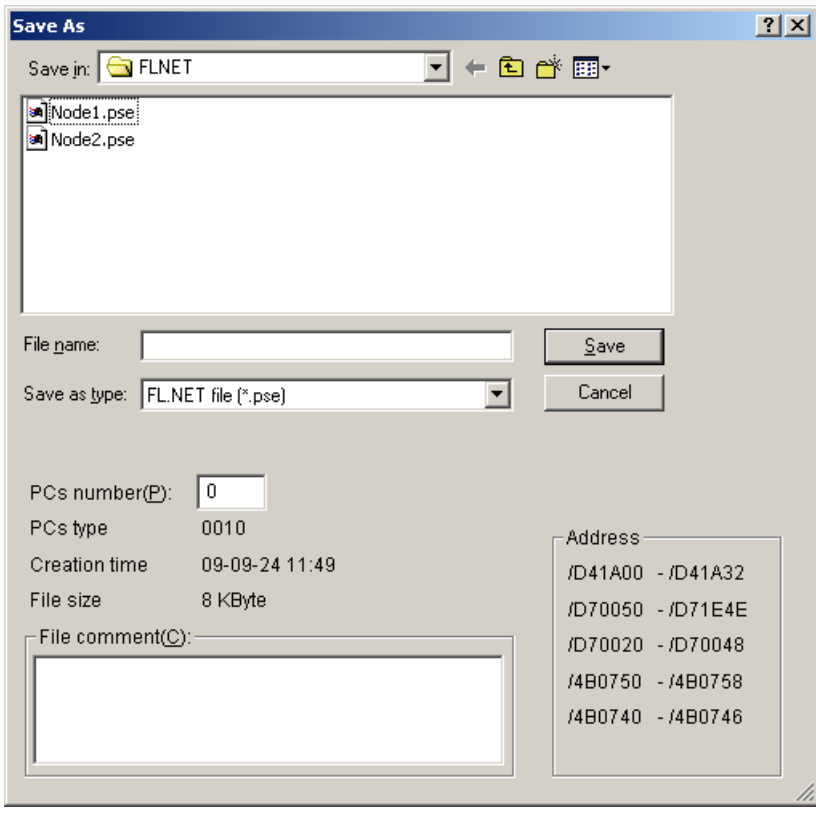

(4) After completing the setup, click the  $\vert$  Save  $\vert$  button. To cancel the setup, click the Cancel button.

# **The areas to be saved are self-node setup, PCs allocation of all nodes, IP address, and subnet mask.**

### 5.5.9 Sending setups

Function: Load the self-node setup, PCs allocation of all nodes, and IP address and subnet mask of the FL.NET module, which were saves on the PC by the saving function, onto the PC<sub>s</sub>.

For using this function, it is a prerequisite that the PCs is connected with the PC by cable. Operation: The procedure is shown below.

(1) Select [Main] or [Sub] from the [Module] menu of the [[S10V] FL.NET] window.

- (2) Select the [Send setups] menu.
- (3) The [Open] window is displayed. Enter the file name.

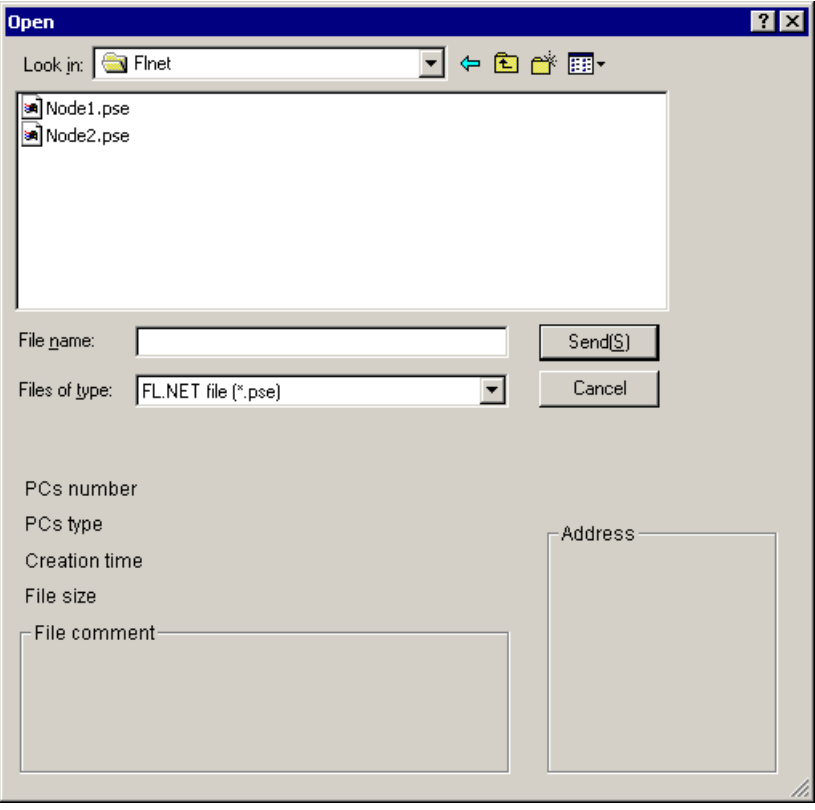

- (4) When the file is specified, click the  $\vert$  Send  $\vert$  button to send it to the programmable controller. If you want to cancel this function, click the  $\vert$  Cancel  $\vert$  button.
- (5) Upon completion of the sending, the message dialog box shown below appears. Contact the facility manager and check if the programmable controller is resettable now. If it is resettable, click the  $\vert$  OK  $\vert$  button. The programmable controller will then be automatically reset. Upon completion of the resetting, the "Sending terminated" message dialog box appears. Click the  $\vert$  OK  $\vert$  button.

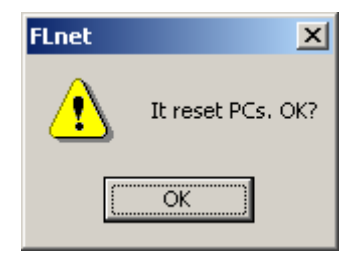

#### 5.5.10 Setup IP address

 $\bullet$  Online editing

Function: Set the IP address of the FL.NET module.

For using this function, it is a prerequisite that the PCs is connected with the PC by cable. Note: Setting the IP address or subnet mask for the FL.NET module resets the programmable controller automatically.

Operation: The procedure is shown below.

- (1) Select [IP address] from the [Module] menu of the [[S10V] FL.NET] window.
- (2) The [[Online] Setup IP address] window is displayed. Enter the IP address and subnet mask.

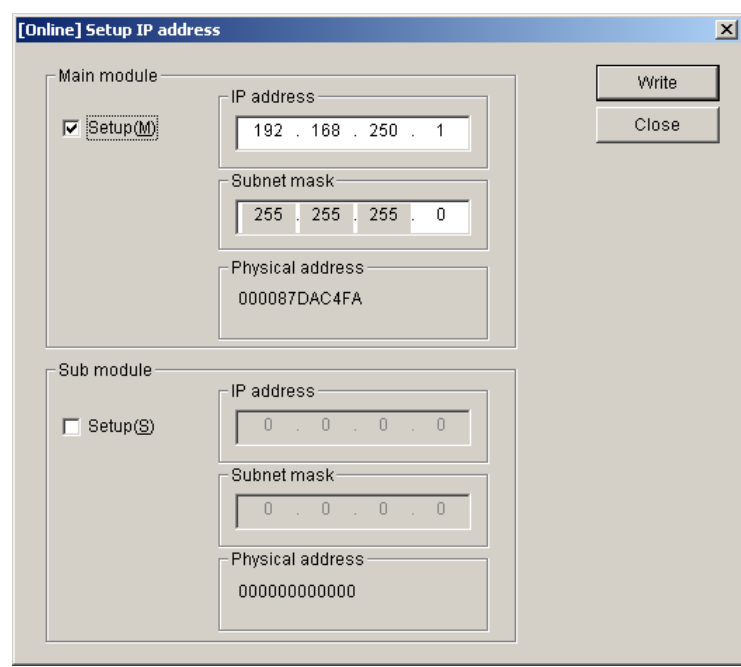

- (3) After completing the setup, click the Write button. To cancel the setup, click the Close button.
- (4) Upon completion of the setup, the message dialog box shown below appears. Contact the facility manager and check if the programmable controller is resettable now. If it is resettable, click the  $\vert$  OK  $\vert$  button. The programmable controller will then be automatically reset. Upon completion of the resetting, the "Sending terminated" message dialog box appears. Click the  $\boxed{OK}$  button.

• Offline editing

Function: Set the IP address of the FL.NET module. Operation: The procedure is shown below.

- (1) Select [IP address] from the [Module] menu of the [[S10V] FL.NET] window.
- (2) The [[Offline] Setup IP address] window is displayed. Enter the IP address and subnet mask.

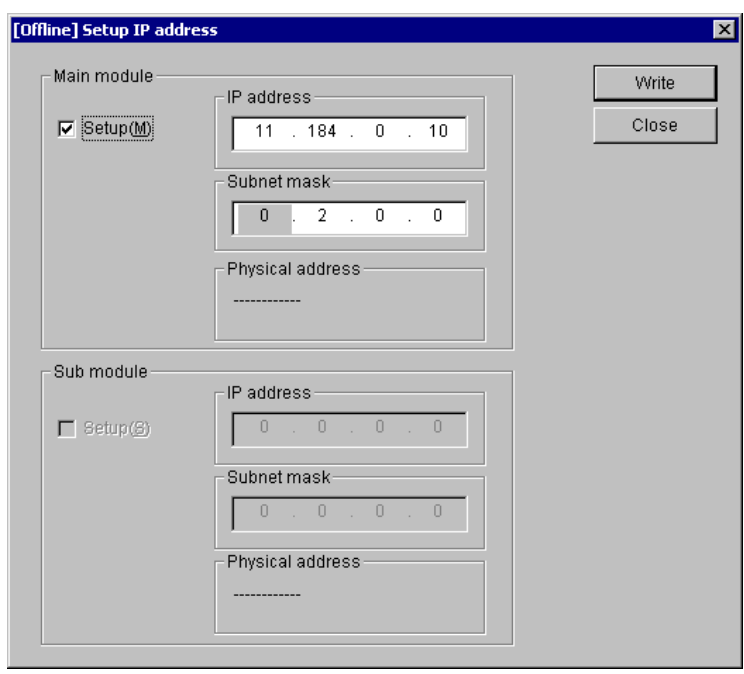

(3) After completing the setup, click the  $\sqrt{\frac{W^2}{n}}$  button. To cancel the setup, click the Close button.

### 5.5.11 Printing

Function: The function of commands used for this purpose is to print on the printer one of the following two pieces of information: 1) the setup information for a selected module from the actual target machine if the FL.NET system is running in online mode; or 2) the content (setup information) of a selected file if it is running in offline mode.

Operation: The procedure used is shown below.

- (1) If the FL.NET system is running in online mode, establish a connection between the FL.NET system and the PCs (see "5.4.4 Changing connections"). If it is running in offline mode, choose the desired file for editing (see "5.4.5 Selecting an edition file").
- (2) Choose [Main] [Setup], or [Sub] [Setup], from the [Module] menu. Then, the [Setup self-node] icon (red) and [Other-node setup transmission] icon (blue) appear.
- (3) Choose [Main] [Print], or [Sub] [Print], from the [Module] menu.
- (4) The [Print] dialog box appears. In this dialog box, specify the desired printer and its properties, and then click the  $\vert$  OK  $\vert$  button.

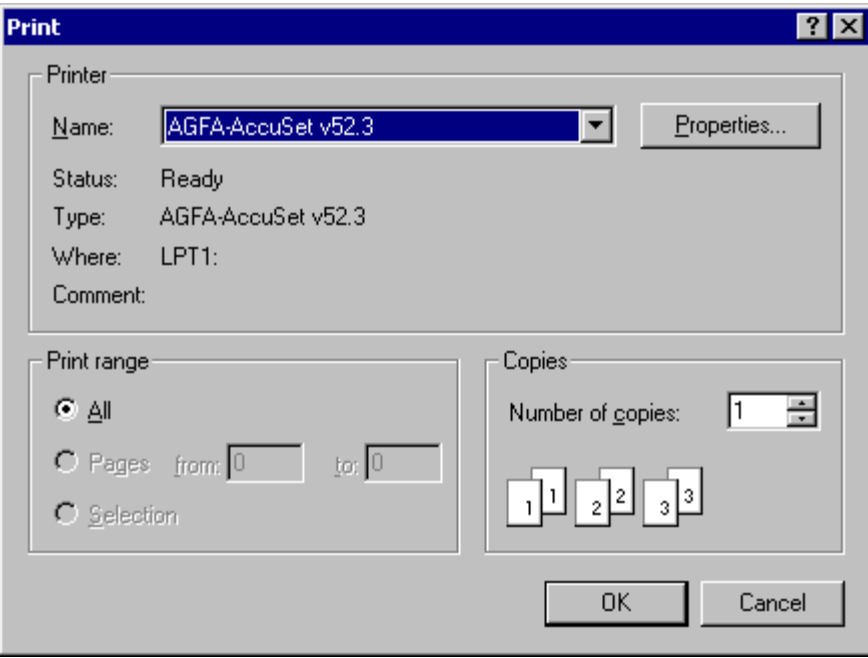

Figure 5-52 The [Print] Dialog Box -- an Example

<Sample printout>

FL.NET 2006/10/19 20:27:31<br>File Name=C:\Documents and Settings\Administrator\Desktop\Nai\aaa\Settings\FL\_main.pse Main Module IP address=101.102.103.104<br>Subnet mask=255.0.0.0 \*\*Self-node information\*\* Node No  $\overline{2}$ noue no<br>Areal addr<br>Areal words<br>Area2 addr<br>Area2 words<br>Minimum frame interval  $0x110$ <br> $0x008$ 0x1000 0x0008 0 node567890 Node name PCs allocment<br>Node No<br>Areal addr<br>Areal addr<br>Area2 addr<br>Area2 words<br>FA-link status<br>Self-node status<br>Transparent reception task<br>Transparent reception task's factor<br>Transparent reception task's factor FW010<br>FW100 8 FW110 8<br>RW100<br>RW110  $\frac{229}{32}$ **RW500** \*\*Other nodes reception setup\*\*

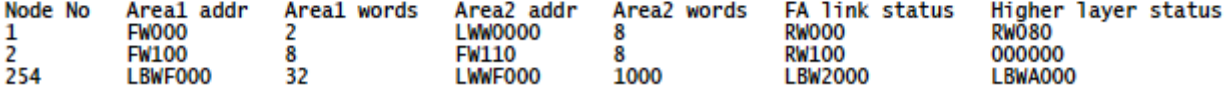

### 5.5.12 CSV output

Function: The function of this command is to output to a file in CSV format one of the following two pieces of information: 1) the setup information for a selected module from the actual target machine if the FL.NET system is running in online mode; or 2) the content (setup information) of a selected file if it is running in offline mode.

Operation: The procedure used is shown below.

- (1) If the FL.NET system is running in online mode, establish a connection between the FL.NET system and the PCs (see "5.4.4 Changing connections"). If it is running in offline mode, choose the desired file for editing (see "5.4.5 Selecting an edition file").
- (2) Choose [Main] [Setup], or [Sub] [Setup], from the [Module] menu. Then, the [Setup self-node] icon (red) and [Other-node setup transmission] icon (blue) appear.
- (3) Choose [Main] [CSV output], or [Sub] [CSV output], from the [Module] menu.
- (4) The [Save As] dialog box as shown below appears. In this dialog box, specify the desired folder and file to which you want to output the setup information, and then click the  $\vert$  Save  $\vert$ button.

| Save As                                                                                                    |        | $ ?  \times$ |
|----------------------------------------------------------------------------------------------------|--------|--------------|
| Save in: 0 Desktop<br><b>▼←■</b> び匣                                                                                        |        |              |
| My Documents<br><mark>릨</mark> My Computer<br>My Network Places<br>DISK1<br>Disk2<br>I Nai<br>New Folder<br>New Folder (2) |        |              |
| New Folder (3)<br>New Folder (4)                                                                                           |        |              |
| File name:                                                                                                    | Save   |              |
| Save as type: CSV Files (*.csv)                                                                                            | Cancel |              |

Figure 5-53 The [Save as] Dialog Box -- an Example

#### <Sample CSV file output>

FL.NET 2006/10/19 20:28:50 File Name=C:\aaa\Settings\FL\_main.pse

Main Module

 IP address=101.102.103.104 Subnet mask=255.0.0.0

\*\*Self-node information\*\*

 Node No,2 Area1 addr,0x110 Area1 words,0x008 Area2 addr,0x1000 Area2 words,0x0008 Minimum frame interval ,0 Node name,node567890

 PCs allocment Node No,FW010 Area1 addr,FW100 Area1 words,8 Area2 addr,FW110 Area2 words,8 FA-link status,RW100 Self-node status,RW110 Transparent reception task,229 Transparent reception task's factor,32 Transparent receiving flag area,RW500

\*\*Other nodes reception setup\*\*

 Node No,Area1 addr,Area1 words,Area2 addr,Area2 words,FA link status,Higher layer status, 1,FW000,2,LWW0000,8,RW000,RW080, 2,FW100,8,FW110,8,RW100,000000, 254,LBWF000,32,LWWF000,1000,LBW2000,LBWA000,

**This Page Intentionally Left Blank** 

# 6 MAINTENANCE

# 6.1 Maintenance and Inspection

To keep the module running in optimal condition, it requires checks. Make checks daily or periodically (twice a year or more often).

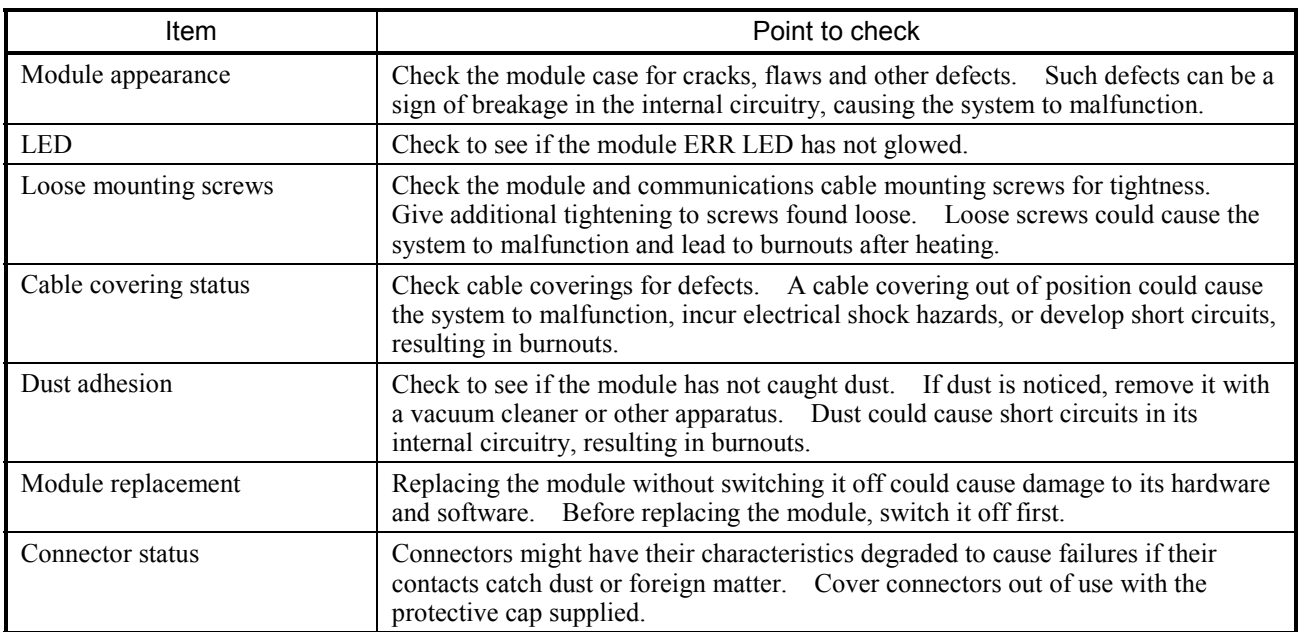

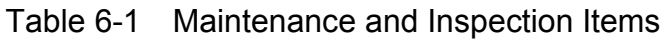

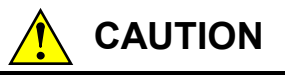

Before replacing the module, switch it off to avoid electrical shock hazards and also to prevent it from being damaged or malfunctioning.

# *NOTICE*

Static electricity could cause damage to the module. Before handling the module allow static charges on the human body to discharge.

### 6.1.1 Replacing or adding on the module

- What you should get in preparation
	- ① Personal computer (with S10V FL.NET System installed in it)
	- ② RS-232C cable (or 10BASE-T cable if the communication module used is an ET.NET module)
	- ③ New or add-on FL.NET module (LQE702)
	- ④ Copies of the parameter values for the module to be replaced. (These copies serve as a substitute for the original parameter values when the original become inaccessible due to, for example, a failure of the FL.NET module.)
	- ⑤ Optional ET.NET module. Where an ET.NET module is installed, you can select Ethernet as the communication type. For more information, refer to Section 2.1, "Names and Functions of Each Part," and Section 3.2, "Mounting the Module," in the USER'S MANUAL OPTION ET.NET (LQE520) (manual number SVE-1-103).
- Replacement procedure
	- ① Write down, on a piece of paper, the current settings of the rotary switches that are, as shown below, accessible at the front side of the FL.NET module to be replaced.
	- ② Write down also the current settings of two switches, labeled LADDER (toggle switch) and T/M (rotary switch), respectively, that are, as shown below, accessible at the front side of the LPU module.

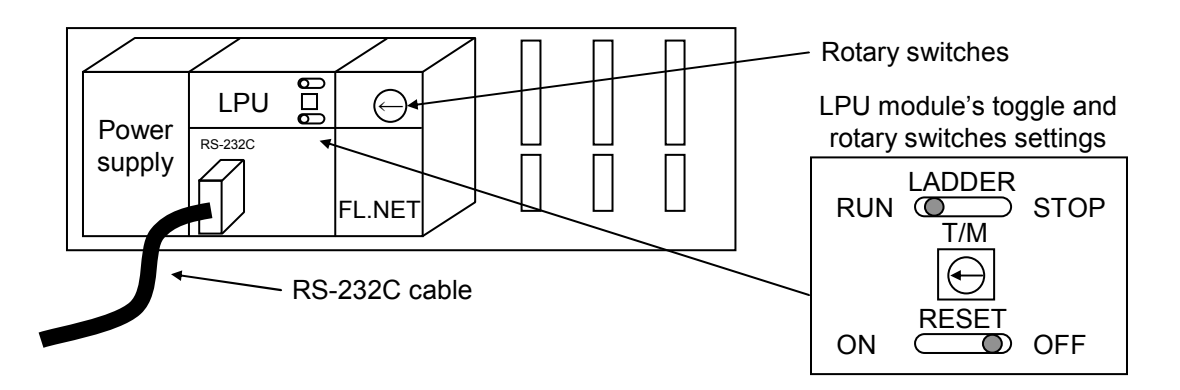

- ③ Connect the personal computer and the LPU module together with the RS-232C cable.
- ④ Start the S10V FL.NET SYSTEM and save the existing settings to a dedicated file, called an FL.NET setup information file (see "5.5.8 Saving setups" for details). If the existing settings are not accessible for some reason, skip this step and use item ④ you got in preparation.
- ⑤ Set the LPU module's LADDER switch in STOP position and turn off the power supply of the controller unit.
- ⑥ Remove the connecting cables from the FL.NET module to be replaced.

## 6 MAINTENANCE

- ⑦ Replace the existing FL.NET module with the new one and set the new FL.NET module's rotary switches in the same way as you wrote down in Step ①.
- ⑧ Turn on the power supply of the controller unit and send to the new FL.NET module the FL.NET setup information file that you have saved in Step  $\circled{4}$  (see "5.5.9 Sending setups" for details).
- ⑨ Turn off the power supply of the controller unit.
- ⑩ Remove the RS-232C cable from both the personal computer and LPU module, which were connected together in Step ③.
- ⑪ Connect to the new FL.NET module the connecting cables that you removed in Step ⑥.
- ⑫ Set the LPU module's LADDER and T/M switches in the same way as you wrote down in Step ②.
- ⑬ Turn on the power supply of the controller unit and check that the new FL.NET module is running normally.
- Add-on procedure
	- ① Write down, on a piece of paper, the current settings of two switches, labeled LADDER (toggle switch) and T/M (rotary switch), respectively, that are accessible at the front side of the LPU module, the one that is installed in the controller unit in which you are adding on a FL.NET module.
	- ② Ensure that your application system has been shut down. Then, set the LPU module's LADDER switch in STOP position and turn off the power supply of the controller unit.
	- ③ Mount the add-on FL.NET module in place according to the instructions given under "3.2 Mounting the Module."
	- ④ Set the add-on FL.NET module's MAIN/SUB selector switches in such a way that a new module (1) setting, which must be a sub-module (1) setting, will not duplicate with the current rotary switch settings of the existing main FL.NET module.
	- ⑤ Connect the personal computer and the LPU module together with the RS-232C cable. Then, turn on the power supply of the controller unit and set parameters for the add-on FL.NET module by using the S10V FL.NET System.
	- ⑥ Turn off the power supply of the controller unit and connect the connecting cables to the add-on FL.NET module.
	- ⑦ Set the LPU module's LADDER and T/M switches in the same way as you wrote down in Step ①.
	- ⑧ Remove the RS-232C cable from both the personal computer and LPU module, which were connected together in Step ⑤.
	- ⑨ Turn on the power supply of the controller unit and check that the add-on FL.NET module is running normally.

# 7 TROUBLESHOOTING

# 7.1 Troubleshooting

# 7.1.1 Procedure

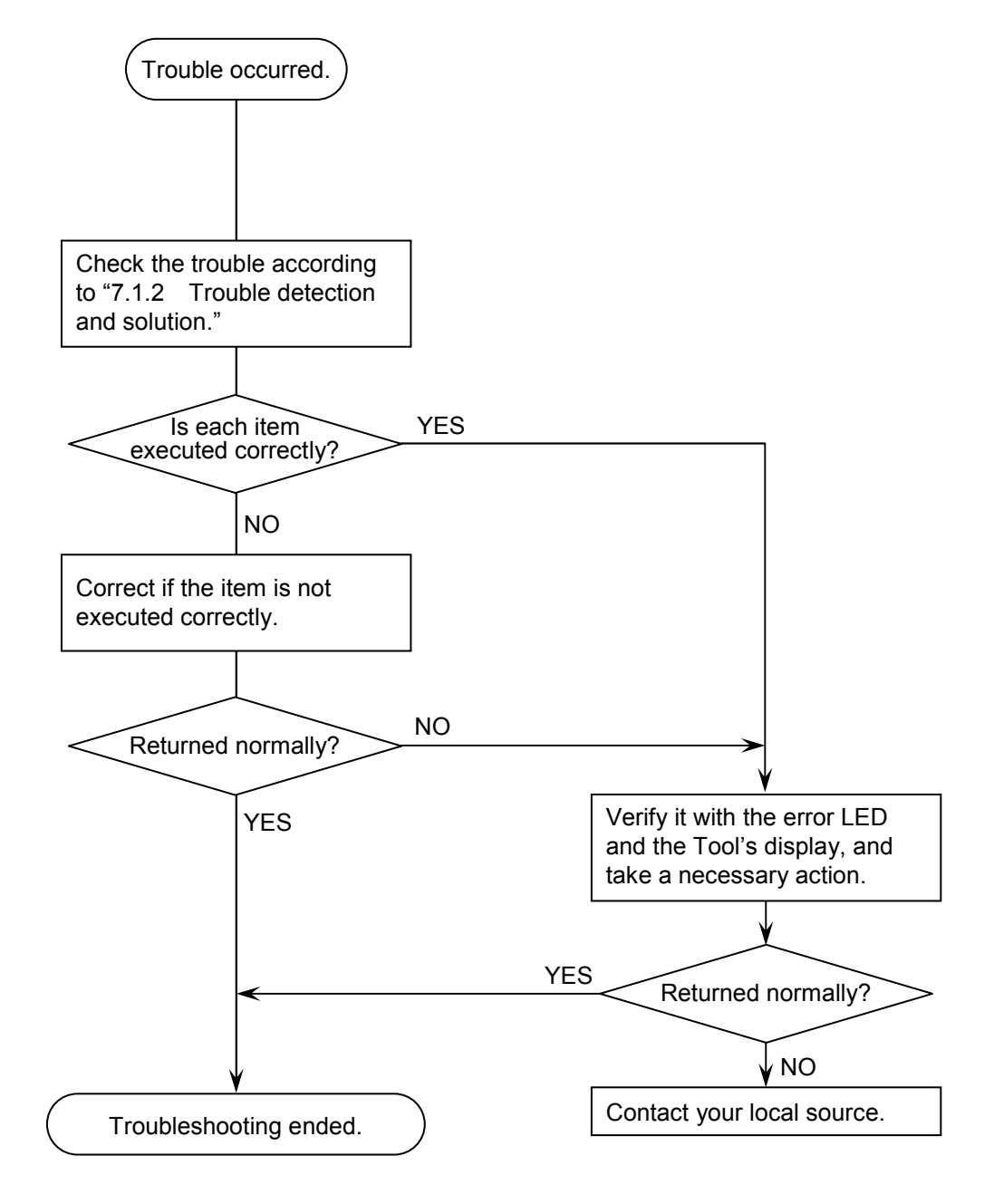

Figure 7-1 Troubleshooting Flow

# 7.1.2 Trouble detection and solution

- (1) Is the cabling correct?
	- Check cables for disconnection or incorrect connection.
- (2) Are the modules mounted correctly?
	- Check that no set screws loosen.
	- Check if a model LQE702 module is intermixed with a model LQE500/LQE502/LQE701 module among the same series of similar modules installed. The four different models may not be intermixed on the same mount base.
- (3) Is grounding correct?
	- Do not ground the ET.NET module in the same place where high-voltage equipment is grounded. They must be grounded in separate place.
	- Perform grounding work conforming to Class D grounding or higher.
- (4) Are LG and FG separated?
	- Be sure to separate the LG from the FG or vice versa because power noise enters the FG via the LG. Failure to observe this rule may result in an equipment malfunction.
	- $\bullet$  Ground the LG at the power supply side.

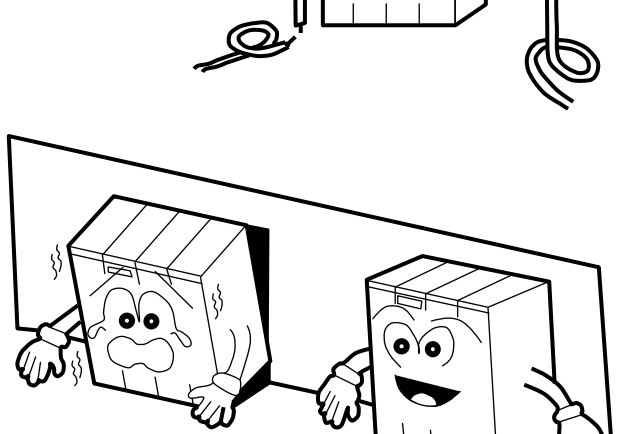

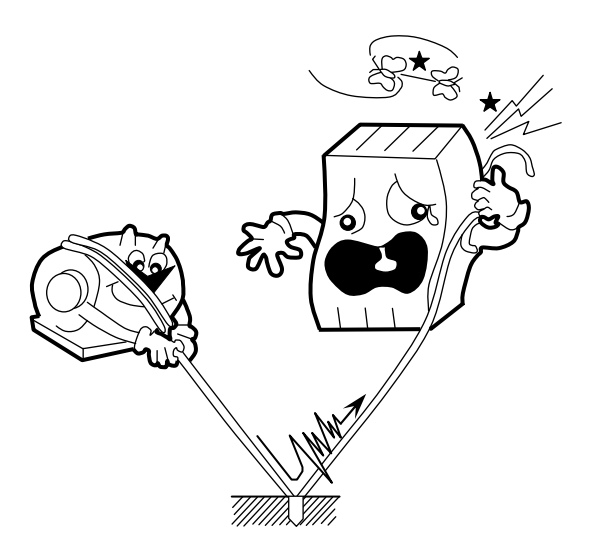

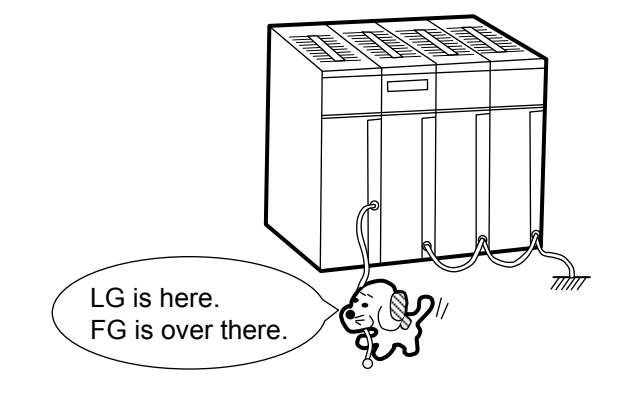

# 7.2 Network Problems and Repairing

(1) Network problems and remedies (concerning unstable communications)

# Table 7-1 Network Problems and Repairing (Concerning Unstable Communications)

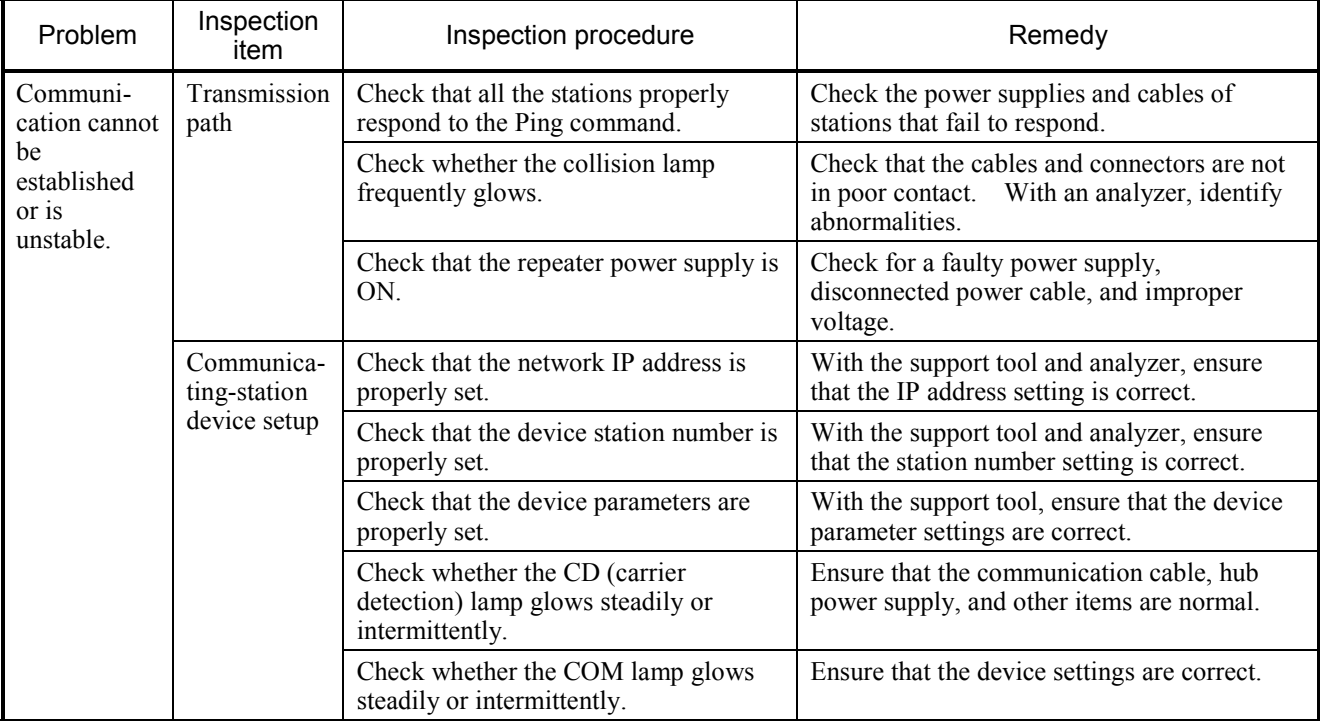

(2) Checking the IP address with the personal computer's "ping feature"

The connection and IP address setting for the target FL-net device can be checked without using the FL-net network analyzer or any other special tool. Such a check can also be conducted with the "Ping feature" of a general-purpose personal computer or the like. The table below outlines the IP address checkout procedure that is to be performed with the "Ping feature."

The IP connection can be checked with the "Ping" command. The procedure is outlined below.

- $\Omega$  Select | Start | button [(All) Programs] [Accessories] [Command Prompt] to display [Command Prompt].
- ② Enter the "Ping" command to conduct a basic communication test for the purpose of checking the communication between the link unit and personal computer. To make a Ping command entry, type in "Ping [IP-address]" or "Ping [host-name] ." Example (IP address): Ping 192.168.250. 13

When the target FL-net device is properly set, the following message is displayed.

Pinging 192.168.250. 13 with 32 bytes of data Reply from 192.168.250. 13: bytes=32 time=2 ms TTL=32 Reply from 192.168.250. 13: bytes=32 time=1 ms TTL=32 Reply from 192.168.250. 13: bytes=32 time=1 ms TTL=32 Reply from JEMA 192.168.250. 13 : bytes=32 time=1 ms TTL=32 C: \WINDOWS>

③ If an NG result is obtained (the connection is not verified), the following timeout indication is displayed.

Pinging 192.168.250. 13 with 32 bytes of data: Request timed out. Request timed out. Request timed out. Request timed out. C: \WINDOWS>

# 7.3 Precautions for FL-net Use

For the FL-net transmission path requirements, see the aforementioned section or IEEE802.3 standard. In addition to such requirements, you must observe the FL-net-specific precautions.

- Ensure that no other Ethernet communication data flows along the FL-net communication cable.
- Do not connect the FL-net to a router.
- The use of a switching hub for the FL-net does not produce any beneficial effect.
- The use of infrared, radio, or like medium may substantially decrease the real-time capability of communications.
- When you use a personal computer, the real-time capability of communications may substantially change depending on the personal computer capacity and the employed OS and applications.
- Use a specified IP address only. The same network address must be used (the standard network address is 192.168.250.). For the node number (station number) for the IP address, the following input range is recommended. When a node number is set, it is not checked for duplication until it is actually used for communication. If a duplicate node number is used for communication, a node number duplication error occurs. Exercise care not to set a duplicate node number.

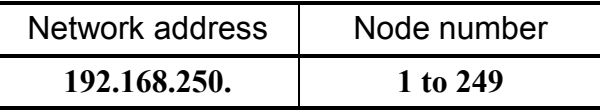

- Make a proper ground wire connection. Ensure that the employed ground cable has a sufficient thickness.
- Ensure that the FL-net is positioned at an adequate distance from a noise source. Also, avoid installing the FL-net together with a mains power line or the like.
- When cyclic data communication and message data communication are simultaneously effected, the real-time capability may deteriorate depending on the data amount and the like.
- Cyclic data communication areas (common memory areas) need not contiguously be allocated.
- The regular communication capability depends on the processing capacities of the connected devices. The entire communication is effected with the communication processing speeds of all the networked devices adjusted for the slowest device's communication processing capability (minimum permissible frame interval). Therefore, the connection or addition of a single device may significantly deteriorate the real-time capability of the entire system.
- Although the header section of message data communications is in big-endian format, the data section is in little-endian format. Note, however, that the system parameters in the data section for a profile read are in big-endian format (the use of the big-endian format transmits the MSB first).

# 7.4 Error Indications and Countermeasures

- (1) Tool's error indications For error indications given by the tool, see "5.5.7 RAS information."
- (2) Error log information to the LPU module

The collected error information in the LPU module can be referenced from [Error log] of [S10V BASE SYSTEM]. For details, refer to "S10V USER'S MANUAL BASIC MODULES (manual number SVE-1-100)."

## [FA protocol errors]

When an error stated in the FA protocol is detected during an FL.NET module operation, the LPU unit module shows a error code as recorded in Table 7-2.

The FL.NET module may stop running in compliance with the FA protocol, depending on the contents of the displayed message.

## [Hardware errors]

When the FL.NET module detects a hardware error, the LPU unit module shows an error code in record with Table 7-2. The FL.NET module also illuminates the error LED and operation comes to a stop.

If a checksum error occurs in the contents of parameter setup, this results in a parameter error. When this parameter error occurs, open the Parameter setup screen of the installed model and change the setup as required.

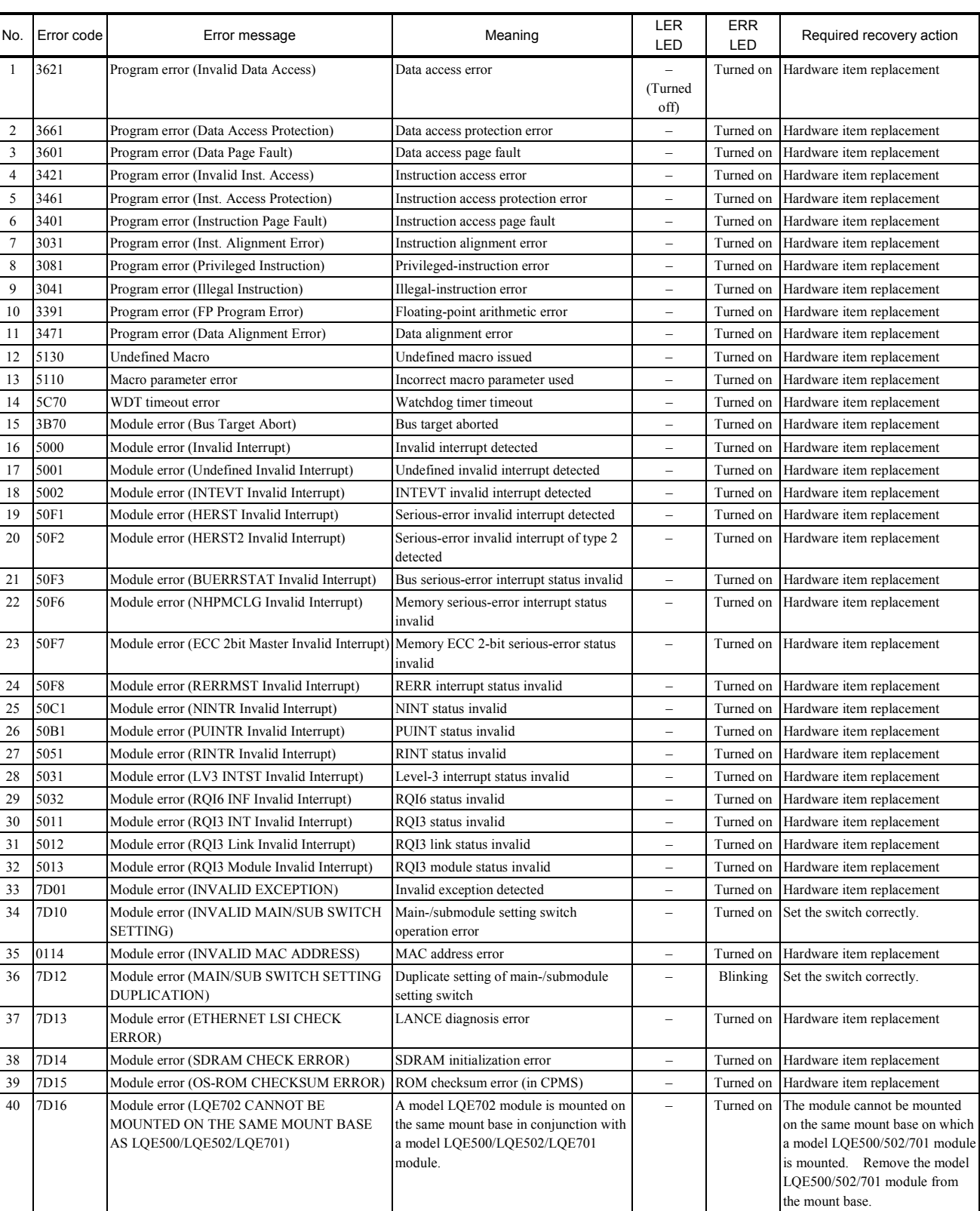

# Table 7-2 Error Messages (1/2)

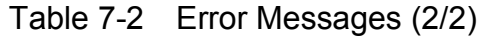

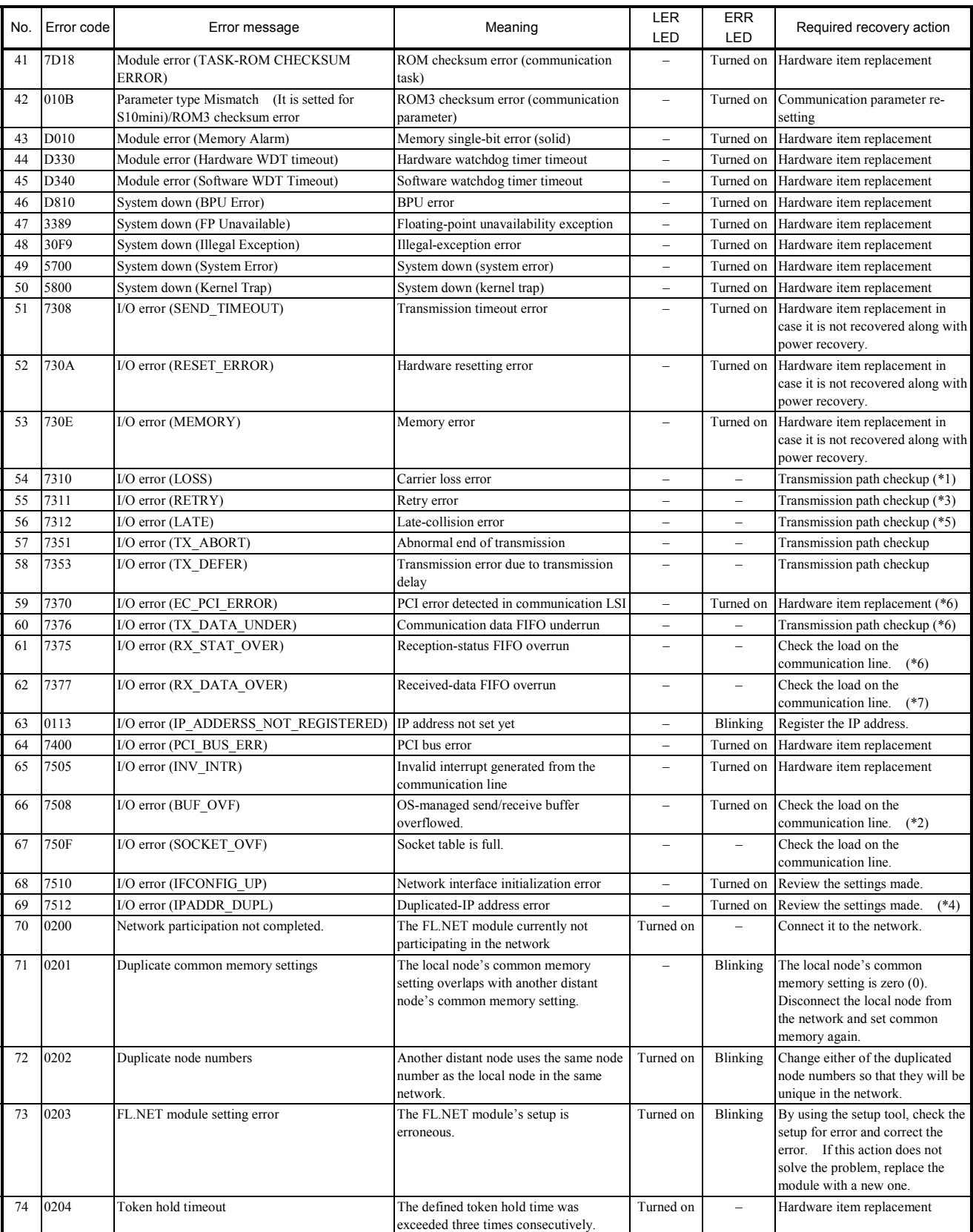

# 7 TROUBLESHOOTING

- (\*1) This message is displayed once when a total of 32 LSI carrier losses are detected. The LSI carrier loss occurs when an attempt is made to transmit data in the OFF state of the 100M LINK LED indicator, which indicates that a "link not established yet" condition exists. The LSI carrier loss also occurs when, after the startup of the LPU, a total of 32 send requests are issued by an FL.NET system program before the 100M LINK LED indicator comes on.
- (\*2) This type of error occurs due to an insufficient buffer space in a "high communication load" condition.
- (\*3) This message is displayed once when a total of 32 retries are made successively.
- (\*4) The IP address is duplicated with some other computer's. If the local computer is connected to the network after the other computer, the ERR LED indicator will be turned on.
- (\*5) This message is displayed once when a total of eight such collisions are detected successively. If a total of 16 or more such collisions are detected successively, the message will be displayed once when a total of 256 such collisions are detected.
- (\*6) This message is displayed once when a total of five such errors or underruns/overruns are detected successively.
- (\*7) This message is displayed once when a total of 10 such overruns are detected successively.

[Code table of errors that can be detected by C mode handler and mathematical/logical function]

Table 7-3 shows error codes and remedies concerning the errors that may occur when the C mode handler or mathematical/logical function issues a request to the FL.NET module.

| Error<br>code | Description                               | Cause                                                                                                    | Remedy                                                                                                    |
|---------------|-------------------------------------------|----------------------------------------------------------------------------------------------------|----------------------------------------------------------------------------------------------------|
| 0x0000        | Normal end of message<br>handling         |                                                                                                    |                                                                                                    |
| 0x0001        | Message response error                    | An abnormal response message is<br>received from a specified node<br>number.                                                                                           | The contents of the abnormal<br>response message are stored in the<br>error message storage table. Refer<br>to the instruction manual for the<br>specified node and check the status of<br>the specified node. |
| 0x0002        | Message support not<br>provided           | The specified node does not<br>support the user-requested<br>message feature.                                                                                          | Do not issue any unsupported<br>message to the node.                                                                                                    |
| 0xFE00        | Parameter error                           | A user-specified parameter is<br>abnormal. If a transparent<br>message reception request has<br>been issued, the associated<br>transparent message is not<br>received. | Check the parameters used when the<br>request was issued. Do not initiate a<br>transparent message reception until<br>message receptions are verified.                                                         |
| 0xFE01        | Self-node not<br>connected                | The FL.NET module has not<br>participated in the network.                                                                                                    | Issue a request after the FL.NET<br>module has participated in the<br>network.                                                                                                    |
| 0xFE02        | Specified node not<br>connected           | No node having a user-specified<br>node number has participated in<br>the network.                                                                                     | Specify the node number of a node<br>that has participated in the network.                                                                                                    |
| 0xFE03        | Message processing<br>already in progress | The newly issued request cannot<br>be accepted because the<br>previously issued request is being<br>processed.                                                         | Issue the new request again after the<br>processing of the previously issued<br>request terminates.                                                                                                    |
| 0xFE04        | Message ACK response<br>not received      | An ACK response is not received<br>from the node having a specified<br>node number.                                                                                    | It is conceivable that the module may<br>be defective. Replace the module.                                                                                                    |
| 0xFE06        | No data received                          | No response to a message request<br>was received within 30 seconds<br>after message request issuance to<br>a specified node number.                                    |                                                                                                    |

Table 7-3 List of Detectable Codes (1/2)

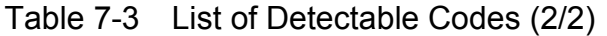

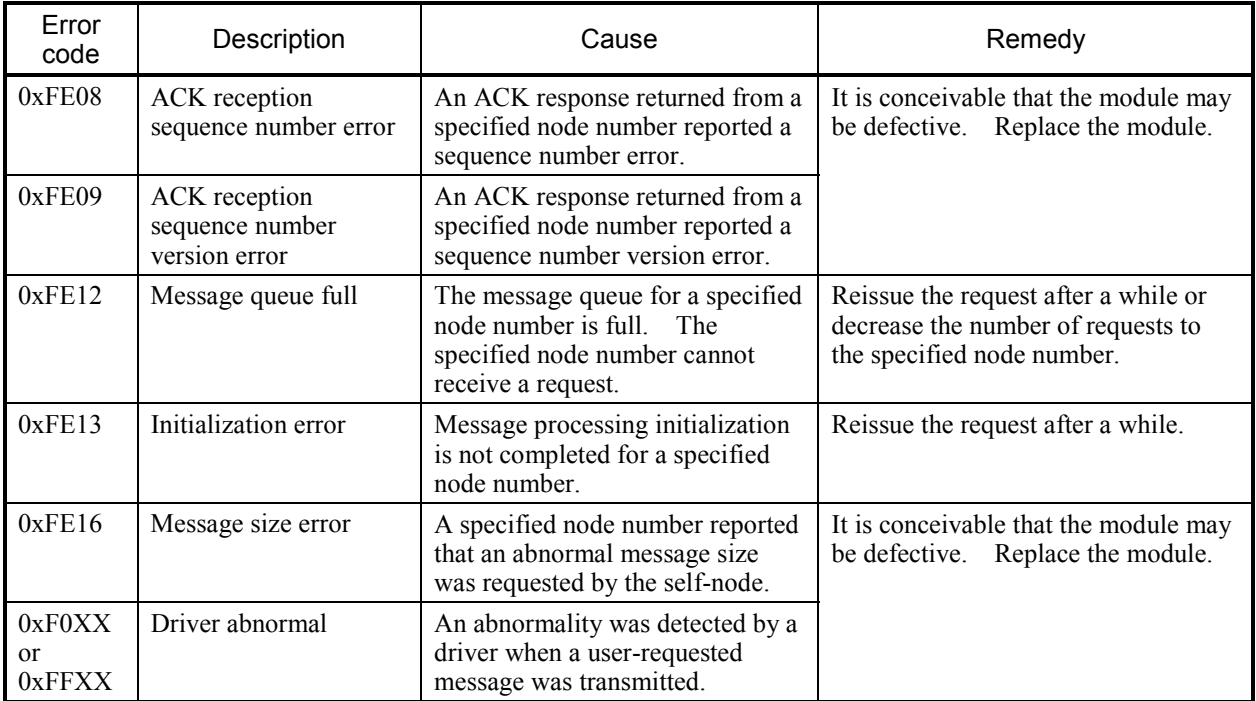

(3) Module error indications

When an error occurs in the FL.NET module, the LER LED or ERR LED on the module turns ON or blinking.

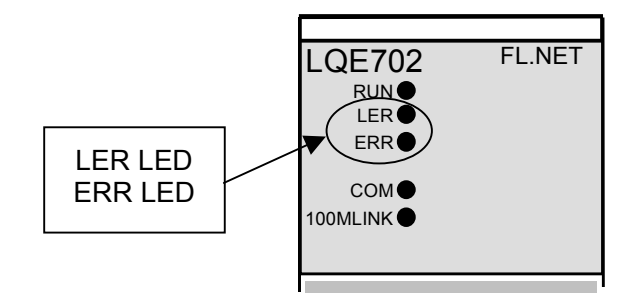

Figure 7-2 Module Error Lamp

Note that the LER LED turns ON even when the module has not participated in the network. Therefore, the LER LED indication is not adequate for judging whether the module is abnormal.

When the LER LED turns ON, error information is collected but no error is indicated to the LPU module. The collected error information can be referenced from [Error log] of [S10V BASE SYSTEM]. For confirming the collected error information, refer to "S10V USER'S MANUAL BASIC MODULES (manual number SVE-1-100)."

- (4) Communication driver error alarm The FL.NET module does not indicate an error alarm that is issued by a communication driver.
- (5) Viewing the communication log data You can view the communication log maintained in the module with the setup tool named [S10V FL.NET SYSTEM]. For detailed operating procedure, see "5.5.7 RAS information."

**This Page Intentionally Left Blank** 

# 8 APPENDIXES

# 8 APPENDIXES

# 8.1 Network System Definitions

### 8.1.1 Standard compliance of communication protocol

A communication protocol is a set of rules (communication regulations) to enable a system to exchange information with another system through a communications link. The communication protocols adopted by the FL-net comply with the following standards:

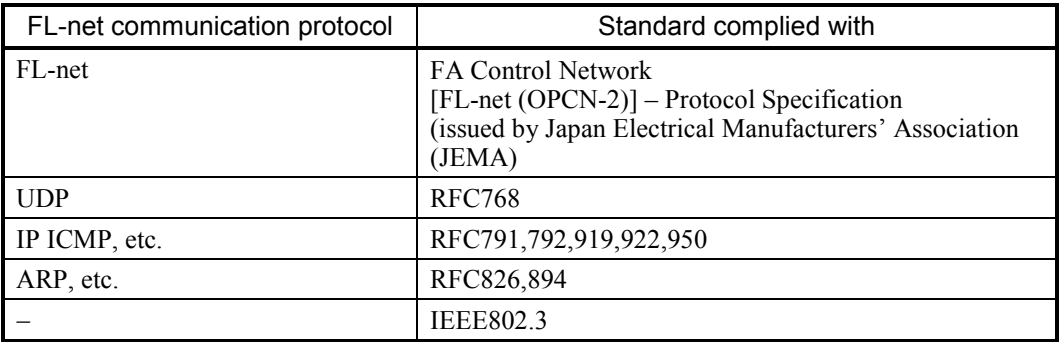

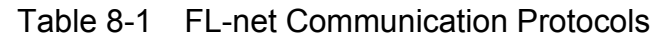

### 8.1.2 Communication protocol hierarchical structure

A communication protocol is modeled in hierarchical form to express and standardize a communication process by systematically dividing it into various levels. The FL-net consists of the following six protocol layers.

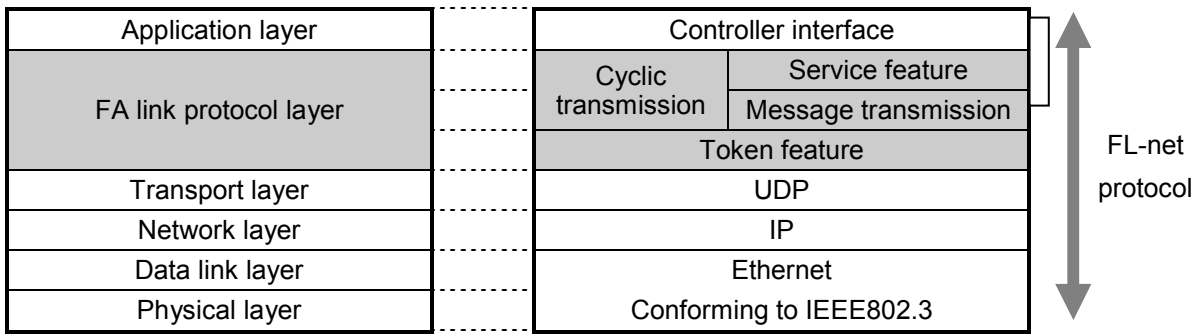

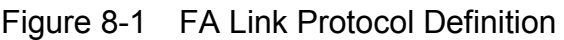

# 8.1.3 FL-net physical layer

For a transmission speed of 100 Mbps, the Ethernet physical layer offers five different transmission methods: 100BASE-TX, 100BASE-FX, 100BASE-T, 100BASE-T2, and 10BASE-T4.

The FL-net adopts 100BASE-TX.

## 8.1.4 IP address

An address named "IP address (INET address)" is used to differentiate a specified communication device from many other communication devices connected to Ethernet. Therefore, all the communication devices connected to Ethernet must have unique IP addresses. The IP address is divided into two sections. One section shows a network address to which a communication device is connected. The other section indicates a host address for the communication device. Three different network classes (A, B, and C) are used depending on the network size (Classes D and E are additionally used for special purposes).

Table 8-2 IP Address Classification

|         |            | IFirst 1-octet valuel Network address section | Host address section |
|---------|------------|-----------------------------------------------|----------------------|
| Class A | 0 to 127   | XXX.XXX.XXX.XXX                               | XXX.XXX.XXX.XXX      |
| Class B | 128 to 191 | XXX.XXX.XXX.XXX                               | XXX.XXX.XXX.XXX      |
| Class C | 192 to 223 | XXX.XXX.XXX.XXX                               | XXX.XXX.XXX.XXX      |

Shaded "xxx" portions represent the associated address sections.

The IP addresses of communication devices connected to a network have the same network address section and a unique host address section that is not duplicated within the network. The FL-net uses a Class C IP address. It is recommended that you set the network address to "192.168.250.N" (N is a node number between 1 and 254). It is also recommended that the low-order host address coincide with an FL-net protocol node number.

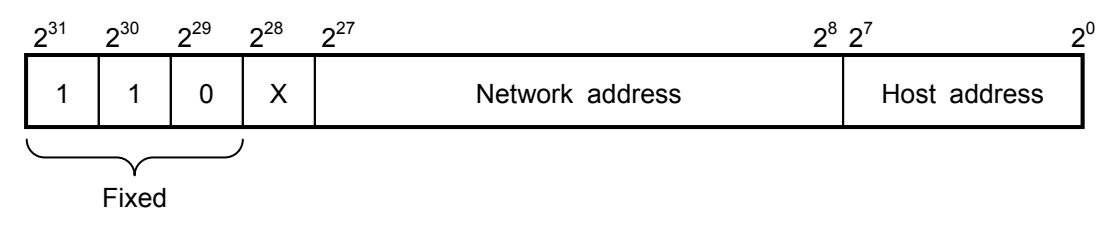

Figure 8-2 FL-net IP Address
## 8.1.5 Subnet mask

In compliance with the FL-net protocol, the subnet mask is fixed at 255.255.255.0. The FL-net user must always use a subnet mask setting of 255.255.255.0. This value has the same network address section and host address section as for Class C.

## 8.1.6 TCP/IP and UDP/IP communication protocols

TCP, UDP, and IP are important protocols that Ethernet uses.

IP corresponds to the communication protocol's network layer and controls the flow of communications data.

TCP and UDP correspond to the transport layer. They both use IP as a network layer but greatly differ in the contents of services.

TCP offers highly reliable services without causing a higher layer to be aware of data segments.

UDP, on the other hand, functions to transmit a datagram (one pack or unit of information) from IP to a higher layer, but does not guarantee the delivery of data to a transmission destination. It lets a higher layer perform data acknowledgment, retransmission, and other processes.

UDP is not as reliable as TCP. However, it offers communication services with a minimum of overhead.

The FL-net uses UDP. The reason is that TCP's complicated data verification/retransmission procedure is redundant for the FL.NET. The FL-net provides an increased data exchange speed by skipping such a complicated procedure and having the FL-net protocol layer on a higher level perform token-based transmission right management, multiple-frame division/synthesis, and other relevant processes.

## 8.1.7 Port numbers

For the FL-net, the following port numbers are predetermined to ensure that services are implemented by the FL-net protocol layer, which is positioned higher than the transport layer. Note, however, that the FL-net user does not have to set these port numbers with parameters or the like.

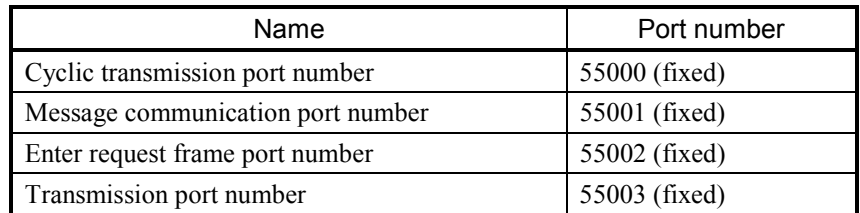

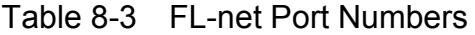

## 8.1.8 FL-net data format

(1) FL-net data format overview

The data transmitted/received by the FL-net is capsuled in each communication protocol layer as indicated below:

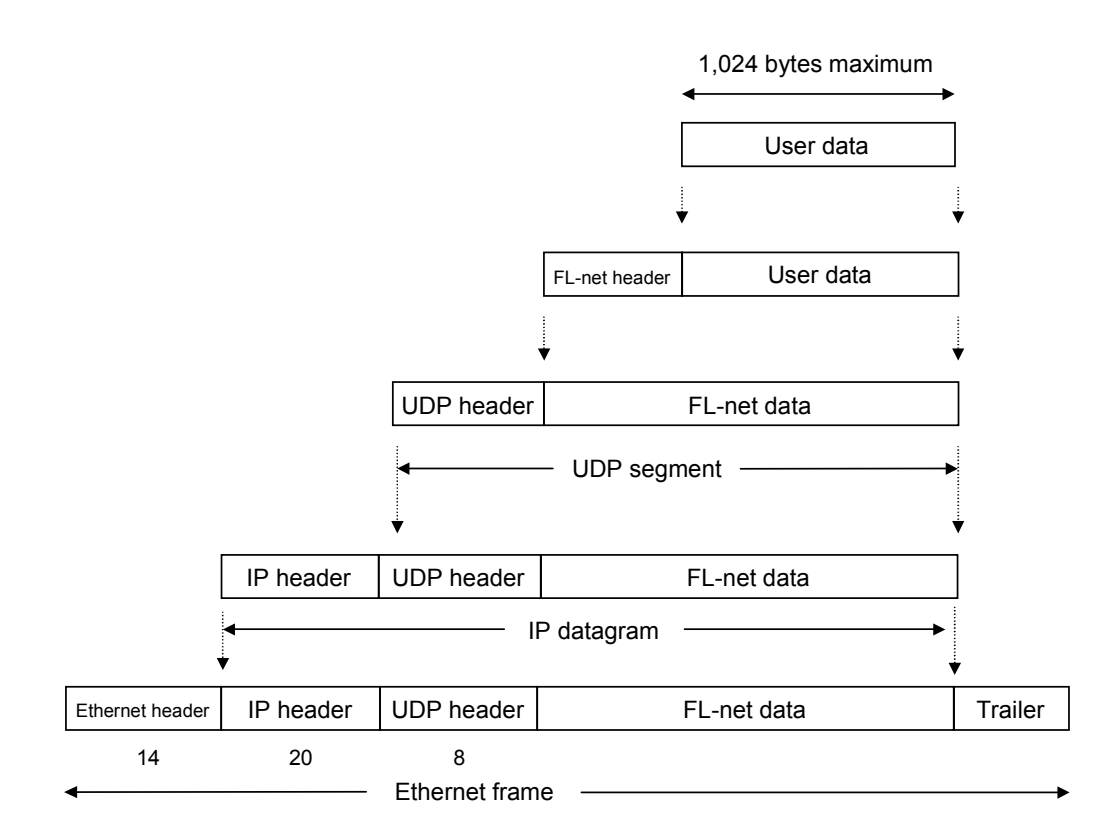

Figure 8-3 FL-net Data Format Overview

FL-net data (one-frame) observable over a communications line is indicated in the example below. In this example, 128-byte cyclic data is transferred.

|             |            |                              |           |                | <b>Ethernet header</b> |                      |       |                |                        |      |                               |    |       | IP header |          |                 |                     |  |
|-------------|------------|------------------------------|-----------|----------------|------------------------|----------------------|-------|----------------|------------------------|------|-------------------------------|----|-------|-----------|----------|-----------------|---------------------|--|
|             |            |                              |           |                |                        |                      |       |                | <b>UDP</b> header      |      |                               |    |       |           |          |                 | FL-net header       |  |
| <b>ADDR</b> |            |                              |           |                |                        |                      |       |                |                        |      |                               |    |       |           |          |                 | <b>ASCII</b>        |  |
| 0000        |            |                              |           |                |                        | FF FF FF FF FF FF 08 |       | $00\,$         | 19                     | 1000 |                               |    | 67086 |           |          | 00 <sup>1</sup> | . E.                |  |
| 0010        | $\sqrt{0}$ |                              | E4 EB 59  |                | Ø0                     |                      | 00 80 |                | $11$ D <sub>8</sub> 52 |      | C <sub>0</sub> A <sub>8</sub> |    | FA,   |           | 0B CO A8 |                 | . Y. R.             |  |
| 0020        |            | FA FF <sup>11</sup> D6 DB/D6 |           |                |                        | D <sub>8</sub>       | 00    | D <sub>0</sub> | $00\,$                 | 00   | 46                            | 41 | 43    | 4E        | 00       | $00\,$          | . FACN. .           |  |
| 0030        | 00         | C <sub>8</sub>               | 00        | 01             | 00                     | 0 <sub>B</sub>       | 00    | 01             | 00                     | 01   | 00                            | 07 | 07    | 00        | 00       | 00              |                     |  |
| 0040        | 00         | 00                           | 01        | 00             | 00                     | 00                   | 80    | 00             | 00                     | 00   | 00                            | 00 | 00    | 00        | 0A       | 00              |                     |  |
| 0050        | 00         | 00                           | <b>FD</b> | E <sub>8</sub> | 00                     | 00                   | 00    | 28             | 00                     | 04   | 02                            | 80 | 00    | 40        | 00       | 00              |                     |  |
| 0060        | 80         | 00                           | 01        | 01             | 00                     | C <sub>8</sub>       | 61    | 32             | 00                     | 02   | 5B                            | 91 | 00    | 00        | 00       | 00              | . <b>a2. . 「.</b> . |  |
| 0070        | 00         | 00                           | 5B        | 91             | 00                     | 00                   | 00    | 00             | 00                     | 00   | 00                            | 00 | 00    | 00        | 00       | 00              |                     |  |
| 0080        | 00         | 00                           | 00        | 00             | 00                     | 00                   | 00    | 00             | 00                     | 00   | 00                            | 00 | 00    | 00        | 00       | 00              |                     |  |
| 0090        | 00         | 00                           | 00        | 00             | 00                     | 00                   | 00    | 00             | 00                     | 00   | 00                            | 00 | 00    | 00        | 00       | 00              |                     |  |
| 00A0        | 00         | 00                           | 00        | 00             | 00                     | 00                   | 00    | 00             | 00                     | 00   | 00                            | 00 | 00    | 00        | 00       | 00              |                     |  |
| 00B0        | 00         | 00                           | 00        | 00             | 00                     | 00                   | 00    | 00             | 00                     | 00   | 00                            | 00 | 00    | 00        | 00       | 00              |                     |  |
| 00C0        | 00         | 00                           | 00        | 00             | 00                     | 00                   | 00    | 00             | 00                     | 00   | 00                            | 00 | 00    | 00        | 00       | 00              |                     |  |
| 00D0        | 00         | 00                           | 00        | 00             | 00                     | 00                   | 00    | 00             | 00                     | 00   | 00                            | 00 | 00    | 00        | 00       | 00              |                     |  |
| 00E0        | 00         | 00 <sup>1</sup>              | 00        | 00             | 00                     | 00                   | 00    | 00             | 00                     | 00   | 00                            | 00 | 00    | 00        | 00       | 00              |                     |  |
| 00F0        | 00         | 00                           |           |                | User data              |                      |       |                |                        |      |                               |    |       |           |          |                 | $\sim$ $\sim$       |  |

Figure 8-4 FL-net Data (One-frame) Example

#### (2) FL-net header format

The FL-net header consists of 64 or 96 bytes.

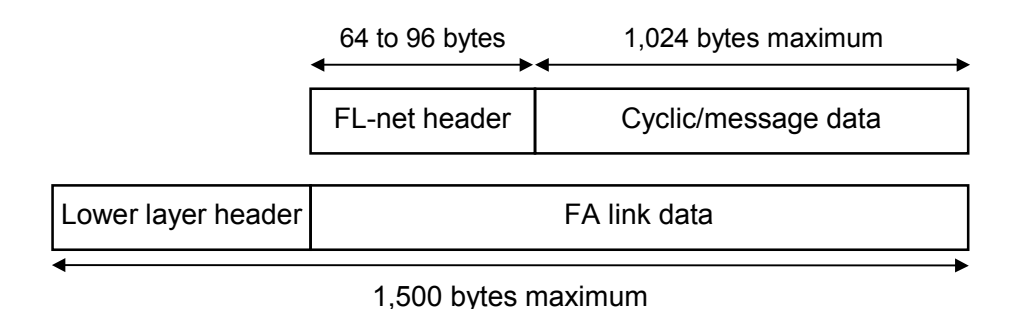

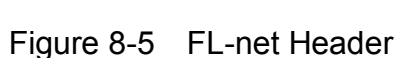

The FL-net header is attached to the beginning of every frame related to the FL-net protocol.

#### 8.1.9 FL-net transaction codes

The FL-net offers the following message transmission services:

- Word block data read
- Word block data write
- Network parameter read
- Network parameter write
- Stop directive (support for request only)
- Run directive (support for request only)
- Profile read (support for response only)
- Log data read
- Log data clear
- Message return
- Transparent type

## 8 APPENDIXES

The header of each message contains a request transaction code or response transaction code (TCD) that provides message frame identification.

| <b>Transaction code</b> | Description                               |  |  |  |  |
|-------------------------|-------------------------------------------|--|--|--|--|
| 0 to 9999               | Reserve                                   |  |  |  |  |
| 10000 to 59999          | Transparent message                       |  |  |  |  |
| 60000 to 64999          | Reserve                                   |  |  |  |  |
| 65000                   | Token frame                               |  |  |  |  |
| 65001                   | Cyclic frame                              |  |  |  |  |
| 65002                   | Enter request frame header                |  |  |  |  |
| 65003                   | Byte block data read (request) (reserve)  |  |  |  |  |
| 65004                   | Byte block data write (request) (reserve) |  |  |  |  |
| 65005                   | Word block data read (request)            |  |  |  |  |
| 65006                   | Word block data write (request)           |  |  |  |  |
| 65007                   | Network parameter read (request)          |  |  |  |  |
| 65008                   | Network parameter write (request)         |  |  |  |  |
| 65009                   | Stop directive (request)                  |  |  |  |  |
| 65010                   | Run directive (request)                   |  |  |  |  |
| 65011                   | Profile read (request) (reserve)          |  |  |  |  |
| 65012                   | Trigger header                            |  |  |  |  |
| 65013                   | Log read (request)                        |  |  |  |  |
| 65014                   | Log clear (request)                       |  |  |  |  |
| 65015                   | For message return testing (request)      |  |  |  |  |
| 65016 to 65202          | Reserve (for future extension)            |  |  |  |  |
| 65203                   | Byte block data read (response)           |  |  |  |  |
| 65204                   | Byte block data write (response)          |  |  |  |  |
| 65205                   | Word block data read (response)           |  |  |  |  |
| 65206                   | Word block data write (response)          |  |  |  |  |
| 65207                   | Network parameter read (response)         |  |  |  |  |
| 65208                   | Network parameter write (response)        |  |  |  |  |
| 65209                   | Stop directive (response) (reserve)       |  |  |  |  |
| 65210                   | Run directive (response) (reserve)        |  |  |  |  |
| 65211                   | Profile read (response)                   |  |  |  |  |
| 65212                   | Reserve                                   |  |  |  |  |
| 65213                   | Log data read (response)                  |  |  |  |  |
| 65214                   | Log data clear (response)                 |  |  |  |  |
| 65215                   | For message return testing (response)     |  |  |  |  |
| 65216 to 65399          | Reserve (for future extension)            |  |  |  |  |
| 65400 to 65535          | Reserve                                   |  |  |  |  |

Table 8-4 List of Transaction Codes

## 8.1.10 Transaction code receive operation at the UDP port

The following table shows the operations matched to the transaction codes upon receipt of frames at the UDP port defined in FL-net.

| <b>Transaction code</b> | For token frame or cyclic<br>frame<br>$(UDP port = 55000)$ | For message frame<br>$(UDP port = 55001)$    | For trigger frame or<br>participation request frame<br>$(UDP port = 55002)$ |
|-------------------------|------------------------------------------------------------|----------------------------------------------|-----------------------------------------------------------------------------|
| 00000 to 09999          | Abandonment                                                | Processing or abandonment                    | Abandonment                                                                 |
| 10000 to 59999          | Abandonment                                                | Processing (For transparent<br>type message) | Abandonment                                                                 |
| 60000 to 64999          | Abandonment                                                | Abandonment                                  | Abandonment                                                                 |
| 65000 to 65001          | Processing                                                 | Abandonment                                  | Abandonment                                                                 |
| 65002                   | Abandonment                                                | Abandonment                                  | Processing                                                                  |
| 65003 to 65011          | Abandonment                                                | Processing                                   | Abandonment                                                                 |
| 65012                   | Abandonment                                                | Abandonment                                  | Processing                                                                  |
| 65013 to 65016          | Abandonment                                                | Processing                                   | Abandonment                                                                 |
| 65017 to 65199          | Abandonment                                                | Unsupported processing                       | Abandonment                                                                 |
| 65200 to 65202          | Abandonment                                                | Abandonment                                  | Abandonment                                                                 |
| 65203 to 65211          | Abandonment                                                | Processing                                   | Abandonment                                                                 |
| 65212                   | Abandonment                                                | Abandonment                                  | Abandonment                                                                 |
| 65213 to 65216          | Abandonment                                                | Processing                                   | Abandonment                                                                 |
| 65217 to 65399          | Abandonment                                                | Processing or abandonment                    | Abandonment                                                                 |
| 65400 to 65535          | Abandonment                                                | Abandonment                                  | Abandonment                                                                 |

Table 8-5 Transaction Code Receives Processing at the UDP Port

<Remarks> The same transaction is not defined even if the UDP port number is different.

# 8.2 FL-net Network Management

## 8.2.1 FL-net token management

(1) Token

Under normal conditions, a node can transmit data while it holds the token. A node without the token can transmit only two items: a token reissue request in the event of a token monitoring timeout and an enter request frame for situations where network enter is not completed.

- The FA net circulates one token among nodes.
- Upon receipt of the token, a node holds the right to transmit data to the network until it passes the token to the next node.
- The token circulates among all nodes that have entered in the FL-net.
- The token is monitored by a timer in such a manner that it is automatically reissued if it stops circulating through the network for a predetermined period of time.
- If two or more tokens should exist within the network, a unification feature works so that only one token prevails.

## (2) Flow of token

Basically, only one token exists within the network.

If two or more tokens should exist within the network, the one having the lowest destination node number takes precedence with the others discarded.

A frame having a token (token frame) has a token's destination node number and a token transmission node number.

When a node matches the token's destination node number contained in the received token frame, it becomes a token holder.

The order of token rotation is determined by node numbers.

Token rotation for nodes occurs in the ascending order of node registrations in the entering node management table.

A node having the highest node number passes the token to a node having the lowest node number.

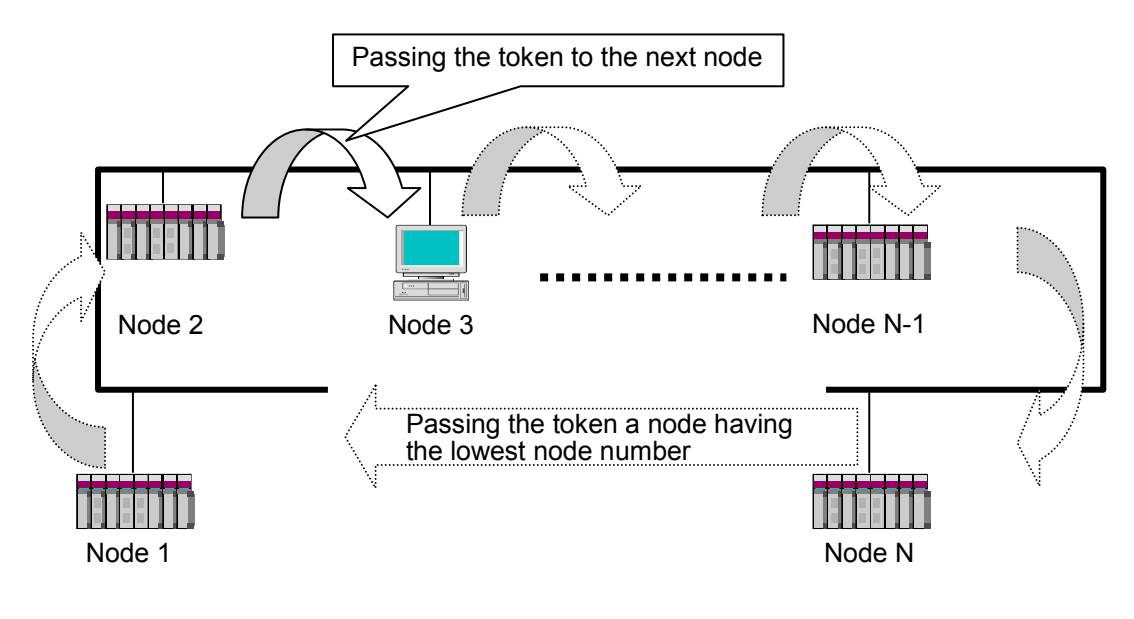

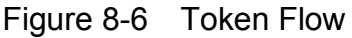

## (3) Token and data

The following six different data patterns are used for token transmission:

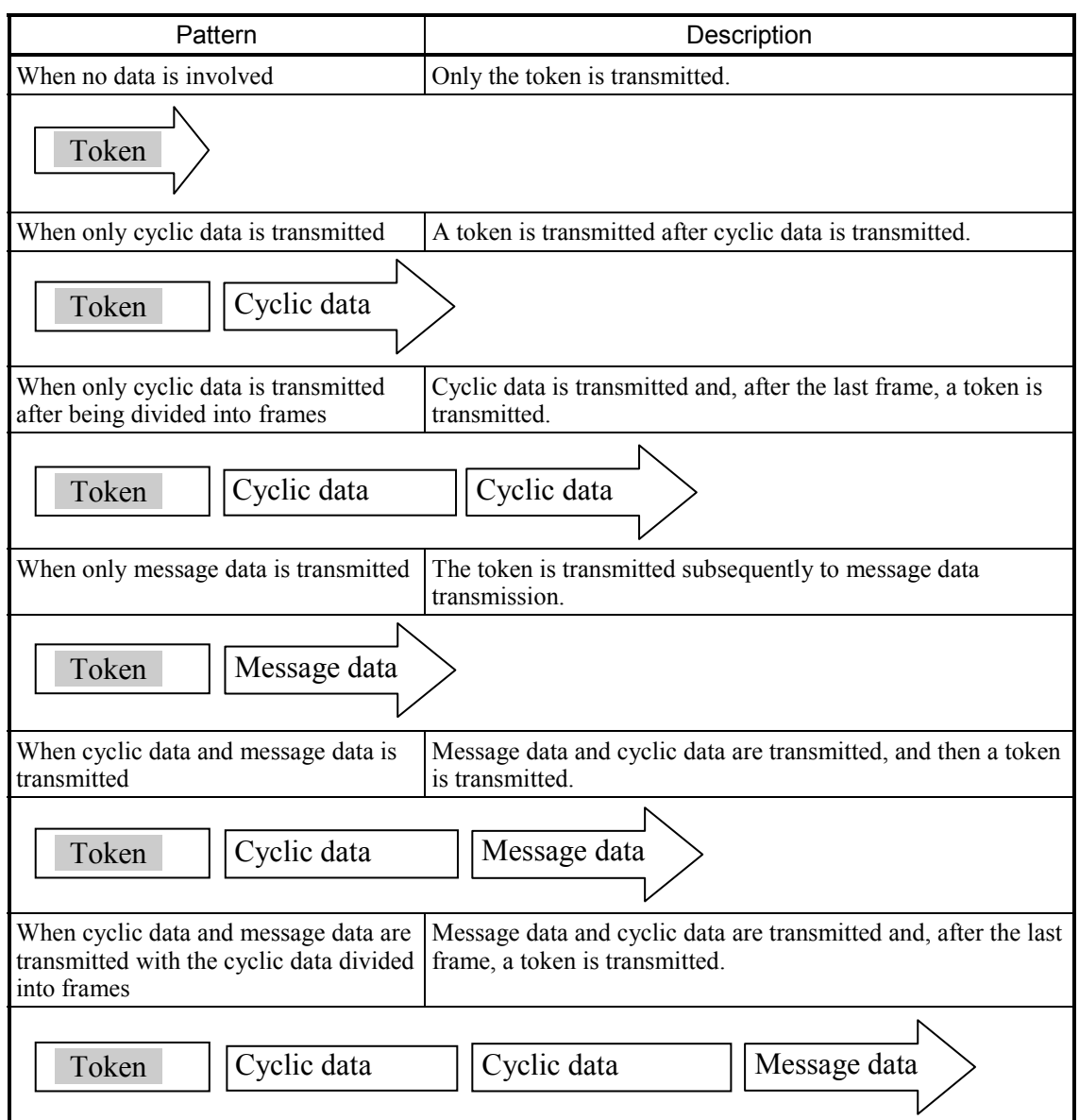

### Table 8-6 Token and Data

(4) Frame interval (minimum permissible frame interval)

The frame interval is the time interval between the instant at which the self-node receives the token from another node and the instant at which the self-node starts a frame transmission. The minimum permissible frame interval is the minimum period of time for which a node must wait to initiate a frame transmission.

In FL-net, this minimum permissible frame interval is commonly used within the whole network.

The maximum value of the minimum permissible frame intervals set by entering nodes in the network is calculated and updated for all nodes upon each node enter/leave.

#### 8.2.2 Entering in/leaving from FL-net

#### (1) Entering in FL-net

When a node starts up, it monitors the line until an enter token detection timeout occurs. If it does not receive the token in this instance, it concludes that the network startup process is in progress, and then newly participates in the network. If it receives the token, on the other hand, it concludes that it is in a midway enter state, and then participates in the network on the spot.

#### (a) New enter

If a node does not receive the token within the enter token detection timeout period, the node prepares for trigger transmission and then start a transmission after an elapse of predetermined time which is determined by multiplying the remainder of node number/8 by 4 ms. If trigger reception occurs before trigger transmission, the node does not transmit a trigger. For a period of enter request frame reception wait time (1,200 ms) after trigger reception, all nodes wait to transmit an enter request frame while checking for a duplicate node number or address and updating the entering node management table. When the enter request frame transmission wait time (node number  $\times$  4 ms) elapses after trigger reception, the nodes transmit an enter request frame. If a node recognizes a duplicate address in accordance with an enter request frame of another node, the former node sets the common memory starting address and common memory size for area 1 and 2 to 0 and does not transmit cyclic data. When a node recognizes a duplicate address, it sets an address duplication flag and resets a common memory data validity notification flag. When an enter request frame reception wait timeout occurs, a entering node having the lowest node number transmits the token first in accordance with the entering node management table. When a node recognizes a duplicate node number, it starts no transmission/reception.

## 8 APPENDIXES

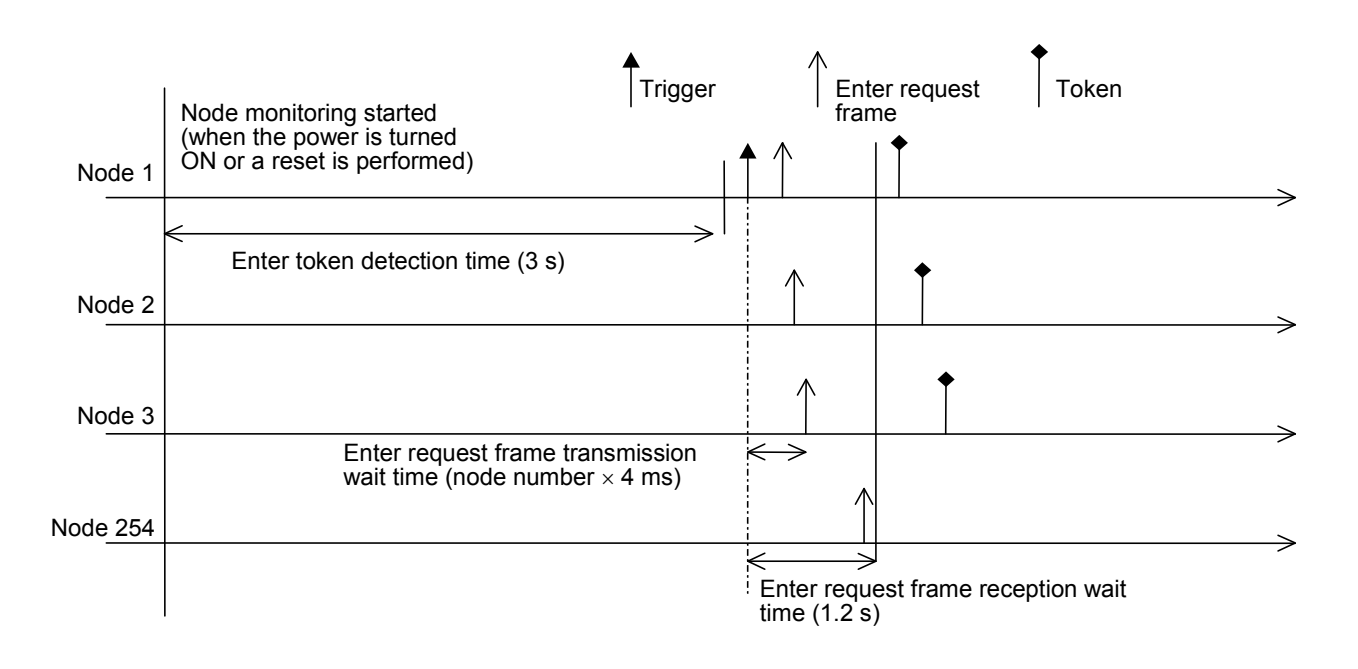

Figure 8-7 Startup Timing Diagram 1

(b) Midway enter

If a node receives the token within the enter token detection time, it concludes that a link is already established, and does not transmit an enter request frame until the token makes three rounds. A frame received during such an interval is used to check for node number, address, and other duplications and update the entering node management table. If an address duplication is detected in such an instance, the common memory starting address and common memory size of area 1 and 2 are set to 0 and cyclic data transmission does not take place. When a node recognizes an address duplication, it sets an address multiplexing flag and resets the common memory data validity notification flag. If the node number is normal, the node transmits an enter request frame after an elapse of the enter request frame transmission wait time. The enter request frame is sent no matter whether the token is held. When a node recognizes a node number duplication, it does not transmit an enter request frame and refrains from entering in the network.

<Remarks>

Enter token detection time:

Period of time for checking whether the network is operating.

Round:

Rounds are determined with respect to the time at which the token addressed to the lowest node number is received.

Enter request frame transmission wait time:

A enter request frame transmission takes place after an elapse of [self-node number  $\times$ 4 ms] in order to avoid a conflict with any other newly entering node.

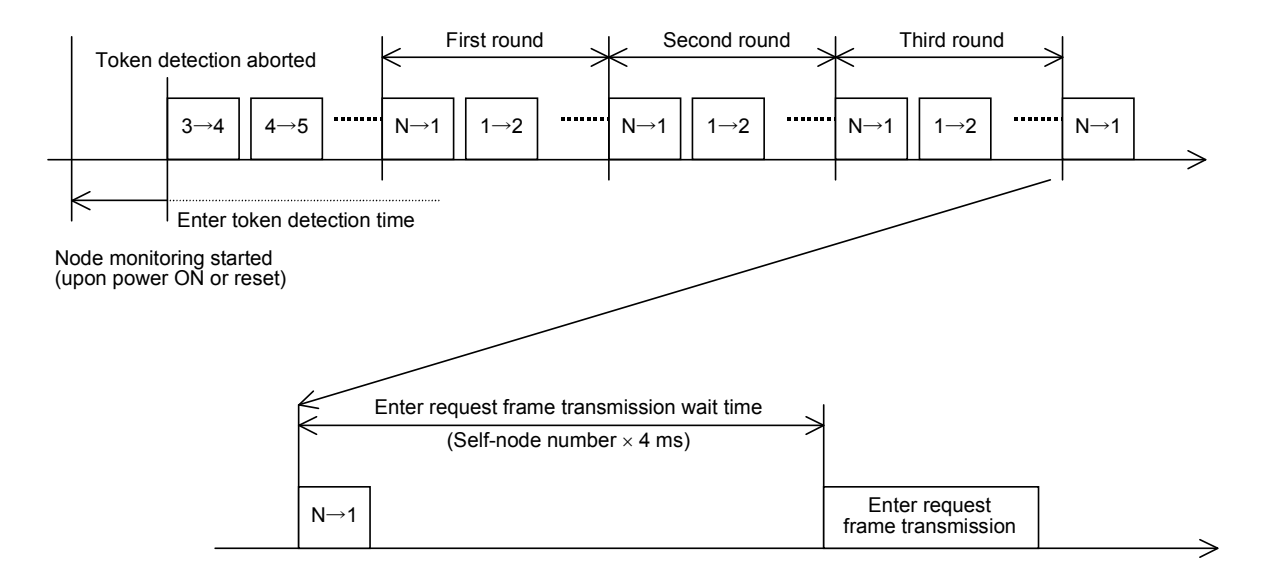

Figure 8-8 Startup Timing Diagram 2

#### (2) Leaving from FL-net

A node number check is conducted upon each token frame reception. If the token frame is not received from a certain node three successive times, that node is considered to have left from the FL-net (including a case where a token holder node does not transmit the token even after an elapse of the token monitoring time).

When a node is considered to have left from the network as explained above, the information about that node is deleted from the management tables.

## 8.2.3 Node status management

As outlined in Table 8-7, node status management is exercised with the self-node management table, entering node management table, and network management table.

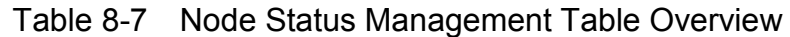

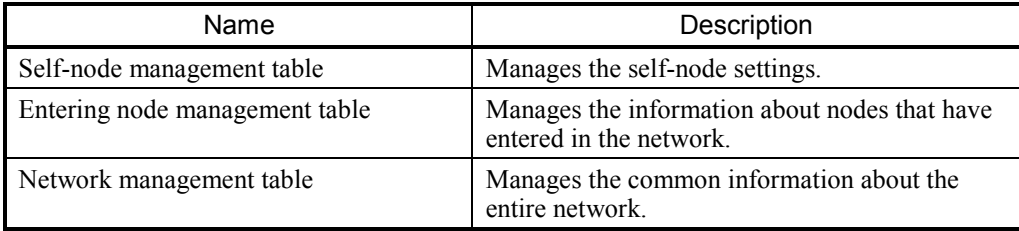

## 8.2.4 FL-net self-node management table

(1) Basic features

This table manages the data about self-node settings as summarized below:

- Used to read enter request frames and network parameters.
- Management data is set by a higher FL-net layer at the time of node startup.
- The node name and the transmission area starting address and size of common memory can be set from the network.
- (2) Management data

| <b>Item</b>                                    | Length   | Description                             |
|------------------------------------------------|----------|-----------------------------------------|
| Node number                                    | 1 byte   | 1 to 254                                |
| Area 1 data starting address for common memory | 2 bytes  | Word address $(0 to 0x1FF)$             |
| Area 1 data size for common memory             | 2 bytes  | Size $(0 to 0x1FF)$                     |
| Area 2 data starting address for common memory | 2 bytes  | Word address (0 to 0x1FFF)              |
| Area 2 data size for common memory             | 2 bytes  | Size $(0 to 0x1$ FFF $)$                |
| Higher layer status                            | 2 bytes  | RUN/STOP/ALARM/WARNING/NORMAL           |
| Token surveillance timeout                     | 1 byte   | Variable in 1 ms units                  |
| Minimum frame interval                         | 1 byte   | Variable in 100 µs units                |
| Vendor name                                    | 10 bytes | Name of the vendor                      |
| Maker form                                     | 10 bytes | Maker form/device name                  |
| Node name (equipment name)                     | 10 bytes | User-defined node name                  |
| Protocol version                               | 1 byte   | Fixed at 0x80                           |
| FA link status                                 | 1 byte   | Entering/leaving, etc.                  |
| Self-node status                               | 1 byte   | Node number duplication detection, etc. |

Table 8-8 Self-node Management Table

## 8.2.5 FL-net entering node management table

#### (1) Basic features

The status of nodes that have entered in the network is monitored with the management table that each node has. This table handles on an individual node basis the data about nodes that have entered in the network. The basic functions of this table are summarized below:

- A token frame is received at startup to update the entering node management table and network management table.
- Upon each token frame reception, each node updates the entering node management table.
- Upon receipt of a new node's enter request frame, the entering node management table is updated.
- When a node's token frame no-reception condition or timeout is detected three successive times, the node is deleted from the table.

#### (2) Management data

The token of each node is constantly monitored to create and manage the entering node management table.

| Item                                           | Length  | Description                        |
|------------------------------------------------|---------|------------------------------------|
| Node number                                    | 1 byte  | 1 to 254                           |
| Higher layer status                            | 2 bytes | RUN/STOP/ALARM/WARNING/NORMAL      |
| Area 1 data starting address for common memory | 2 bytes | Word address $(0 to 0x1FF)$        |
| Area 1 data size for common memory             | 2 bytes | Size $(0 to 0x1FF)$                |
| Area 2 data starting address for common memory | 2 bytes | Word address (0 to 0x1FFF)         |
| Area 2 data size for common memory             | 2 bytes | Size $(0 to 0x1$ FFF $)$           |
| Refresh cycle time                             | 2 bytes | Variable in 1 ms units             |
| Token surveillance timeout                     | 1 byte  | Variable in 1 ms units             |
| Minimum frame interval                         | 1 byte  | Variable in 100 µs units           |
| FA link status                                 | 1 byte  | Entering/leaving information, etc. |

Table 8-9 Entering Node Management Table

"0x1FFF" is a hexadecimal number (1FFF hex).

<Remark> Contained in a received token frame.

## 8 APPENDIXES

#### 8.2.6 FL-net status management

#### (1) Basic feature

Provides management of parameters related to network status.

#### (2) Management data

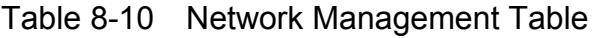

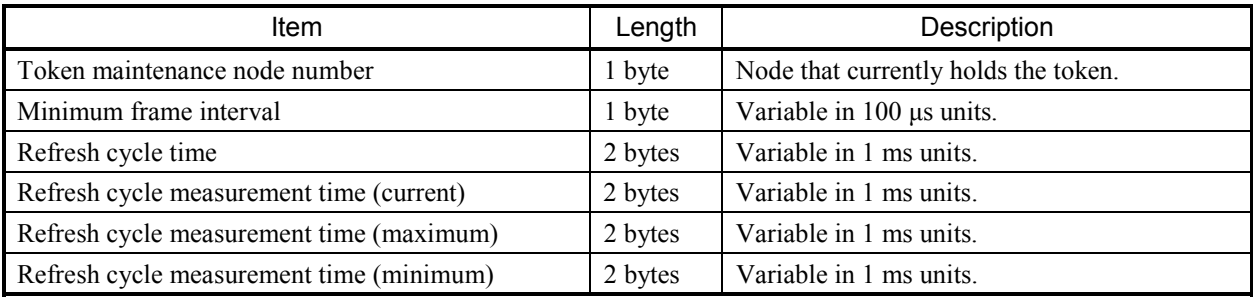

#### 8.2.7 FL-net message sequence number management

(1) Basic feature

Manages the message transmission sequence number and sequence number/version number.

(2) Transmission management data

## Table 8-11 Transmission Management Data for Message Sequence Number Management

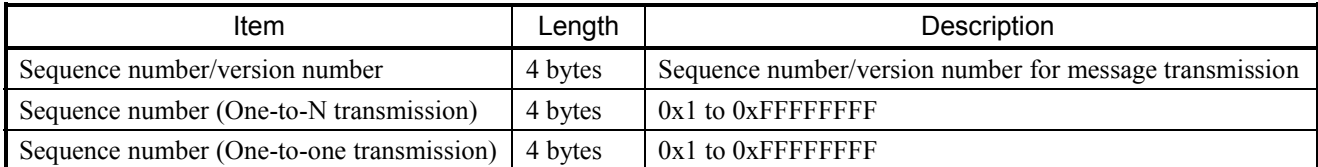

"0xFFFFFFFF" is a hexadecimal number (FFFFFFFF hex).

# (3) Reception management data

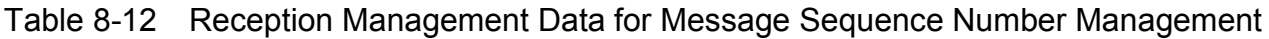

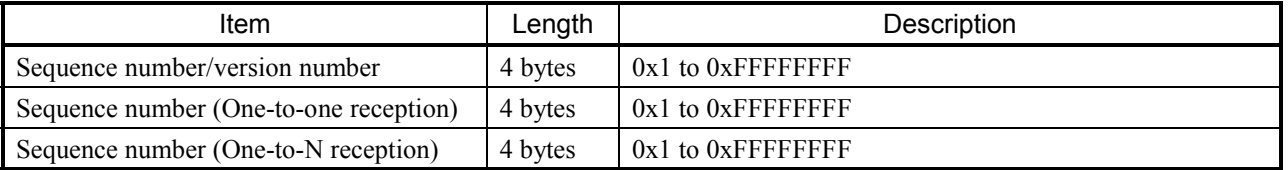

"0xFFFFFFFF" is a hexadecimal number (FFFFFFFF hex).

## 8 APPENDIXES

# 8.3 FL-net Profile

## 8.3.1 Device communication information classification

In the FL-net, the communications-related information about networked devices is classified into three types as shown in Figure 8-9.

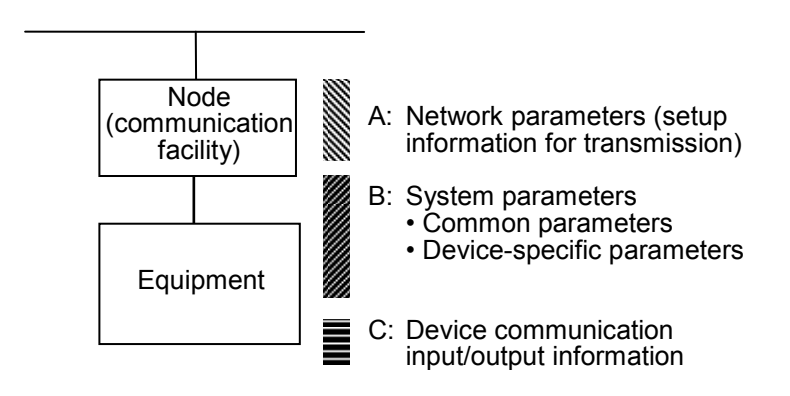

Figure 8-9 Device Communication Information Classification

- $\bullet$  The network parameters (A) are essential to the information setup for transmission.
- The system parameters (B) are static parameters, which furnish management information for identifying the networked devices. These parameters are divided into common parameters and device-specific parameters.
- The device communication input/output information can be accessed from remote networked devices whenever it is needed for applications. This information includes dynamic information, which varies with application operations and device conditions.

### 8.3.2 Details of common parameters

Table 8-13 shows the details of common parameters.

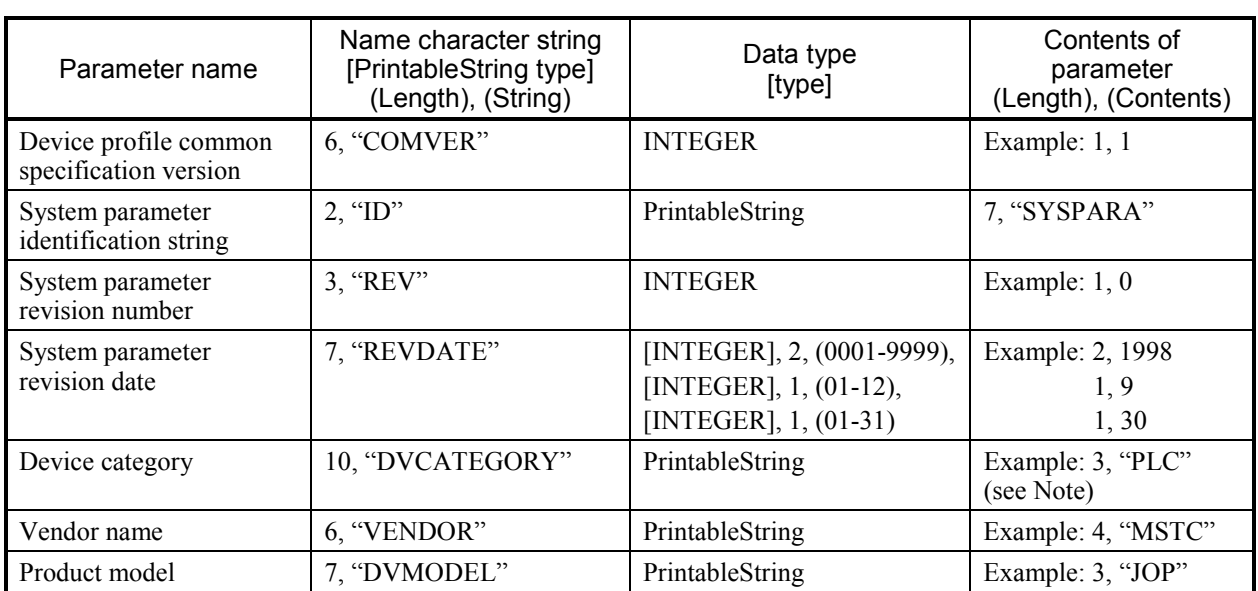

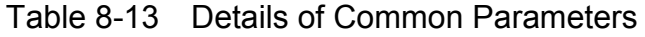

Note: The contents of the device category parameter are indicated below:

"PC" or "PLC" .......... Programmable controller "NC" or "CNC" ........ Computer numerical control device "RC" or "ROBOT" ... Robot controller "COMPUTER" ......... Personal computer, panel computer, workstation, display, or other computer "SP  $* \cdot *$ ".............. To be specified by the vendor  $(* \cdot * : single-byte$  alphanumeric characters)"OTHER" .................. Other

As a syntactical rule for transfer, the entire system parameter set or common parameter set, the system parameter revision date, or the entire device-specific parameter set (optional) must be of a SEQUENCE structure type (device-specific parameter inner structuring is optional).

## 8.3.3 Details of device-specific parameters (when used)

## Table 8-14 Details of Device-Specific Parameters

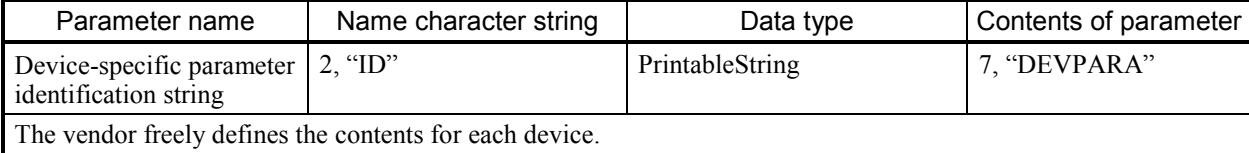

## 8.3.4 System parameter examples (PLC examples)

(1) PLC example of system parameter tabular document notation

## Table 8-15 System Parameter Tabular Document Notation (PLC Examples)

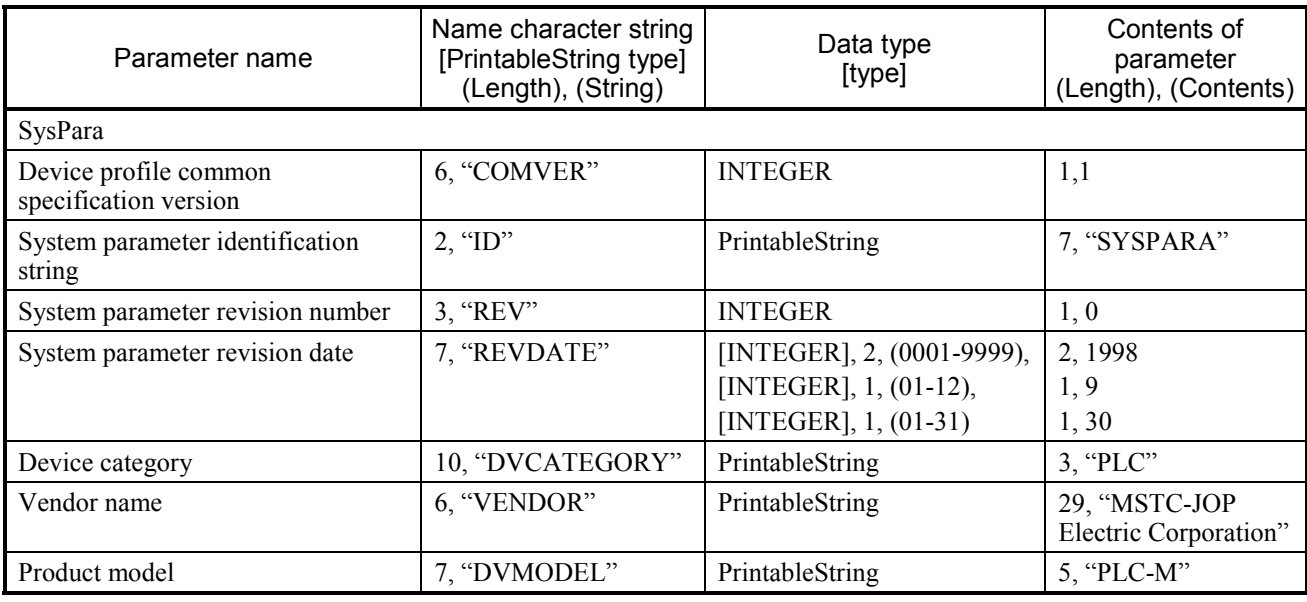

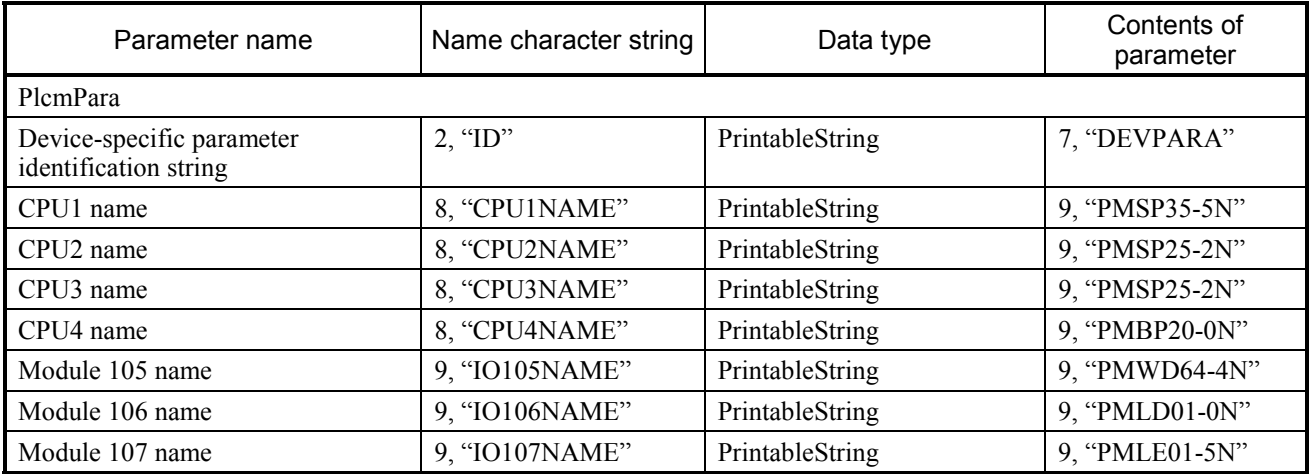

# (2) Abstract syntax

# <Type definition>

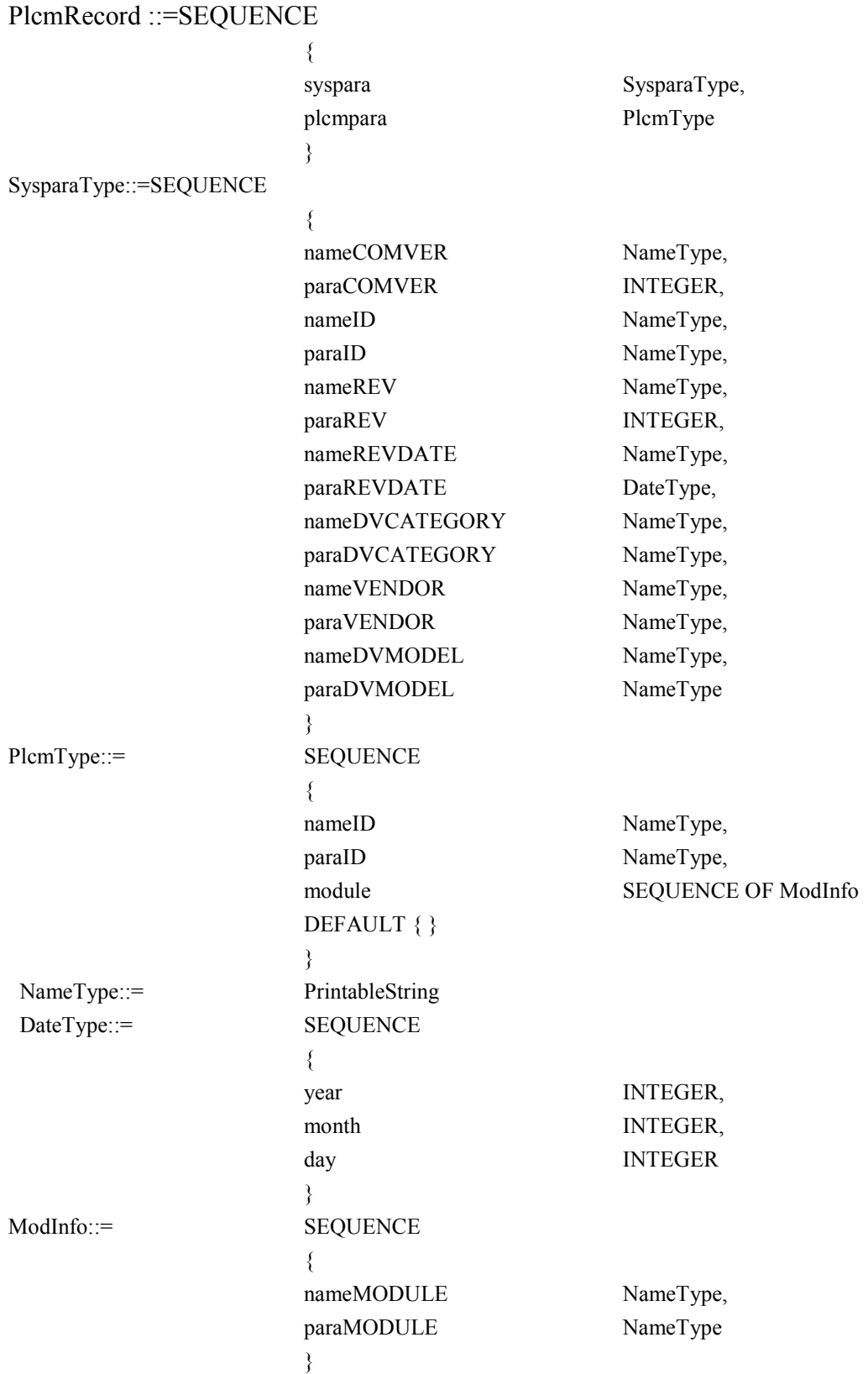

<Value definition>

{

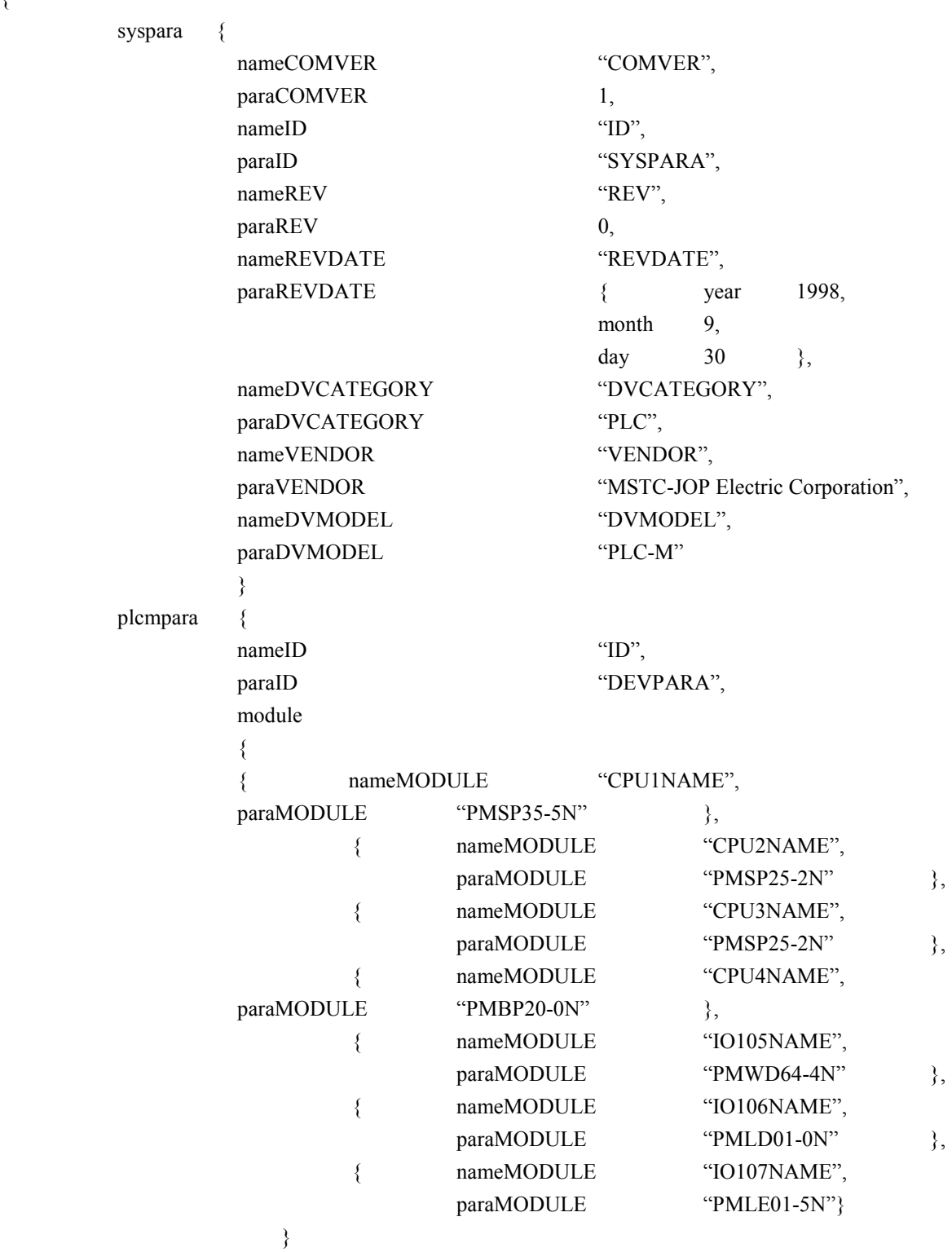

}

}

# (3) Transfer syntax data array (encoding)

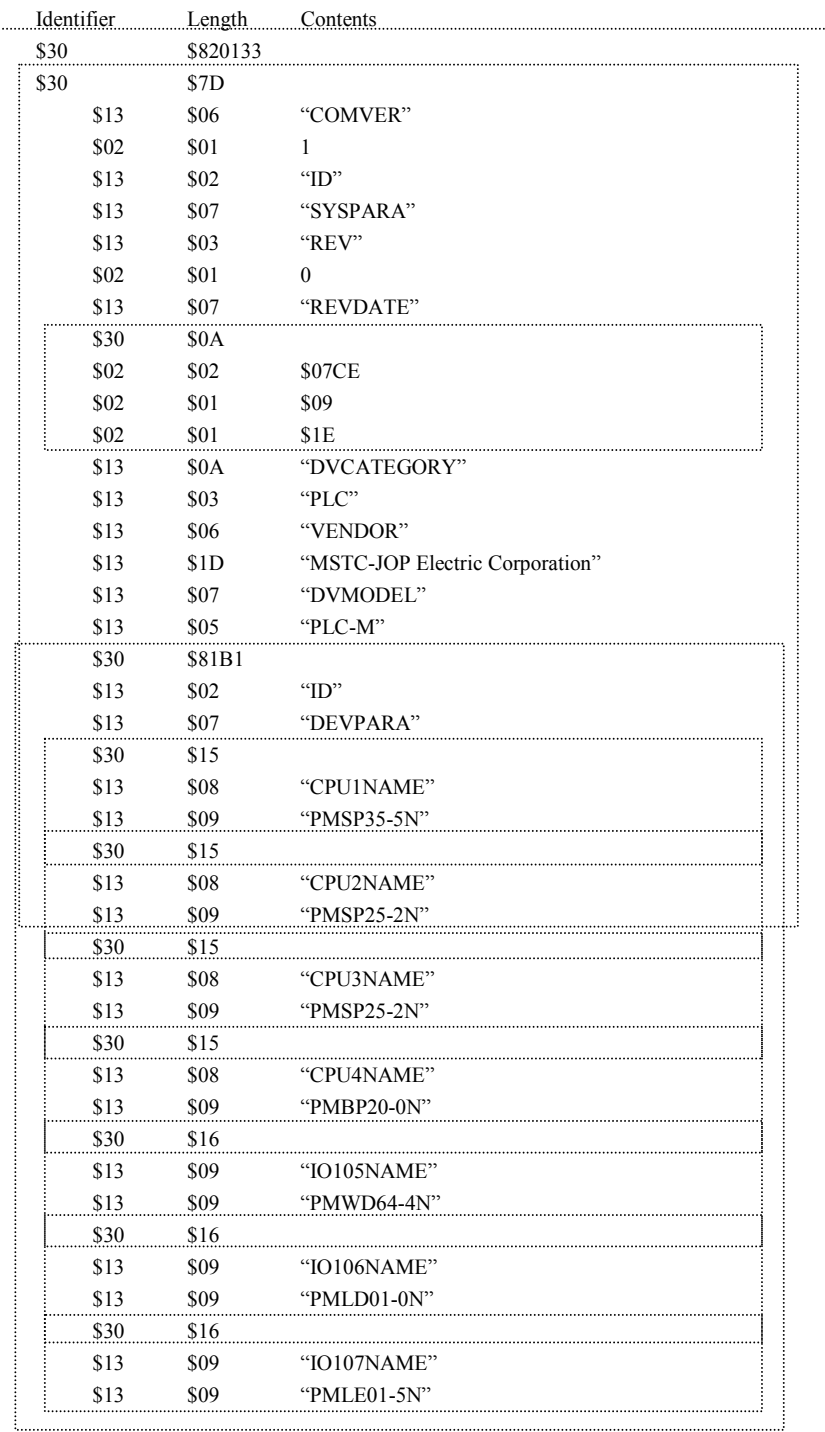

#### (4) Data arrangement on circuit

The sequence of data transmitted over a circuit is shown below.

Data transmission begins with address (0) in the relative address 00 column shown below. Data is transmitted, byte by byte, in the order indicated by the horizontal arrow mark. Upon completion of the transmission of the data in the relative address 00 column, the data in the relative address 10 column begins to be transmitted. Transmission continues in the same manner in the order of relative address.

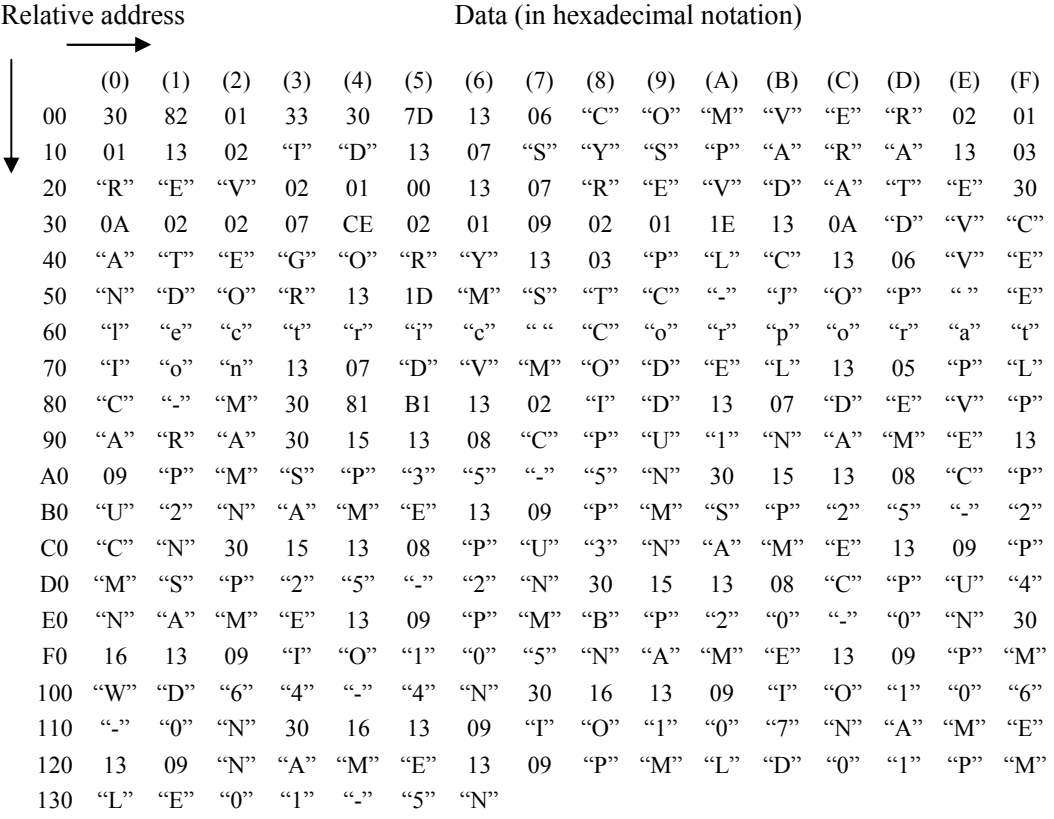

8-26

# 8.3.5 System parameter examples (CNC examples)

Table 8-16 shows CNC system parameter examples.

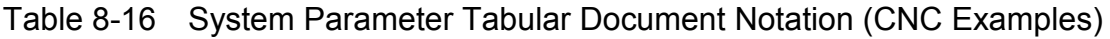

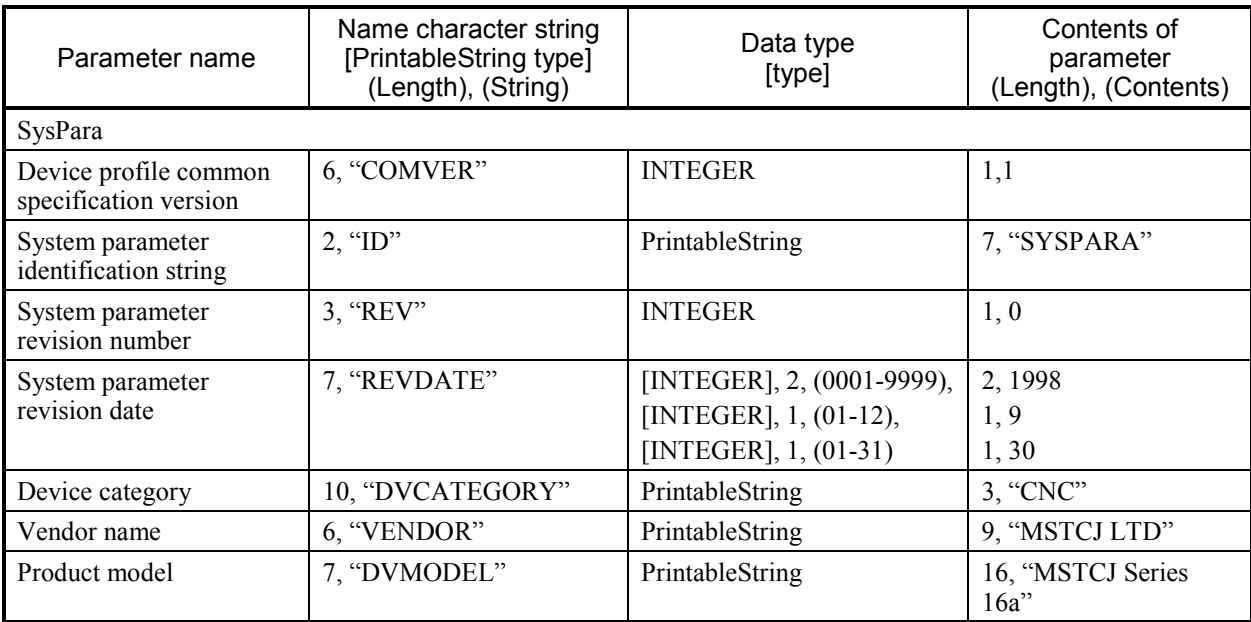

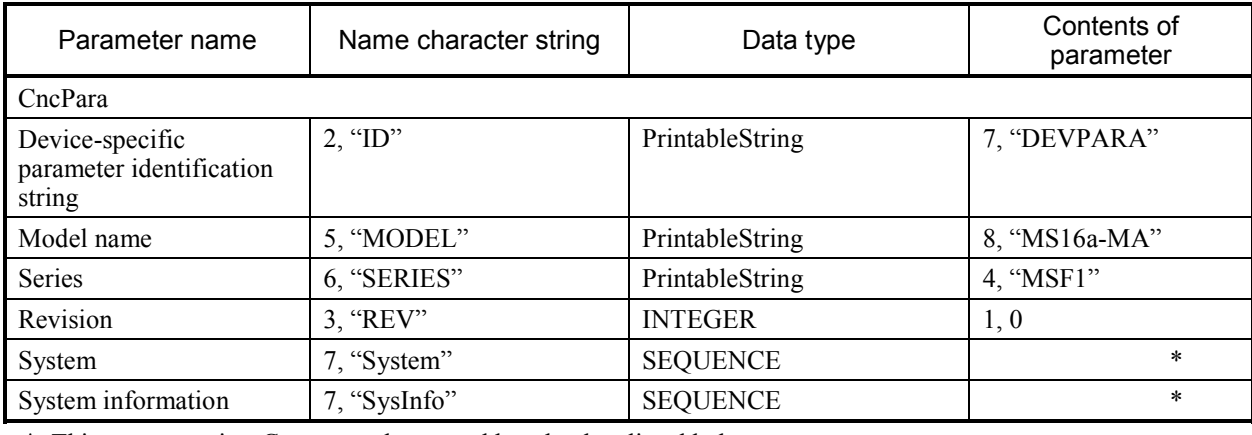

\*: This parameter is a Constructed type and has the data listed below.

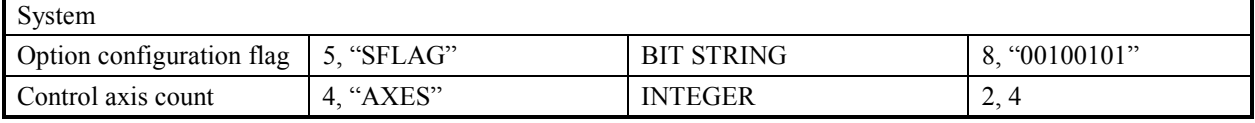

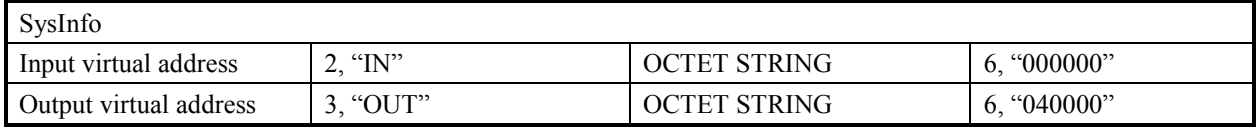

## (1) Abstract syntax

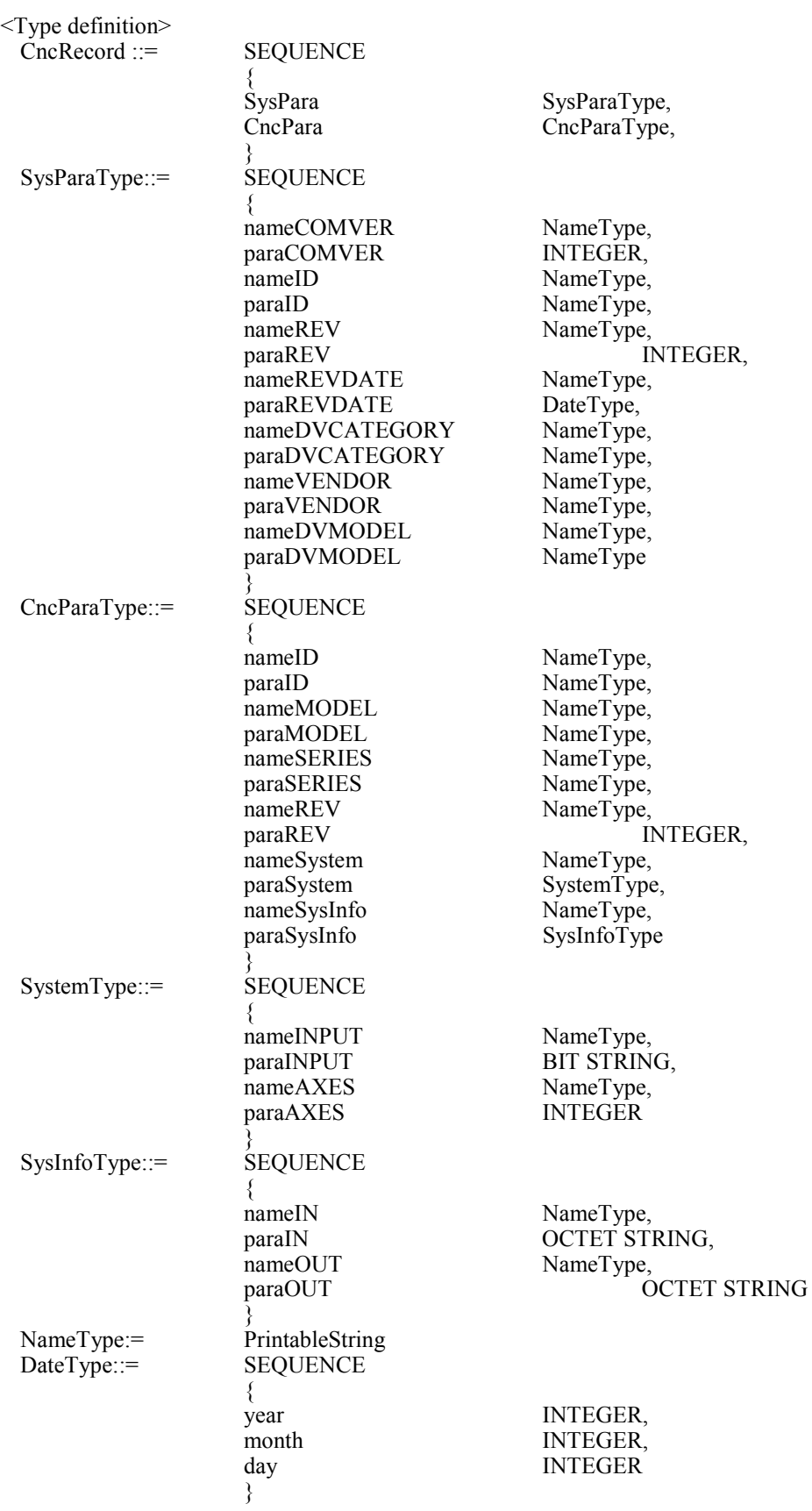

<Value definition> { SysPara { nameCOMVER "COMVER", paraCOMVER 1, nameID "ID", paraID "SYSPARA", nameREV "REV", paraREV 0, nameREVDATE "REVDATE", paraREVDATE { year 1998, month 9,  $day$  30  $\}$ , nameDVCATEGORY "DVCATEGORY", paraDVCATEGORY "CNC", nameVENDOR "VENDOR", paraVENDOR "MSTCJ LD", nameDVMODEL "DVMODEL", paraDVMODEL "MSTCJ Series 16a" } CncPara { nameID "ID", paraID "DEVPARA", nameMODEL "MODEL", paraMODEL "MS16a-MA", nameSERIES "SERIES", paraSERIES "MSF1", nameREV "REV", paraREV 0, nameSystem "System", paraSystem { nameINPUT "SFLAG", paraINPUT '00100101'B, nameAXES "AXES",  $paraAXES$  4 }, nameSysInfo "SysInfo", paraSysInfo { nameIN "IN", paraIN '000000000000'H nameOUT "OUT", paraOUT '000400000000'H } }

}

# 8 APPENDIXES

# 8.4 Trouble Report

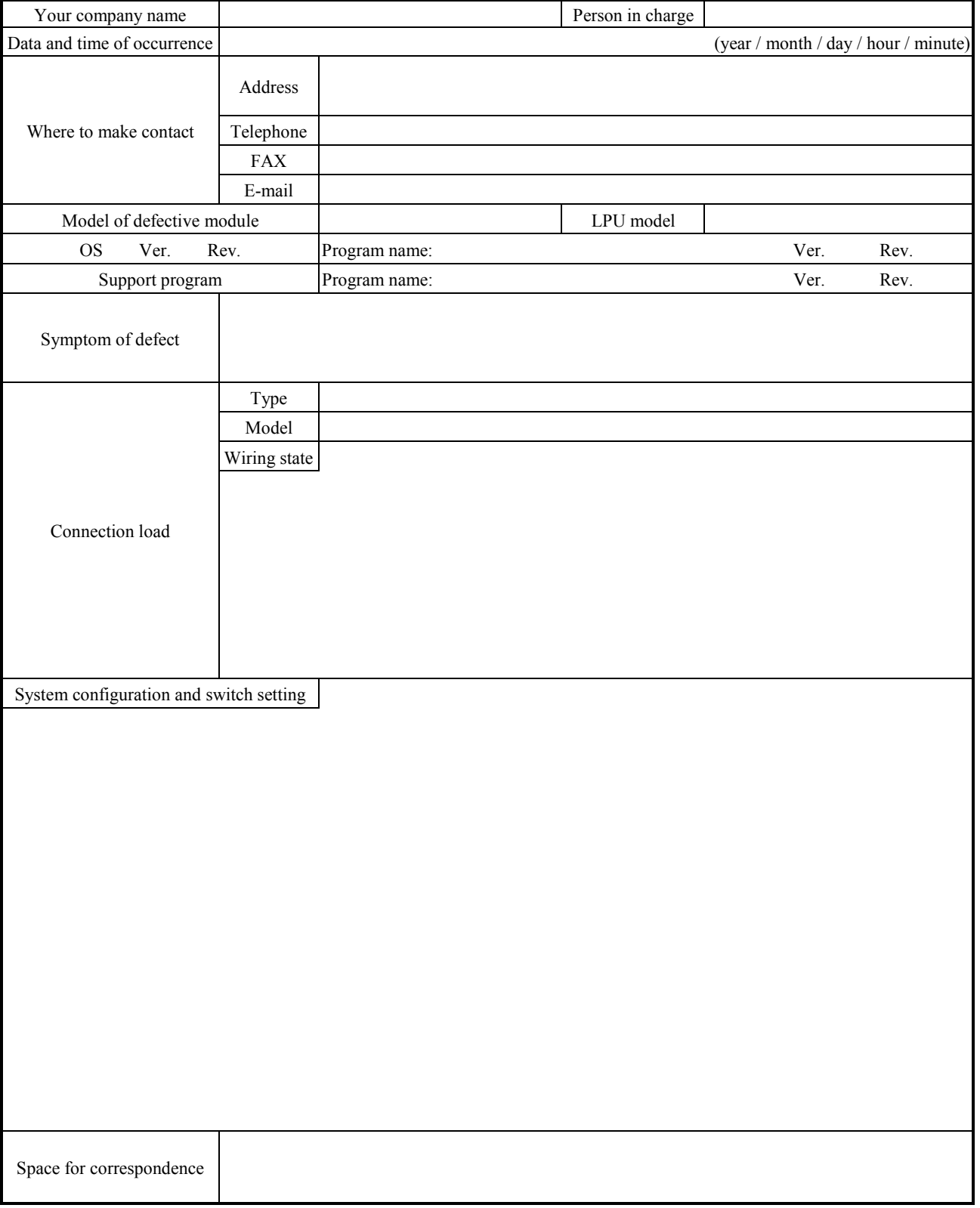

# Fill out this form and submit it to local source.